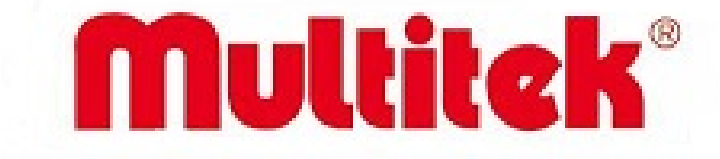

# **IPX -1000 IPX-100 IPX-10 IP TELEFON SANTRALI**

**Programlama,Operatör,Kullanıcı,Montaj ve Bakım Klavuzu**

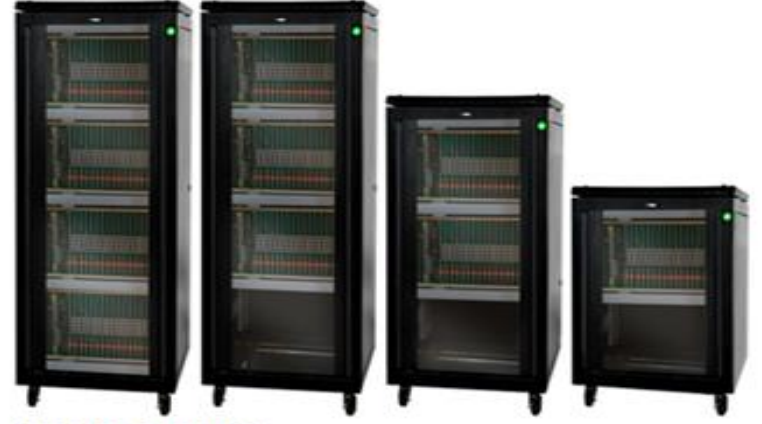

**IPX-1000 SANTRAL** 

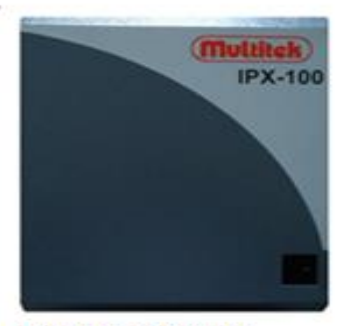

**IPX-100 SANTRAL** 

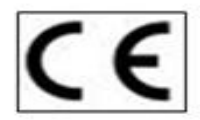

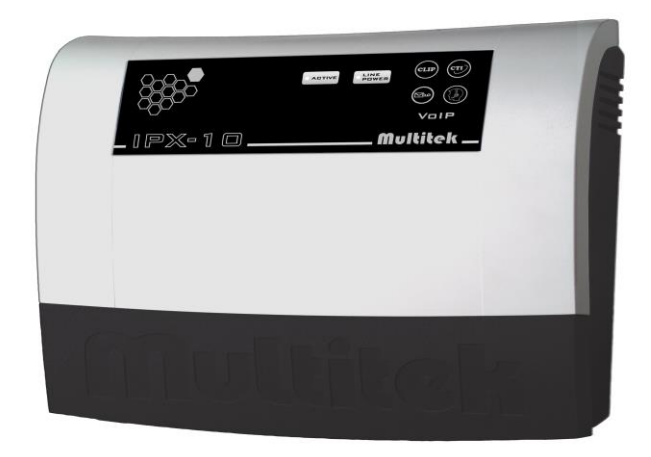

# **IPX-10P telefon santral(plastik kasa)**

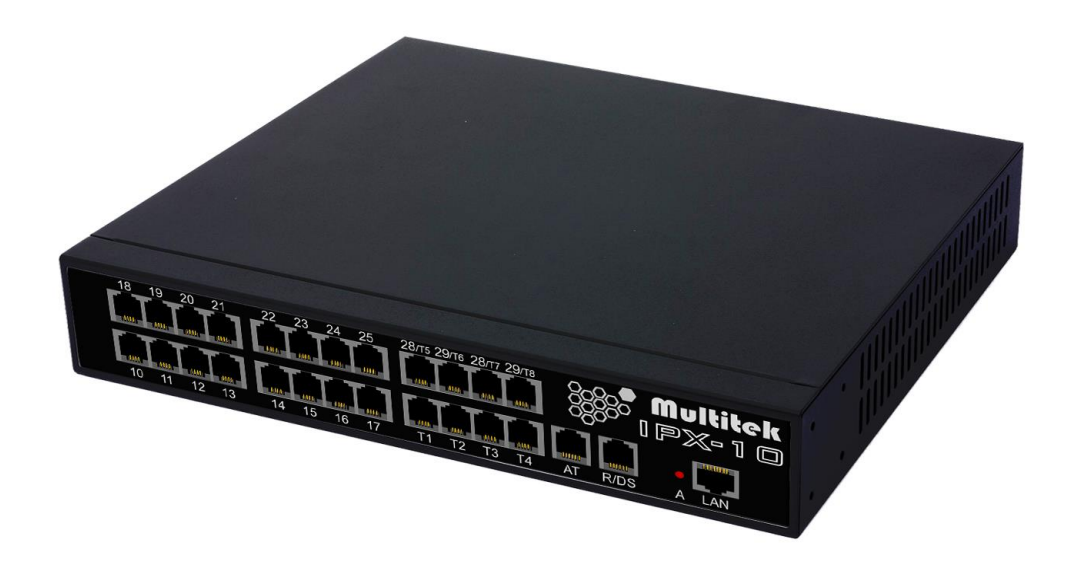

# **IPX-10M telefon santral(metal kasa)**

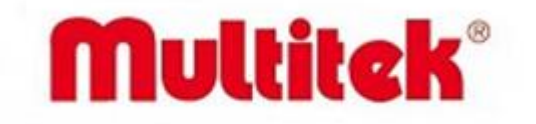

# **IPX -1000 IPX-100 IPX-10 IP TELEFON SANTRALI**

# **Programlama,Operatör,Kullanıcı,Montaj ve Bakım Kılavuzu**

Multitek IPX-1000/IPX-100/IPX-10 IP TELEFON SANTRALINI seçtiğiniz için teşekkür ederiz. Bu kullanma kılavuzu santralinizin özelliklerini öğreterek daha verimli kullanmanız ve dolayısıyla haberleşmenizi en iyi şekilde yapmanız için hazırlanmıştır.

MULTİTEK IPX-1000/IPX-100/IP-X10/IPX-10 TELEFON SANTRALINIZ ÜRETİM HATALARINA KARŞI 2 SENE SÜRE İLE GARANTİLİDİR. BU CİHAZIN KULLANIM ÖMRÜ 5 YILDIR.

Multitek bu dökümanda verilen telefon özelliklerinde önceden haber vermeden değişiklik yapma hakkına sahiptir.

**İMALATÇI FİRMA**: **Multitek Elektronik San. Ve Tic. A. Ş. Merkez/Fabrika:** Meclis Mahallesi Atatürk Cad. No: 47 34785 Sancaktepe / İSTANBUL **Tel:** (0216) 420 38 38 **Faks:** (0216) 415 79 18 **E-posta**: [info@multitek.com.tr](mailto:info@multitek.com.tr) **İstanbul Bölge Müd:** Perpa Tic. Merkezi A Blok Kat:2 No:0022 34384 Şişli / İSTANBUL **Tel**: (0212) 249 50 50 **Faks:** (0212) 210 15 19 **E-posta:** istanbul@multitek.com.tr **Ankara Bölge Müd:** Anafartalar Mah. Sanayi Cad. Ortak Han No:31 Kat:4 Daire:36 06050 Ulus / ANKARA **Tel:** (0312) 324 68 68 **Faks:** (0312) 324 69 00 E-posta: ankara@multitek.com.tr **İzmir Bölge Müd:** Halkapınar Mah. 1443 Sokak Keremoğlu İş Hanı No: 3/B 35170 Konak / İZMİR **Tel :** (0232) 459 99 52 Faks: (0232) 459 99 54 **E-posta:** izmir@multitek.com.tr **Adana Bölge Müd:** Tepebağ Mah. Cemal Gürsel Cad. No:29 K / 1 01010 Seyhan / ADANA **Tel:(**0322) 359 29 29 **Faks:** (0322) 352 72 88 **E-posta:** adana@multitek.com.tr **Trabzon Bölge Müd: Tel**:(0555) 963 79 59 **E-posta:** trabzon@multitek.com.tr **Bursa Müd:** Kırcaali Mah. Kayalı Sokak No:38 Tuğcu 1 Plaza Ofis No: 79 16220 Osmangazi/BURSA **Tel:** (0542) 208 29 66 **E-posta:** [bursa@multitek.com.tr](mailto:bursa@multitek.com.tr) **Antalya Bölge Müd:** Etiler Mahallesi Evliya Çelebi Caddesi No:31/A 07010 Muratpaşa / ANTALYA **Tel:** (0242) 311 78 88 **Faks** : (0242) 311 78 89 **E-posta:** [antalya@multitek.com.tr](mailto:antalya@multitek.com.tr) **Samsun Bölge Müd: Tel:** (0543) 814 61 34 **E-posta:** samsun@multitek.com.tr **e-posta** [:info@multitek.com.tr](mailto:info@multitek.com.tr)

**web** :www.multitek.com.tr

# GÜVENLİK UYARILAR

Cihazınızın ve sizin güvenliğiniz açısından bazı güvenlik kurallarına uyulması gerekmektedir.

**1**. **Kullanım kılavuzunu dikkatlice okuyunuz.**

**2. Güvenlik uyarılarını dikkatlice okuyunuz.**

#### **3. Taşıma, Nakliye ve Muhafaza sırasında dikkat edilecek hususlar;**

- Taşıma ve nakliye sırasında ürünü mutlaka kutusu ile birlikte taşıyınız. Ürünün kutusu, ürünü fiziksel hasarlara karşı koruyacaktır.

- Cihazın veya kutusunun üzerine ağır cisimler koymayınız. Cihaz zarar görebilir.

- Cihazın düşürülmesi durumunda cihaz çalışmayabilir veya kalıcı hasar oluşabilir.

- Fazlasıyla soğuk veya sıcak üründe deformasyona neden olabilir. Elektronik devrelerin ömrünü kısaltabilir veya çalışmamasına neden olabilir.

#### **4**. **Kullanım sırasında insan veya çevre sağlığına tehlikeli veya zararlı olabilecek durumlar;**

- Ürünü kutusundan çıkarırken sivri kenarlara dikkat ediniz.
- Ürün ambalajını, türüne göre ayrıştırılmış atık kutularına atınız.

#### **5**. **Cihazın Bakımı;**

- Cihazınız periyodik bakım gerektirmemekte olup, bakım ve onarım için sadece yetkili servislere başvurunuz.

- Ürünü kuru bir bezle silerek periyodik olarak temizleyebilirsiniz.

- Cihazı temizlemeden önce bağlantısını çıkartınız. Temizleme maddelerinin alkol, benzin, tiner vb. herhangi bir çözücü içermediğinden emin olunuz.

- **6. Cihazınızı duvar gibi sabit bir yer yanına yerleştiriniz.**
- **7. Olası bir elektrik şokunu önleme amacı ile TSE onaylı kablo dışında kablo kullanmayınız.**
- **8. Cihazınızın içine yabancı madde sokmayınız veya elektrik şokuna neden olabilecek aletlerle açmaya çalışmayınız.** Kötü hava şartlarındaki ani voltaj değişimlerinin yaratacağı elektrik şoklarına karşı cihazınızı koruyunuz.

#### **9.Yetkili servis dışındakilerin, cihazınızın bağlantı ve montajını yapmaları, cihazda hasara sebep verebilir.**

#### **10. Cihazın enerji tüketimi ile ilgili dikkat edilmesi gereken hususlar;**

- Cihaz 7/24 saat sürekli çalışacak şekilde tasarlanmıştır. Ancak cihazın uzun süreli kullanılmayacağı durumunda cihazın gereksiz enerji harcamaması için, cihazın elektrik bağlantısının prizden veya açma kapama anahtarından veya sigortadan kesilmesi önerilir.Ayrıca telefon gibi açık unutulmuş her terminalin gereksiz enerji harcadığı unutulmamalı ve terminallerin kapalı durumda kalmasına özen gösterilmelidir.

#### **11. Sorun Giderme**

Santralınız sorunları size servis veren yetkili servis elemanlar tarafından giderilir.

Ancak basit bazı sorunlar aşağıdaki şekilde giderilebilir. Detaylı sorunların giderilmesi için ayrıca ilgili yukarıda anlatılan bölümlere başvurmanız gerekebilir.

-**Cihazın hiçbir ışığı yanmıyor.**

Şebeke voltajına ve adaptör bağlantılarını kontrol ediniz.

-**Cihazın bağlı bir telefonda besleme ve çevir sesi yok.**

Cihazla telefon arasındaki kabloyu kontrol ediniz.Servise baş vurunuz.

#### -**Telefonumda cızırtı var.**

Telefon bağlantı kablosunu, telefon spiral kordonunu kontrol ediniz.Servise baş vurunuz.

#### -**Telefonum arandığında zili çalmıyor.**

Telefon zil anahtarının açık olduğuna dikkat ediniz.

-**Cihaza PC ile bağlantı yapamıyorum ve LAN ışıkları yanmıyor.**

Cihaz ve PC arasındaki RJ-45 kablosunu kontrol ediniz.

#### -**Cihazımla konuşuyordum ve PC ile internete çıkıyordum.Ancak şimdi WAN kablosu ışıkları da yanmıyor.**

Cihaz WAN portu ile ağ geçidi arasındaki RJ-45 kabloyu kontrol ediniz.

#### -**Cihazdan PBX / Telekom hatlarına çıkıyordum.Şimdi ses gelmiyor.**

 Cihaza bağlı FXO kablolarını kontrol edin.Bu hatlara bir telefon takarsanız çevir sesi almanız gerekir.Bu durumda hattınızda sorun yoktur.

Lütfen arıza durumunda yetkili servislerimize başvurunuz. (Bkz. Sayfa158)

### **İçindekiler:**

**1.**Genel Tanıtım

- **2**.Kullanıcı kılavuzu
- **3.** Web Tabanlı Programlama Kılavuzu
- **4.** Operatör Kullanma Kılavuzu
- **5.** Montaj ve Bakım Kılavuzu
- **6.** IPX-1000/IPX-100/IPX-10 Teknik Spesifikasyonu
- **7.** Ek Özellikler: **7.1** Robot Operatör Özellikleri ve Kullanılması **7.2** Sesli Mesaj Kutusu Özellikleri ve Kullanılması **7.3** Ses kaydı Özellikleri ve Kullanma Kılavuzu **7.4** ET2000 programı **7.5** KTS500 kullanma kılavuzu **7.6** Hotel / Motel Özellikleri
- **8.** Kısa Program Kodları
- **9.** Yetkili Servis İstasyonları
- **10.** Tüketicinin Seçimlik Hakları

### **Kısaltmalar**

3G Third Generation for Mobile Telecommunication BLF Busy Lamp Field (Meşgul Panosu) CSDN Common Speed Dial (Ortak Arama Numaraları) DECT Digital Enhanced Cordless Telecommunications DISA Direct Inward System Access (Santral Dışından Santrale Bağlanarak Özellik Kullanımı) DP Digital Pulse DSS Direct Station Selection ETSI European Telecommunication Standards Institute FSK Frequency Shift Keying FXO Foreign Exchange Office (Harici Hat Bağlatısı) FXS Foreign Exchange Station (Dahili Hat Bağlantsı) GSM Global System for Mobile Communications ISDN Integrated Services Digital Network ITU International Telecommunication Union LAN Local Area Network (Yerel Bilgisayar Ağı) MDF Main Distribution Frame PBX Private Branch Exchange (PBX Santral) PRI Primary Rate Interface PSTN Public Switched System RTP Real Time Transport Protocol (Gerçek Zamanlı Taşıma Protokolü) SIP Session İnitiation Protocol (Oturum Yönetim Protokulü) SMDR Standard Messaging Detail Record (Ayrıntılı Konuşma Kayıtları) USB Universal Serial Bus VIP Very Important Person (Çok Önemli Şahıs) VOIP Voice Over IP (Internet Üzerinden Ses İletişimi) WAN Wide Area Network ( Yönlendirici(router) Dışındaki Bilgisayar Ağı)

# **1.Genel tanıtım**

IPX-1000/IPX-100/IP-X10 analog, sayısal ve IP telefonların bağlanabildiği hibrid bir telefon santralıdır. Santral donanımı mümkün olduğu kadar en güvenilir ve en ekonomik şekilde, modüler olarak tasarlanmış, sonuçta enerji, analog, digital veya ip terminallerden herhangi birisi devre dışı kaldığında sistemin geri kalan kısmı performansta bir azalma olmadan başarıyla çalışmaktadır.

IPX-1000/IPX-100/IP-X10 santralları sadece bağlanabilen analog harici ve analog dahili aboneler sayısı bakımından birbirinden farklı olup santral özellikleri, terminal özellikleri , programlaması ve bakımı tamamiyle aynıdır.

IPX-1000 santralları 2048 terminale kadar büyüyebilir.

IPX-100 santralları 128 terminale kadar büyüyebilir. 24 terminale kadar büyüyebilir.

#### **1.1 Santraların genel tanıtımı**

#### **a) IPX-1000 santralının genel tanıtımı:**

Kafes modüler azami 256 farklı terminalden oluşmakta olup ,istenirse bu modüller birbirinden kilometrelerce uzakta yerleştirilebilir.Kafes modüller birbiri ile ethernet (IP) bağlantısı ile haberleştiğinden , modüller arası bağlantı ethernet , fiber , kablosuz (wifi ) üzerinden yapılabilir ve santral her hangi bir bağlantı durumunda dahi tek bir santral olarak performans gösterir. Santral kapasitesi bir kafese ilave terminaller veya kafes dolmuşsa santrala ilave kafesler eklenerek artırılabilir.

Santral aşağıda resimleri verilen U19 kafeslerin bir çatı üstüne yerleştirilmesiyle şekillenir.Santral bağlantı kabloları ön taraftan alınıp harici yerleştirilen bir MDF e taşınır.Her bir kafes ayrı ayrı 220VAC ile beslenir ve enerji bağlantı kabloları kafeslerin arka tarafındadır.

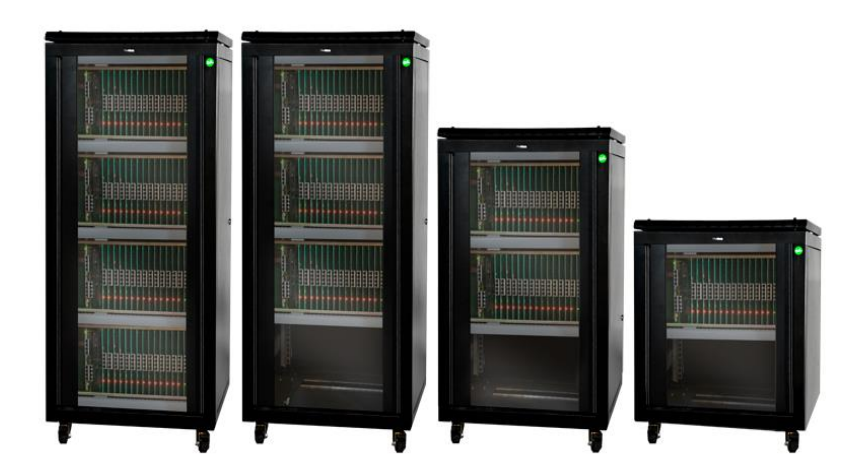

 **Şekil 1.1 IPX-1000 santral kabinetleri (IPX-1000 4,3,2,1 modüllü santrallar.Azami port sayıları sırasıyla 1024,768,512 ve 256 olabilir.)**

Santralın içinde gömülü bir web sunucusu çalışmaktadır. Santralın programlanması ve bakımı , programların güncellenmesi web üzerinden bir PC ile veya uzaktan internet üzerinden yapılabilir. Ayrıca bazı sistem ve kullanıcı özellikleri de konsol telefonundan , PC konsol adı verilen santral terminallerinin durumunu gösteren bir bilgisayardan veya kullanıcı telefonlarından kolaylıkla programlanabilir.

.............................................................................................................................................................................................................................................................

#### **IPX-1000 Sistem Kapasitesi (Azami terminal sayıları)**

#### **Sisteme Bağlanacak Analog, Sayısal Azami Terminal Sayısı**

Sistem modüler kafeslerin bir kabinet içine yerleştirilmesinden oluşur. Sisteme bağlanabilecek kafes sayısı azami olarak 8 adetle sınırlandırılmıştır.Bir kafeste azami 256 analog,sayısal,vs terminal olup santrala bağlanabilecek azami terminal sayısı 2048 dır. Bu sayıya bağlanabilecek IP telefonlar ve IP trunklar dahil değildir.

#### **Bir Kafese Bağlanacak Azami Terminal Sayısı**

Bir kafeste azami 18 adet slot bulunur.İlk iki slot sistem prosesörü ve duplike sistem prosesörü içindir.Geri kalan diğer 16 slot , mödülün analog veya sayısal terminallerinin yerleştirildiği elektronik kartlar içindir.Bir kafese yerleştirilebilecek azami analog,sayısal terminal sayısı 256 dır. Her kafese bağlanabilecek azami terminal sayıları aşağıdaki gibidir;

- 256 adet Analog (Dahili) Abone
- 256 adet Sayısal (Dahili)Abone
- 32/64 adet Analog Harici Hat
- 2 adet PRI
- 16/32 adete kadar IP trank
- 500 adet IP telefon

Bir modüldeki toplam dahili, harici ve sayısal abone sayısı 256 yı geçemez. Harici analog abone sayısı kullanılan işlemciye bağlı olarak azami 32 veya 64 olabilir. Aynı şekilde IP trunk sayısı kullanılan işlemciye ve santralın trafik kapasitesine göre göre azami 16 veya 32 olabilir.

#### **Sisteme Bağlanacak Azami Kafes (Subrack) Sayısı**

Sistem U19 ' boyutunda , 256 terminallik kafeslerin bir çatıya yerleştirilmesinden meydana gelir.Azami kafes sayısı 8 adet olabilir. Bir çatıya en fazla 4 adet kafes yerleştirilebilir. Kafesler ethernet kablosu ile birbirlerine bağlanır.

#### **Analog Abone (FXS) modülaritesi**

Aboneler 16 abonelik kartlar halinde olup 16 nın katları şeklinde arttırılabilir. Bir modülde azami 16 abone kartı olabilir.

#### **Harici Hat (FXO) modülaritesi**

Harici hatlar 16 abonelik kartlar ile 16 nın katları şeklinde arttırılabilirler. Bir modülde kullanılan işlemciye göre azami 1 veya 2 harici abone kartı olabilir.

#### **Sayısal Abone modülaritesi**

Sayısal aboneler 16 abonelik kartlar ile 16 nın katları şeklinde arttırılabilirler. Bir modülde azami 256 sayısal abone olabilir.

#### **PRI modülaritesi**

Her bir modulde azami 2 Adet PRI olabilir. .Bir modülde kullanılan prosesöre göre bir veya iki PRI devresi olabilir.

#### **IP trunklar**

IP trunk sayısı kullanılan işlemciye ve santralın trafik kapasitesine göre azami 16 veya 32 olabilir. IP tranklar 8 adetten başlamak üzere 8 er arttırılır ve sayısı alınan lisansa göre kullanıma açılır.

#### **IP Telefonlar**

Sisteme azami 300 adet IP telefon bağlanabilir.

#### **b) IPX-100 santralının genel tanıtımı:**

Santral tek bir özel kafesten oluşup, analog ve sayısal terminallerin bağlanması için 8 slota sahiptir. Dolayısıyla santral azami 8 x 16 =128 porta sahiptir.

Santrallar birbiri ile ethernet (IP) bağlantısı ile haberleşebildiğinden, santrallar arası bağlantı ethernet , fiber ,

kablosuz (wifi ) üzerinden yapılabilir ve santral her hangi bir bağlantı durumunda dahi tek bir santral olarak performans gösterir. Santral 220VAC ile beslenir ve enerji bağlantı kabloları kafesin ön tarafındadır.

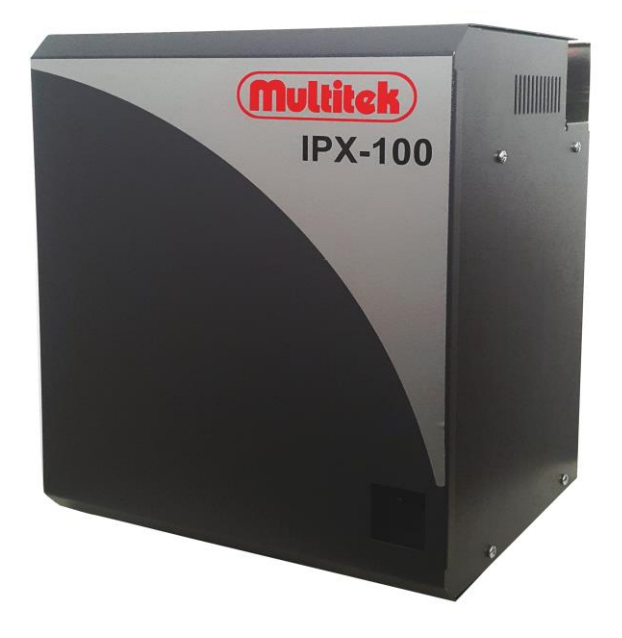

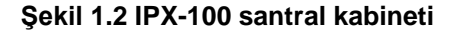

Santralın içinde gömülü bir web sunucusu çalışmaktadır. Santralın programlanması ve bakımı , programların güncellenmesi web üzerinden bir PC ile veya uzaktan internet üzerinden yapılabilir. Ayrıca bazı sistem ve kullanıcı özellikleri de konsol telefonundan , PC konsol adı verilen santral terminallerinin durumunu gösteren bir bilgisayardan veya kullanıcı telefonlarından kolaylıkla programlanabilir.

#### **IPX-100 Sistem Kapasitesi (Azami terminal sayıları)**

#### **Sisteme Bağlanacak Analog, Sayısal Azami Terminal Sayısı**

Santrala bağlanabilecek analog, sayısal azami terminal sayısı 128 dir. Bu sayıya bağlanabilecek IP telefonlar ve IP trunklar dahil değildir.

Santral kafesinde azami 9 adet slot bulunur. İlk slot sistem prosesörü içindir. Geri kalan diğer 8 slot , modülün analog veya sayısal terminallerinin yerleştirildiği elektronik kartlar içindir. Cihaza yerleştirilebilecek azami analog, sayısal terminal sayısı 128 dir. Santrala bağlanabilecek azami terminal sayıları aşağıdaki gibidir;

- 128 adet Analog (Dahili) Abone
- 128 adet Sayısal (Dahili)Abone
- 32 adet Analog Harici Hat
- 1 adet PRI
- 16 adete kadar IP trank
- 100 adet IP telefon

Bir modüldeki toplam dahili, harici ve sayısal abone sayısı 128 i geçemez. Harici analog abone sayısı azami 32 olabilir. Aynı şekilde IP trunk sayısı azami 16 olabilir.

.............................................................................................................................................................................................................................................................

#### **Analog Abone (FXS) modülaritesi**

Aboneler 16 abonelik kartlar halinde olup 16 nın katları şeklinde arttırılabilir. Bir modülde azami 16 abone kartı olabilir.

#### **Harici Hat (FXO) modülaritesi**

Harici hatlar 16 abonelik kartlar ile 16 nın katları şeklinde arttırılabilirler. Santralada kullanılan işlemciye göre azami 1 veya 2 harici hat kartı olabilir.

#### **Sayısal Abone modülaritesi**

Sayısal aboneler 16 abonelik kartlar ile 16 nın katları şeklinde arttırılabilirler. Santralda azami 128 sayısal abone olabilir.

#### **PRI modülaritesi**

Santralda azami 1 Adet PRI olabilir. olabilir.

#### **IP trunklar**

IP trunk sayısı kullanılan azami 16 olabilir.

#### **IP Telefonlar**

Sisteme azami 100 adet IP telefon bağlanabilir.

#### **c) IPX-10 santralının genel tanıtımı:**

Santral plastik veya metal tek bir kabinden oluşur. Santralın başlangıç kapasitesi 4 analog harici hat ve 8 analog dahili hattır. Santral azami 24 porta sahiptir.

Santral ana kartına ek modüller takarak santral kapasitesi sabit 4 analog harici, 20 analog dahiliye veya 8 analog harici, 16 analog dahiliye çıkartılabilir.

Santrallar birbiri ile ethernet (IP) bağlantısı ile haberleşebildiğinden, santrallar arası bağlantı ethernet, fiber , kablosuz (wifi ) üzerinden yapılabilir ve santral her hangi bir bağlantı durumunda dahi tek bir santral olarak performans gösterir. Santral 220VAC ile beslenir ve enerji bağlantı kabloları santarlın alt veya ön tarafındadır.

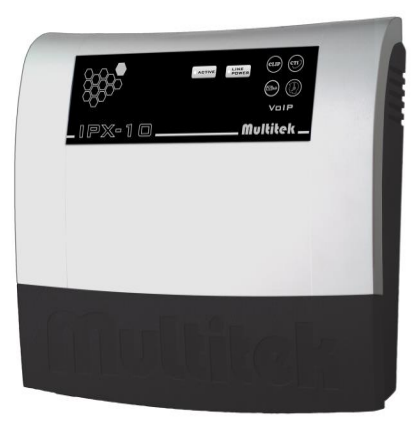

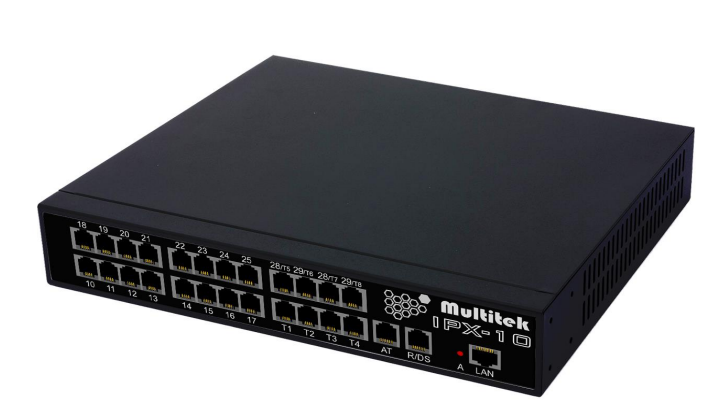

**IPX-10 (plastik kabin) IPX-10 (metal kabin)**

#### **Şekil 1.3 IPX-10 santral kabinleri**

Santralın içinde gömülü bir web sunucusu çalışmaktadır. Santralın programlanması ve bakımı , programların güncellenmesi web üzerinden bir PC ile veya uzaktan internet üzerinden yapılabilir. Ayrıca bazı sistem ve kullanıcı özellikleri de konsol telefonundan , PC konsol adı verilen santral terminallerinin durumunu gösteren bir bilgisayardan veya kullanıcı telefonlarından kolaylıkla programlanabilir.

### **IPX-10 Sistem Kapasitesi (Azami terminal sayıları)**

#### **Sisteme Bağlanacak Analog, Sayısal Azami Terminal Sayısı**

Santrala bağlanabilecek analog azami terminal sayısı 24 tür. Bu sayıya bağlanabilecek IP telefonlar ve IP trunklar dahil değildir.

Santrala bağlanabilecek azami terminal sayıları aşağıdaki gibidir;

- 20 adet Analog (Dahili) Abone
- 8 adet Analog Harici Hat
- 16 adete kadar IP trank
- 100 adet IP telefon
- 1 adet sayısal hat

Bir modüldeki toplam dahili, harici ve sayısal abone sayısı 25 i geçemez. Harici analog abone sayısı azami 8 olabilir. Aynı şekilde IP trunk sayısı azami 16 olabilir.

IPX-10 santralları aşağıdaki kapasitelere göre sunulmaktadır:

- 4 analog harici 8 analog dahili santral.
- 4 analog harici 20 analog dahili santral.
- 8 analog harici 16 analog dahili santral.

Yukarıdaki kapasitelere 16 adet VoIP trunk dahil değildir.

#### **1.2 Sisteme Bağlanabilen Terminal Cinsleri**

Sisteme bağlanabilecek terminallerin tiplerini ve genel olarak IPX-1000/IPX100/IPX-10 santralinin bağlantı dünyasını Şekil.2 te görebilirsiniz.

#### **Analog Terminaller**

Analog terminallere standart, arayan numarayı gösteren telefon, faks ve modem cihazı gibi analog terminaller bağlanabilir.

#### **Digital Terminaller**

Digital terminallere sadece DTS500 adı verilen iki telli Multitek ürünü sayısal telefon bağlanabilir.

#### **Harici Hatlar**

Sisteme analog PSTN harici hatlar veya ISDN PRI sayısal hatlar bağlanabilir. Harici hatlara ayrıca FXS FCT Cihazları da takılabilir.

#### **Internet (WAN) Bağlantısı ve IP trunklar**

Sistemde modüller bir harici router cihazının LAN portlarına bağlanmıştır. Bu router cihazının WAN terminali Santral sisteminin WAN terminali olup, firma bilgisayar ağının bir portuna veya ADSL modeminin LAN portuna bağlanabilir. Bu şekilde, sisteme uzaktan internet üzerinden veya aynı LAN ağındaki bir PC ile erişilip, program güncellemesi, sistem ayarları ve santralın programlanması yapılabilir. Sistemin içinde VoIP özelliği olup internet üzerinden görüşme (VoIP) yaptırmak için ek bir donanıma (örneğin gateway cihaza) ihtiyaç yoktur.

#### **Sisteme diğer LAN / WAN bağlantılar**

Sistemin LAN ağına (veya bazı uygulamalarda WAN bağlantısının yapıldığı ağa) çeşitli katma değerli hizmetler almak için bir çok cihaz takılması mümkündür: Bunlar;

- **IP Telefonlar** : IP telefonlar sistem ağına birer IP adresi verilerek bağlanır.
- **Wi Fi Telefon** : Eğer ağda bir Access Point varsa wi-fi IP telefonlar bağlanabilir.

 **Soft Phone PC** : Sisteme bir PC yi softphone olarak register etmek mümkündür.

 **PC Konsol** : PC Konsol programı ile tüm abonelerin (dahili, harici, ip trunk ) durumları bilgisayar ekranında incelenebilir. Mouse yardımıyla ekrandaki kutucuklara basarak birçok fonksiyon, tek tıkla

gerçeklenebilir.

- **WEB Yönetim PC**: Web Yönetim Sistemi ile santralda istenen ayarlar yapılabilir. Ayrıca kendi belleğinde tuttuğu çağrı kayıtlar da izlenebilir. Aynı bilgisayarı konuşma görüşme detaylarını almak için de kullanmak mümkündür.
	- **Ses Kayıt PC** : Ses kayıt sistemi ile istenen harici hatların görüşmelerinin ses kayıtları bilgisayara aktarılıp istendiği zaman bilgisayardan dinlenebilir.
	- **IP DECT:** Sistem ağına bağlanabilen IP DECT cihazları ile geniş alanlar için kablosuz DECT hizmeti vermek mümkündür.
	- **Web-phone:** Şirketiniz web sunucusu üzerine kuracağınız web-phone (web telefonu) ile dünyanın her yerinden VOIP üzerinden IPX-1000/IPX100 aranabilir.

#### **KONSOL Bağlantıları**

Sisteme KTS500 seri konsol ve DTS500 sayısal konsol telefonlarını takmak mümkündür. Bu telefonlar terminallerin durumunu göstermek ve tek tuşla bir çok sistem özelliğini aktive etmek için kullanılır.

#### **1.3 Robot Operatör ve Sesli Mesaj Kutusu**

Sisteme 32 kanala kadar robot operatör bağlanabilir. Robot operatör 8 alt dallanmaya hizmet edebilir ve 5 farklı dilde karşılama mesajı okuyabilir.

#### **1.4 WEB Tabanlı Erişim ve Programlama**

Santralın bütün özellikleri web üzerinden erişilerek programlanabilir, yazılımı güncellenebilir ve bakımı yapılabilir.

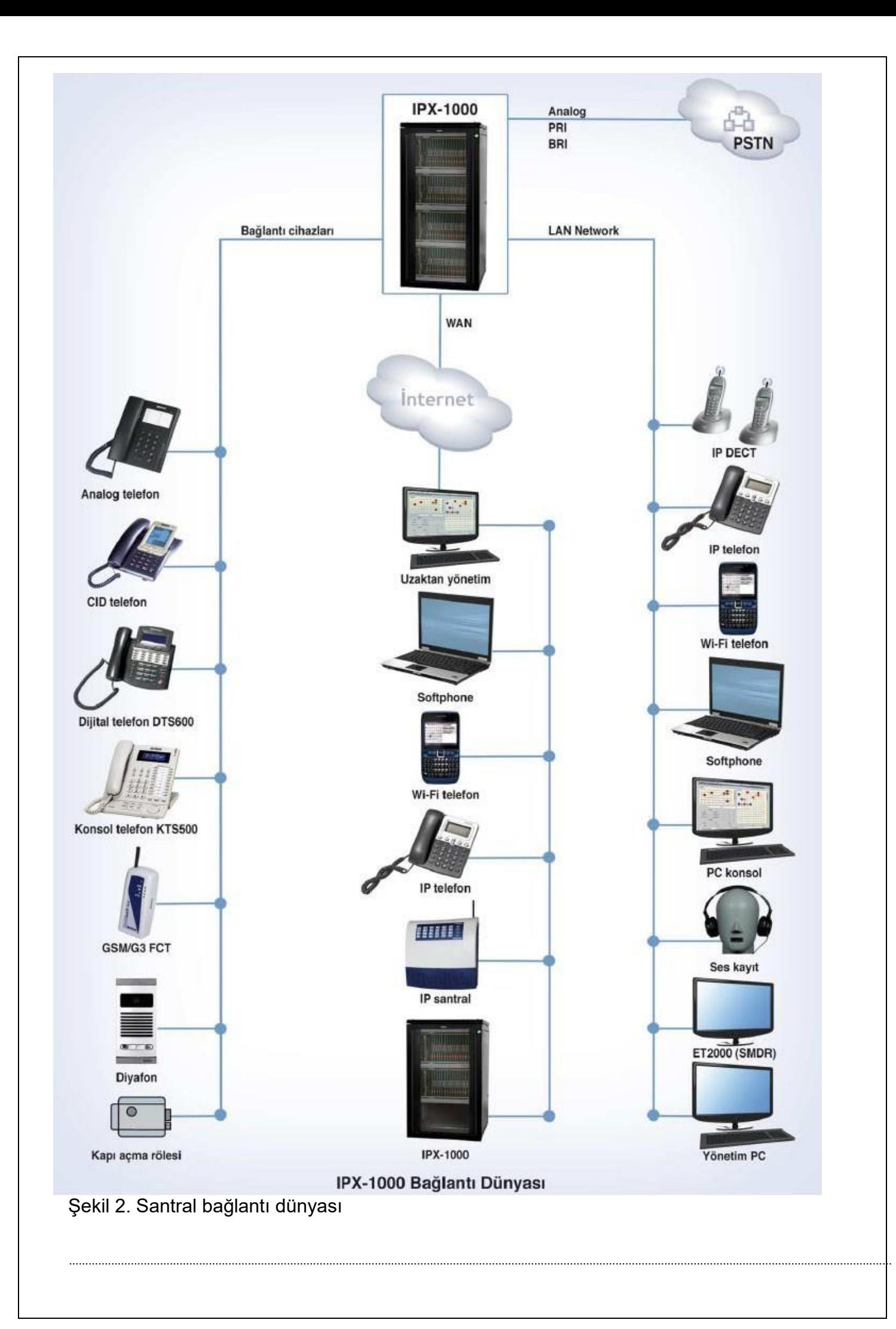

## **2. IPX-1000/ IPX-100/ IPX-10 Kullanıcı Kılavuzu**

Santralı kullanan bir abone özelliklerin bazısını web yönetim sistemi üzerinden, bazılarını ise telefonunu kullanarak, bazılarını ise her ikisini birden kullanarak devreye alabilir veya devreden çıkarabilir. Bir özellik anlatılırken **web** başlığı altında web yönetim sisteminden, **telefon** başlığı altında ise telefon kullanılarak bu özelliğin nasıl kullanılacağını anlatılmıştır.

Not: Web Yönetim Sisteminin nasıl kullanılacağı hususunda Programlama Klavuzu bölümüne bakınız.

#### **BİLGİLENDİRME:**

*Web programlamada bir abonenin programlama sayfasına erişmek için öneclikle santralın web sayfalarına girilmelidir. Tarayıcınızın (tercihen Firefox) adres çuğuna* 

#### *http://santral ip no:8090*

*yazınız. Gelen ilk sayfada kullanıcı ismi ve şifrenizi girdikten sonra ana sayfaya erişebilirsiniz. Kullanıcı yetkisi: teknisyen, operatör, standart kullanıcı olabilir.*

*Web Yönetimine herhangi bir kullanıcı olarak girilir . Abone programlama sayfasına, Ana sayfada Arama tuşuna basılıp daha sonra abonenin Aboneni Numarası yazılıp Bul tuşuna basılarak erişilebilir. Veya Moduller -> Modul\_IP -> Slot\_no -> abone.conf tuşlarına sırasıyla tuşlanarak ulaşılır. Sayfa açıldığında istenilen değişkenlerin yeri bulunup programlama yapılır.*

#### **2.1 Kullanıcı Özellikleri:**

#### **Arama Yetkisi**

Kullanıcının 5 farklı arama yetkisi olabilir. En yetkisizinden en yetkilisine doğru sıralama yaparsak dahili : sadece dahili aboneleri arayabilir

şehiriçi : sadece sehir içi telefonları arayabilir

şehirlerarası : sehirlerarası görüşme yapabilir

uluslararası : uluslararası görüşme yapabilir

harici harici transfer: bir harici hattan gelen çağrıyı diğer bir harici hat'a aktarabilir.

Arama yetkisi teknisyen veya operatör tarafından Web Yönetim Sisteminde abone sayfasına ulaşılarak değiştirilebilir.

#### **2.2 Dahili Aboneler Arası Görüşme**

- Mikrotelefonu kaldırın ve dahili çevir sesini alın.
- Görüşmek istediğiniz abonenin numarasını tuşlayın.
- Çalıyor sesini dinleyin.

 Eğer meşgul sesi alırsanız ve beklerseniz abone telefonunu kapattığında zili çalar ve açtığında görüşürsünüz.

 Eğer meşgul sesi aldığınızda 48 çevirir telefonunuzu kapatırsanız dahili sıraya girmiş olursunuz. Abone serbest kaldığında ziliniz çalar ve görüşme yaparsınız.

.............................................................................................................................................................................................................................................................

- Görüşmenizi yapın.
- Mikrotelefonu yerine koyun.

#### **2.3 Harici Hatlarla Görüşme ( Harici Hat Gruplarına Çıkma)**

- $\Rightarrow$  Mikrotelefonu kaldırın ve dahili çevir sesini alın.
- $\Rightarrow$  9 ( veya harici grup kodunu ) çevirerek harici hat çevir sesini alın.
- $\Rightarrow$  Mesqul alırsanız 48 cevirerek sırava girebilirsiniz.
- $\Rightarrow$  Aradığınız harici numarayı tuşlayın.
- $\Rightarrow$  Görüşmenizi yapın.
- $\Rightarrow$  Mikrotelefonu verine koyun.

Sistemde 12 harici hat grubunu yapmak ve her bir aboneye bu gruplara çıkmak için yetki vermek mümkündür. Grup kodları aşağıda görüldüğü gibidir; 1.harici gruba 9 ile çıkılır. 2.harici gruba 601 ile çıkılır. 3.harici gruba 602 ile çıkılır. 4.harici gruba 603 ile çıkılır. 5.harici gruba 604 ile çıkılır. 6.harici gruba 605 ile çıkılır 7. harici gruba 606 ile çıkılır. 8. harici gruba 607 ile çıkılır. 9.harici gruba 608 ile çıkılır. 10. harici gruba 609 ile çıkılır. 11. harici gruba 610 ile çıkılır.

12. harici gruba 611 ile çıkılır.

**NOT1:** Harici grup sayısı 64'e kadar çıkarılabilir.

**NOT 2:** Abone tek bir harici gruba çıkmaya yetkiliyse 9 kodunu veya grup kodunu çevirerek kendi harici hatlarına çıkabilir. Örneğin sadece 2. gruba çıkma yetkiniz varsa 9 veya 601 çevirerek bu gruba çıkabilirsiniz. Birden fazla harici hat grubuna çıkma yetkisi olan aboneler grup kodunu çevirerek hatta çıkabilirler.

#### **Harici Hatlara Seçerek Çıkma**

Mikrotelefonu kaldırın ve dahili çevir sesi alın.

- $\Rightarrow$  Dış hat seçme numarasını çevirin.
- $\Rightarrow$  Meşgul alırsanız 48 çevirerek sıraya girebilirsiniz.
- $\Rightarrow$  Tikaniklik tonu alırsanız, o dış hat kapalıdır veya sizin o hatta çıkma yetkiniz yoktur.
- $\Rightarrow$  Türk Telekom çevir sesini dinleyin.
- $\Rightarrow$  Aradığınız harici numarayı tuşlayın.
- $\Rightarrow$  Görüşmenizi yapın.
- $\Rightarrow$  Mikrotelefonu yerine koyun.

#### **2.4 Son Numara Tekrarı(Harici Hat)**

Abonenin yaptığı son harici görüşmeyi kısa tuş yoluyla yeniden arama işlemidir. Dahili abone ahizeyi kaldırıp çevir sesi alır ve sonra 87 tuşlarsa, santral otomatik olarak son aranılan harici numarayı tekrar arayacaktır. PC Konsol Abonesi ise, çevir sesi varken YENİDEN ARA tuşuna tıkladığımızda tekrar arama işlemi gerçekleştirilir.

#### **2.5 Çağrı Yönlendirme (Beni Takip Et)**

Yönlendirme özelliği, abone arandığında çağrıların yönlendirildiği abonenin aranması işlemidir. Tüm işlemler yönlendirilen abone aranmış gibi gerçekleşecektir. Ancak yönlendirilen abone, telefon cihazının tüm özelliklerini kullanmaya devam edecektir. Aboneyi başka bir aboneye yönlendirme işlemi telefon cihazı ile veya web arayüzünden gerçekleştirilebilir.

**NOT:** Abone bir dahili gruba üye ise üye olduğu grup içindeki başka bir dahili aboneye yönlendirme yapamaz.

#### Web programlama:

Web Yönetimine herhangi bir kullanıcı olarak girilip abonenin sayfasına ulaşılır. Sayfa açıldığında Yönlendirme Numara satırına gidilip yönlenilecek telefonun numarası yazılıp kaydedilir. Yönlendirme tipi olarak Yönlendirme seçilir.

.............................................................................................................................................................................................................................................................

#### Telefondan programlama:

Abonenin bağlı olduğu telefon cihazının ahizesi kaldırılarak çevir sesi aldıktan sonra 740 tuşlanır ve ahizeden onay tonu, yani arıyor tonu alınırsa yönlendirme işleminin tamamlandığı anlaşılır.

Hata tonu alınırsa yönlendirme işlemi gerçekleştirilememiştir. Tekrar deneyiniz.

#### **2.6 Çağrı Yönlendirme İptali**

Web programlama:

Abonenin web sayfasına ulaşılarak Yönlendirme Numarası yerine sıfır (**0**) yazılır ve kaydedilir.

Telefondan programlama:

Abonenin bağlı olduğu telefon cihazının ahizesi kaldırılarak çevir sesi aldıktan sonra 740 tuşlanır. Çalıyor sesi ile iptal edildiği anlaşılır.

#### **2.7 Hariciye Yönlendirme**

Yönlendirme harici hattan belli bir numaraya da yapılabilir. Bunu yapabilmek için abonenin bu yetkiye sahip olması gerekir. Bu abone arandığında tanımlanan harici numara çaldırılır ve bunun telefon çağrı bilgisi (ücretledirme) yönlendirilen abonenin hesabına yazılır.

Web programlama:

Abone sayfasından

Yönlendirilen Harici Numara nın karşısına aranacak numara yazılır,

Yönlendirilen Harici Grup No karşısındaki pull-down menüden de hangi harici gruptan çıkarak arayacağı seçilerek kaydedilir.

#### Telefondan Programlama

Abone çevir sesi aldıktan sonra Hariciye Yönlendirme Numarası tuşlanır ve ardından dış hat numarası tuşlanır # tuşu ile dış hat numarası sonlandırlır. Daha sonra da araması gereken dış hat grup numarası tuşlanır ve # tuşu ile işlem sonlandırılır.

#### **2.8 Hariciye Yönlendirme İptali**

Web programlama: Abone sayfasından Yönlendirilen Harici Numara nın karşısına aranacak numaraya **sıfır (0)** yazılır, Yönlendirilen Harici Grup No karşısındaki pull-down menüden den(--) seçilerek kaydedilir.

Telefondan Programlama

Abone çevir sesi aldıktan sonra Hariciye Yönlendirme Numarası tuşlanır ve ardından dış hat numarası tuşlanır.

#### **2.9 Yoksam Beni Takip Et (Cevapsız Yönlendirme )**

Cevapsız Yönlendirme özelliğinde, abone arandığında zili bir süre çalar ve cevap vermezse çağrı önceden yönlendirilen aboneye gider ve yönlendirilen abonenin zili çalar. Yönlendirilen abonenin zilinin çalmasından sonra işlemler yönlendirilen abone aranmış gibi devam eder. Aboneyi başka bir aboneye cevapsız yönlendirme işlemi telefon cihazı ile veya web arayüzünden gerçekleştirilebilir.

**NOT:** Abone bir dahili gruba üye ise başka bir dahili aboneye cevapsız yönlendirme yapamaz.

#### Web programlama:

Web Yönetimine herhangi bir kullanıcı olarak girilip abonenin sayfasına ulaşılır. Sayfa açıldığında Yönlendirme Numara satırına gidilip yönlenilecek telefonun numarası yazılıp kaydedilir. Yönlendirme tipi olarak Cevapsız Yönlendirme seçilir.

#### Telefondan programlama:

Abonenin bağlı olduğu telefon cihazının ahizesi kaldırılarak çevir sesi aldıktan sonra 742 ve ardından yönlendirilecek abonenin numarası tuşlanır. Ahizeden onay tonu olarak arıyor tonu alınırsa yönlendirme işleminin anlaşılır. Hata tonu alınırsa yönlendirme gerçekleşmemiş demektir. Tamamlandığı

#### **2.10 Cevapsız Yönlendirme İptal**

Web programlama:

Abonenin web sayfasına ulaşarak Yönlendirme Numarası yerine sıfır (**0**) yazılır ve kaydedilir.

Telefondan programlama:

Abonenin bağlı olduğu telefon cihazının ahizesi kaldırılarak çevir sesi aldıktan sonra 742 tuşlanır, çalıyor onay tonu ile iptal edildiği anlaşılır.

#### **2.11 Konferans**

Bir abone ile görüşürken üçüncü veya daha fazla abone görüşmeye ilave edilebilir. Bu özellik yetki dahilinde kullanılabilir. Yetkili bir abone görüşme anında üçüncü bir dahili veya harici aboneyi konferansa davet etmek isterse

- flash (çatalaltı) ile görüştüğü aboneyi bekletmeye alır,
- bekletmede çevir sesini aldıktan sonra 73 tuşlar, ardından konferansa davet edeceği abonenin numarasını tuşlar (harici bir numaraysa harici kod ardından harici abone numarasını tuşlar),
- aradığı aboneyle görüşmeyi kurduktan sonra flash ile konferansı başlatır.
- Konferansa almak için aradığı üçüncü abone( dahili abone) cevap vermezse flash ile bekletmedeki aboneye geri döner
- eğer konferanstaki ikinci abone harici bir abone ise ve konferansa almak istediği üçüncü abone de harici ise, fakat boş harici hat bulunamazsa veya meşgulse, telefonunu kapatarak bekletmedeki ikinci harici hattın kendisine geri dönmesini bekler ve telefonu çaldığında cevap vererek bağlantıya geri döner.
- Konferansa davet edilmek istenen harici hat telefon görüşmesi sonra konferansa katılmayı kabul etmezse; konferans kurucu tarafından \*123# tuşlanarak konuşulmakta olan abone ile görüşme sonlandılıp beklemedeki aboneye geri dönülebilir.
- Konferans kurucu konferansı istediği an sonlandırabilir. Bunu için konferans kurucu flash tuşu veya flash anlamına gelen kısa süreli çatalaltına basarak ton sesinden sonra Konferans İptal kodu (75) çevirerek diğer abonelere sonlandırma komutu gönderilir.
- Eğer konferansı başlatan abone 75 ile konferansı sonladırmaz ve telefonu kapatırsa; eğer konferansta
	- 1 harici ve 1 dahili abone kalmışsa konuşmaya devam eder
	- 2 dahili abone kalmışşsa konuşmaya devam eder
	- 2 harici abone kalmışsa konuşmaları kesilir

#### **2.12 Gelen Çağrı Tipini Ayırt Etme**

Aboneye çağrı geldiğinde çalan zilin kadansı çağrının harici veya dahili olmasına göre değişir. Santral fabrika çıkışı olarak, harici çağrı zil kadansı Telekom çağrı kadansına göre ayarlanmıştır. Farklı durumlarda farklı zil kadansları istendiğinde, teknisyen seviyesinde Web Yönetim Sistemi ile yeniden ayarlanabilir. Aşağıdaki sayfaya giderek değişiklik yapabilirsiniz

.............................................................................................................................................................................................................................................................

Sistem → Sistem Ayarları → genel ayarlar

#### **2.13 Aboneden Bilgi Alma**

Bir dahili veya harici hatla görüşürken başka bir aboneden bilgi almak istediğinizde;

- $\Rightarrow$  Catalaltı (flash) yapın.
- $\Rightarrow$  Bekletmede cevir sesini dinlevin.
- $\Rightarrow$  Bilgi almak istediğiniz aboneyi arayın ve konuşun.
- $\Rightarrow$  Tekrar flash yaparak ilk hattınıza geri dönün.

#### **2.14 Çağrıyı Aktarma (Dahili ve Harici)**

Görüşmekte olduğunuz dahili veya harici bir dış hattı başka bir aboneye aktarmak için:

- $\Rightarrow$  Catalaltı ( flash ) yapın.
- $\Rightarrow$  Bekletmede çevir sesi dinleyin.
- $\Rightarrow$  Görüşmeyi aktarmak istediğiniz aboneyi arayın.
- $\Rightarrow$  Abone cevap verdiğinde görüşmeyi aktaracağınızı söyleyin ve telefonunuzu kapayın.

**NOT:** Harici çağrıları, abone telefonu çalarken telefonunuzu kapatarak ta aktarabilirsiniz.

#### *Aktarma ile ilgili bazı hususlar:*

 $\Rightarrow$  Aradığınız abone cevap vermez veya aktarmaktan vazgecersiniz (flash) ile görüşmekte olduğunuz hatta geri dönebilirsiniz.

 $\Rightarrow$  Aranılan abone meşgulse telefonunuzu kapatarak harici hattı meşgul abone üstünde park edebilirsiniz. Bu durumda meşgul abone kulağında kısa bip sesi duyar ve mikrotelefonu yerine koyduğunda telefonu çalar.  $\Rightarrow$  Aktarılan harici hat bir dakika içinde cevaplandırılmazsa operatöre geri döner.

 $\Rightarrow$  Aktarma islemi sırasında yanlıs bir islem yapar ve telefonunuzu kapatırsanız harici hat hemen size geri döner.

 $\Rightarrow$ Bekletmeye alınan harici hat bekletme müziğini duyar. Bekletmeye alınan dahili hat programlama şekline göre bekletme tonu veya bekletme müziği duyar ve sessiz bekler.

#### **2.15 Harici Çağrıları Park Etme**

Harici hat ile görüşülürken bu hattı park ederek telefonumuzun başka işlemler için serbest kalmasını sağlarız. Park komutundan sonra park işlemini yapan abonenin telefonu normal çevir sesi alır, park edilen harici hat ise bekletme müziği dinler. Park eden abonenin hattı serbest kaldığından normal olarak her türlü işlemi yapabilir. Eğer park eden abone belli bir süre içinde harici hattı parktan geri almazsa, park edilen harici hat park eden aboneye geri döner.

Görüşülmekte olan harici hat bekletmeye alınıp, bekletme tonundan sonra 55 tuşlanırsa harici hat park edilmiş olur ve telefon çevir sesi alır.

#### **Park Edilen Hattı Geri Alma**

Telefon cihazı kapanıp açılarak normal çevir sesi aldıktan sonra 56 tuşlanarak son park edilen harici hat parktan geri alınarak görüşmeye devam edilir. Park edilen harici hattın hat numarası çevrilerek te park edilen harici hat geri alınabilir.

#### **2.16 Harici Hattı Meşgul Abone Üstüne Park Etme**

Harici hattı aktarmak istediğiniz telefon numarası meşgulse:

 $\Rightarrow$  Mesqul tonu aldıktan sonra telefonunuzu kapatrsanız harici hat o abone üstüne park edilmis olur.

Harici hattın park edildiği meşgul abone kulağında kısa aralıklarla bip sesi duyar. Meşgul abone telefonunu kapatır kapatmaz zili çalar ve açtığında park edilen hatla görüşme başlar. Bir dakika veya yarlanabilir bi süre içinde cevaplandırılmayan park etmeler operatöre geri döner.

.............................................................................................................................................................................................................................................................

#### **2.17 Çağrı Toplama Standart- PBX durumunda (Grup İçi Çağrı Alma)**

Abone, üyesi bulunduğu gruba gelen bir çağrıyı, telefon ahizesini kaldırıp çevir sesi aldıktan sonra 80 tuşlayarak alabilir.

#### **2.18 Uzaktan Çağrı Toplama**

Abone, başka bir abonenin çağrısını, telefon ahizesini kaldırıp çevir sesi, 72 kodu **ve** ardından **Abone\_Numarasını** tuşlayarak alabilir.

#### **2.19 Özel Hafızaya Numara Girme ve arama**

Telefonla özel hafızaya numara girme:

Telefon ahizesini kaldırıp çevir sesi aldıktan sonra 85 XXX YY ZZ....ZZ # şeklinde kayıt yapılır. 85 ten sonra çevrilen 3 haneli XXX hafıza numarasını, 2 haneli YY aramanın yapılacağı harici Gurup Numarasını, ZZ...ZZ de aranılacak numarayı bildirir, numaraların bittiğini belirtmek için en son # tuşuna basılır. XXX in 000 dan 019 a kadar olanlar Abone Hafızasını 100 den 999 kadar olanlar ise Ortak Arama Hafızasının numarasını gösterir. Ortak Hafızaya kayıt sadece operatör tarafından yapılabilir.

#### Web ile hafızaya numara girme :

Her abone Web Yönetim Sisteminden kendi abone sayfasına girip yirmi adet (0 ile 19) Hızlı Çevir No (özel hafıza numaraları) kutucuklarına istediği numarayı yazar. Herbir hafıza için yanyana 2 kutucuk ve bir adet pull down menü vardır. İlk kutucuğa aramak istediği numarayı ikinci kutucuğa bu numaranın kime ait olduğunu yazar ve pull-down menüden de bu telefonu hangi harici hat grubundan aranacağını yazar. Abone sayfasında numaralar girildikten sonra sayfa kaydedilerek yapılan kayıtlar aktif hale getirilir.

**NOT:** Eğer sayfa kayıt edilmezse girilen numaralar sisteme kaydedilmez ve aranamaz.

#### **Özel Hafızadan Numara Arama (Hızlı arama)**

Santral hafızasında kayıtlı olan telefonlar 86 tuşunun ardından XXX şeklinde üç haneli hafıza numarası girerek aranır. Abone bu hafıza numarasının aranacağı harici gruba yetkiliyse bu arama işlemi gerçekleşir, aksi takdirde hata tonunu alacaktır.

#### **Ortak Hafızadan Numara Arama (Hızlı Arama)**

Ortak hafiza numaraları 100'den başlar. Eğer abonenin ortak hafızadan arama yetkisi varsa, 86 kodu ardından hafıza numarasını tuşlayarak arama yapabilir.Hafızadan arama yapan abonenin bu ortak hafıza numarasının içinde olduğu harici gruba çıkma yetkisinin de olması gerekir. Aksi takdirde arama yapamaz. Ortak hafızadan arama yetkisi operatör tarafından verilir.

#### **2.20 Araya Girme**

Araya girme yetkisi olan aboneler, bir abonenin veya meşgul bir harici hattın görüşmesine girip görüşmeye katılabilir. Araya girildiğinde konuşan taraflara belli aralıklarla ikaz tonu gönderilir.

Araya girme yetkisi üç seviyelidir; tam, yarım, yetkisiz. Araya girebilmek için araya giren abonenin yetkisinin, görüşme yapan abonelerin her ikisinin yetkisinden de daha fazla olması gerekir.

#### Araya girme işlemi:

Aranılan abone veya çıkılmak istenen harici hat arandığında meşgul sinyali alınıyorsa 49 tuşlanır.Araya girme yetkisi ,konuşan abonelerin yetkisinden daha fazlaysa konuşmaya girilir.Aksi halde hata tonu alınır. Telefon kapatılarak araya girme işlemi sonlandırılır.

#### **2.21 Meşgul Aboneyi Kulağından Uyarma**

Aradınılan abone meşgul ise, 1 tuşuna basarak konuşan aboneye kısa bir ikaz tonu gönderilebilir. 1 tuşunu her tuşlanışı aynı işlemi tekrar eder.

#### **2.22 Otomatik Arama**

Harici aranan bir numara meşgul ise , bir kod girip santralın o numarayı otomatik arayıp bağlaması sağlanabilir. Santral bu numarayı belli aralıklarla 15 defa arar ve karşı taraftan arıyor sinyali aldığında, otomatik arama isteğinde bulunan aboneyi geri arayarak bağlantıyı kurar. Bağlantı anında abone meşgul ise kulağına ikaz tonu vererek otomatik aramanın hazır olduğunu bildirir. 15 kez aranıp erişilemeyen numaralar için otomatik arama otomatik olarak iptal edilir.

Otomatik arama işlemi için , abonenin aradığı harici numara meşgul çıktığında hattı bekletmeye alıp 777 tuşlamak yeterlidir.Onay olarak çalıyor sesi duyulur. Bir abone bir anda sadece bir otomatik arama yapabilir.

#### **Otomatik Arama İptali**

Telefon ahizesi kaldırılıp çevir sesi alındıktan sonra 777 tuşlanarak otomatik arama iptal edilir. Onay olarak çalıyor sesi duyulur.

#### **2.23 Meşgulde Sıraya Girme (Kamp)**

Aranılan dahili abone veya çıkmak istenen harici hat meşgul ise, serbest kaldığında bağlanmak üzere meşgul abone veya hatta kamp kurmak mümkündür. Kamp kurulan abonenin meşguliyeti bittiğinde, kamp kuran abonenin zili çalar. Kamp kuran abone telefon ahizesini kaldırdığında kamp kurulan abonenin telefonu çalmaya başlar ve taraflar görüşür. Kamp kurulan harici hat serbest kaldığında, abonenin telefonu çalar ve açtığında harici hattın çevir sesini duyar ve harici numaraları tuşlar.

Bir anda birden fazla abone üstüne kamp kurmak mümkündür.

Kamp kurma kodu:

Meşgul tonu alındıktan sonra 48 tuşlanır.

#### **Meşgulde Sıraya Girme İptali (Kamp İptal)**

Telefon ahizesi kaldırılıp çevir sesi alındıktan sonra kod 59 ve ardından kamp kurulan abonenin numarası tuşlanarak kamp iptal edilir.

#### **2.24 Seri Aktarma (Arka arkaya harici hattın Transferi)**

Seri aktarma, aktardığı harici hattın aktardığı abone ile görüşmesi bittikten sonra hattın kendisine geri bağlanması için yapılan bir işlemdir.

Abone harici hattı bekletmeye aldıktan sonra, 741 kodu ardından aktaracağı abonenin numarasını tuşlar ve aktarma işlemini gerçekleştirir. Aktarılan abone telefonunu kapattığında çağrı seri aktarılan aboneye geri döner.

#### **2.25 İkaz Servisi (Uyandırma Servisi )**

Santralın istenilen bir zaman için telefonla yaptığı bir ikaz özelliğidir.İkaz zamanı telefonla girilir ve santral saati bu zamana ulaştığında , abonenin telefonu özel bir şekilde çalar. Not:Benzer özellik otel/motel özelliklerinde uyandırma servisi olarak kullanılmaktadır.Otel/motel özelliklerine bakınız.

Web programlama:

Abone sayfasına girip 'Uyandırma Zamanı ' satırının karşısındaki pop-up menüden uyandırma zamanı saat ve dakika olarak girilir ve sayfa kaydedilir.

#### Telefonla programlama:

Telefondan çevir sesi alıp, kod 84 ve arkasından 24 saatlik dilimde ikaz zamanı saat ve dakika olarak girilir. Saat ve dakika iki hane olarak girilmelidir. Örneğin 09:05 te ikaz etmesi için 84 09 05 tuşlanır. Zaman geldiğinde telefon çalar ve cevapla birlikte uyandırma servisi iptal edilir.

#### **İkaz (Uyandırma) Servisi İptal**

Web programlama:

Aboneni sayfasına girip , 'Uyandırma Zamanı' satırının karşısındaki pop-up menuden uyandırma zamanı saat ve dakika kısmı -- -- girilir ve sayfa kaydedilir.

#### Telefonla programlama:

Telefondan çevir sesi alıp 83 kodu tuşlanarak ikaz işlemi iptal edilir.

#### **2.26 Telefon Kilitleme**

Telefonun yetkili personelden başkası tarafından harici aramalarda kullanılmasını engellemek için kullanılan bir özelliktir. Dahili aramalara bir etkisi yoktur.Telefonu kilitlelen abone dış hatta çıkmak istediğinde kesikli bir ton duyar. Bunu duyan abone daha önce girdiği şifresini tuşlayarak dış hatta çıkma yetkisini alır ve dış hat aramasını yapar. Yanlış şifre girilirse hata tonu verilir ve hatta çıkış müsade edilmez. Web programlama:

Abone sayfasına girilir, şifre alanına şifre girilir ve 'Telefon Kilitli' kutucuğu aktif hale getirilir. Not:Başlangıç şifresi olarak 0000 girilmiş ancak Telefon Kilitli kutucuğu aktif edilmemiştir. Şifre alanına 4 haneye kadar istenen herhangi bir şifre girilebilir.

#### Telefonla programlama:

Çevir sesi alındıktan sonra, 7452 kodu ve ardından **şifre** tuşlanırsa telefon harici aramalara kilitlenir. Harici

hatta çıkmak isteyen abone kısa aralıklarla ton duyar, şifresini tuşlarsa harici ahtta çıkar. Telefonla şifreyi değiştirmek mümkündür. Bunun için kod 7451 ardından eski şifre ve ardından yeni şifre tuşlanır.

**Not:** Başlangıç şifresi 0000 olarak ayarlanmıştır.

#### **Telefon Kilitleme İptal**

Web programlama: Abone sayfasına girilir, Telefon Kilitli kutucuğundaki onay kaldırılarak sayfa kaydedilir. Telefonla programlama: Çevir sesi alındıktan sonra 7452 kodu ve ardından şifre tuşlanırsa şifre özelliği iptal edilmiş olur.

#### **2.27 Rahatsız Edilmeme ve Rahatsız edebilme**

Telefona çağrı geldiğinde, telefonun açılıncaya kadar çalması yerine kısa bir süre çalması için kullanılan bir özelliktir. Ancak bu özellik sadece yetki verilen abonelerde kullanılabilir.

Web programlama ile yetki verme:

Bu özellik sadece web programlama ile yetkilendirilir.

Abone sayfasında 'Rahatsız edebilme yetkisi' ile aboneye bu özelliği kullanabilme yetkisi verilir. Yandaki kutucuğun tıklanmasıyla bu özellik ektive edilmiş olunur.(Sayfa kaydedilir.)

Telefon ile özelliği devreye verme:

'Rahatsız edebilme yetkisine ' sahip bir abone, çevir sesi aldıktan sonra 746 tuşlarsa 'Rahatsız edilmeme' özelliği aktif olmuş olur. Abone arandığında zili kısa süreli çalar ve susar. Ancak abone zil sustuktan sonra da cevap verebilir.

#### **Rahatsız Edilmeme Özelliğinin İptali**

Web programlaması ile:

Abone sayfasına girip rahatsız edilmeme kutucuğundaki onay işareti kaldırılır ve sayfa kaydedilirse bu özellik iptal edilmiş olur.

Telefon:

Telefon ahizesini kaldırıp çevir sesi aldıktan sonra 748 kodu tuşlanırsa, santraldan onay tonu alınır ve özellik iptal edilmiş olur.

#### **2.28 Harici Harici Transfer (İki Harici Hattı Birbirine Bağlama)**

Abonenin yetkisi varsa, bir harici hattı diğer bir harici hatta bağlayabilir. Bağlanan harici hatların görüşme süresi 1 dakikadır. Görüşme sonlanmadan 10 saniye önce taraflara ikaz tonu verilir, taraflardan biri MF telefonundan 9 tuşuna basarsa görüşme süresi 1 dakika daha uzar. Görüşme süresi teknisyen yetkisi ile değiştirilebilir.

Bir dış hat ile görüşülürken bekletmeye alınıp, bekletmede çevir sesi alındıktan sonra 71 çevirdikten sonra ikinci harici hat alınıp yeni harici görüşme kurulur, abone telefonu kapattığında iki harici hat birbirine bağlanmış olur.

#### **2.29 Disa (Yetkili Abonenin Santral Üstünden Harici Bağlanması)**

Disa yetkisine sahip abone dışarıdan santralı aradığında karşılama anonsundan sonra disa kodu 57, ardından kendi abone numarasını ve şifresini tuşlayarak kendi dahili hattına ulaşır ve santral yanındaymış gibi kendi dahili hattının çevir sesini alır. Ardından yetkili olduğu seviyeye göre dahili ve harici aramaları yapabilir. Disa üzerinden yapilan görüşmelerde flash yapmak için \*1 , görüşmeyi sonlandırmak için \*0 tuşlanır. Disadan VoIP görüşmesi yapılmak istendiğinde numara tuşlamanın sonlandırılması için # tuşuna basılır.

.............................................................................................................................................................................................................................................................

DISA özelliği yetkisi sadece web programlama ile sağlanabilir.

Web programlama:

Web sayfalarından abone sayfasına ulaşılarak DISA satırı önundeki kutucuk onaylanır ve sayfa kaydedilir.

#### **2.30 Yetki Aktarma**

Abone, başka bir abonenin telefon cihaz üstünden kendi harici yetkileri ve kontörlerini kullanılarak harici arama yapabilr.

Disa yetkisi olmayan abone yetki aktarması yapamaz. Bundan dolayı yetki aktaracak aboneye Web Yönetim Sistemi üzerinden Disa yetkisi verilmelidir.(DISA kısmına bakınız.)

Abonenin ahizesi kaldırılıp çevir sesi alındıktan sonra, disa kodu 57 ve ardından yetkisi kullanılacak abonenin numarası ve ardından şifresi tuşlanarak çevir sesi tekrar alınır.Yetkisi kullanılan abonenin yetki seviyesine göre arama yapılır. Yapilan gorusme sonucu, eger kontür kullanılıyorsaö yetki kullanan abonenin hesabından düşülür.

#### **2.31 Sesli Mesaj Kutusu**

#### **Not:Sesli mesaj kutusu kullanımı detayları için ilgili kısma bakınız.**

Sesli Mesaj özelliği, kullanicinin cevap veremediği harici çağrılara arayan kişinin mesaj birakma özelliğidir. Bu özellik ile mesaj bırakılan kişi mesajlari eposta (email) ile alabilir ve dahili telefonundan veya harici hat veya ip tranklardan santrala ulaşarak mesajları dinleyebilir. Sesli mesajın karşılama mesajı kullanıcı tarafından değiştirebilir.

Sesli Mesaj Özelliğini açan kullanıcıya harici bir çağrı geldiğinde, telefonun zili programlanan bir süre çalar ve sonra mesaj bırakılması için mesaj kutusu cevap verir. Arayan kişi karşılama mesajını dinler ve ilgili mesajını bırakır ve hat çözülür.

Sesli mesaj kutusunun sınırlı bir kapasitesi vardır ve dolduktan sonra çağrılar operatöre yönlenecektir. Bundan dolayı Sesli Mesaj kutusunun düzenli olarak kontrol edilmesi gerekir. Mesaj Kutusunda dinlenmemiş mesaj olan abonenin çevir sesi farklı olacaktır.

#### **Sesli Mesaj Özelliğini Açma**

Web programlama

Web yönetim sayfasından abonenin sayfasına ulaşılır. Abone sayfasında Sesli Mesaj Etkin Kutusu işaretlenir ve kaydedilir.

#### Telefon programlaması

Sesli Mesaj kutusu özelliğini aktif hale getirilmek isteyen abone çevir sesi alır ve 7456 kodunu tuşlar. Not: Bu tuşlamanın ardından onay tonu almalıdır.

#### **Sesli Mesaj Özelliğini Kapatma**

Sesli Mesaj Özelliğini kapatan veya mesaj kutusu dolan kullanıcının cevap veremediği harici aramalar operatore düşer. Daha önceden mesaj kutusunda bırakılan mesajlarda herhangi bir değişiklik olmaz.

Web programlama

Web yönetim sayfasından abonenin sayfasina ulaşılır. Abone sayfasında Sesli Mesaj Etkin Kutusu işareti kaldırılır ve kaydedilir.

#### Telefon programlaması

Sesli Mesaj özelliği devre dışı bırakılmak istenilen telefondan çevir sesi alınır ve 7458 kodu tuşlanır. uyulan onay tonu sesli mesaj özelliğinin kapatıldığı anlamına gelir. **2.32 Hot Line Abone Özellikleri** 

Sistemdeki her hangi bir dahili telefona yetki verildiğinde, bu telefon mikrotelefonunu kaldırır kaldırmaz veya istenen bir süre sonra dahili veya harici bir numaraya otomatik olarak bağlanır.

.............................................................................................................................................................................................................................................................

#### **Dahili hot line.**

 $\Rightarrow$  Bu özelliğe sahip abone telefonunu kaldırır kaldırmaz veya tanımlanan bir süre sonra tanımlanan dahili aboneye bağlanır. Bu özellik hotel / motel veya acil durum çağrıları için için faydalıdır.

#### Harici hatta hotline:

 $\Rightarrow$ Bu özelliğe sahip abone mikrotelefonunu kaldır kaldırmaz veya tanımlanan bir süre sonra tanımlanan gruptan bir harici hatta bağlanır.

Harici bir numaraya hotline:

⇒Bu özelliğe sahip abone mikrotelefonunu kaldır kaldırmaz veya tanımlanan bir süre sonra tanımlanan gruptan bir harici hattı alıp tanımlanan harici numarayı arar.

Harici hotline servisinden yararlanan telefon arama yapacağı harici gruba üye olmalıdır.

#### **2.33 Gece Servisinde Abonenin Durumu**

Gece servisinde abonenin arama yetkileri gece servisi arama yetkilerine döner. Abonenin gece ve gündüz arama yetkileri birbirinden tamamen bağımsız olup ayrı ayrı programlanır.Operatör hariç, bütün aboneler için başlangıç yetki seviyeleri gece ve gündüz için harici hatlara çıkışa kısıtlıdır.Yetkiler sadece teknisyen veya operatör seviyesinde programlama ile değiştirilebilir.

#### **2.34 Vip Abone**

Bazi dahili aboneler VIP abone olarak tanımlanabilir. VIP abonenin aradığı abone meşgul olsa bile meşgul tonu duymaz, çalıyor tonu duyar. VIP abone tarafından aranan dahili abone kulağına uyarı tonu verilir. Bu abone telefonu kapattığında öncelikli olarak VIP abone ile konuşma kurar. Eğer aynı aboneyi birden fazla VIP abone ararsa bunların sırayla konuşması sağlanır. VIP abone işlemleri bittikten sonra kamp kurmuş aboneler ile konuşma kurulur.

Web programlama ile VIP abone tanimlama: Bu özellik sadece web programlama ile tanımlanabilir. Abone sayfasında 'Vip abone' kutucuğu işaretlenerek sayfa kaydedilir.

#### **2.35 Robottan Aranabilirlik**

Hariçten santralı arayan bir kişiı robot mesajini dinllerken dahili abone numarasını biliyorsa bu abonenin telefonunu tuşlayabilir. Bu şekilde kendisine ulaşılmasını istemeyen abonenin, abone sayfasında "Robottan Aranabilirlik" kutucuğunun işaretli olmaması gerekir. Robottan aranamayan abonenin dahili numarası tuşlansa bile çağrı operatöre düşer.

Web programlama ile 'Robottan Aranabilirlik' özelliğinin devreye alınması: Bu özellik sadece web programlama ile tanımlanabilir. Abone sayfasında 'Robottan Aranabılırlık' kutucuğu işaretlenerek sayfa kaydedilir.

### **3.Web Tabanlı Programlama Klavuzu (Web Yönetim Sistemi)**

Santralın IP numarası tercihen bir Firefox web tarayısınına girildiğinde kullanıcı ismi ve şifre istenen sayfa gözükür. Sistemde 3 ayrı kullanıcı yetkisi tanımlanmıştır: teknisyen, operatör ve standart kullanıcı. En geniş yetkiye sahip kullanıcı teknisyen kullanıcısıdır. Santral ile ilgili bütün ayarları ve programlamayı yapabilir. Operatörün yetkileri ise daha kıstlıdır, bütün sayfaları göremez. Normal kullanıcı ise sadece kendi telefonu ile ilgili ayarları yapabilir. Giriş sayfası Şekil 3.1 de gösterilmiştir.

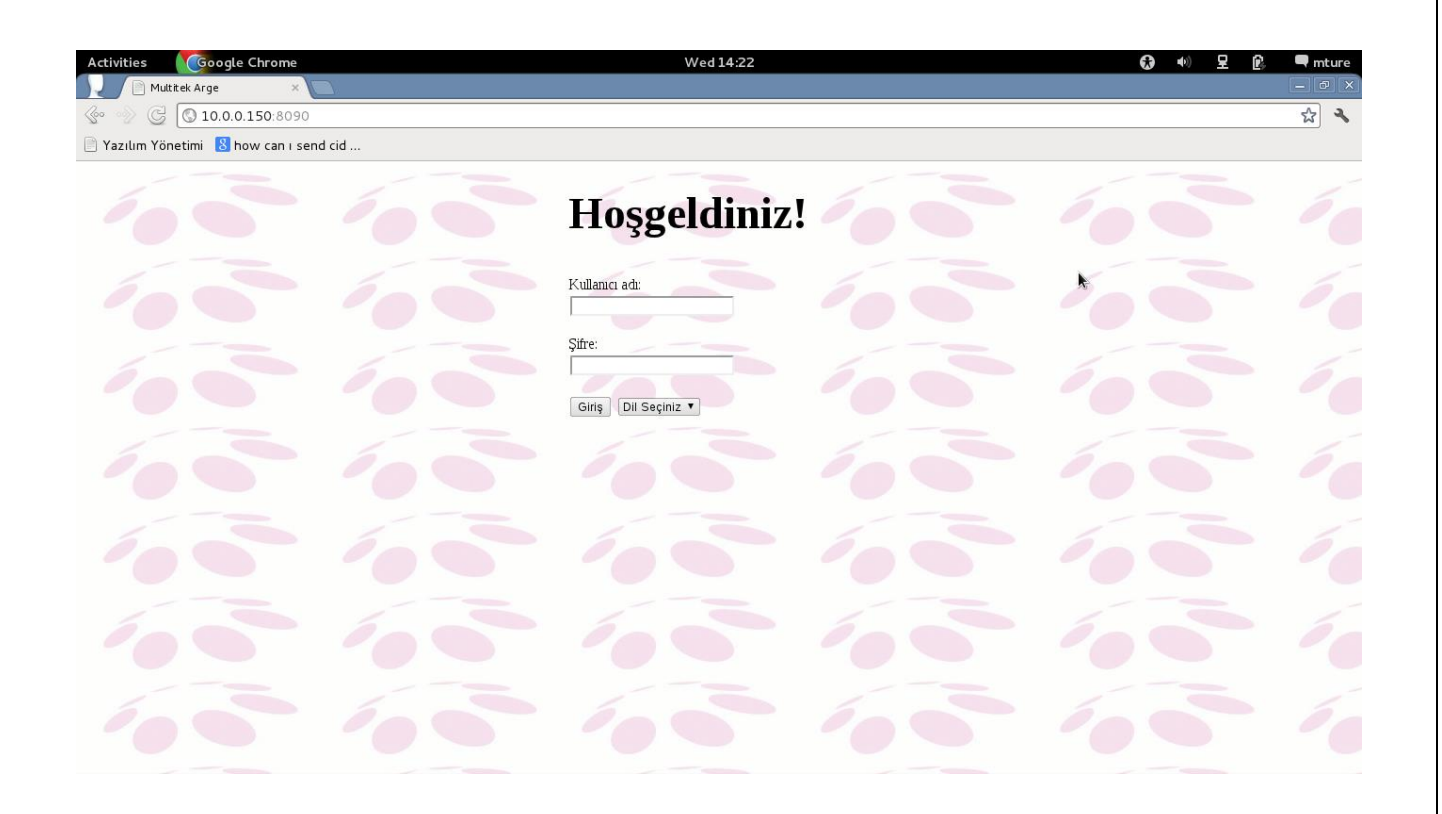

Şekil 3.1 Giriş sayfası

Kullanıcı ismi ve şifre girildikten sonra Şekil 3.2 de gösterilen sayfa ekrana gelir. Bu sayfa 3 çerçeveden oluşmuştır. Üst tarafta yer alan çerçevede Multitek Arge'nin ismi ve logosu yer alır. Sol taraftaki cerçevede ise menü linkleri yer alır. Bu linklere tıklandığında sağ çerçeve içerisinde yapılacak işlem sayfası çıkar. İşlemler sağ taraftaki bu çerçeve içinde yapılır.

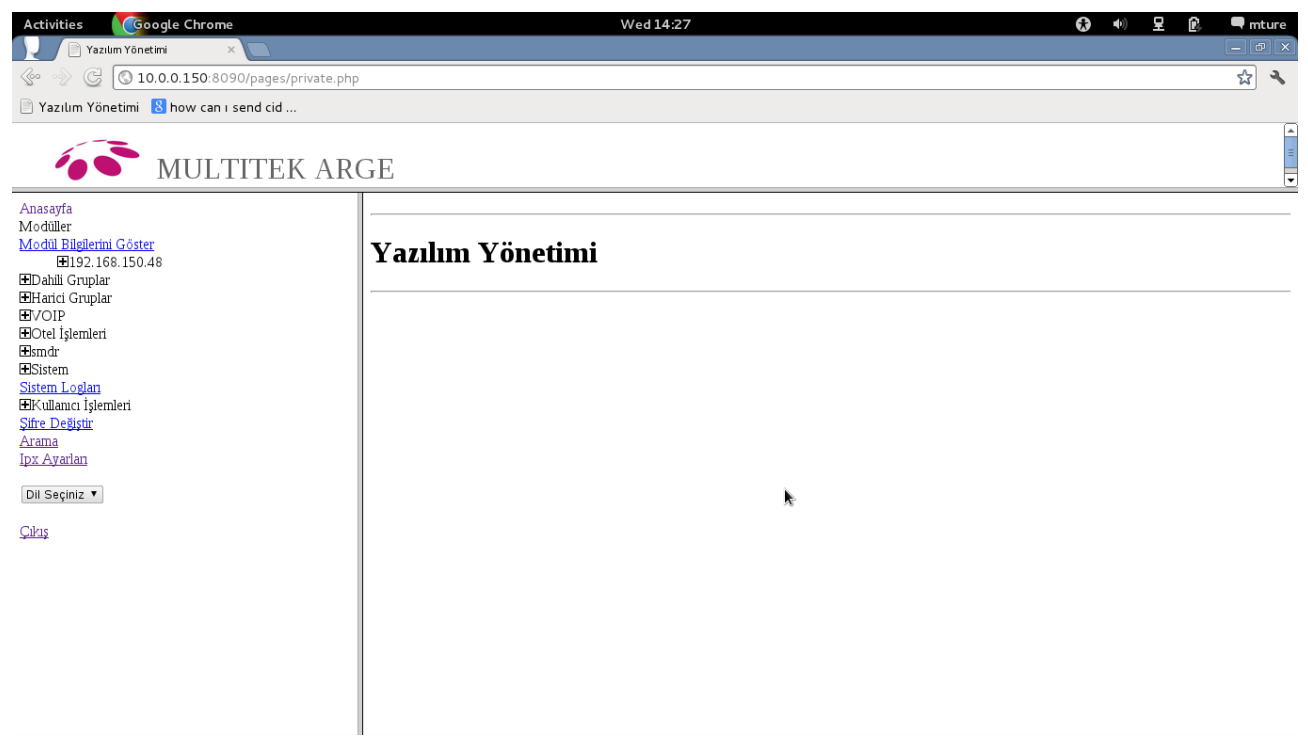

Şekil 3.2 Ana sayfa

Ana sayfadaki linklerin kısa açıklamaları:

- Modüller: santraldaki modüller ve bu modüllere bağlı telefon ayarları sayfalarına erişimi sağlar
- Dahili gruplar: dahili grupların tanımlanması
- Harici gruplar: harici grupların tanımlanması
- VOIP Voip ayarlararının yapılması
- Sistem: gece servisi tanımlama, sistemi yedeklemesi ve sistemi resetleme, ortak hafıza numaralları, smdr, otel işlemleri, robot operatör ayarları ve diğer sistem ile igili ayarlara erişimi sağlar
- Kayıtlar: web üzerinden yapılan işlemlerin kayıtlarının listelenmesi
- Kullanıcı İşlemleri: web kullanıcısı ekleme ve çıkarma işlemleri
- Şifre değiştir: web kullanıcı şifre değiştirme işlemi
- Arama: telefon numarası veya telefon id'sine göre arama yapılır. İlgili web sayfası gösterilir.
- Dil seçiniz: web dili olarak Türkçe, İngilizce, Arapça ve Rusça seçilebilir.
- Çıkış: web yönetimi sisteminden çıkmak için

#### **Modüller**

IPX-1000/IPX100 Santralı modüler bir sistemdir. Web sayfasından Modüller seçeneğine tuşlayarak santralı oluşturan modülleri bu seçeneğinin alt seçenekleri olarak görmek mümkün olmaktadır. Örneğin Şekil 3.3 de görüntüsü verilen sistemin üç modülden oluştuğu anlaşılmaktadır.

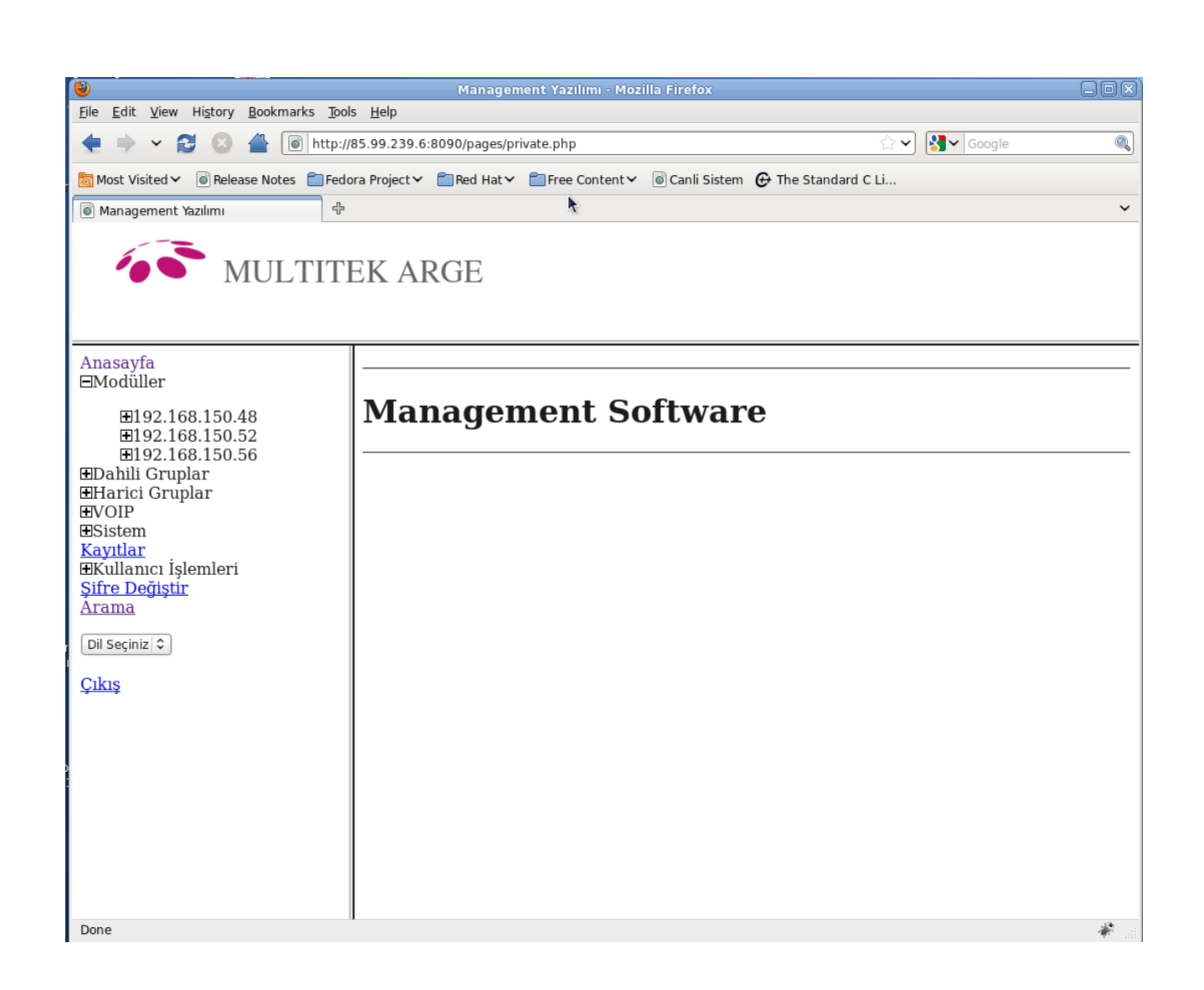

Şekil 3.3. Sistemi oluşturan modüllerin web sayfasında görünümü

Her bir modül, kendisine erişilebilen IP (Internet Protocol) Numarası ile anılmaktadır. Şekil 3.3 de görüldüğü üzere santral sistemi 192.168.150.48, 192.168.150.52, 192.168.150.56 IP nolu modüllerden oluşmaktadır. IP numarası ile verilen bir modülü işaret eder ve o seçeneği tuşlarsak o modülü oluşturan slotları ve tüm abone kartları modülün alt seçenekleri şeklinde Şekil 3.4 deki gibi gözükür. Örneğin Şekil3.4 de 192.168.150.48 in alt seçeneği olarak slot0 dan slot14 e kadar 15 slot olduğu ve slot0 dan slot13'e kadar olanların FXS (**F**oreign e**X**change **S**ubscriber) yani dahili abone kartı, slot14 ise FXO (**F**oreign e**X**change **O**ffice) yani harici abone kartı olduğu anlaşılır. Dahili aboneler standart **Analog** telefon aboneleri olacağı gibi **Sayısal** telefon aboneleri de olabilir. Ayrıca system.conf diye bir satır gözükür. System.conf satırına tuşlarsak, Şekil 3.5 te görüleceği üzere 192.168.150.48 IP numaralı modülün özellikleri ekrana gelecektir. Bu sayfadaki değerler sırasıyla aşağıdaki gibi açıklanabilir.

.............................................................................................................................................................................................................................................................

Cihaz , santral sisteminin işlemcinin kullandığı en temel sürücünün ismi ve bulunduğu konumu belirtir.

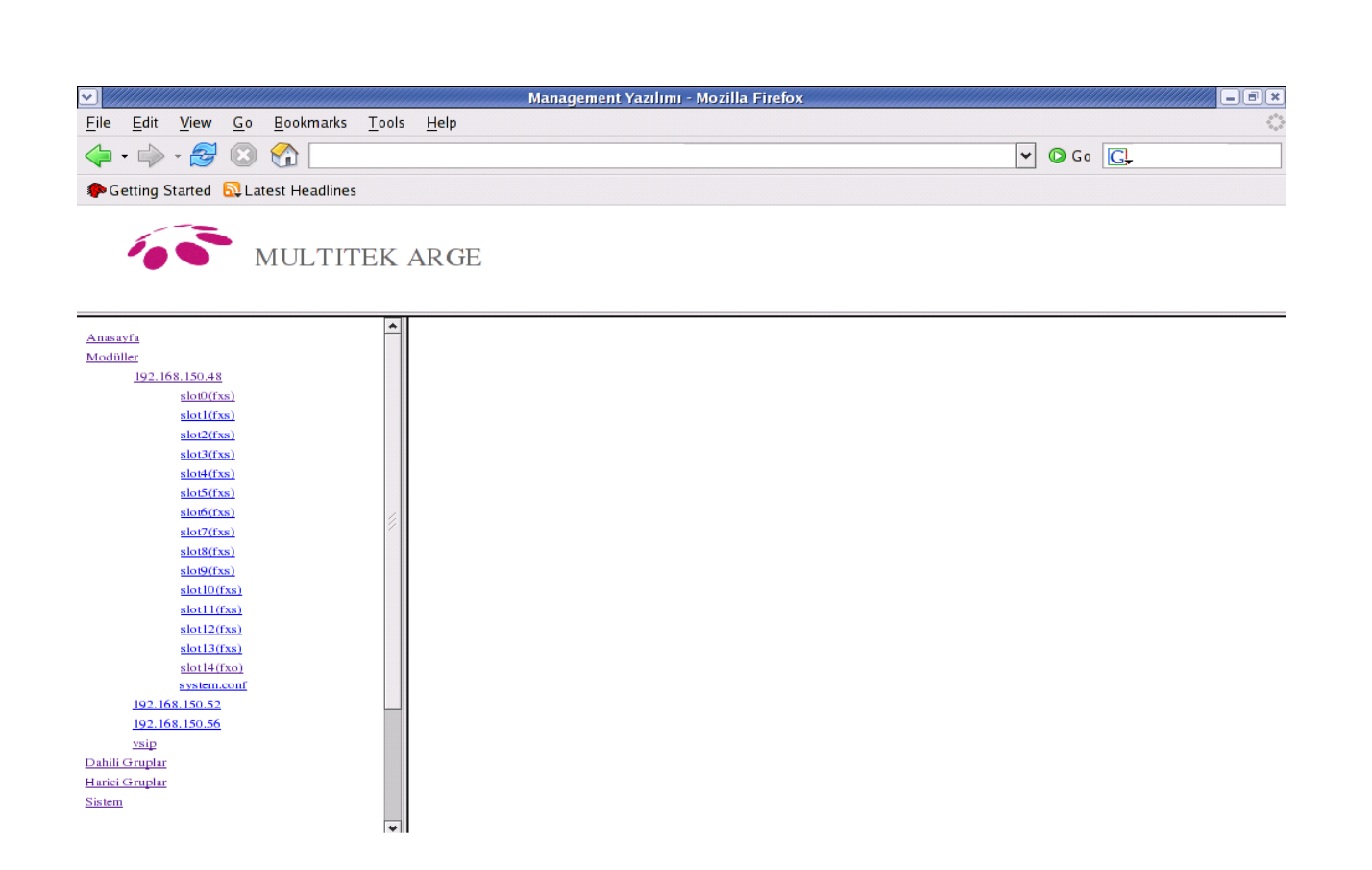

Şekil 3.4 192.168.150.48 modülünü slotlarının görünümü

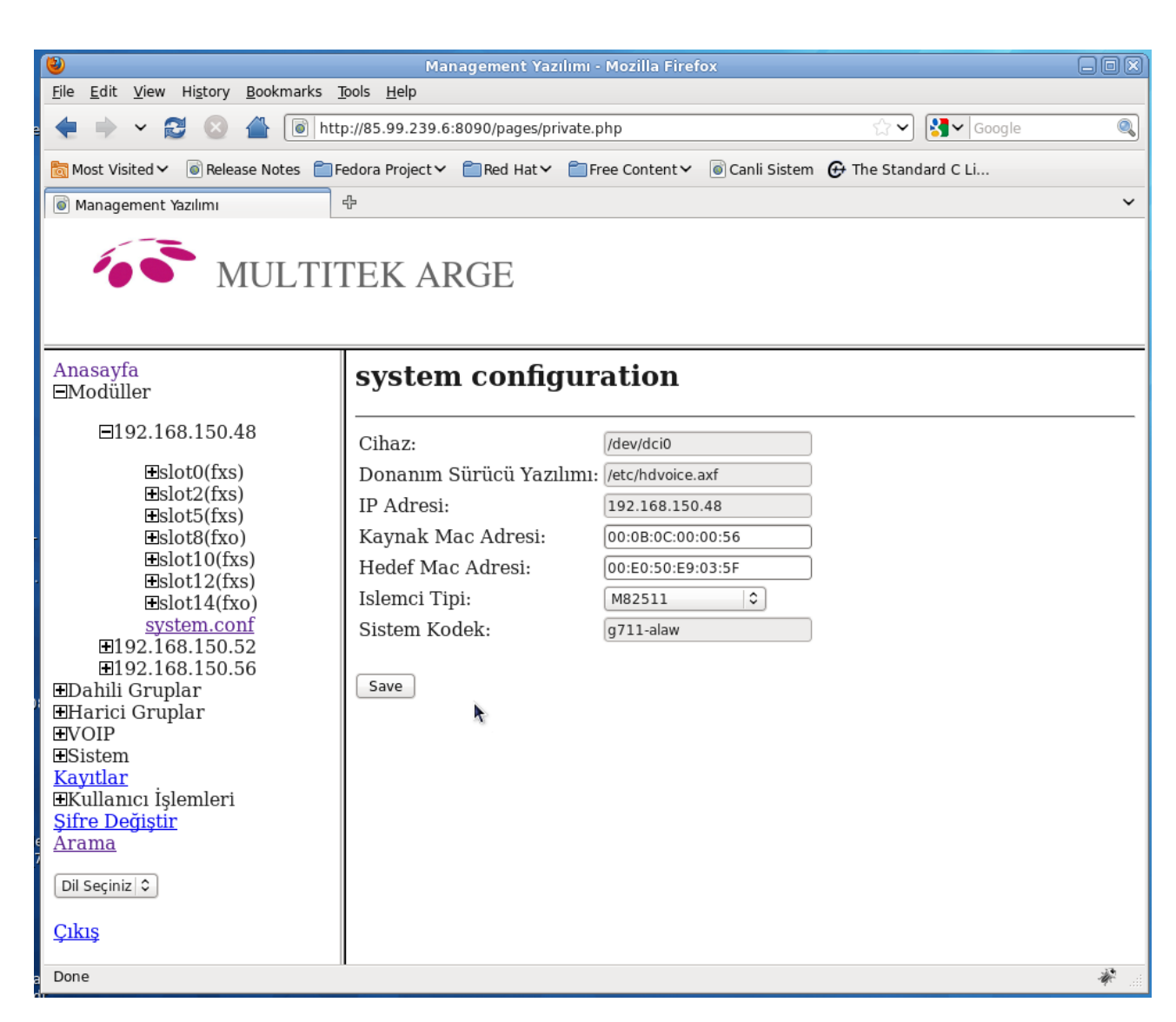

Şekil 3.5 192.168.150.48 IP nolu modulün system.conf dosyasının içeriği

Donanım Sürücü Yazılımı, işlemcinin dış dünya ile iletişimini sağlayan yazılımı, sürümünü ve dosya sistemindeki yerini gösterir.

IP Adresi, o santral sistemine ethernet üzerinde erişilebileceği IP Numarasını gösterir.

Kaynak Mac Adresi, santralın MAC ( **M**edia **A**ccess **C**ontrol ) adresini gösterir.

Hedef Mac Adresi, santral modulleri arasında giden IP paketlerini yönlendiren yönlendirici (router) ın MAC adresini gösterir.

İşlemci Tipi, santral programını çalıştıran işlemcinin tipini gösterir.

Sistem kodek: Sistem içinde yapılan IP görüşmelerinde kullanılan default kodek.

SlotNo (fxo veya fxs) şeklinde gösterilen satırlarda No, 0 dan 15`e kadar olan slotların numarasını parantezin içerisi ise bu slotta bulunan abone kartının tipinin dahili analog(fxs) abone, dahili sayısal (dfxs) abone veya harici(fxo) abone olduğunu gösterir. Eğer slotta kart yok ise yani boş ise bu Şekil 3. da olduğu gibi diğer slotlar gözükmez.

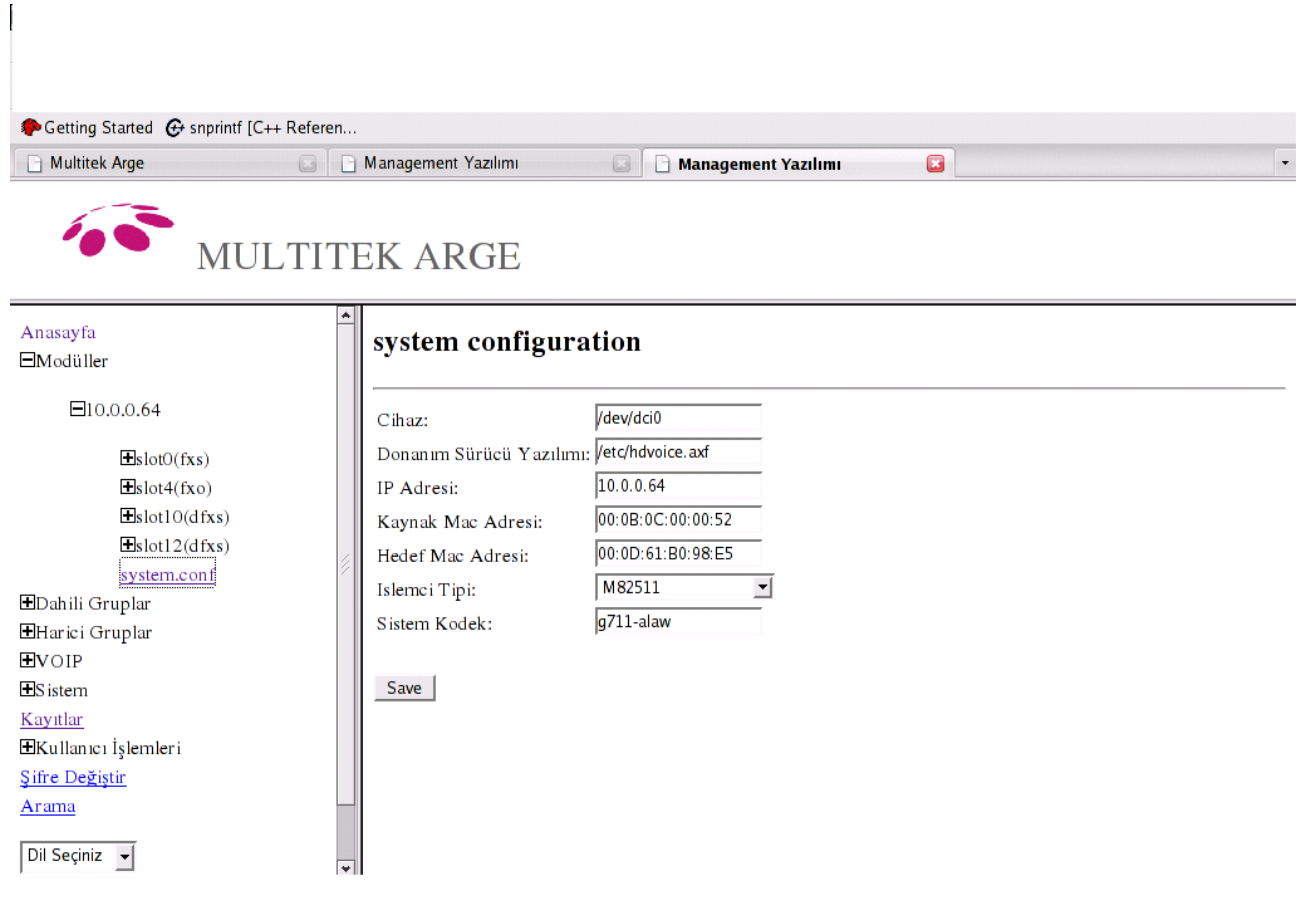

Şekil 3.6 Sayısal Abonelerinde olduğu bir santral dosyalarının görünümü

Bir dahili abone kartının bulunduğu slotun satırına tıklarsak, o slotta bulunan abone dosyalarının alt seçenek olarak sunulduğu Şekil 3.7 daki gibi bir görüntü ekrana gelir. Buradan dan 1 id li telefonun satırında <u>Düzenle</u> ye tıklarsak Şekil 3.8 deki gibi bu abonenin sayfasına ulaşmış oluruz.

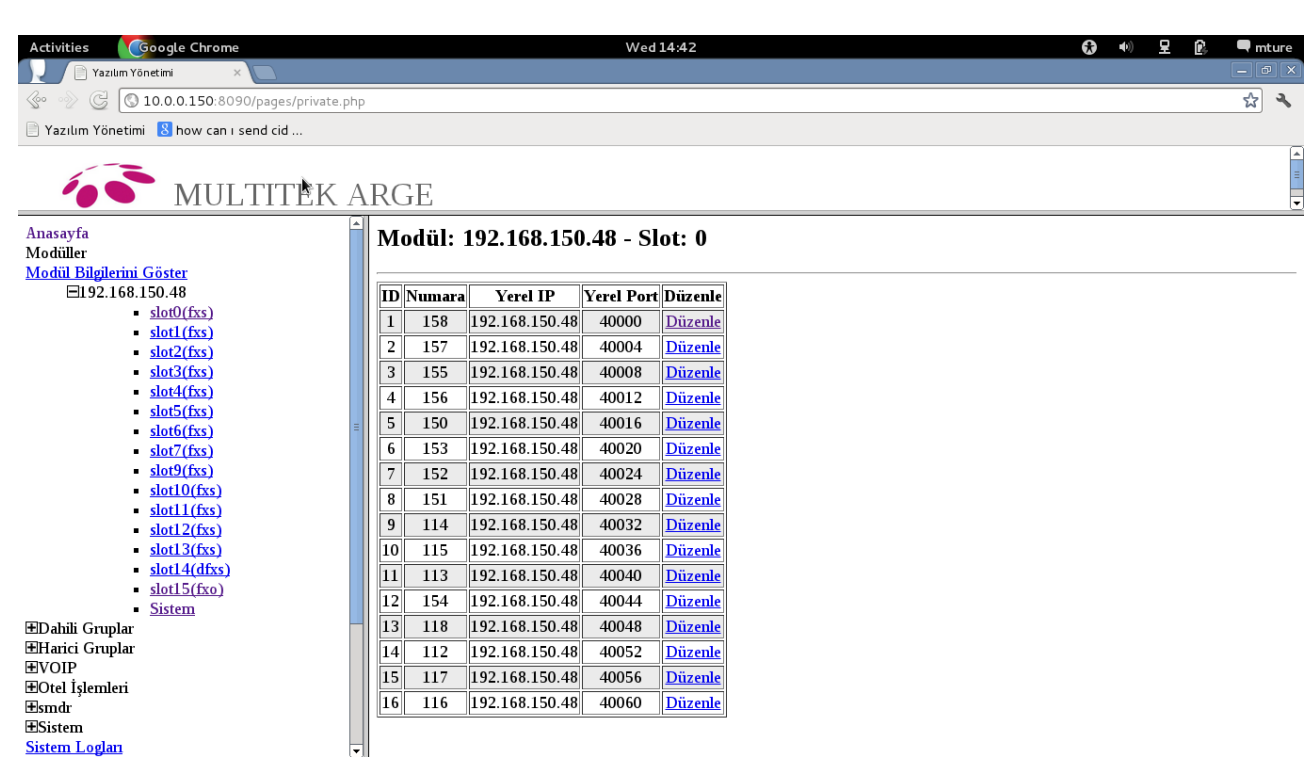

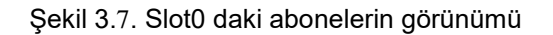

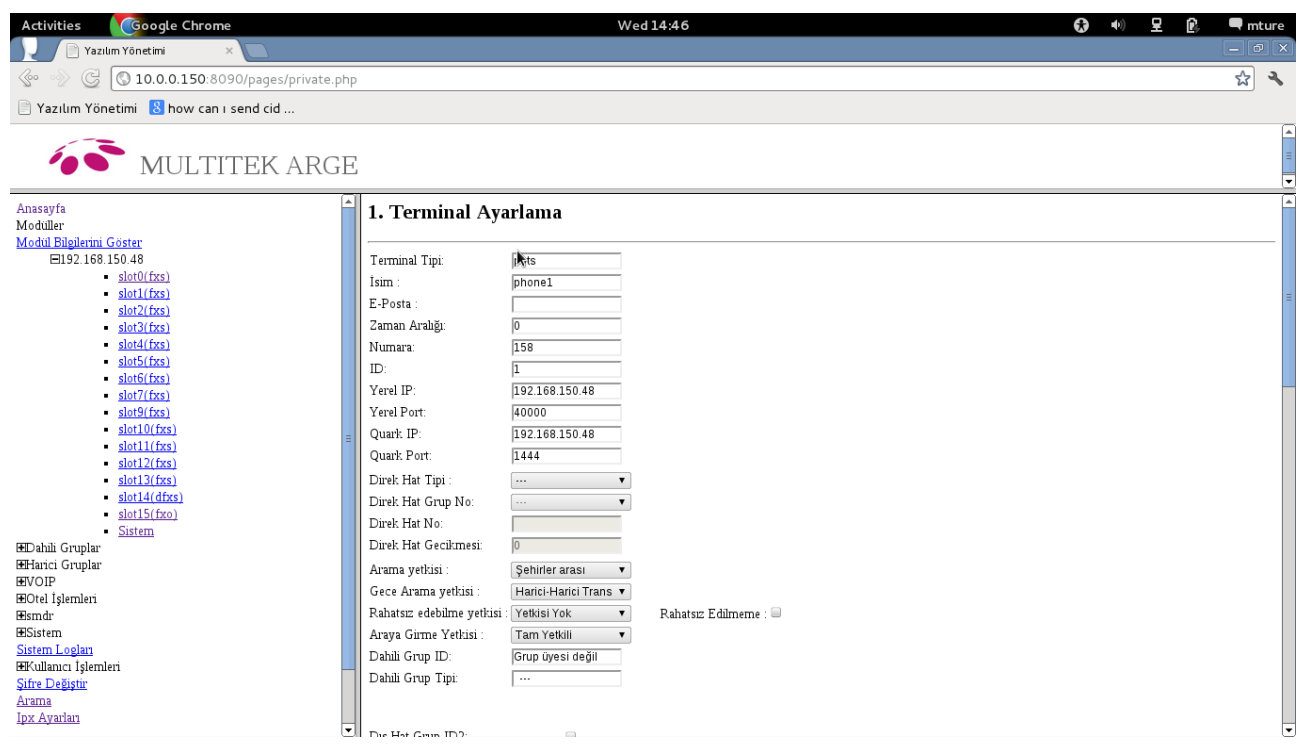

Şekil 3.8 1 id li abone dosyasının görünümü.

1 idli dosyasın uzunluğu ekrana sığmadığından Şekil 3.8 üstteki bazı özellikleri gösterebilmektedir. Abone dosyasında bulunan her bir satırın ne işlem yaptığı ve nasıl değiştirildiği servislerin tanımı bölümünde detaylı bir şekilde verilmiştir .

Harici Abone kartlarının bulunduğu slota tıklayıp bir abone sayfasına tuşlayarak Şekil 3.9 daki gibi bir ekran ile karşılaşırız.

Harici abonenin dosyasının uzunluğu ekrana sığmadığından Şekil 3. 8 üstteki bazı özellikleri göstermektedir. Abone dosyasında bulunan her bir satırın ne işlem yaptığı ve nasıl değiştirdiği Harici Ayarlarında detayları ile verilmiştir .

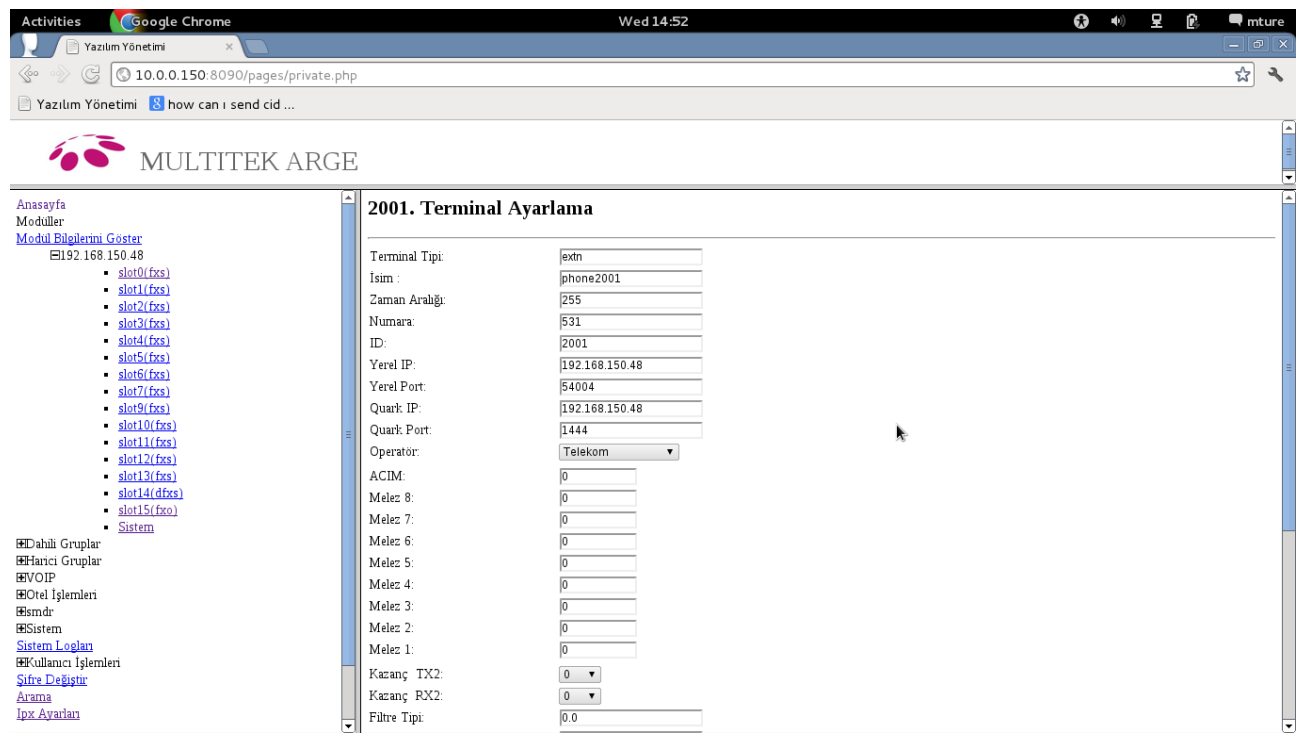

Şekil 3.9 Harici Abone sayfasının görünümü

#### **ISDN PRI Desteği**

Eğer santralda ISDN-PRI desteği varsa, örneğin Şekil 3.9 gözüken 192.168.150.56 modulün ISDN - PRI desteği olup buna ilişkin terminaller ve numaralandırmalar pri0 klasörünün altındadır. IPX-1000/IPX100 santralının her bir modulü 0 ve 1 olmak üzere iki adet ISDN-PRI desteği sağlama kapasitesine sahiptir. Ülkemizde ISDN-PRI hatları E1 olarak tanımlanan Avrupa standartlarındadır. E1 standartında telekom servis sağlayıcıdan son kullanıcının santralına doğru 32 adet ( 30 adet ses + 2 adet veri) sayısal kanal desteği olan 4 telli 2048 kbit/s kapasiteli bir hat çekilir. İşaretleşmeler ve veri mesajları belirlenen 2 kanaldan görüşmeler ise 30 kanal üzerinden yapılır. Böylece aynı anda 30 abone karşılıklı olarak konuşabilir. 30 kanallı görüşme hatları üzerinde 30 dan fazla numara tahsisi yapılabilir, ancak sadece 30 tanesi aynı anda görüşme yapabilir. Örneğin xxx-xxx4200 dan xxx-xxx4299 a kadar 100 adet hat numarası bir ISDN-PRI hattına tahsis edilebilir ki bunlar DID (Direct Inward Dialilng) numaraları da denir. Görüşmelerin hangi kanal veya zaman diliminde (time-slot) yapılacağı servis sağlayıcı ile santralın ISDN kontrol programlarınca karşılıklı olarak belirlenir. ISDN PRI hattında en fazle 30 adet terminal bulunur.

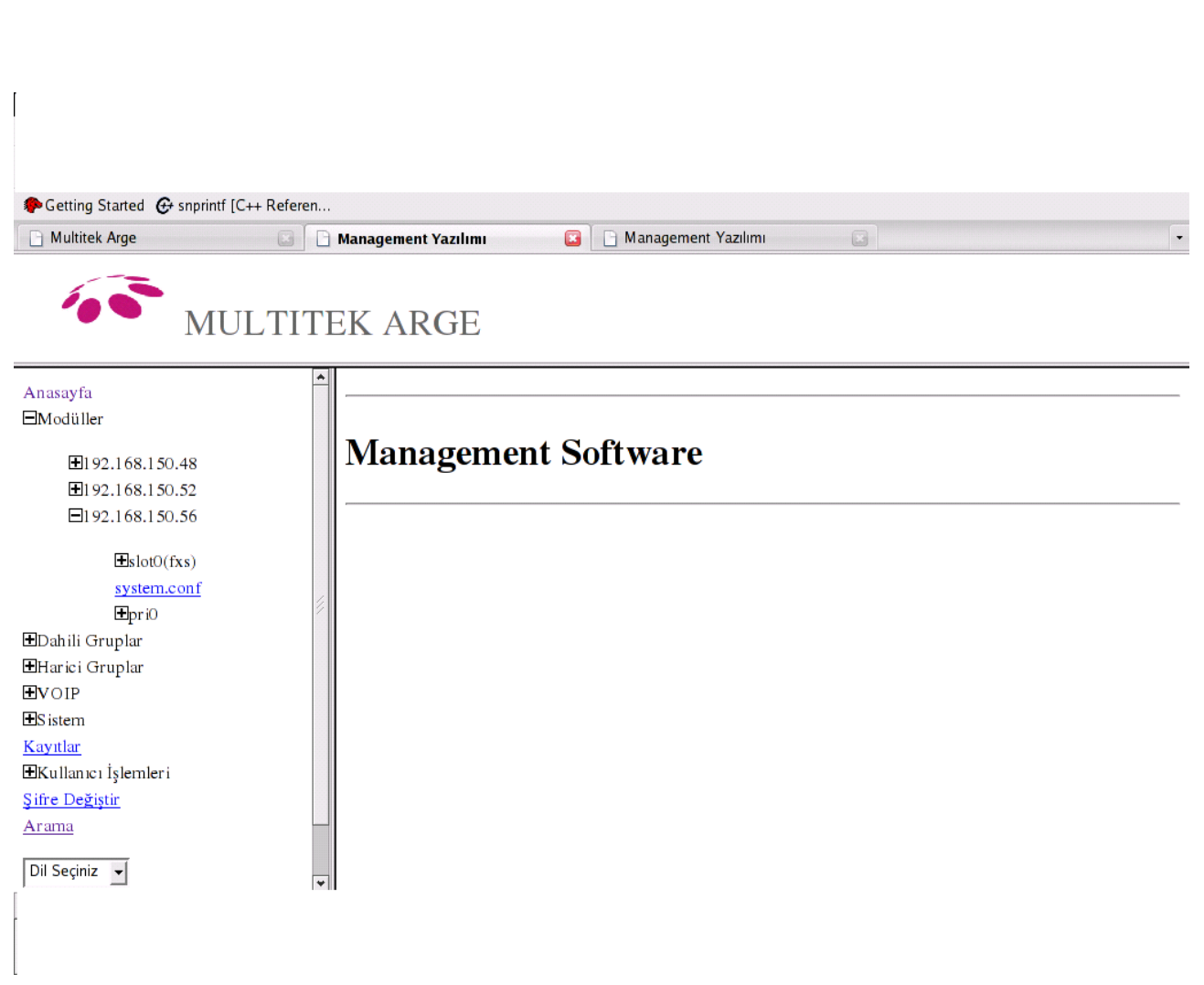

Şekil 3.10 ISDN PRI terminallerini web sayfasında pri0 olarak görünüşü.

Şekil 3.10 de ISDN terminallerinin ve DID numaralarını görünümü gösterilmiştir. ISDN terminallerinin detayları Şekil 3.11 de görüldüğü üzere harici abone özelliklerine sahiptir, ancak kullanacağı zaman aralığı sanal olup işaretleşme anında belirlenir. DID abonelerinde ise çağrının geldiği numaraya karşı terminalin nasıl davranması gerektiği tanımlanarak görüşmeye başlamadan evvel bu özellikler iletişimin yapılacağı kanala aktarılırlar. Bunun bir örneği de Şekil 3.12 de gösterimiştir.

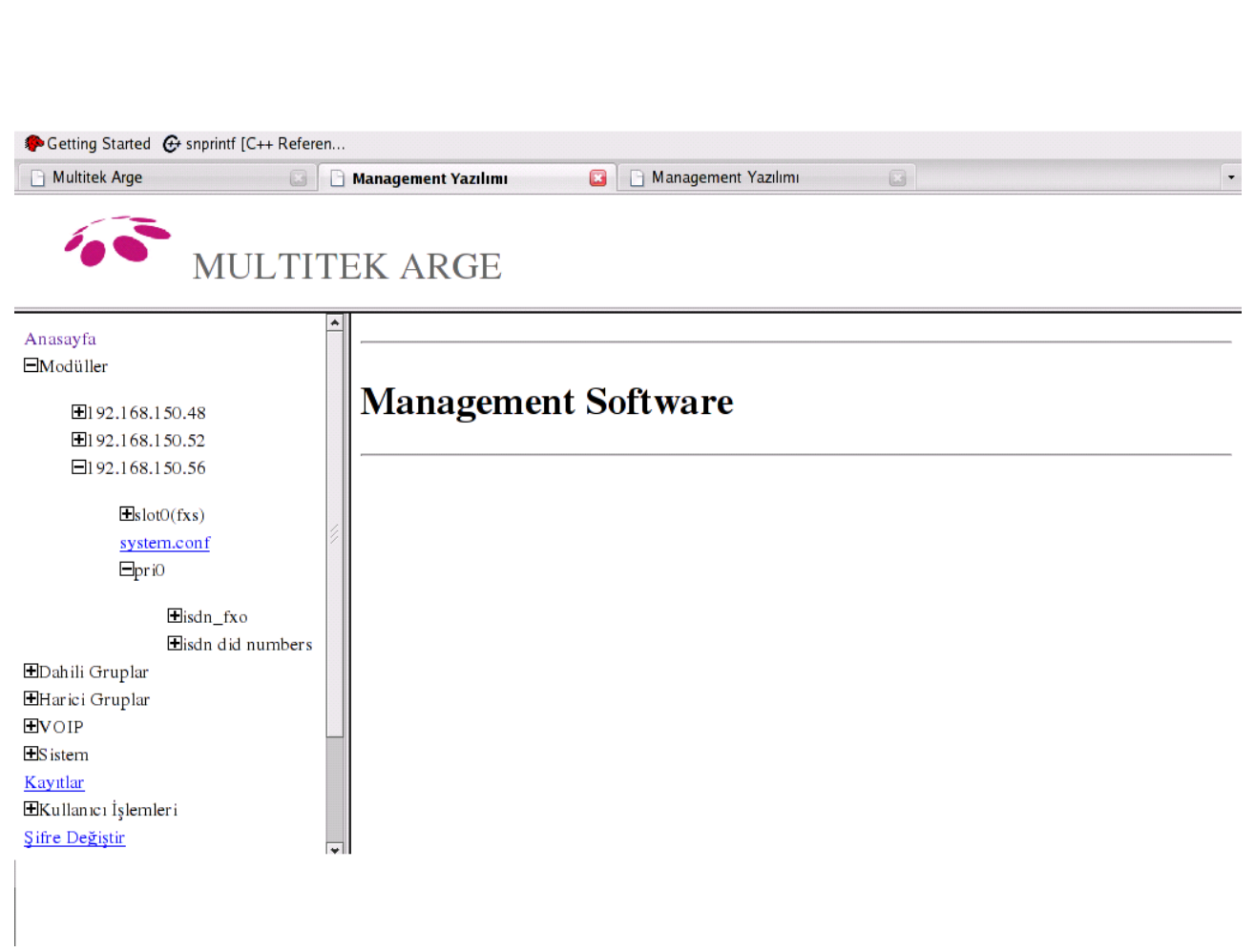

Şekil 3.11 ISDN - PRI terminallerin görünümü

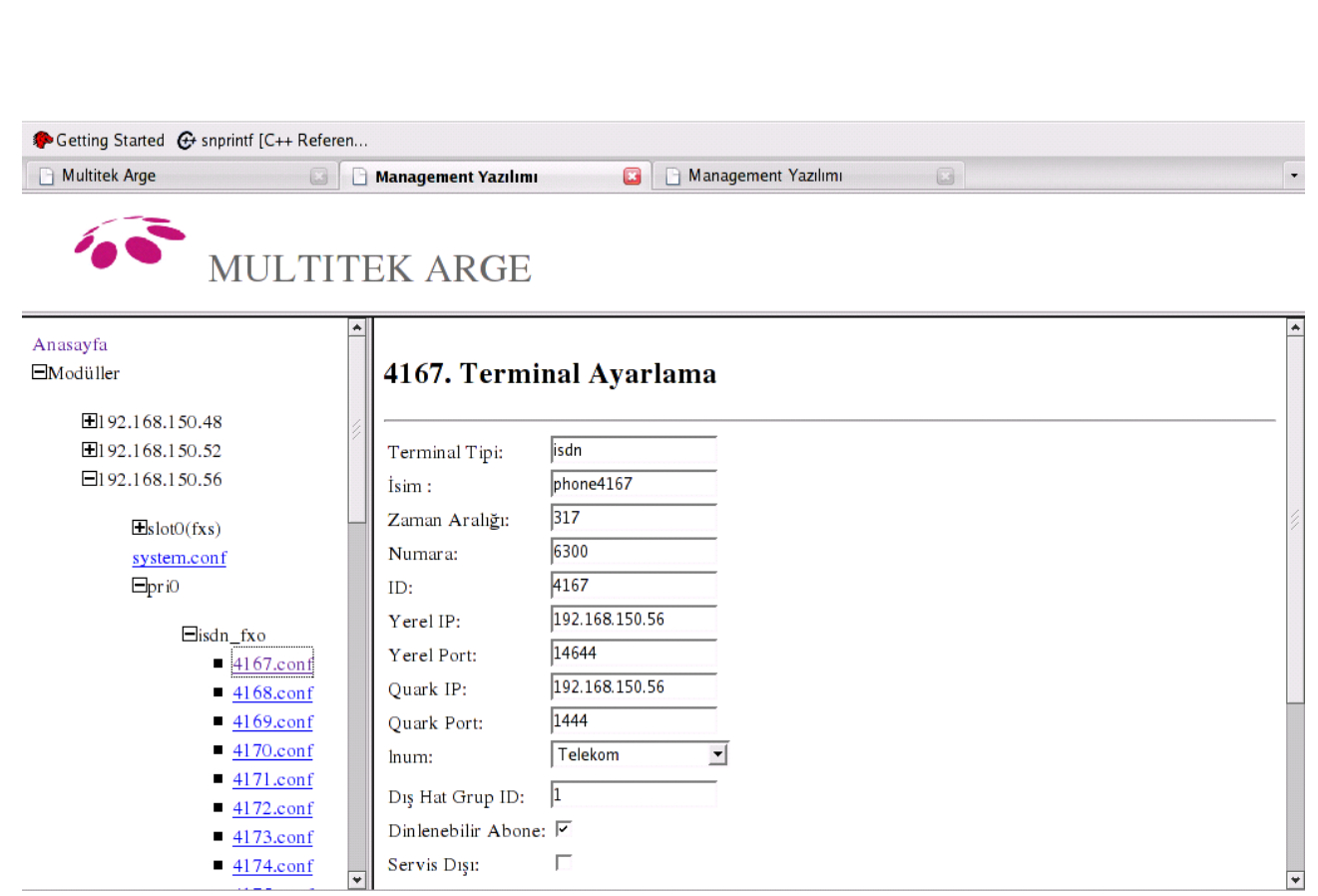

Şekil 3.12 ISDN - PRI terminallerinin ayrıntılı görünümü

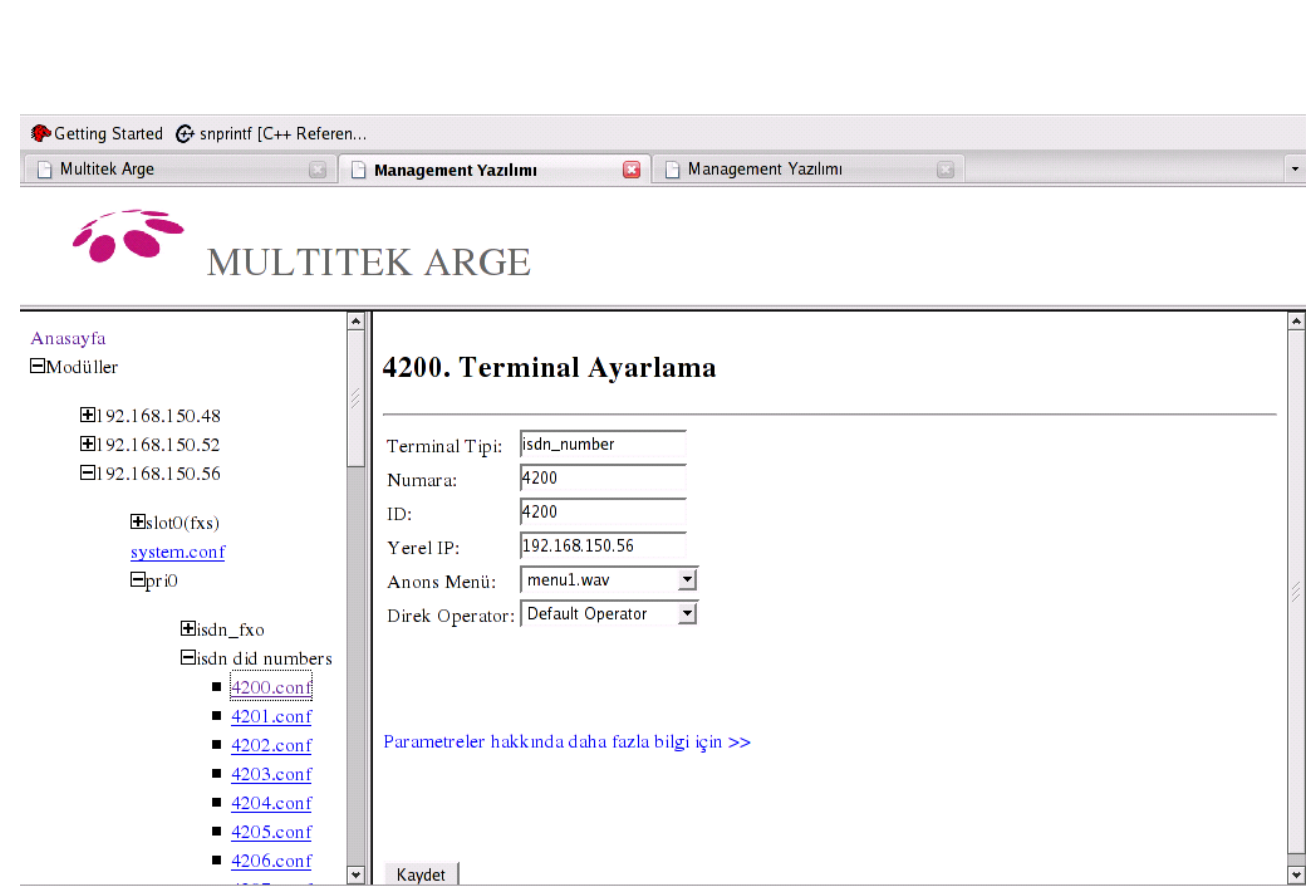

. . . . . . .

Şekil 3.13 ISDN - PRI DID numaralarına verilebilecek özelliklerin ayrıntılı görünümü

#### **Dahili Gruplar**

Aynı bölüm, departman veya iş grubundaki dahili telefonların kümelendirilmesi için dahili gruplama sistemi kullanılır.

#### **Dahili Grup Tipleri**

Üç farklı türde dahili grup tipi tanımlanabilir. Bunlar

- Dahili ve Harici
- Yalnızca Harici
- Sef Sekreter

#### olarak sıralanır.

1.

#### *2.*Dahili ve Harici

1. *"Dahili ve Harici" dahili grup tipinde, grup özelliği dahili aramalar ve harici aramalar için geçerlidir.* Grup üyesi herhangi bir abone arandığında, abone meşgul ise veya belli bir süre içinde çağrıya cevap verilmez ise, çağrı grup oluşturma sırasındaki bir sonraki aboneyi çaldırır. Gelen harici arama robot vasıtası ile grupa yönlendirilirse grup'un ilk elemanını çaldırır. Arama kendisine cevap verilmediği süre boyunca grup elemanları arasında sırayla dolaşır.

#### 3.

#### *4.*Yalnızca Harici

"Yalnızca Harici" dahili grup tipinde grup özelliği yalnızca harici aramalar için geçerlidir.

grup'a gelen harici arama, grup'un ilk elemanını çaldırır. Kendisine cevap verilmediği sürece grup elemanları arasında sırasıyla dolaşır.

"Yalnızca Harici" grup tipinde, grup üyelerine yapılan "dahili arama"lar grup içerisinde dolaşmaz.

#### 5.

#### *6.*Şef Sekreter

"Şef Sekreter" dahili grup tipinde, grup özelliği dahili aramalar ve harici aramalar için geçerlidir. Gelen arama, dahili veya harici arama olmasına bakılmaksızın yalnızca grupta belirlenmiş olan "Şef sekreter" abonesini çaldırır.

Bu dahili grup tipinde, gruba gelen aramanın grup içerisinde dolaşması söz konusu değildir. Gelen arama, "Şef sekreter" abonesi cevaplamasa dahi grubun diğer elemanlarını çaldırmayacaktır.

#### Eşit Dağılım Aktif Özelliği

 Hariciden gelen çağrı grupa düştüğünde, bazı işletmelrde her grup elemanının eşit miktarda çağrı karşılaması istenir. Bu durumda "Eşit Dağılım Aktif" özelliği etkinleştirilir. Bazı durumlarda ise harici çağrıların her zaman aynı abonelerin cevaplaması istendiğinde bu özellik etkinleştirilmez.

#### Dahili grup Ayarları

#### *Web: Kullanıcı yetkisi: teknisyen, operatör*

- IPX 1000 santraldeki dahili grupların ayarları web sayfası aracılığıyla yapılır. Bu ayarlar;
- Dahili grup ekleme
- Eklenen dahili grup'u düzenleme
- Dahili grup'u çıkarma
- şeklinde sıralanır.

#### Dahili grup Ekleme

 *Dahili grup ekleme işlemi için sistem web sayfasında sırasıyla; Dahili gruplar -> grup ekleme tıklanır.*
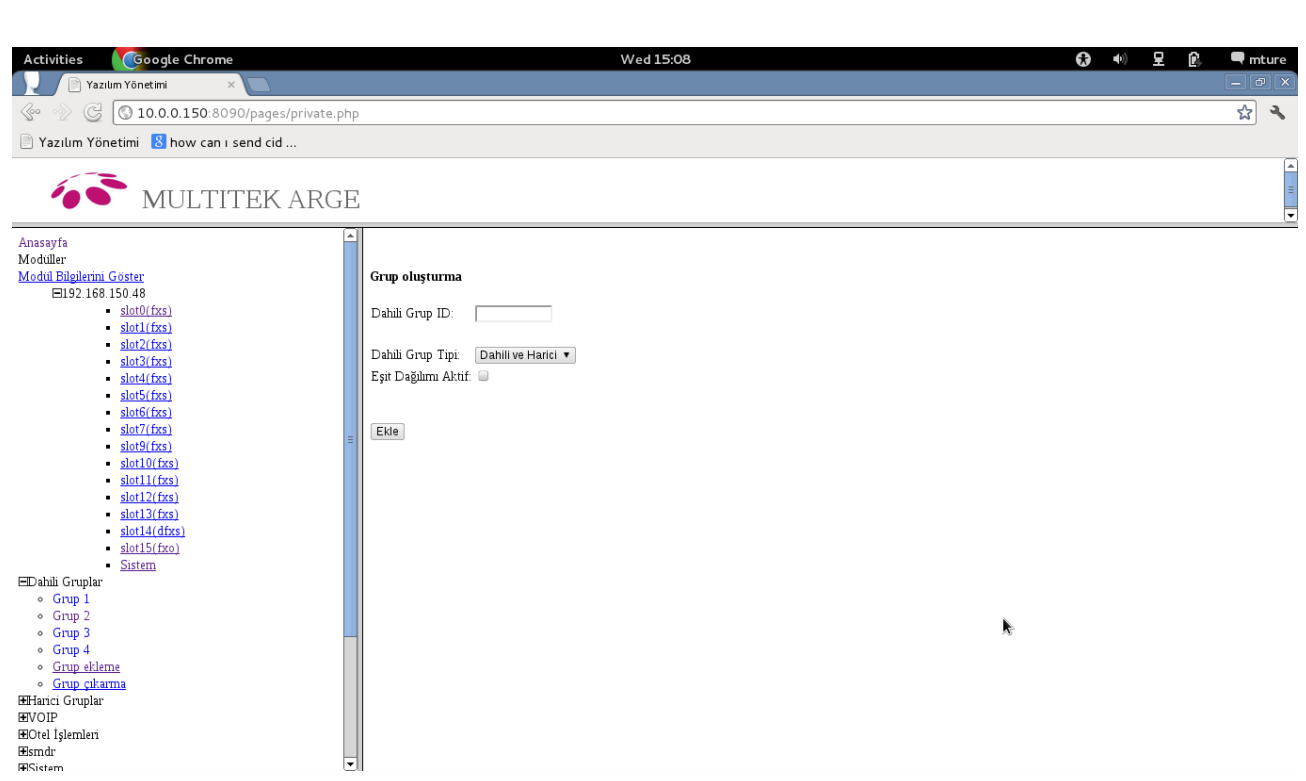

Şekil 3.14 Dahili grup ekleme

Gelen ekranda;

"Dahili grup ID" ile dahili grup'a atanacak grup numarası verilir. Oluşturulan ilk grup "1" olarak numaralandırılır, gruplar daha evvel oluşturulmuş ise olmayan en küçük numara grup numarası olarak seçilebilir.

"Dahili grup Tipi" ise "Dahili ve Harici" veya "Yalnızca Harici" veya "Şef Sekreter" olacak şekilde seçilir. "Eşit Dağılım Aktif" özelliği ihtiyaca göre seçilebilir.

.............................................................................................................................................................................................................................................................

Ekle butonuna basılarak yeni dahili grup oluşturulur.

Dahili grup'un Düzenlenmesi

Dahili grup oluşturulduktan sonra otomatik olarak aşağıdaki ekran gözükecektir.

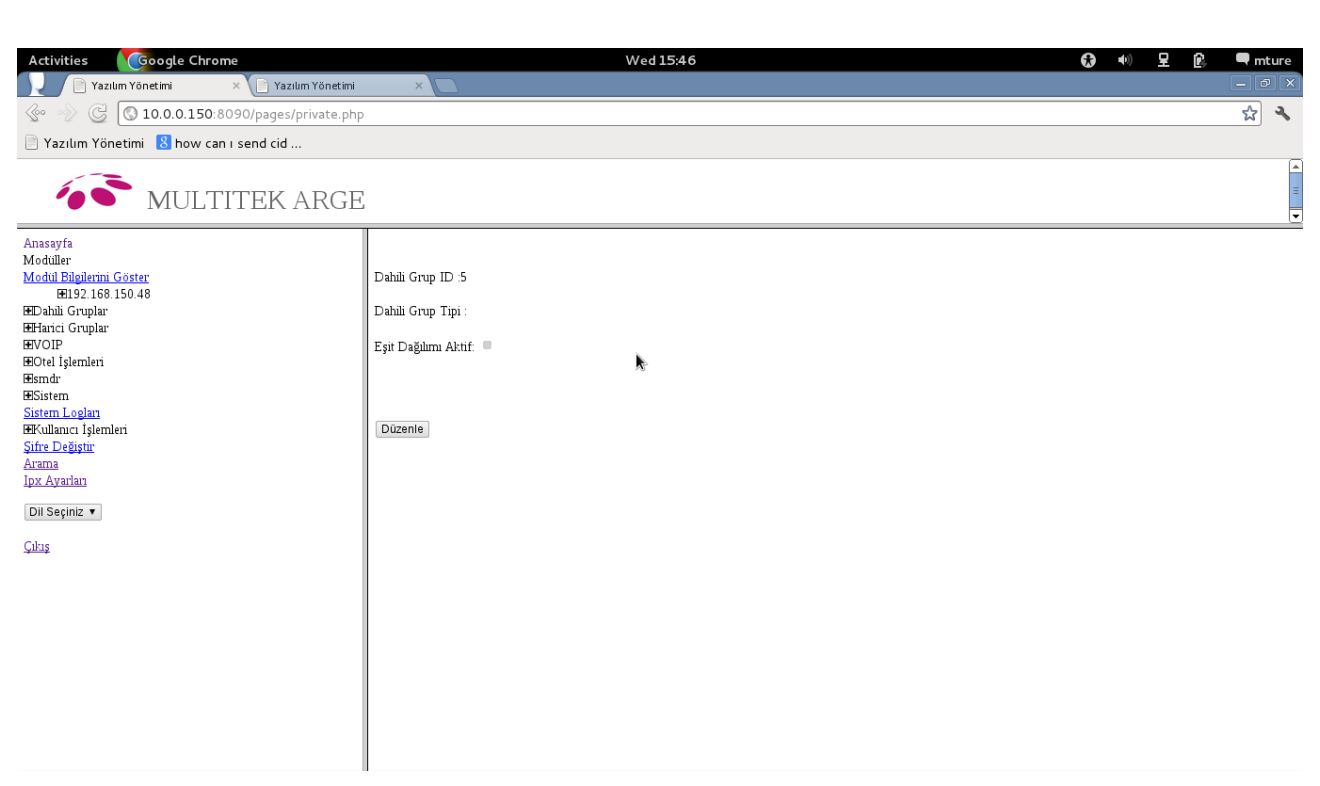

Şekil 3.15 Dahili grup'un Düzenlenmesi

Düzenle butonuna basılarak grup'taki telefonları belirleyecek sayfaya ulaşılır.

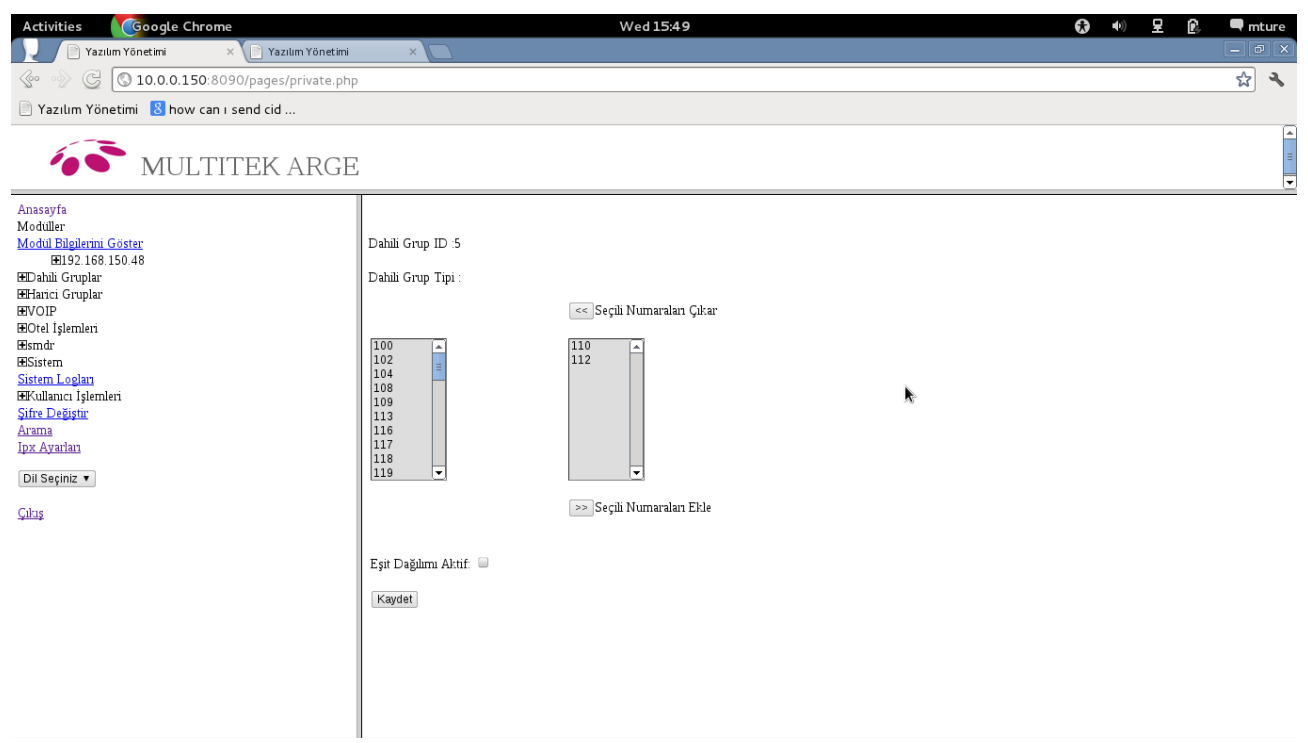

Şekil 16 Dahili grup'a üye eklemek

grup'a üye yapılacak numaralar, sol pencereden seçilerek "seçili numaraları ekle" butonu ile sağ pencereye aktarılır.

"Kaydet" butonuna basılarak, dahili numaralar grup'a kaydedilir.

Oluşturulan eğer bir "Şef Sekreter" grup'u ise grup'un ilk elemanı "Şef Sekreter" olarak atanacaktır. Dahili grup'un düzenleme veya "Şef Sekreter" değiştirme işlemi ihtiyaç duyulduğu zaman Dahili gruplar -> grup 1 tıklanarak da yapılabilir.

Dahili grup'u Çıkarma **(grup'u Silmek)**

Oluşturulan dahili gruplar istendiği takdirde sistemden çıkarılabilir. web sayfasında Dahili gruplar -> grup çıkarma linkleri tıklanır.

Getirilen sayfada önceden oluşturulmuş gruplar listelenecektir. Silmek istenilen grup seçilerek "Çıkar" butonuna basılır.

Dahili grup ve dahili grup'a ait telefon numaraları sistemden silinecektir.

# **Harici gruplar**

Web, Kullanıcı yetkisi: teknisyen Aynı türden harici hatların gruplandırılması için harici grup'lama sistemi kullanılır. Harici grup Ekleme Sistem web sayfasında sırasıyla Harici gruplar -> Harici grup ekle linkleri

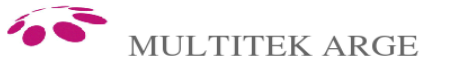

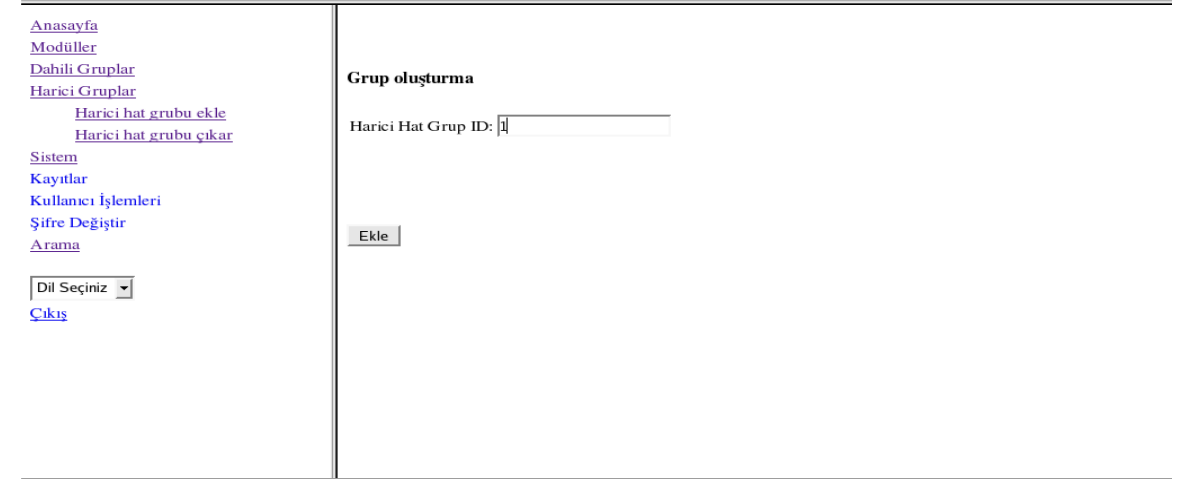

Şekil 3.17 Harici grup Ekleme

tıklanır.

Getirilen sayfada "Harici Hat grup ID" ile harici grup'a atanacak grup numarası verilir. Oluşturulan ilk grup "1" olarak numaralandırılır. Diğer harici gruplar sırayla numaralandırılır. (2,3,4,...)

.............................................................................................................................................................................................................................................................

Harici grup'un Düzenlenmesi

Harici grup oluşturulduktan sonra otomatik olarak aşağıdaki ekran gözükecektir.

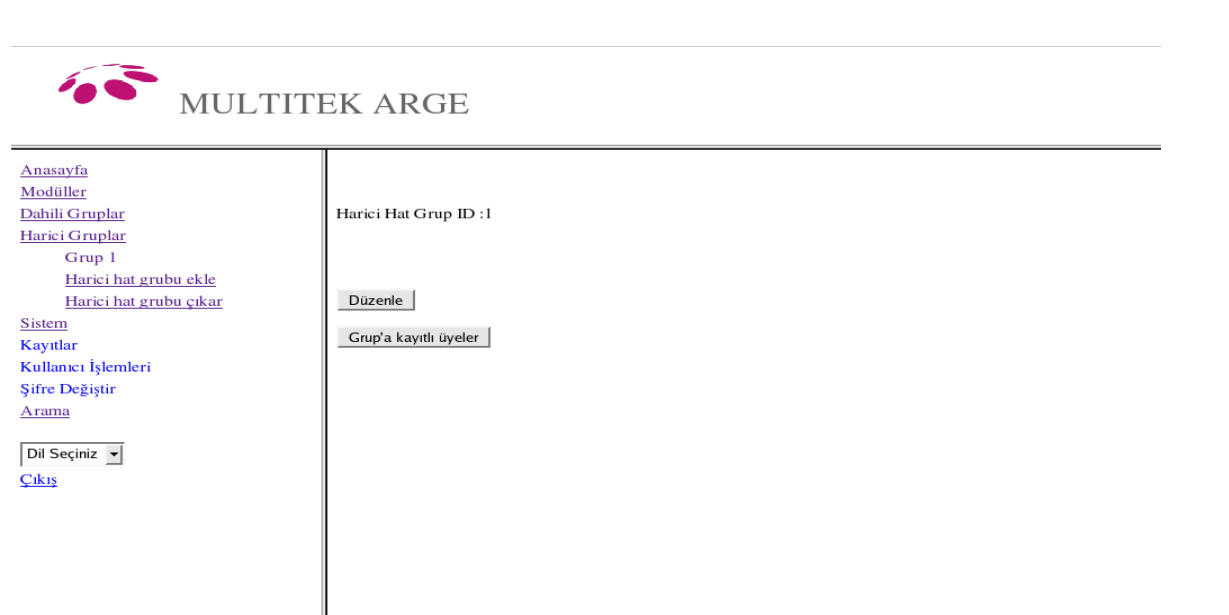

Şekil 3.18 Harici grup'u Düzenleme

*"*Düzenle" butonuna basılarak harici grup'ta bulunacak harici hatları belirleyecek sayfaya ulaşılır. grup'a üye yapılacak harici hatlar, sol pencereden seçilerek "seçili numaraları ekle" butonu ile sağ pencereye aktarılır.

"Kaydet" butonuna basılarak, harici hatlar harici grup'a kaydedilir.

"grup'a kayıtlı üyeler" butonu ile oluşturulan harici grup'u kullanacak dahili numaralar listelenir. Yeni oluşturulmuş bir harici grup'u kullanan herhangi bir dahili numara olmayacaktır. Harici grup'u kullanması istenen dahili numaranın "Arama" sayfasından bulunarak Harici grup'a kayıt edilmesi gerekir.

Harici grup'u Çıkarma (grup'u silmek)

Oluşturulan harici gruplar istendiği takdirde sistemden çıkarılabilir. web sayfasında Harici gruplar -> Harici Hat Grubunu çıkar linkleri tıklanır.

Getirilen sayfada önceden oluşturulmuş gruplar listelenecektir. Silmek istenilen grup seçilerek "Çıkar" butonuna basılır.

Harici Hat grup'u ve bu grup'a ait dahili telefon numaraları sistemden silinecektir.

# **Kayıtlar**

Web, Kullanıcı yetkisi: teknisyen

Kayıtlar linkine tıkladığımızda sağ taraftaki çerçeve içinde 6 sütunlu bir tablo görürüz. Bu tablo web yönetim sayfası üzerinden yapılan işlemlerin kaydını gösterir. Her sütun aşağıda sırasıyla açıklanmıştır:

.............................................................................................................................................................................................................................................................

Kullanıcı adı: işlem yapan kullanıcının web yönetime girerken kullandığı ad

Kullanıcı yetkisi: web kullanıcının hangi yetkiye sahip olduğu: Bu yetkiler: teknisyen, operatör, standart kullanıcı olabilir.

Not: eğer kayıtlarda 'Mühendis' yetkisi görüyorsanız bu işlem fabrikada yapılmış demektir.

Tarih: Yıl/Ay/Gün olarak işlem yapılan tarih

Zaman: Saat/Dakika/saniye olarak işlem yapılan zaman

Açıklama: Ne tür bir işlem yapıldğına dair açıklama

Dosya: İşlem sonucunda değişiklik yapılan dosya

# **Kullanıcı İşlemleri**

Web: Kullanıcı yetkisi: Teknisyen, operatör

Santral Abonesi olan her abone, kendine hızlı arama numaraları, yönlendirme gibi standart kullanıcı yetkisinde bazı özelliklerini web üzerinden değiştirme hakkına sahiptir. Bunları yapmak üzere web yönetim sayfalarına erişim için bir kullanıcı hesabına sahip olması gerekmektedir. Her bir kullanıcı kendisine eşit veya kendisinden daha az yetkiye sahip bir kullanıcı tanımlayabilir. Ana sayfadan Kullanıcı İşlemleri -> Kullanıcı Ekle tuşladığımızda Şekil 3.19 deki gibi bir sayfa oluşacaktır. Burada kullanıcıyı için gerekli bilgileri girip kaydedersek yeni bir kullanıcı tanımlanmış olur.

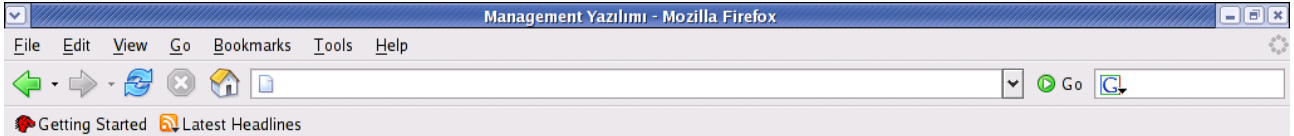

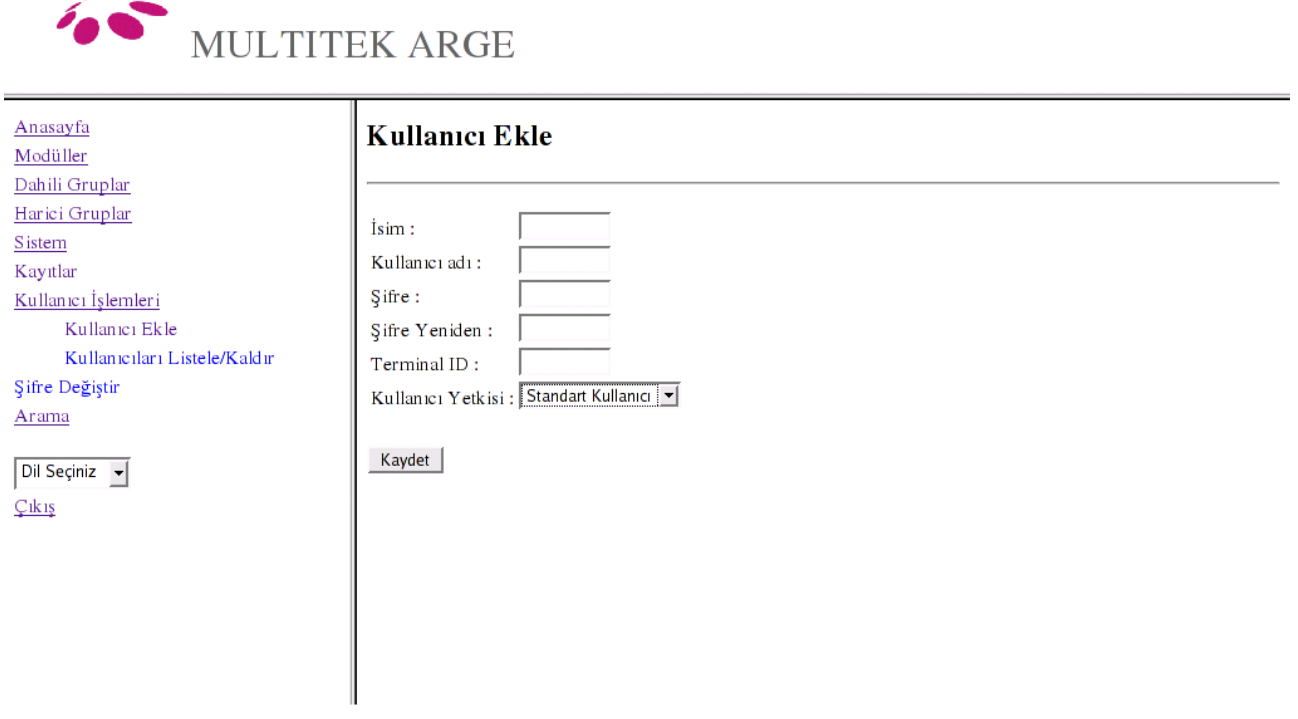

Şekil 3.19 Kullanıcı ekleme ekranının görünümü

Kullanıcı İşlemleri -> Kullanıcı Listele / Kaldır ile kullanıcı kendi ayarında ve daha alt yetki seviyesindeki kullanıcıların listesine erişir ve bunlardan silinmesi gerekenleri işaretleyerek silebilir.

# **Şifre Değiştir ( Web Kullanıcısı)**

Web: Kullanıcı yetkisi: Teknisyen, operatör , standart kullanıcı

Web arayüze girmek için kullanılan şifre, ana sayfadaki Şifre değiştir seçeneğine tuşlayarak, eski şifre ve yeni şifre yazdıktan sonra kaydederek değiştirilir.

# **Harici Hat Ayarları**

Not: Harici ayarlarin tamamı web yönetim sistemi üzerinden yapılır. Web kullanıcı yetkisi: teknisyen, operatör

Herhangi bir harici abonelerin sayfasına, Ana sayfadan Arama tuşuna basılıp ekrana çıkan Numara ile arama butonunu işaretleikten sonra abone numarasını alttaki kutuya yazıp Ara tuşuna basarak ulaşabiliriz. Harici abonenin ID değerini biliyorsak ID ile butonunu işaretledikten abone id si alttaki kutuya yazıp Ara tuşuna basarak abone sayfasına ulaşabiliriz . Bu sayfada bulunan özelliklerin ne anlama geldiği ve nasıl değiştirilecekleri aşağıda sırasıyla tanımlanmıştır.

.............................................................................................................................................................................................................................................................

Lnum

Harici hattın fiziksel olarak hangi haberleşme operatörüne (Turk Telekom, Turkcell, Avea, Vodafone gibi) bağlı olduğunu tanımlayan değişkendir. Pull-down menüden seçerek belirlenir. Bu değişken için bir operatör tanımlı değilse bu hattan varsa bağlı olduğu operatörden çağrı gelebilir fakat santral tarafından giden harici çağrı için bu hat`a ulaşılamaz. Kullanmak istediğimiz operatör pull-down menüde gözükmüyorsa tanımlanmamıştır. operatör tanımı ana menüden **Sistem -> Sistem Ayarları -> LCR Ayarları** sayfasından **Ekle operatör** tuşuna basılıp çıkan pencereden yapılır.

#### ACIM

Harici hattın fiziksel olarak bağlı olduğu operatör hattın AC karekteristik empedans değeridir. Santral, harici hatlarının AC karekteristik empedansını bu değere ayarlamaya çalışır. Bu değerler fabrika çıkış ayarları olarak Türk Telekom hatlarına ayarlıdır. Türkiye'de kullanılan FCT cihazlarının ve gateway lerin çıkışları da genelde Türk Telekom hatlarıyla uyumludur. Bundan dolayı bu değerin değiştirilmesine gerek yoktur. Ancak Türkiye'nin dışında bu santral kurulduğunda, kullanılacak ülkeye göre yeni değer için Multitek Arge'den yardım istenmelidir.

#### Hibrid Parametreleri

Santralın Telekom santralına uzaklığından dolayı harici hatlarda oluşacak yansımayı (eko) en küçük değere indirmek için kullanılan dengeleyicinin parametre değerleri olup fabrika çıkış ayarı olarak en uzak mesafeye ayarlanmıştır. Türkiye'nin her yerinde Türk telekom ve tüm FCT cihazları ve gateway ler için bu parametreler yeterli olduğundan değiştirilmesine gerek yoktur. Ancak Türkiye'nin dışında bu santral kurulduğunda, kullanılacak ülkeye göre yeni değer için Multitek Arge den yardım istenmelidir.

#### Kazanç TX2

Harici hat robot operatör tarafından karşılandığında, robot operatörden harici hat`a doğru ses kazancının desibel cinsinden seviyesini belirler. Fabrika çıkış değeri olarak kazanç, 0 dB yani 1 olarak tanımlanmıştır. Bu kazanç değeri pull-down menu ile 0 dan 12 dB (1 ile 4) olarak artış yönünde ayarlanabildiği gibi yine aynı menuden 0 dan -12 dB (1 ile 0.25) olarak zayıflama yönünde de ayarlanabilir.

## Kazanç RX2

Harici hat robot operatör tarafından karşılandığında, harici hattan santrala doğru ses kazancının desibel cinsinden seviyesini belirler. Fabrika çıkış değeri olarak kazanç, 0 dB yani 1 olarak tanımlanmıştır. Bu kazanç değeri pull-down menu ile 0 dan 12 dB (1 ile 4) olarak artış yönünde ayarlanabildiği gibi yine aynı menuden 0 dan -12 dB (1 ile 0.25) olarak zayıflama yönünde de ayarlanabilir.

## DC Terminasyon

Harici hattın fiziksel olarak bağlı olduğu operatör hattın DC karekteristik empedans değeridir. Bu parametrenin fabrika çıkış değeri standart Türk Telekom santrallerine uyumludur. Santral, harici hatlarının DC karekteristik empedansını değere ayarlamaya çalışır. Ancak Türk Telekom santrallarında Alcatel, Netaş, Siemens gibi farklı markaların farklı ürünleri kullanıldığından veya bazı gateway'lerin DC karekteristik empedansları olabildiğinden bu parametre çok nadir de olsa değiştirilmesi gerekebilir. Bunu değiştirmek için Multitek Arge den yardım istenmelidir.

#### Üst Santralı Bekletme

Santral, kurum içinde herhangi bir başka santaralın alt modulü şeklinde çalıştırıldığında, üst santralin başka bir abonesi aktarma için üst santrali bekletmeye alması gerekecektir. Bu özelliğin kullanılabilmesi için bu harici hattın, üst santralı bekletme yetkisi olması olması gerekir.

#### Üst Santrali bekletme Yetkisi

Bu harici hattın üst santrali bekletme yetkisine sahip olabilmesi için harici abonenin sayfasına girilip, üst santrali bekletme yetkisi verilerek kaydedilir.

# Üst Santral Flash Zamanı

Bu harici hattın Üst Santralı Flash Zamanı harici abonenin sayfasına girilip, Üst Santralı Flash Zamanı değeri mili saniye cinsinden yazılarak kaydedilir.

#### Dinlenmeye İzinli

Bu harici hattan giren ve çıkan çağrıların ses kayıtlarının yapılabileceğini belirtir. Harici abonenin sayfasından bu izin onaylanarak kaydedilir.

# CallerID ile Ayarla

Santral zamanı CID zamanı ile güncelleniyorsa, tüm harici hatların Caller ID zaman bilgisi ile güncelleme yapılmaz sadece tanımlanmış harici hattın CID zaman bilgisi ile güncelleme yapılır. Bunun için tanımlanan harici hattın abone sayfasına girilir ve CallerID ile Ayarla seçeneği tıklanıp kaydedilir.

# Servis Dışı

Harici hattı santralden dışarı doğru aramalara kapatmak için, hattın abone sayfasında Servis Dışı seçeneği seçilerek kaydedilir.

#### Anons Menu

Harici hat`a çağrı geldiğinde robotun hangi anonsu okuması gerektiği abonenin sayfasındaki pulldown menüden seçerek belirlenir ve kaydedilir. Tüm harici hatlara aynı anons verilmesi isteniyorsa her bir abone sayfasına girip kaydetmek yerine Sistem -> Sistem Ayarları -> Genel Ayarlar sayfasındaki Tüm Terminaller İçin Anons Menu satırındaki pull-down menüden ayarlanıp kaydedilebilir. Harici hattın anons menüsü belirlenmezse, anons menü seçeneği boş kalır ve robot aktif olsa dahi hiç bir anons vermeden çağrı direkt olarak operatörü çaldırır.

## Direkt Operatör

Harici hat`a çağrı geldiğinde, anons var ve tuşlama yapılmaz veya belirlenen sayıdan fazla yanlış tuşlama yapılırsa çağrının hangi aboneye düşüp çaldıracağını veya anons yok iken direkt olarak hangi aboneyi çaldıracağını belirler. Fabrika çıkış değeri olarak bu değer Default Operatör yani santralın operatörüdür. Eğer herhangi bir harici hattın santral operatöründen başka bir aboneyi çaldırması isteniyorsa harici hattın abone sayfasına girilip Direkt Operatör satırının karşısındaki pull-down menüden Tek Operatör seçilip çıkan pencerede çalması istenen Abone Numarası yazılır ve kaydedilir. Kayıt sonrası harici hattın abone sayfasında Direk Operatör satırının karşısında Tek Operator ve altında da abonenin numarası gözükür.

#### Çoklu Çaldırma

Harici hat`a çağrı geldiğinde santralda birden fazla abonenin çalması isteniyorsa harici hattın abone sayfasına girilip Direk Operatör satırının karşısındaki pull-down menüden Çoklu Çaldırma seçilir. Çıkan pencerede iki sütun gözükür, sol sütunda tüm abone numaraları sağ sütunda ise çalması istenen aboneler yer alır. Çalması istenen aboneler sol sütunda işaretlenip Seçili Numaraları Ekle tuşu ile sağ sütuna aktarılır. Çalmasını istediğimiz abonelerde değişiklik yapmak istersek istemediğimiz aboneleri sağ sütundan işaretleyip Seçili Numaraları Çıkar tuşuna basarız. Değişiklik isteğimiz duruma geldiğinde kaydederiz. Kayıt sonrası harici hattın abone sayfasında Direkt Operatör satırının karşısında Çoklu Çaldırma ve altında da abonelerin numaraları gözükür.

Çoklu çaldırma seçildiğinde anons menu var ise de silinir ve gelen çağrıya anons verilmeden çoklu çaldırma başlar.

.............................................................................................................................................................................................................................................................

## **Sistem Ayarları**

Not: Bütün sistem ayarları web yönetim sistemi üzerinden yapılır.

# **Kişisel Ayarlar**

Web Kullanıcı yetkisi: Teknisyen, operatör (Sistem->Sistem Ayarları->Kişisel Ayarlar)

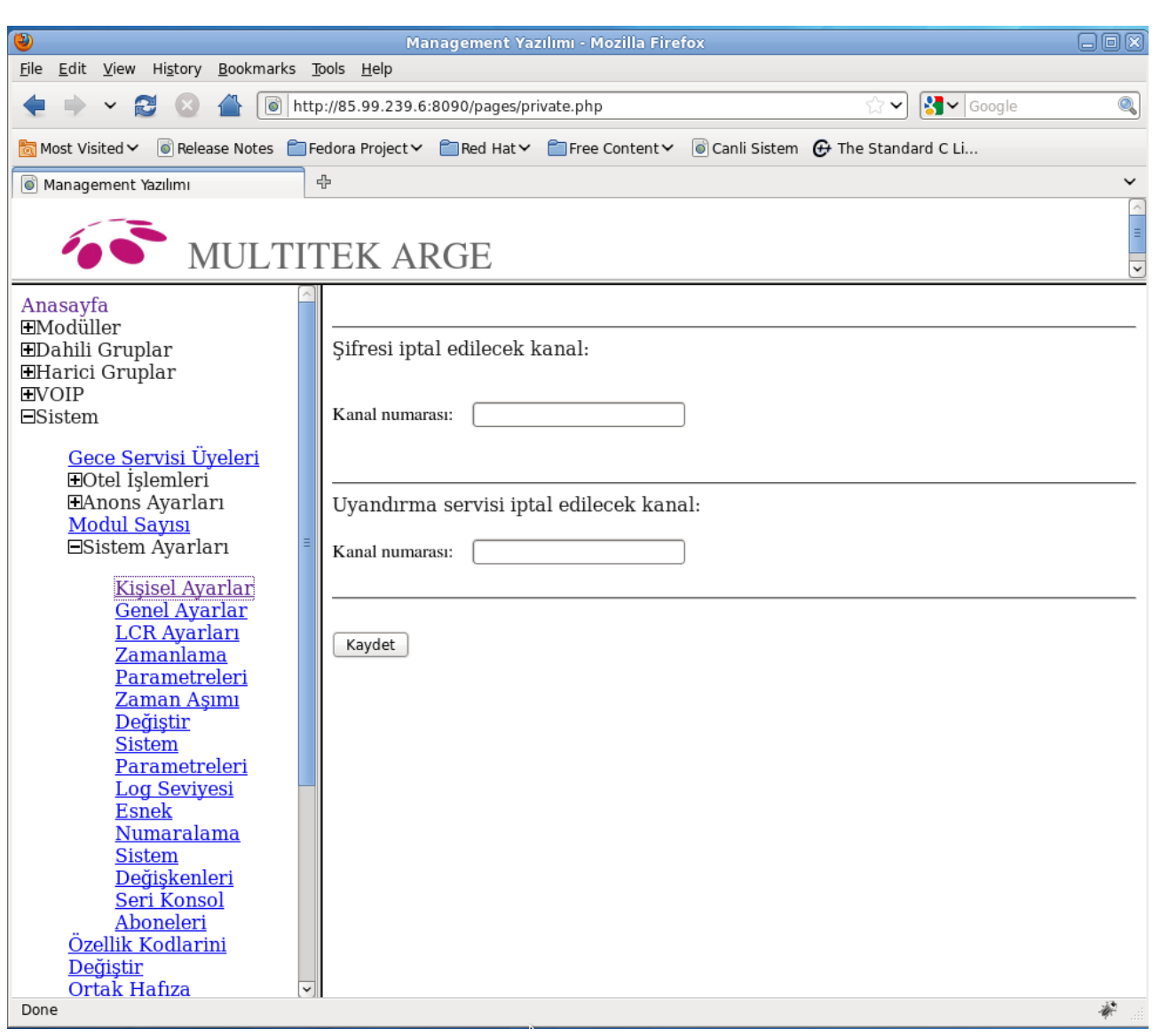

Şekil 3.20 Kişisel Ayarlar Sayfası

**Şifre İptali :** Şifrelenmiş telefonun şifresini iptal etmek için "Şifresi iptal edilecek kanal" yazısının altındaki kutucuğa ilgili telefonun numarası yazılır ve "Kaydet" butonuna basılır.

**Uyandırma Servisi İptali :** Bir telefonun uyandırma servisini iptal etmek için "Uyandırma servisi iptal edilecek kanal" yazısının altındaki kutucuğa ilgili telefonun numarası yazılır ve "Kaydet" butonuna basılır.

# **Genel Ayarlar**

Web: Kullanıcı Yetkisi: Teknisyen

Santral sistemi kuruluşunda veya santralı yeniden kuruyormuş kadar büyük değişikliklerin yapıldığında değiştirilecek, örneğin çevir sesinin tonu ve şiddeti bazı değerlerin yeniden ayarlanmasıdır. Bu sayfaya Sistem -> Sistem Ayarları -> Genel Ayarlar sayfasından erişilir. Servis İptalinde üç farklı seçenek vardır bunlar:

⇒Tüm Yönlendirmeleri İptal Et

⇒Tüm Şifreleri İptal Et

⇒Tüm Uyandırma Servislerini İptal Et

Bu seçeneklerden herhangi bir veya birkaçı işaretlenerek kaydet tuşuna basıldığında seçeneklerde belirtilen işler yapılacaktır.

.............................................................................................................................................................................................................................................................

# **Tone ve Zil Tipi Ayarları**

**Zil Tipi ayarları** da bu sayfadan yapılabilir. Zil tipi, bir çalma bir susmayı bir kademe olarak tanımlandığında en fazla üç kademeli ayarlanabilir. Örneğin dahili aramanın zili yarım saniye çal, yarım saniye sus, yarım saniye çal, bir saniye sus şeklindedir. Bunu ayarlamak için iki kademe yeterlidir, Şekil 3.21 da gösterildiği gibi, ilk kademede yarım saniye çalar yarım saniye susar ikinci kademede ise bir saniye çalar bir yarım saniye susar. Üçüncü kademede ye gerek yoktur. Zil kademeleri ayarı önce çalma sonra susma şeklindedir. Bir zil kademesinde çalma süresinin sıfır alınması zilin bu kademe ve sonrasının olmadığını gösterir.

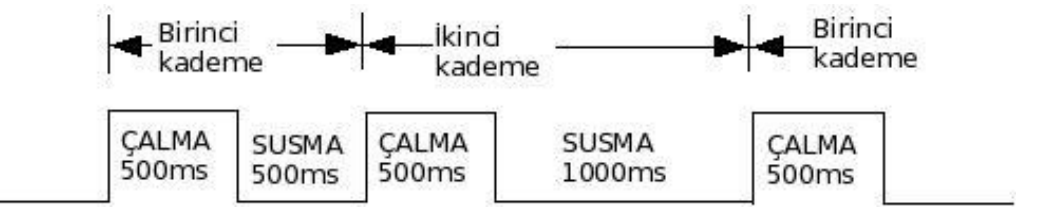

Şekil 3.21 Dahili zilin zaman ile değişimi

Şekil 3.21 teki zaman zil kademelerini ayarı ise için ise web sayfalarında Şekil 3.22 teki gibi gözükür. Tablolarda 500 ms yerine 15 yazılmıştır. Bunun nedeni burada yazılan değerin 32 ms gibi bir katsayı ile çarpılıyor olmasıdır. 15 yazıldığında 15 x 32 ms = 480 ms lik bir zaman dilimi yapar. Bunun yerine 16 alırsak 16 x 32ms = 512 ms yapar. Yani zil hata en fazla 32 milisaniye olacaktır. 1000 milisaniye için ise 1000:32 = 31.25 olup yerine 32 alınmıştır.

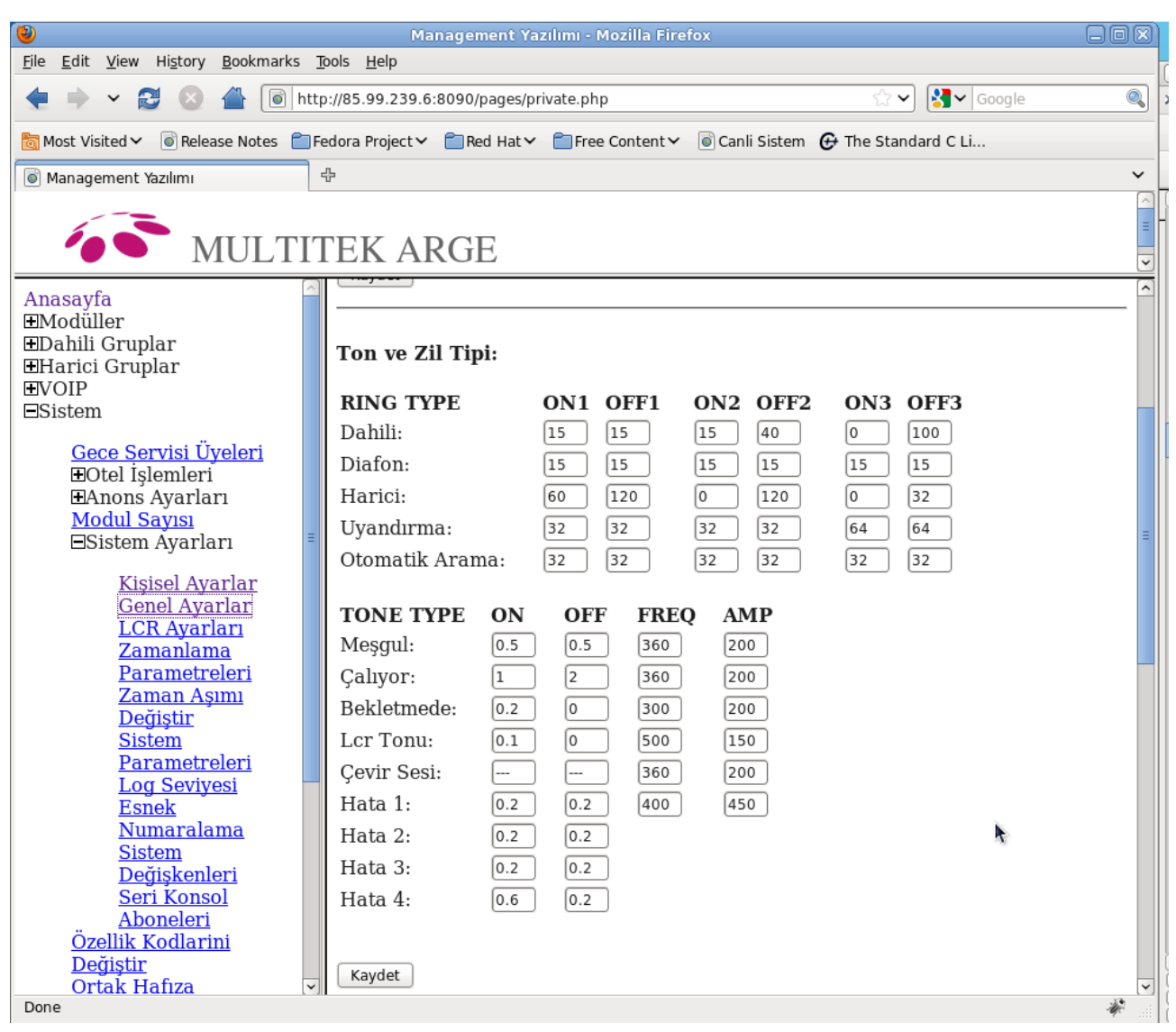

Şekil 3.22 Genel Ayarlar da zil ayarlarının görünüşü

**Ton Ayarlarında** ise zamanlama parametreleri zildeki gibi 32 ms katları değildir. Burada tonun sesi tek kademeli olup çalma, susma, sesin frekansı ve genliği ayarlanabilir. Çalma ve susma süresi (on – off) saniye cinsindendir. Frekansın değeri Hertz dir, genlik ise işlemcinin birimidir. Değer azaltılarak ton arttırılır. Örneğin çevir sesi Şekil 3.22 de görüleceği üzere 360 Hz dir ve sürekli verildiği için çalma ve susma parametreleri tanımlanmamıştır. Bekletme de çevir sesinde susma zamanı tanımlanmadığı için sürekli çalma durumundadır.

Zil ve Ton ayarları aynı kaydet tuşu ile kaydedilebilirler.

# **Arama İzinleri**

Tüm dahili abonelere aynı yetki verilmek istendiğinde bu **Arama İzinleri** satırın altındaki Atanacak Yeni Değer (Assigned New Value) pull-down menüsünden istenilen seçenek işaretlenip kaydedilir.

#### **Sistem Flash Süresi**

 Santralın kurulduğu sistemdeki flash süresi aynı değere getirilmek istendiğinde **Tüm Abonelerin Flash Süresini Değiştir** satırının karşısındaki kutucuk işaretlenip kaydedilir. Bu kutucuğun yanında ayarlanacak flash süresinin milisaniye cinsinden değeri yazılıdır. Bu değer değiştirilmek istenirse Sistem -> Sistem Ayarlamalar -> Zamanlama Parametreleri sayfasındaki Sistem Flash Süresi satırının karşısındaki Atanacak

yeni değer kutusuna ayarlanmak istenen Flash süresinin milisaniye cinsinden değeri yazılıp kaydedilir.

# **Anons Menü**

 Tüm harici hatlara aynı karşılama anonsu verilmek istenirse **Anons Menü** satırının altındaki Tüm Terminaller İçin Anons Menü satırının karşısındaki pull-down menüden verilmesi istenen menü seçilerek kaydedilir.

# Zamanlama Parametreleri

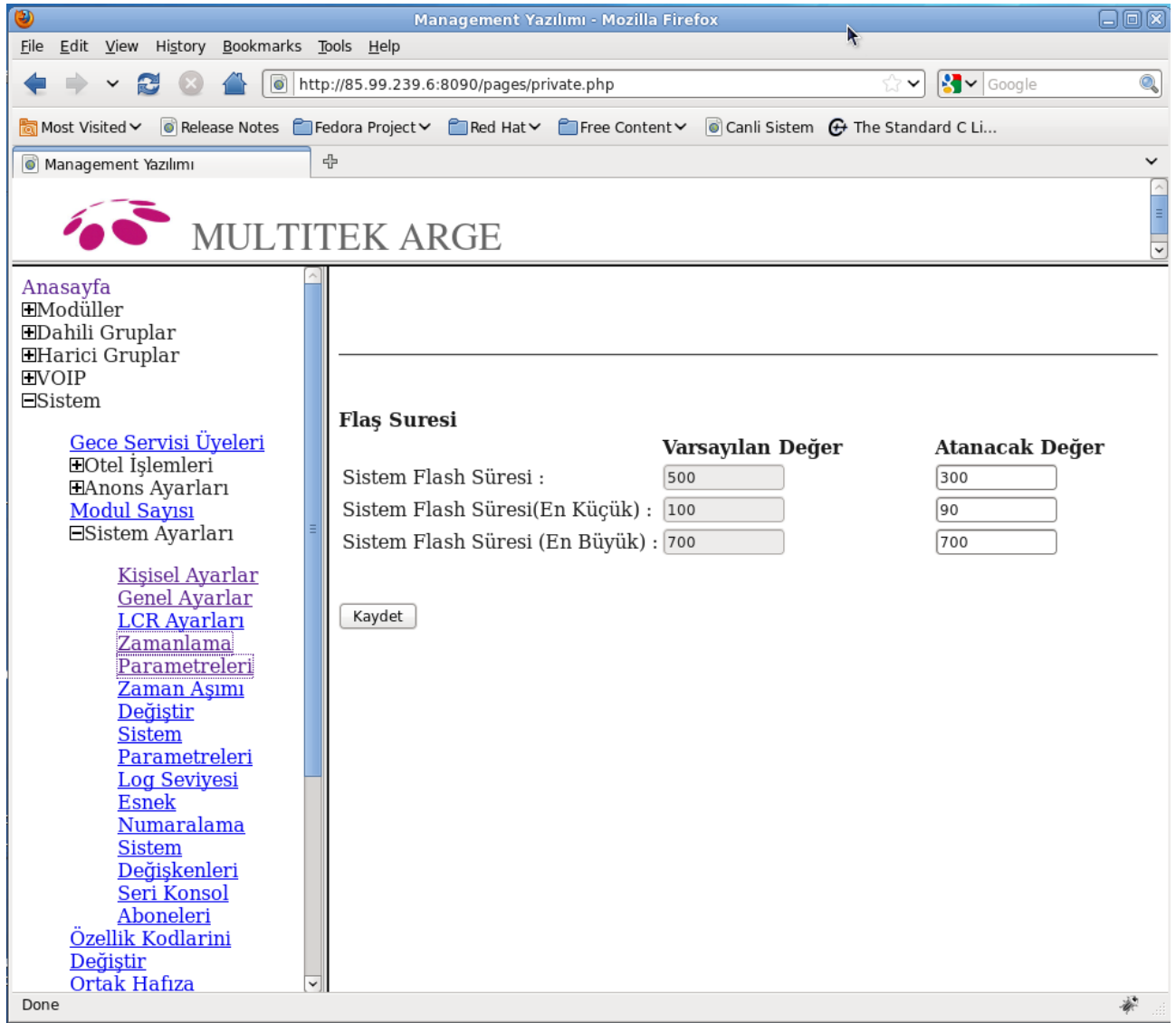

Web: Kullanıcı Yetkisi: Teknisyen

# Şekil 3.23 Zamanlama Parametreleri Sayfası

Zamanlama Paramereleri sistemle ilgili, kapatma, flash (çatalaltı), dp ton gönderme kısımlarını belirlemek için ayarlanmıştır. Burada girilen sürelerin birimi ms(milisaniye)dir.

En küçük sistem flash süresi, mümkün olan en küçük süreyi ifade eder. Bu sürenin altındaki kapama açma süresi dp olarak algılanır ve ton olarak gönderilir.

En büyük sistem flash süresi, mümkün olan en büyük süreyi ifade eder. Bu sürenin üstündeki kapama süresi telefon kapatma olarak algılanır.

Sistem Flash süresi, bütün telefonlara aynı flash süresini atamanıza yardımcı olur. Bu işlem genel ayarlardan yapılabilir. Ayrıca her dahili abone için de ayrı ayrı flash süresi ataması yapılabilir. Ancak dahili

abonelere atanacak olan flash sürelerinin minimum ve maksimum değerleri yine bu sayfada (zamanlama parametreleri sayfasında) belirlenir.

# **Zaman Aşımını Değiştir**

Web: Kullanıcı Yetkisi: Teknisyen

Sistemde bulunan bazı zaman aşımlarını değiştirebilmek için Sistem → Sistem Ayarları → Zaman Aşımı Değiştir sayfasına gidilir. Burada bulunan PERIOD\_TYPE\_SMDR\_COUNTER\_START süresi harici hat`a çıktıktan sonra kontor düşmeye başlaması için geçecek olan süreyi ifade eder. Bu sayfada atanacak değere verilen değer s(saniye) cinsinden olup, verilen süre sonunda kontor düşmesini sağlar.

Bir diğer ifade ile harici hattı aldıktan sonra PERIOD\_TYPE\_SMDR\_COUNTER\_START süresi kadar beklenir, daha sonra kontör düşmeye başlar.

#### **Sistem Parametreleri**

Web: Kullanıcı seviyesi: Teknisyen

 Sistem parametreleri sayfasına Sistem -> Sistem Ayarları -> Sistem Paramatreleri linklerine tıklanarak ulaşılır.

 Sayfanın sol bölümündeki "Varsayılan Değer" altındaki değerler, sistemin fabrika çıkışı değerlerini temsil eder.

 Sayfanın sağ bölümündeki "Atanacak Değer" altındaki değerler, değiştirilebilir olup ihtiyaca göre yeniden belirlenip kaydedilir.

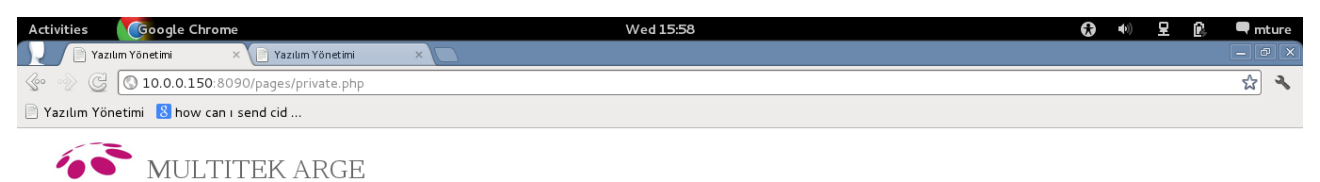

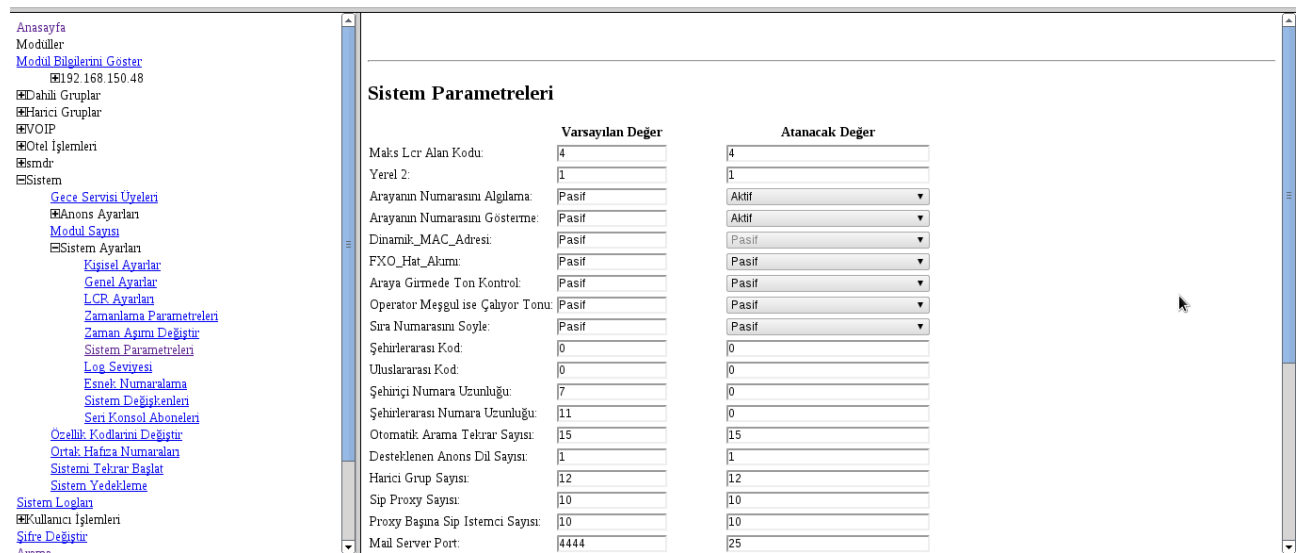

#### Şekil 3.24 Sistem Parametreleri

#### Maks. Lcr Alan Kodu

LCR özelliği için kullanılacak maksimum rakam sayısını belirler. Varsayılan değeri '4' olarak belirlenmiştir.

Yerel2:

Bu parametre şehir içi arama yetkisi olan dahili telefonlar için kullanılır. İstanbul gibi 2 farklı yerel kodu olan şehirlerde, şehiriçi arama yetkisi bulunan dahili numaranın diğer yerel kodlu numaraları da aramasını sağlar.

Varsayılan değeri '216' olarak belirlenmiştir.

Sehirlerarası Kod:

Şehirlerarası arama yapmak için tuşlanacak kod'u belirler. Varsayılan değeri '0' olarak belirlenmiştir.

Uluslararası Kod: Uluslararası arama yapmak için tuşlanacak kod'u belirler. Varsayılan değeri '0' olarak belirlenmiştir.

Otomatik Arama Tekrar Sayısı: Otomatik arama yapılırken kaç defa aramanın tekrar edeceğini belirler. Varsayılan değeri '15' olarak belirlenmiştir.

Desteklenen anons dil sayısı Sistemin kaç farklı dilde anons vereceğini belirtir.

Harici grup Sayısı:

Harici grup sayısının en fazla kaç adet olacağını belirler. Varsayılan değeri '12' olarak belirlenmiştir. İzin verilen en fazla harici grup sayısı 64'tür.

SIP Proxy sayısı

Santralın Voip trank görüşmeleri için kaç farklı SIP Proxy'ye bağlanacağını gösterir.

Proxy başına Sip Istemci Sayısı:

Harici SIP proxy`e baglanirken, o harici proxy için sisteme eklenebilecek SIP istemci sayısını belirler.

Mail Server:

Voice mail kayıtlarının kullanıcalara e-posta olarak gönderilmesi için kullanılan e-posta sunucunun adresi bu alana yazılır.

Konuşmaların kayıt edilmesi pull down menüsünden 4 farklı seçenek seçilebilir: pasif: santraldaki konuşmalar kaydedilmez. Sadece dahili konuşmaların kaydı sadece harici konuşmaların kaydı bütün konuşmaların kaydı

**NOT:** bir abonenin yaptığı konuşmaların kayıt edilebilmesi içi, o abonenin terminal ayarları sayfasında Dinlenebilir Abone kutucuğunun işaretlenmesi gerekmektedir.

Kayıt Server Makine Adresi:

Konuşma kayıtlarının tutulacağı bilgisayarın MAC adresini belirler.

Kayıt Server Ip Adresi: Konuşma kayıtlarının tutulacağı bilgisayarın IP adresini belirler.

Harici Hat Testi: Harici hattı açıp arama tonu olup olmadığını kontrol eder.

Sistemi Resetle :

Sistemin belirlenen periyotta resetlenip resetlenmeyeceğini belirler. Varsayılan değer olarak reset kapalıdır. Günlük reset veya Haftalık reset olarak değiştirilebilir.

Haftalık Reset Günü:

Sistemi Resetle parametresi Haftalık Reset olarak seçildiği zaman aktif olur. Haftalık reset'in hangi gün yapılacağını belirler.

Tarih / Zaman Ayarları:

Sistemin tarih ve zaman ayarlarını ne şekilde alacağını gösterir.

**CallerId ile Ayarla:** Sisteme gelen ilk harici arama ile sistemin tarih ve zaman ayarını yapar.

**NTP ile Ayarla:** Belirtilen NTP (Network Time Protocol) adresi ile sistemin tarih ve zaman ayarını yapar.

NTP Internet üzerindeki sunculardan tarih ve zaman bilgisini alır. Bu özelliğin çalışması için Santralın Internete bağlı olması gereklidir.

**El ile Ayarla:** Sistem tarih ve zamanını istenilen Yıl/Ay/Gün ve Saat/Dakika olarak ayarlar.

#### Sıra numarasını Söyle:

Boş abone bulamadığından anons dinleyen abonelere kaçıncı sırada olduğunu söyleyen anons mekanizması devreye almak için kullanılır. Bunun için gerekli bazı hazırlıklar yapılmalıdır.

# **Log Seviyesi**

Web: Kullanıcı seviyesi: Teknisyen

Santral çalışırken çalışma durumunu gösteren logları log dosyalarına yazmaktadır. Çok fazla trafiğin olduğu sistemlerde tüm logların dosyalara yazılmasının sistem performansına olumsuz etkisini önlemek amacıyla logların seviyeleri tanımlanmıştır. Tanımlanan log seviyelerini web üzerinden değiştirmek mümkündür. Sistem -> Sistem Ayarları -> Log seviyeleri tuşlanırsa Şekil 3.25 teki gibi log seviye sayfası ekranda belirir.

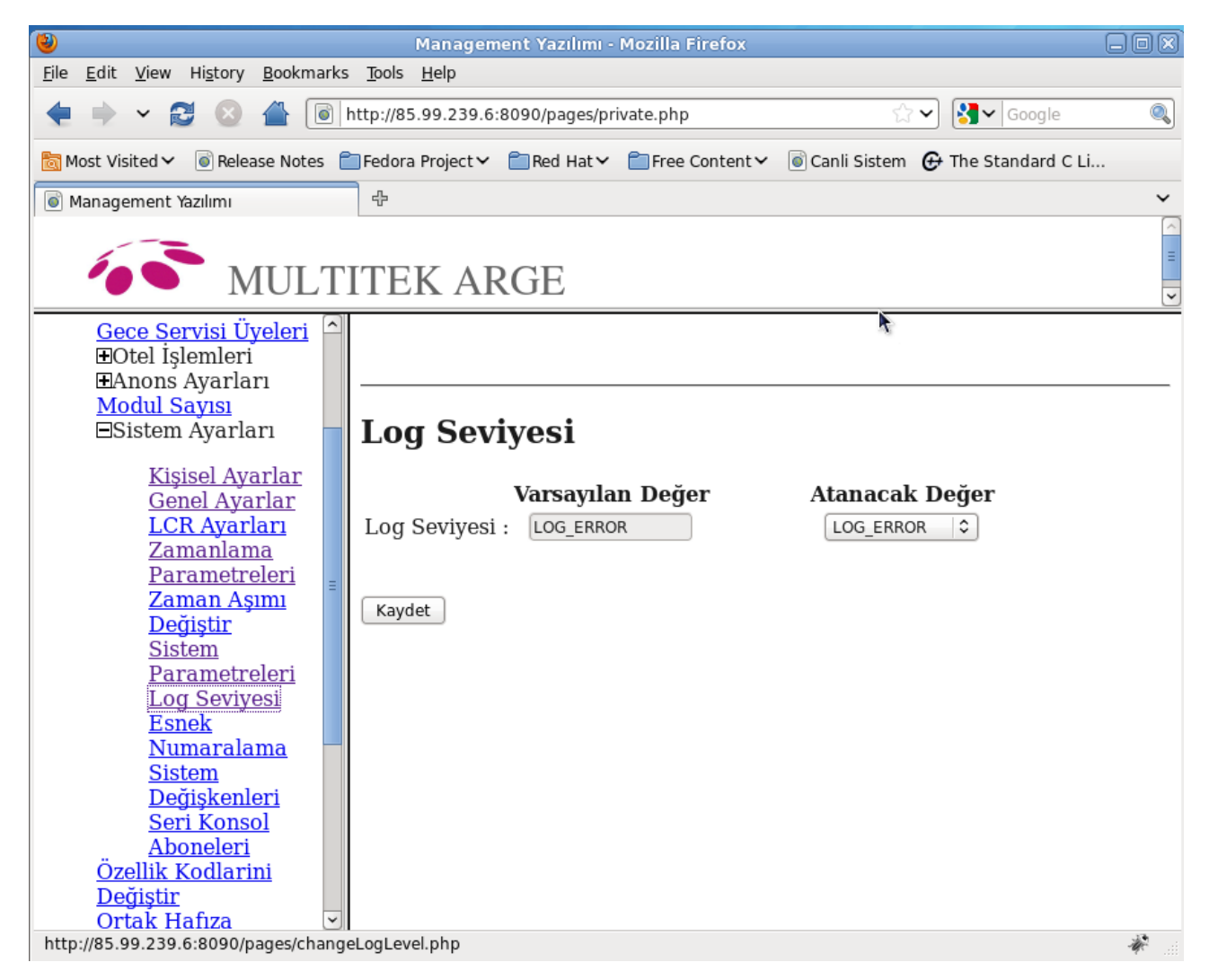

## Şekil 3.25 Log seviyelerinin görünümü

Log seviyeleri sayfasındaki Atanacak Değer pull-down menüsünde istenen log seviyesi seçilerek kaydedilir.

.............................................................................................................................................................................................................................................................

# **Esnek Numaralama**

Web: Kullanıcı seviyesi: Teknisyen

Santral numaralama planı fabrika ayarlarında birinci modulün dahili abonelerin numaraları 1000 den sıralı olarak 1255 kadar tüm sistem dahili abonelerden oluşmuş gibi devam eder. Her slota takılacak kartın abonelerinin numarası fabrika ayarı olarak belirlidir. Slot boş bırakılırsa veya başka cins kart takılırsa bir sonraki slottaki abone numaraları kaldığı numaradan başlamaz. Boş bırakılan veya farklı tip abone kartı takılan slotta da dahili abone varmış gibi devam eder.

İkinci ve üçüncü modüllerin dahili numaralarıda sırasıyla 1256 ve 1512 den başlayarak sıralı olarak devam ederler. Aynı şekilde harici hat numaralarıda birinci modul için fabrika ayarı olarak 2001 den başlayarak 2256 ya, ikinci modul için 2257 dan 2512, üçüncü modül için 2513 ten 2768 ya şeklinde devam eder. Genellikle numaralama planının fabrika ayarları kurum için esnek numaralama ile değiştirilmektedir. Numarası değiştirilecek abonenin sayfasına ulaşılıp Numara nın karşısına yeni numarası yazılır. Yüksek kapasiteli bir santral için bu işlem çok zaman alacağından bunun yerine Sistem -> Sistem Ayarları -> Esnek Numaralama sayfasına girilir. İlk sayfada ilk modülün ilk slotunun tüm numaraları Şekil 3.26 deki gibi karşımıza gelecektir.

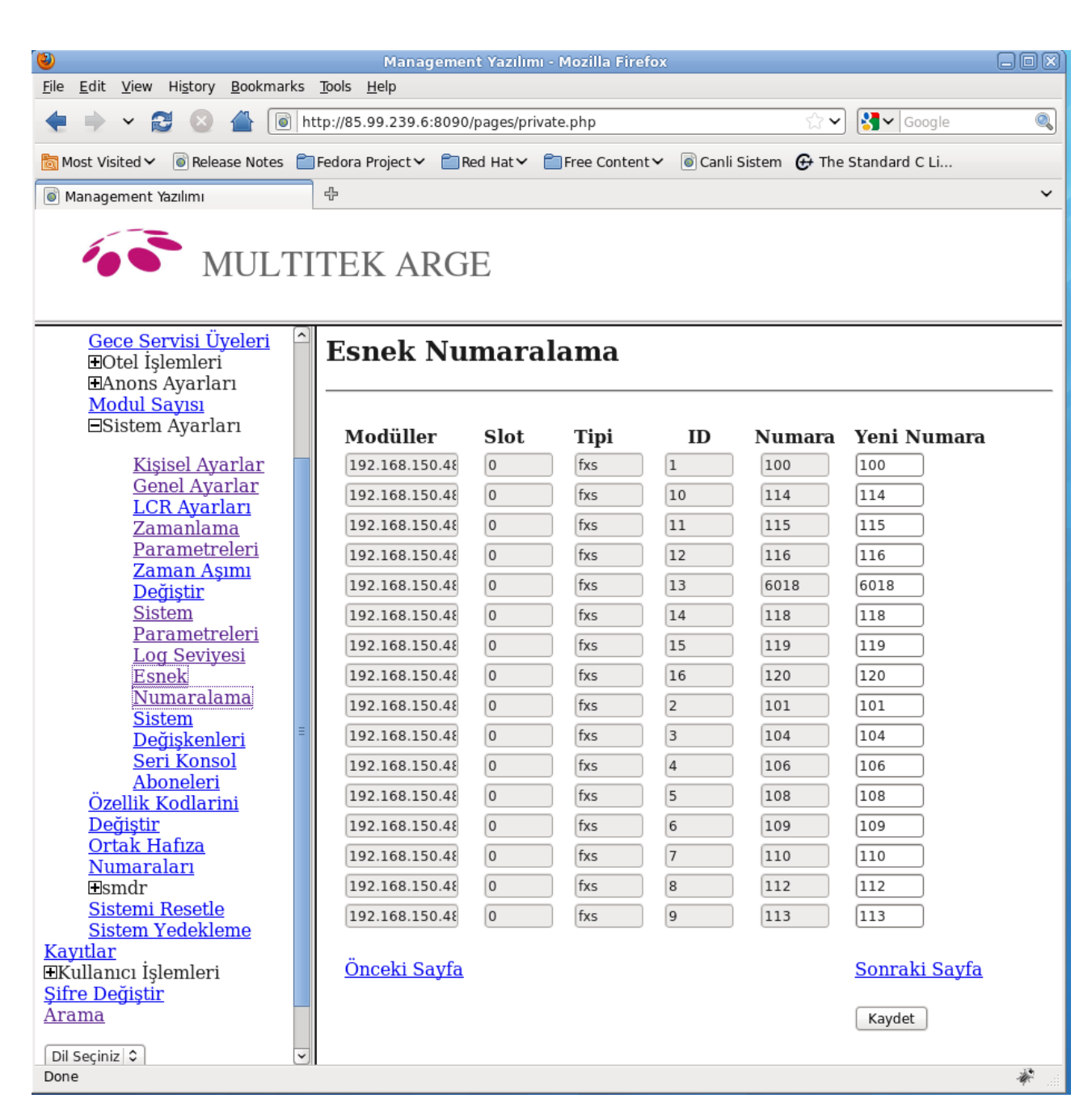

Şekil 3.26 Esnek numaralama sayfasının görünümü

Şekil 3.26 de gözüktüğü gibi beş ve altıncı sütunlarda abone numaralarının son hali görülmektedir. Biz bu tabloda değiştireceğimiz numaraların yanındaki yeni numara sütünuna istediğimiz yeni numaraları yazıp sayfayı kaydedersek tüm sayfadakiler aynı anda değiştirilmiş olur. Yeni numaraları verirken sistemde mevcut numaralarla **çakışmaması** için gerekli özen gösterilmelidir. Eğer değiştireceğimiz numaralar bu sayfada değilse ileri tuşuna basarak numaraların bulunduğu sayfaya ulaşılıp değişiklikler yapılabilir. Harici Abonelerin numaralarını da aynı şekilde değiştirebiliriz.

# **Sistem Değişkenleri**

Web: Kullanıcı seviyesi: Teknisyen, operatör

Sistemde çok sık olmasa da, operatör tarafından da kolaylıkla değiştirilmesi gereken bazı değişkenlerimiz Sistem değişkenleri altında toplanarak bir sayfada toplanmıştır. Bu sayfaya Sistem -> Sistem Ayarları -> Sistem Değişkenleri şeklinde erişebilir ve bu sayfanın görünümü Şekil 3.27 deki gibidir.

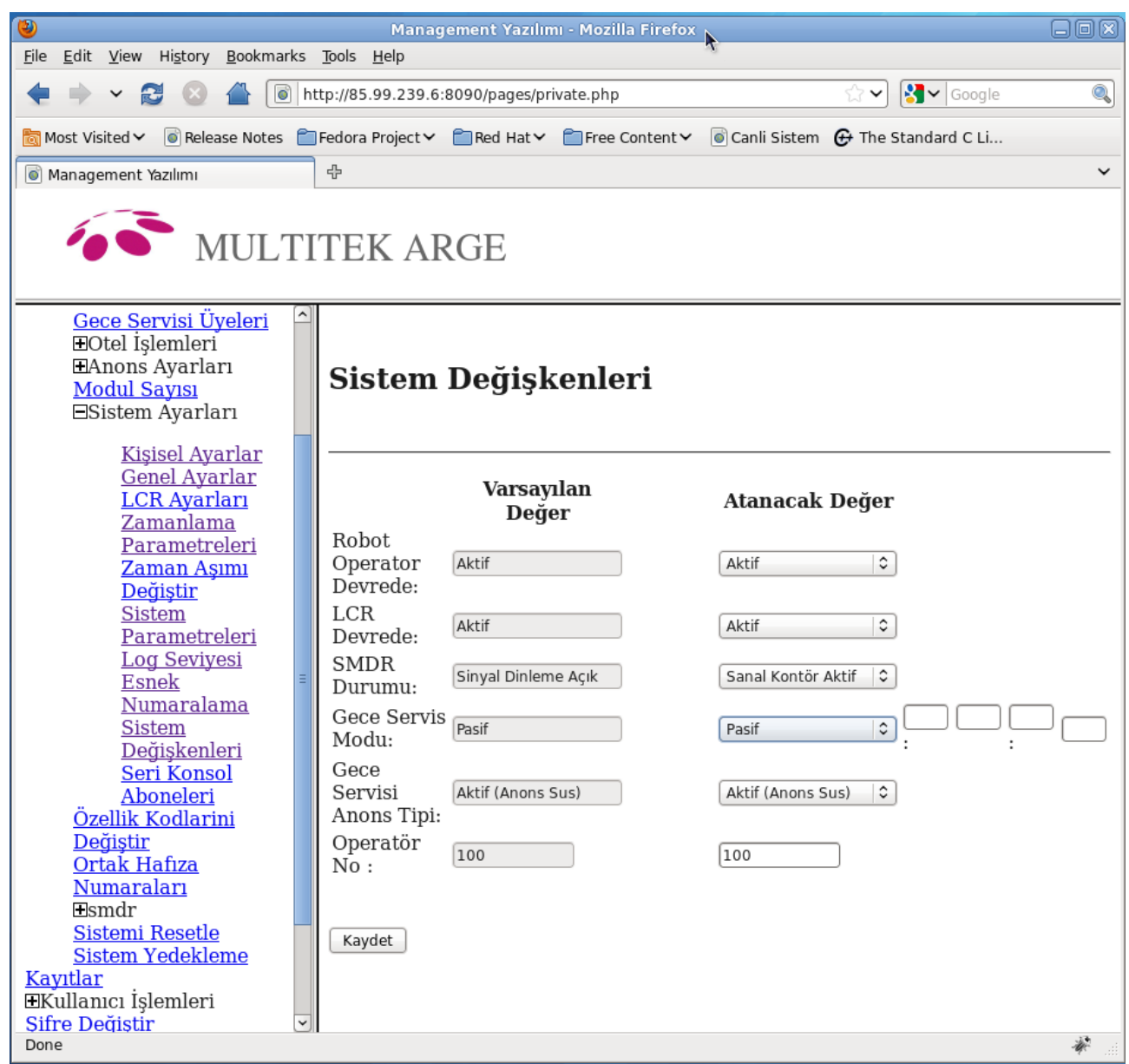

Şekil 3.27 Sistem değişkenleri sayfasının görünümü

Bu sayfadan **Robot Operatör , LCR , SMDR ve Gece Servisi** devreye alınabilir veya devreden çıkarılabilir. Ayrıca Gece Servisi Tipi ve **operatör numarası** da değiştirilebilir.

**Robot Operatör** Devrede satırının Atanacak Değer kısmına gelip pull-down menüden Aktif seçilerek Robot Operator devreye alınır veya Pasif seçilerek Robot Operatör devreden çıkarılır. Yaptığımız değişikliğin çalışır hale gelmesi için sayfanın Kaydet tuşuna basılarak kaydedilmesi gerekir. Kaydetmeden sayfadan çıkarsak yapılan değişiklikler kaybolacaktır.

**LCR** diye kısaca belirttiğimiz en ucuz hat özelliğinin devreye alınması için, LCR Devrede satırının

Atanacak Değer sütunundaki pull-down menüden Aktif seçilmesi gerekir. LCR yi devreden çıkarmak için Pasif seçmemiz gerekir. Yaptığımız değişikliğin çalışır hale gelmesi için sayfanın Kaydet tuşuna basılarak kaydedilmesi gerekir. Kaydetmeden sayfadan çıkarsak değişiklikler kaybolacaktır.

## **Not: LCR ayarları yapılmadan önce muhakkak LCR pasif hale getirilmeli, ayarlar yapıldıktan sonra tekrar aktif hale getirilmelidir.**

**SMDR** Durumunu ayarlamak istediğimizde, Atanacak Değer sütunundaki pull-down menüden SMDR Kapalı seçilerek çağrı kayıtlarının kaydedilmesi işlemine son verilebilir.

 $\Rightarrow$ SMDR Sinyal Dinleme Açık seçeneği ile Çağrı Kayıtları tutulmaya başlar ve harici hatların giden aramalarında kontör bilgisi ve ücretlendirme görüşülen telefon operatoründen gelen ücretlendirme işareti ve LCR ayarlarında belirtilen kontör bedeli üzerinden hesaplanarak kaydedilir.

 $\Rightarrow$ SMDR Sanal Kontör Aktif seceneği ile Cağrı Kayıtları tutulmaya başlar ve harici hatların giden aramalarında kontör bilgisi ve ücretlendirme santralın saat bilgisi ve LCR ayarlarında belirtilen kontör bedeli üzerinden hesaplanarak kaydedilir.

Yaptığımız değişikliğin çalışır hale gelmesi için sayfanın Kaydet tuşuna basılarak kaydedilmesi gerekir. Kaydetmeden sayfadan çıkarsak değişiklikler kaybolacaktır.

**Gece Servisi** Modu nun Atanacak Değeri pull-down menuden Aktif seçilip kaydedildiğinde Gece Servisi bir alt satırda gösterilen Gece Servisi Tipi ile devreye alınmış olur. Eğer otomatik seçeneği seçilirse yandakı kutucuklara saat dakika olarak gece servisine alınma ve gece servisinden çıkma zamaları girilmelidir.

NOT: saat dakika değerlerini girerken 2 hane kullanınız. Örneğin 08 15 gibi.

Gece servisi Tipi Atanacak Değer pull-down menüsünde görülmektedir.

 $\Rightarrow$ Anons Sus seceneğinde, hariciden gelen çağrıyı Robot Operatör karşılar ve "Lütfen Mesai saatleri içinde arayınız" şeklinde anons verip harici hattı kapatır.

Anons seçeneğinde normal robot operatör karşılar fakat dahili abonelerin yetkileri gece servisindeki yetkilere döner.

⇒Anons Yok seceneğinde hariciden çağrı geldiğinde anons verilmeden gece servisi üyelerinin telefonları çalmaya başlar.

 $\Rightarrow$ Anons var ancak arama vok seceneğinde haricten aravan kişi anonsu duyar fakat dahili abonelleri tuşlayamaz, operatöre bağlanır.

Tüm gece servisi tiplerinde dahili aboneler gece servisi yetkilerine döner. Yaptığımız değişikliklerin çalışır hale gelmesi için sayfanın Kaydet tuşuna basılarak kaydedilmesi gerekir. Kaydetmeden sayfadan çıkarsak değişiklikler kaybolacaktır.

**Operatör No**, Atanacak Değere yeni operatör numarası yazılır ve kaydedilerek operatör numarası değiştirilmiş olur.

Seri Konsol Aboneleri

Web: Kullanıcı seviyesi: Teknisyen, operatör

Sistem -> Sistem Ayarları -> Seri Konsol Aboneleri tuşuna basarak seri konsol aboneleri olarak tanımlanmış aboneleri görülebilir.

# **Seri konsol aboneleleri**

Hangi abonelerin seri konsol olarak tanımladığını gösterir.

# **Özellik kodlarının değiştirilmesi**

Web: *Kullanıcı yetkisi: teknisyen*

Web sayfalarına girildiğinde Sistem -> Özellik Kodlarını Değiştir sırasıyla tuşlanarak erişilen sayfada istenilen kod için yeni bir değer atanir ve sayfanın altındaki kaydet düğmesine tıklanarak sayfa kaydedilir.

Örneğin yeniden aramayı 87 yerine 89 tuşlayarak yapmak istiyorsak, atanacak yeni değerine 89 girilerek

sayfa kaydedilir. Böylece yeniden aramanın kısa kodu 89 olarak değişmiş olur.

# **Sistem Yedekleme ve Reset Ayarları**

Web: *Kullanıcı yetkisi: teknisyen*

 IPX-1000/IPX100 santral programı değişiklikleri web arayüzü üzerinden yapılmaktadır ve gerekli bilgilerin bulunduğu dosyalar belirli zaman aralıklarında kullanıcı veya bayi tarafından yedeklenebilir, bu yedeklenen dosyalar istenildiği zaman geri yüklenebilir ve santral istenilen konfigügürasyon ayarları ile çalıştırılabilir.

**Önemli not : Bu ayarlar yapılırken santralin kullanılmadığı bir zaman aralığı tercih edilmelidir.**

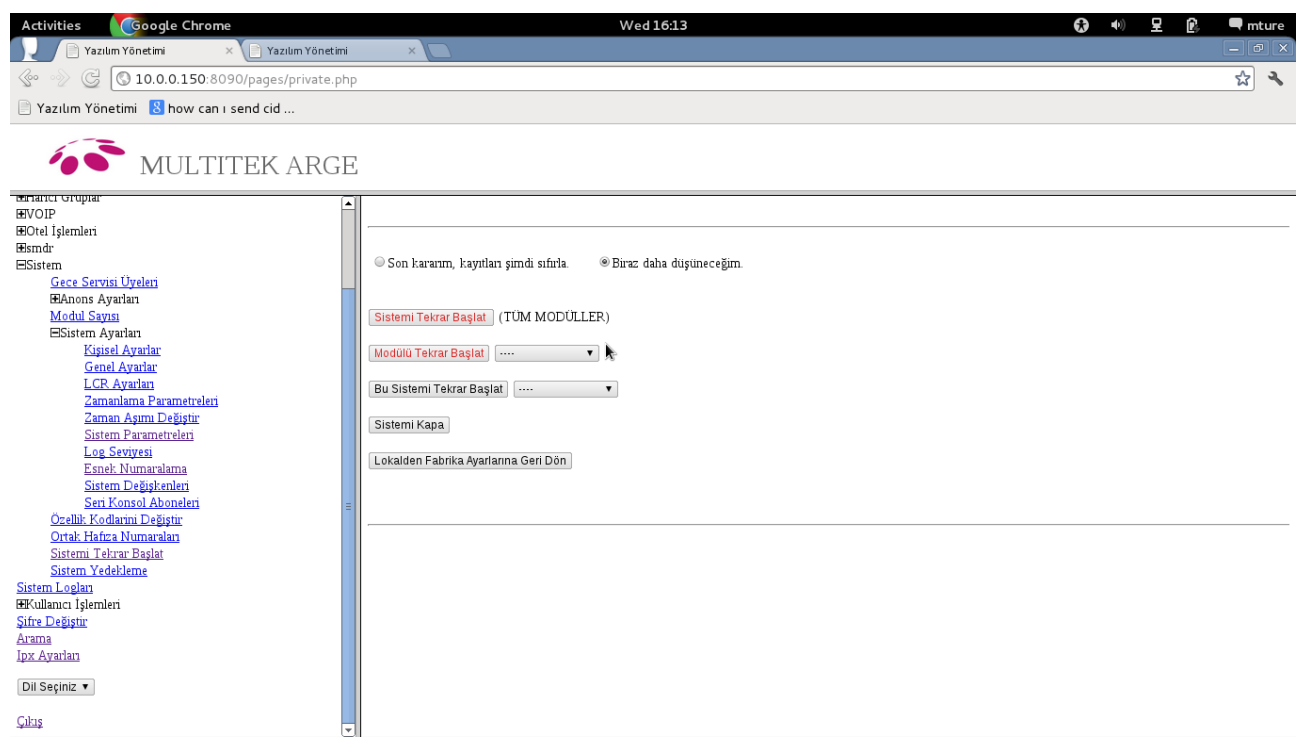

Şekil 3.28 Sistem Tekrar Başlat (Reset) Ayarları Sayfası

(Sistem->Sistemi Resetle)

**Sistemi Tekrar Başlat (Soft Reset):** "Son kararım, kayıtları şimdi sıfırla" seçilip "Sistemi Tekrar Başlat (TUM MODULLER)" butonuna basılınca santral programı her hangi bir konfigürasyon değişikliği yapmaksızın kendini yeniden başlatır.

ÖNEMLİ NOT: Sistemi resetlemeden önce sistemde harici ve dahili çağrı olmadığından emin olunuz. Soft Reset süresinin 20sn olduğunu da unutmayınız.

**Modülü Tekrar Başlat:** "Son kararım, kayıtları şimdi sıfırla" seçilip karşındaki "pull-down" menüden seçilen modülün santral programı durudurulup yeniden çalıştırılır.

**Bu sistemi Tekrar Başlat:** "Son kararım, kayıtları şimdi sıfırla" seçilip karşındaki "pull-down" menüden seçilen modülün tüm programlarının durudurulup, sistem olarak yeniden ayağa kalkması sağlanır.

**ConfigServerdan Konfigürasyon Yükle :** "Son kararım, kayıtları şimdi sıfırla" seçilip "ConfigServerdan Konfigürasyon Yükle" butonuna basılınca mevcut konfigürasyon ayarları, konfigürasyon dosyalarını tutan

sunucudan istenir.

**ÖNEMLİ NOT: Santralın mevcut konfigurasyonları silinip hepsi yeniden configserver adlı sunucudan kopyalanacağı için bu özelliği mecbur olmadıkça kullanmayınız.**

**Fabrika Ayarlarına Geri Dön :** "Son kararım, kayıtları şimdi sıfırla" seçilip "Fabrika Ayarlarına Geri Dön" butonuna basılınca başlangıç konfigürasyon ayarları, konfigürasyon dosyalarını tutan sunucudan istenir.

**ÖNEMLİ NOT: Santralın mevcut konfigurasyonları silinip hepsi fabrika ayarlarına döneceği için için bu özelliği mecbur olmadıkça ve Multitek'e danışmadan kullanmayınız.**

**Sistemi Kapa :** Sistemin enerjisi kesileceği zaman öncelikle web arayüzünden "Son kararım, kayıtları şimdi sıfırla" seçilip "Sistemi Kapa" butonuna basılır, ondan sonra sistemin enerjisi kesilir.

 **Sistem Yedekleme** 

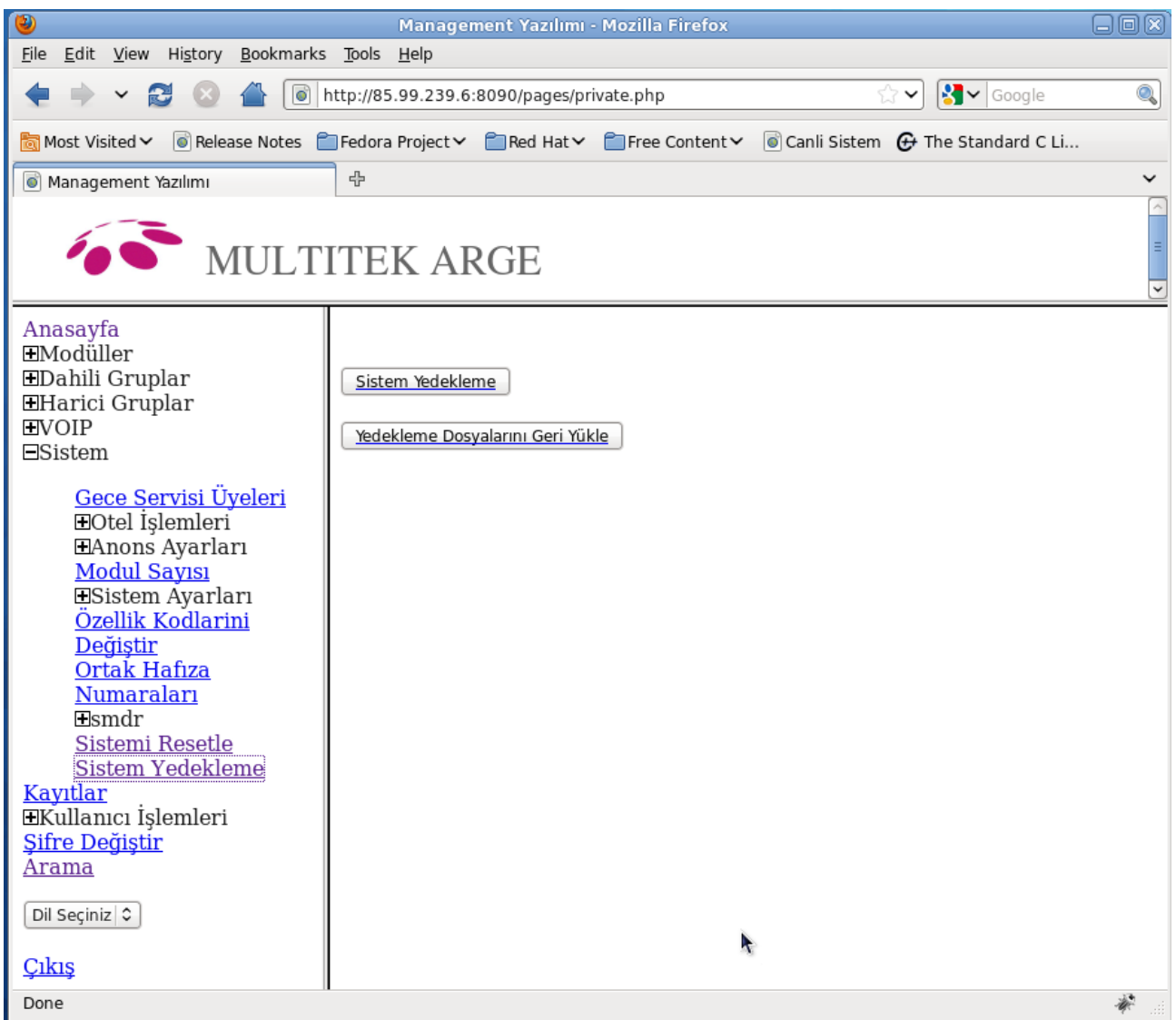

Şekil 3.29 Sistem Yedekleme Ayarları Sayfası (Sistem->Sistem Yedekleme)

**Sistem Yedekleme :** Bu butona basılıp kısa bir süre bekledikten sonra sistem dosyalarının yedeği alınmş

olur ve dosyaların nereye kaydedilmek istendiği seçildikten sonra yedeklenmiş dosyalar istenilen yerde muhafaza edilir.

NOT: Yedeklenen dosyaları kendi hard diskiniz üzerinde güvenli bir yerde saklayınız.

**Yedekleme Dosyalarını Geri Yükle :** Bu butona basıldıktan sonra geri yüklenmek istenen yedekleme dosyası bulunduğu yerden seçilir ve "Son Kararım Kayıtları şimdi Sıfırla" seçilerek yedeklenmiş dosyalar konfigürasyon dosyalarını tutan sunucuya yüklenmiş olur. Bu aşamadan sonra istenen konfigürasyon dosyaları artık konfigürasyon sunucusundadır. Fakat istenilen ayarların santral programına da ulaşabilmesi için "Sistem Dosya Konfigürasyon ve Reset Ayarları" bölümünde anlatılan "ConfigServerdan Konfigürasyon Yükle" butonuna basılır.

# **LCR**

Lcr uygulaması harici görüşmelerde kullanılır. En ucuz yön (Least Cost Route) manasına gelir. Harici görüşmeler için önceden yapılan ayarlara göre en ucuz yön tespit edilir ve harici görüşme bu hat üzerinden yapılır.

LCR'yi Aktif Hale Getirme

Web *Kullanıcı yetkisi: teknisyen, operatör*

Web Yönetim sayfasından Sistem → Sistem Ayarları → Sistem Degişkenleri sayfasına gidilir. Burada LCR Devrede kısmının Atanacak Değeri Aktif hale getirlir ve kaydedilir. (Bakınız: Şekil 3.30)

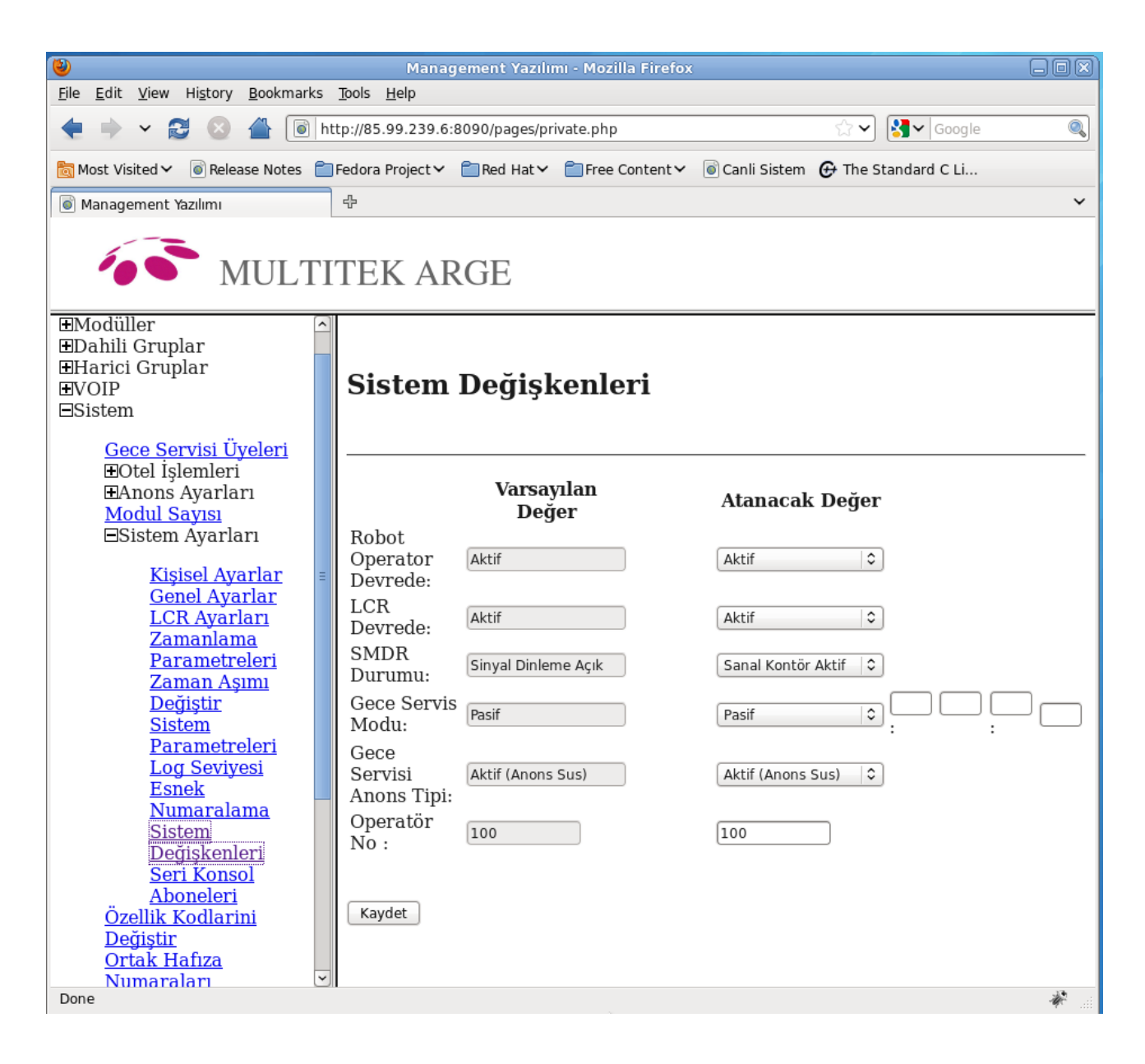

Şekil 3.30 Lcr'yi Aktif/Pasif Hale Getirilme

#### LCR'yi Pasif Hale Getirme

Web *Kullanıcı yetkisi: teknisyen, operatör*

 Web Yönetim sayfasından Sistem → Sistem Ayarları → Sistem Degişkenleri sayfasına gidilir. Burada LCR Devrede kısmının Atanacak Değeri Pasif hale getirilir ve kaydedilir. (Bakınız: Şekil 3.30)

#### LCR Ayarlarının Yapılması

Kullanıcı yetkisi: teknisyen

LCR ayarlarının yapılmasına başlamadan önce **mutlaka Lcr Pasif hale getirilmelidir**. LCR ayarları web yönetim sayfasından yapılmaktadır. LCR Ayarları Sayfasına Sistem -->Sistem Ayarları --> LCR Ayarları kısmından ulaşılır.

LCRAyarları Sayfasında iki onemli alan vardır. Birincisi Alan Adları, ikincisi Operatörler(Örneğin, Türk Telekom, Turkcell, Avea, Vodafone).

#### **Operatör Ayarlarının Yapılması**

Lcr ayarları Sayfasından Operatörler kısmına gelinir. Sistem tanımlanacak olan operatörler bu kısımda tanımlanır. Bunun ardından hangi haricilere hangi operatör hatları takılmış onun da webden ayarlanması gerekmektedir. Harici abonenin Yönetim sayfasına gidilir ve orada lnum degeri tanımlanan operatörlerden biri seçilerek kaydedilir.

#### Alan Adları Ayarlarının Yapılması

Lcr ayarları Sayfasından Alan Adları kısmına gelinir. Burada ekle Alan adı ile bir yön ismi atanır. Bu isim herhangi bir isim olabilir. İsim verilip kaydedildikten sonra Alan adları kısmında bu isim görülür. Alan adları kısmında eklenen ismin üstüne tıklanıldığında yeni bir sayfa açılır.

Yeni açılan sayfada + ve – tuşları vardır. Bunlar yön belirlemede kullanılan rakamları ekleyip çıkarmanıza yardımcı olur. Hemen altında da Hat Ekleme ve Çıkarma vardır. Buraya eklene hat`a, biraz önce eklenilen yön numarası tuşlandıktan sonra hangi hattan ne kadar ücrete çıkacağı seçilmiş olur.

## **LCR Ayarları İçin Bir Örnek**

7 tane harici hattımız olsun. Bir tanesine A, bir tanesine B, bir tanesine de C hattı bağlanacak. Geri kalan 4 hat`a da D hattı bağlanacak. Sadece D hattından Şehiriçi, Şehirler Arası ve Uluslararası aramalar yapılacak ve bunlar için D hattının ücret tarifeleri farklıdır. A, B, C den de sadece cep telefonları aranabilecek.

LCR ayarlarını şu şekilde yapalım. 2 tane D hattı sadece şehiriçi görüşmeler için olsun. Bir tane D hattı sadece Şehirlerarası için olsun. Bir tane D hattı da hem Şehiriçi hem de Uluslararası görüşmeler için olsun, çünkü uluslararası görüşme cok yapılmayan bir sistemde boş kaldıgında şehir içi görüşmeye de imkan sağlasın. Tablo-3.1 de örnek hatlar ve haricileri görebiliriz.

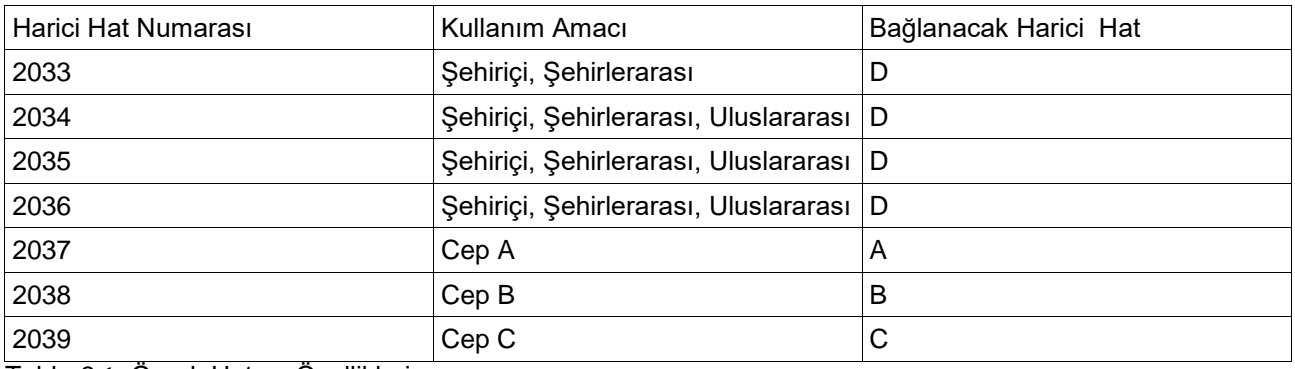

Tablo-3.1: Örnek Hat ve Özellikleri

#### Operatör Ayarları

Eğer sistemde konuşma süreleri ve ücretlendirme yapılacaksa, dahili abonelere kontor verilip takip yapılacaksa operatörlerin bir kontor ücretlerini doğru şekilde bilmemiz gerekmektedir. Ancak sistemde sadece konuşma sürelerine bakılacak konuşma ücretleri çok önemsenmeyecekse kontor ücretlerini bilmemize gerek yoktur, ama hangi operatörun ucuz hangisinin pahalı olduğunu bilmemiz gerekmektedir. Ucuz operatöre pahalı kontor ücreti, pahalı operatöre ucuz kontor ücreti yazılmaz.

Örnekteki Operatörlerin ücretleri şu şekilde olsun: en ucuz olan hat D, daha sonra A, B ve en pahalı hat C hattıdır.

Ücretleri kendimiz verelim. D hattı için 1 kontor 0.2TL olsun A hattı için 0.3TL, B hatı için 0.4TL, C hattı için 0.5TL olsun. Ucuzdan pahalıya doğru sıralanır.

Şimdi bunları webden ayarlayalım; LCR ayarları Sayfasından Operatörler kısmında Ekle Operatör tuşuna basılır. (Şekil-3.31)

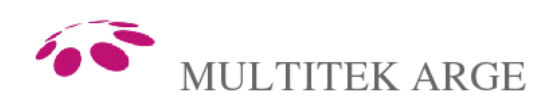

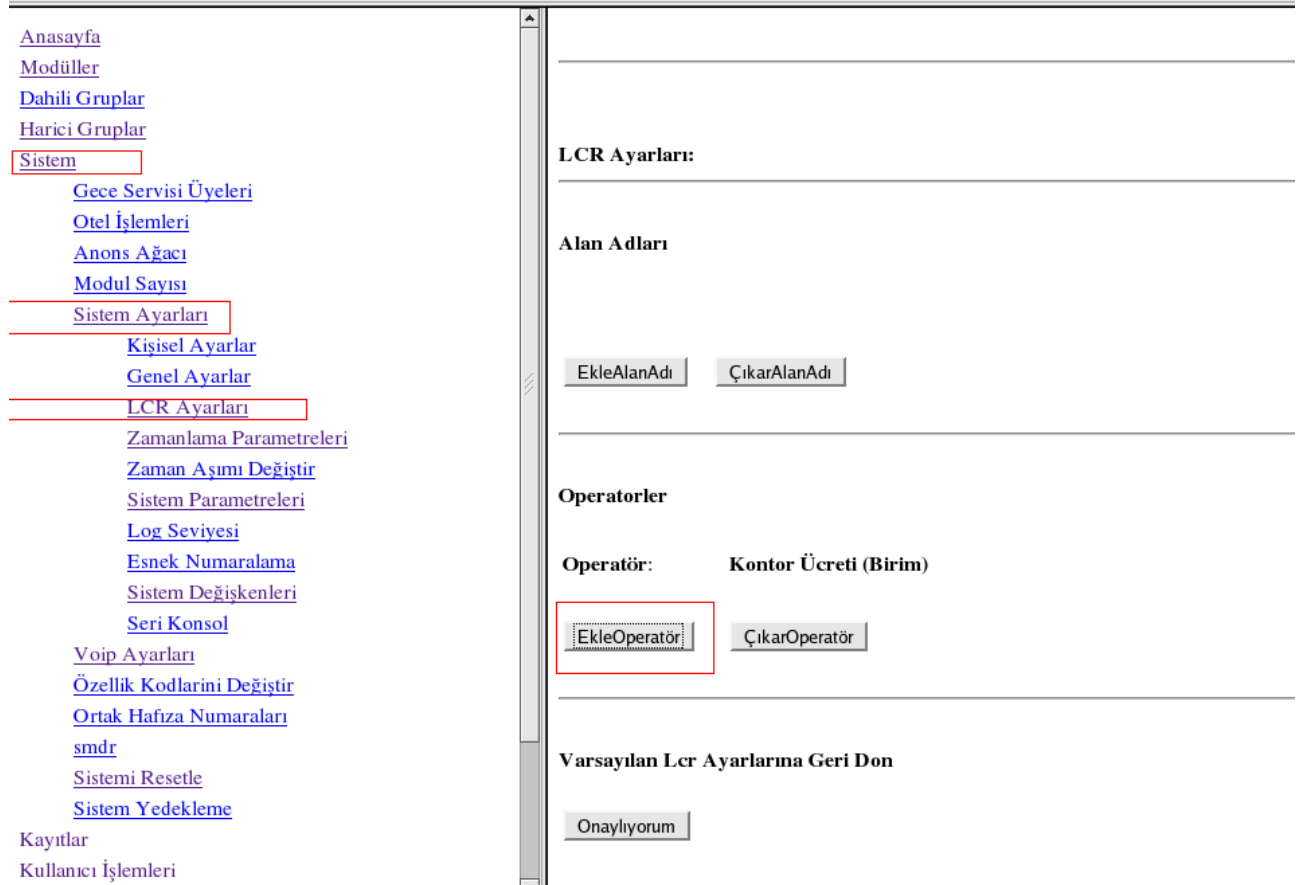

Şekil-3.31: LCR Ayarları Sayfası

Ekle Operatöre tıklanınca küçük bir popup pencere açılır(Şekil-3.32). Bu pencere içinde LCR operatör adı giriniz diyen kısma operatörün adını, 1 kontor ücretini giriniz diyen kısma 1 kontör ücretini yazdıktan sonra kaydet tuşuna tıklanır.

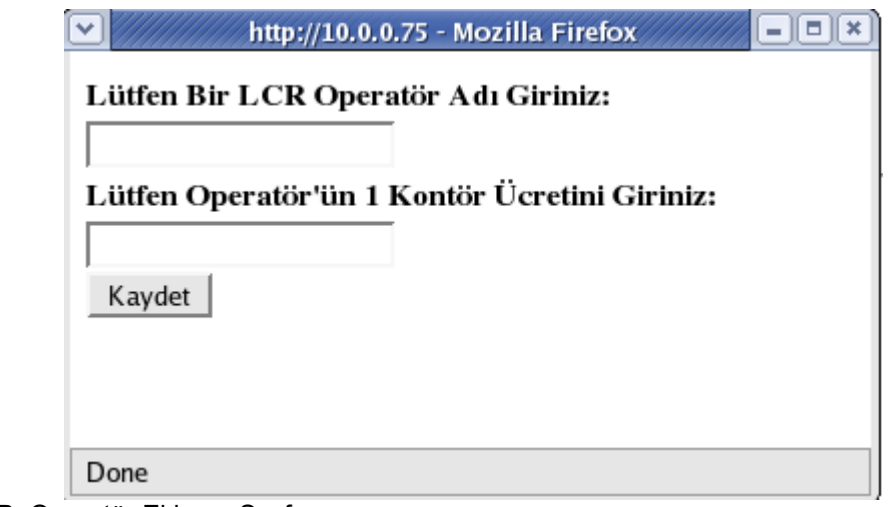

Şekil-3.32: LCR Operatör Ekleme Sayfası

Şimdi bizim ekleyeceğimiz Operatörler ve kontor ücretleri bellidir 4 tane ekleyecegiz.

Bu hatları Ekledikten sonra Web yönetim sayfası operatörler kısmı Şekil-3.33 deki gibi görülecektir. Eğer kontor ücretini değiştirmek istiyorsak DuzenleKontor düğmesine tıklanarak, ücreti istediğimiz gibi değiştirebiliriz.

#### Operatorler Kontor Ücreti (Birim) Operatör:  $0.3$ DüzenleKontor A:  $0.4$ DüzenleKontor **B:**  $C:$  $0.5$ **DüzenleKontor DüzenleKontor** D:  $0.2$ EkleOperatör ÇıkarOperatör

Şekil-3.33: Eklenen Operatorler

Alan Adları Ayarlarına geçmeden haricilerin hatlarını ayarlayalım. Web yönetiminden harici hattın sayfasına gidilir(Şekil-3.34), ardından lnum degeri bağlanılması istenilen operatör olarak ayarlanır ve kaydedilir(Şekil-3.35).

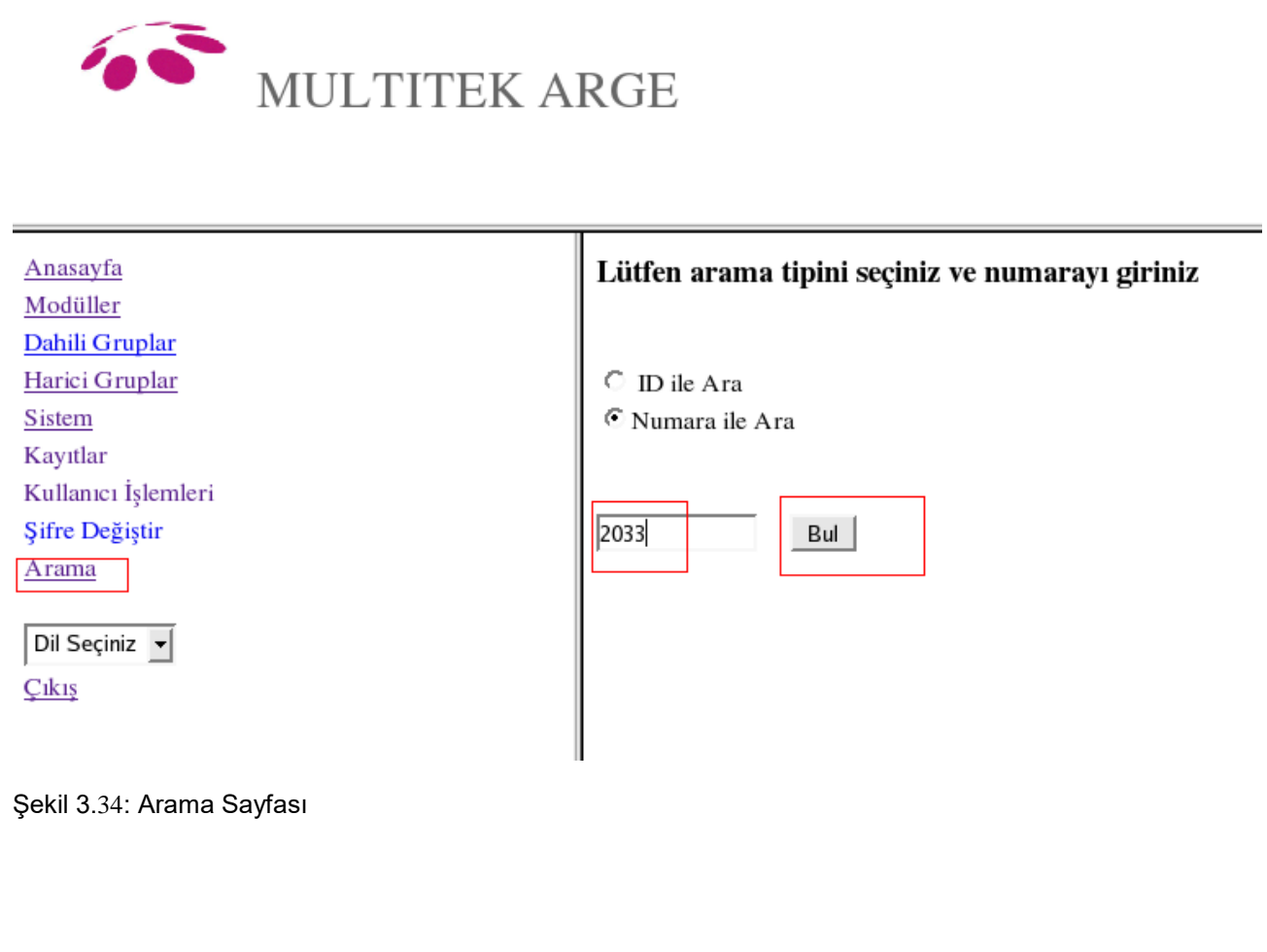

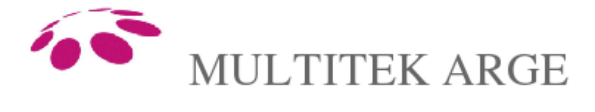

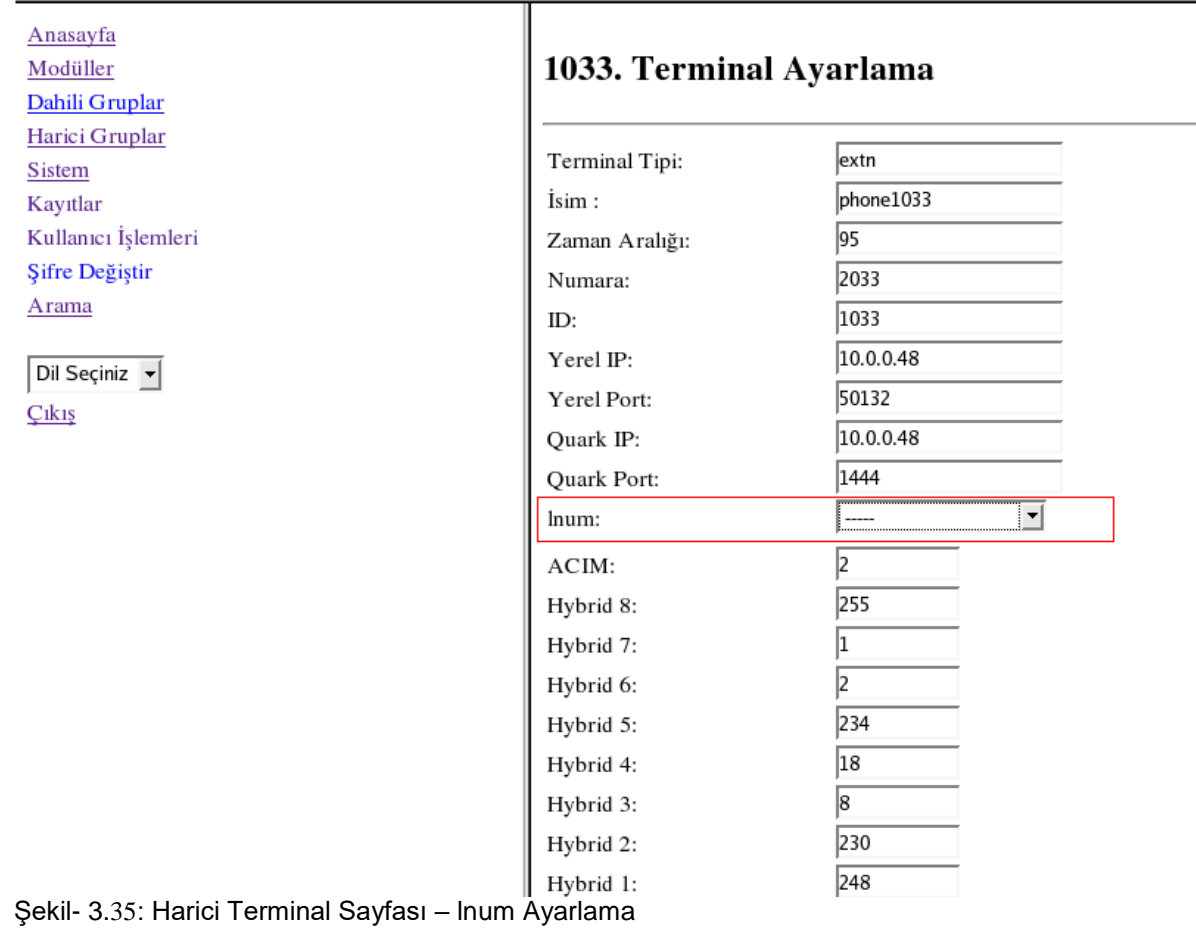

Sistemddeki diğer hariciler servis dışı olarak ayarlanacak. Çünkü gerçekte de oralara hat bağlanmıyor, boştalar. Serviş Dışı olan haricilere yine arama sayfası (Şekil-3.34) ile gidilip Servis dışı kısmı işaretlenecek ve kaydedilecek(Şekil-3.36).

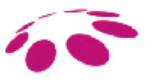

# MULTITEK ARGE

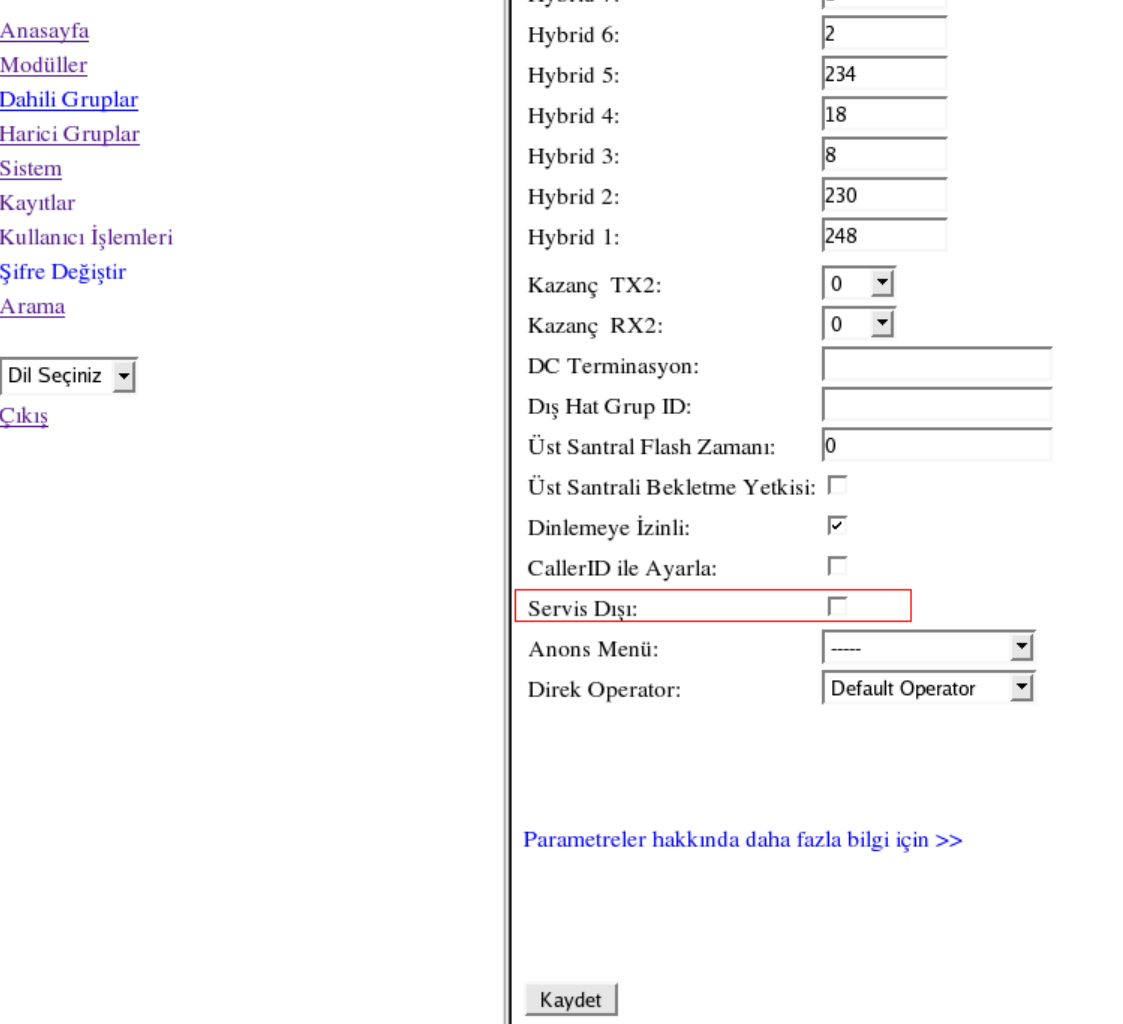

Şekil-3.36: Harici Terminal Sayfası – Servis Dışı Ayarlaması

## Alan Ayarlarının Yapılması

Alan ayarları için oncelikle yönleri belirlemek gerek. Şehiriçi, Şehirlerarası, Uluslararası, A, B, C yönleri var, sonuçta elimizde 6 yön var. Yön numaraları belirlerken mümkün mertebe boşta sayı bırakmamaya dikkat etmek gereklidir.

Şehiriçi hatlar 0 la başlamaz. Buna gore Şehiriçi yönlerimiz 1,2,3,4,5,6,7,8,9 olsun. Yani bu dokuz sayıdan herhangi biri tuşlanırsa bu aramayı şehiriçi arama olarak algılasın.

Yurtdışı aramalar için tek yön vardır bu da 00(çift sıfır).

A hattı yönü aramaları için belirlenen yön 050 ve 055 (örneğin Avea)

B hattı yönü aramaları için 054 (örneğin Vodafone)

C hattı yönü aramaları için 053 (örneğin Turkcell)

En son olarak Şehirlerarası aramaları düzenleyelim. Şehirlerarası aramalar 0 ile başlar sonuçta 01,02,03,04,06,07,08,09 ile başlayanlar şehirlerarası aramalar olsun. 00 yurtdışına ait oldugunda burada olamaz. 05 de direkt olarak değil alt gruplar halinde ayarlanacak. Çünkü 053, 054, 055, 050 kullanıldı geri kalanlarıda buraya ekleyelim. Yani 051, 052, 056, 057, 058, 059 olsun. (Tablo-3.2)

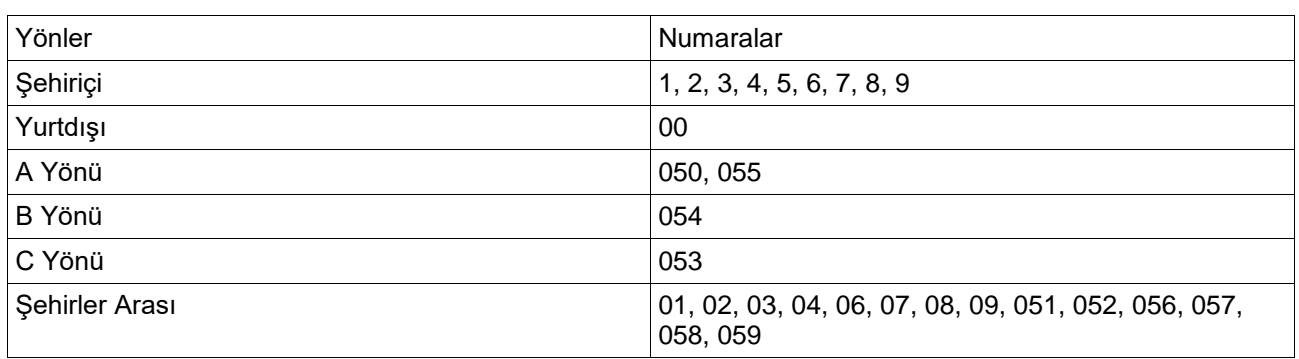

Tablo-3.2: Yönler ve Numaraları

Şimdi bunları eklemeye başlayalım. Önce webden LCR ayarları sayfası açılır(Şekil-3.31). Sonra EkleAlanAdı tuşuna basılır. Burada küçük bir pencere açılır ve bu pencereye bir alan adı girmemiz istenir(Şekil-3.37).

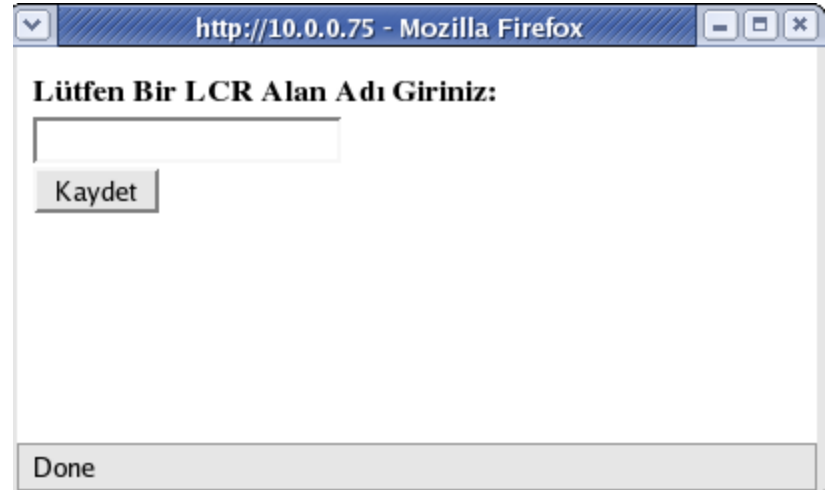

Şekil-37: Lcr Alan Adı Sayfası

**NOT: LCR alan adlarını girerken özel karakterler (ç, ö, ş, ı, ü, ğ, gibi) ve boşluk kullanmamaya özen gösteriniz.**

Alan adı kaydedildikten sonra LCR ayarları sayfasındaki Alan adının üzerine tıklayarak(Şekil-3.38) alanın sayfasına gidilir(Şekil-3.39).

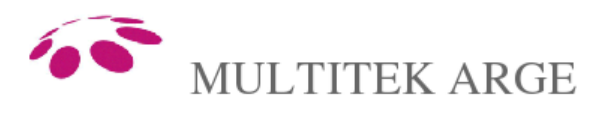

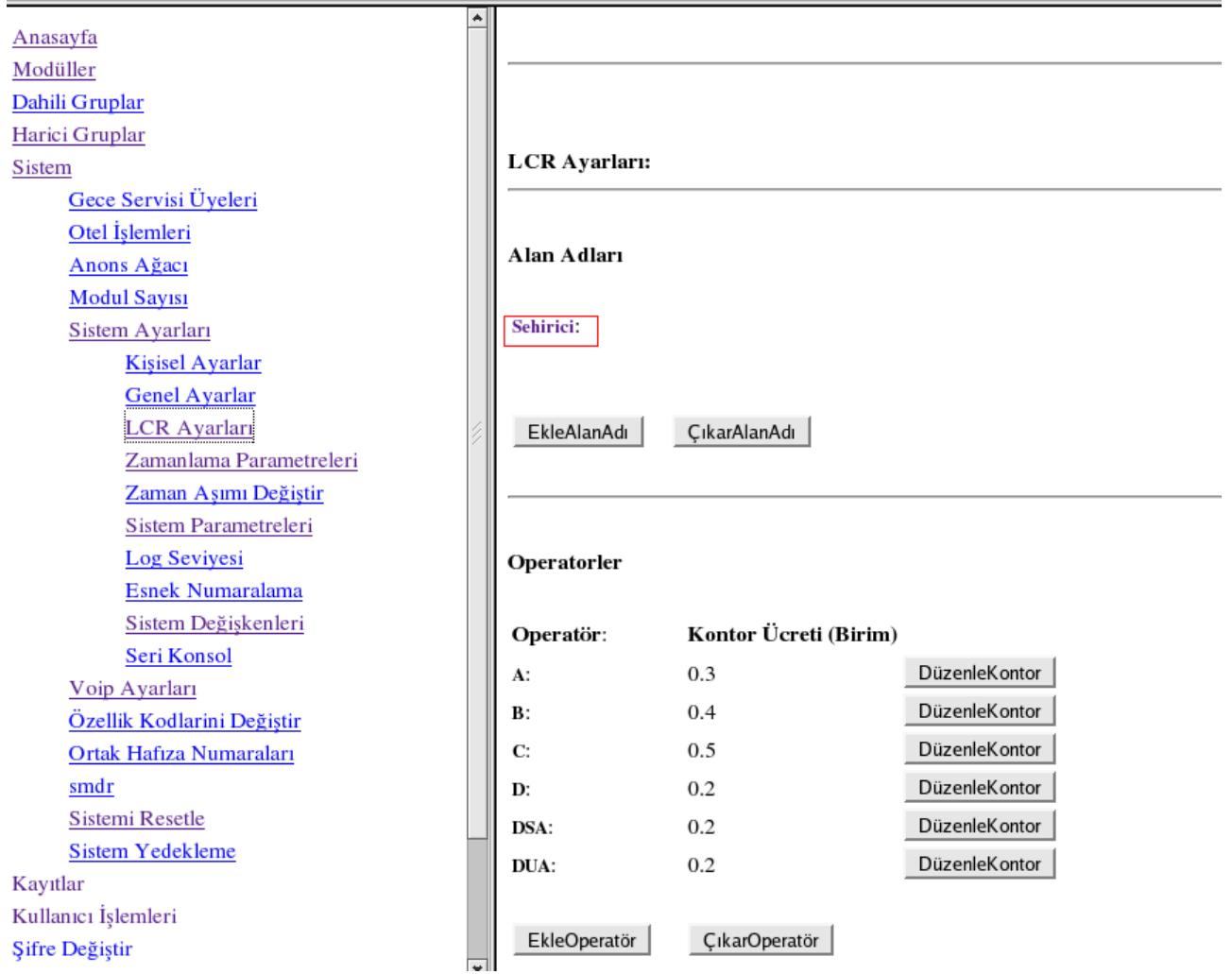

Şekil-3.38: LCR Ayarları Sayfası – Alan Adı Düzenlemesi

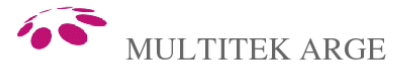

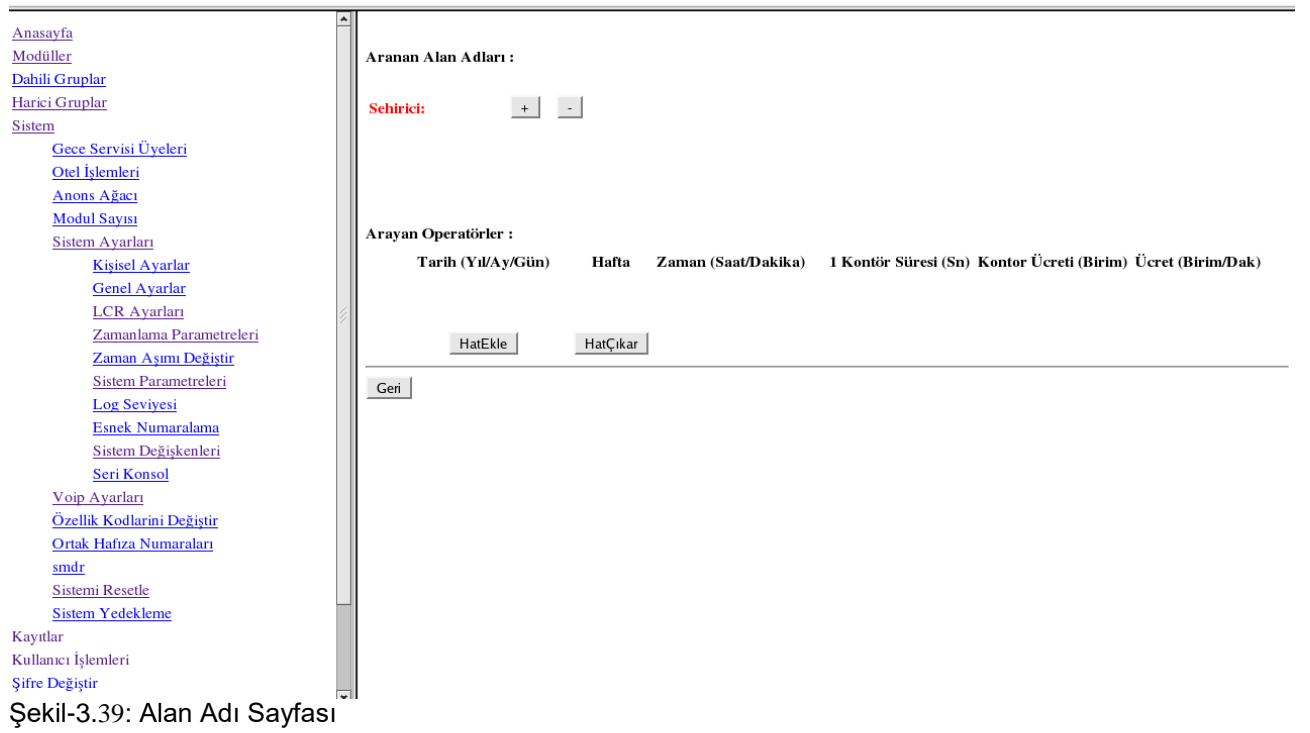

Alan adı sayfsında +(Şekil-3.39) tuşu ile yön numaraları teker teker girlir, yanlışlık durumunda – tuşu yön numaralarını silmeyi sağlar.

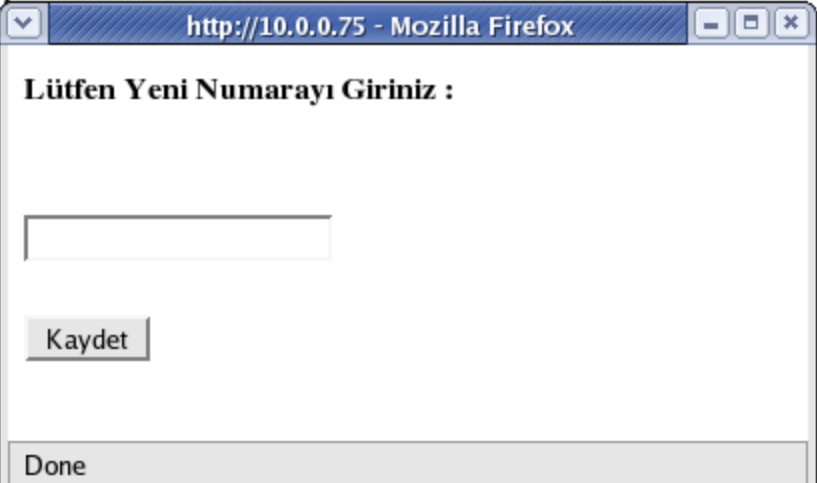

Şekil-3.40: Alan Adı Numara Ekleme Sayfası

Ardından Hat Ekle(Şekil-3.41) ile bu yönde arama yapan birinin hangi hattan çıkacağı ve kontör süresi belirlenir.

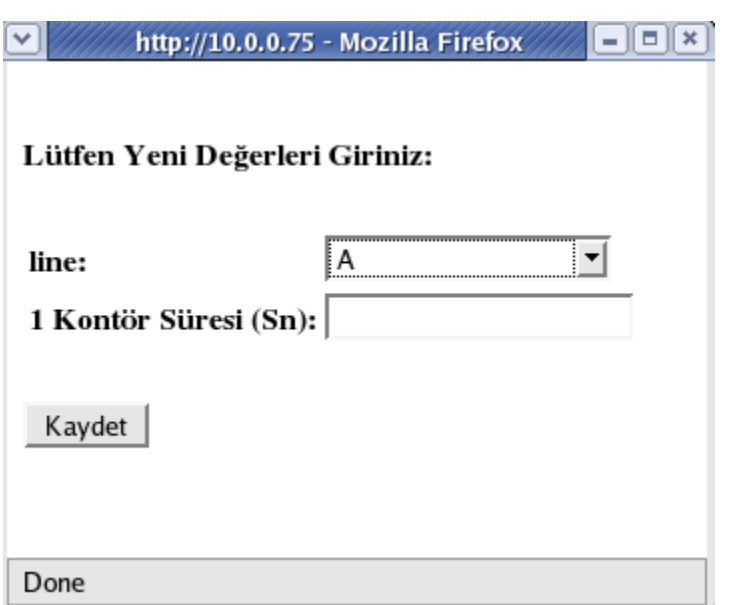

Şekil-3.41: alan Adı Hat Ekleme Sayfası

Kontör süresi olarak da 1 kontörün kaç saniyede atacağı girilir. Biz bu örnekte D hattı şehiriçi aramalada 60 sn de 1 kontör, şehirlerarası aramada 30 sn de bir kontör, yurtdışı aramalarda 10 sn de 1 kontör düşecek. A, B, C hatları için de 1 kontor 40 sn de bir atacak sekilde ayarlayalım.

Sehiriçi işlemi bittikten sonra Sehirici sayfası aşagıdaki Şekil- 3.42 deki gibi görülür.

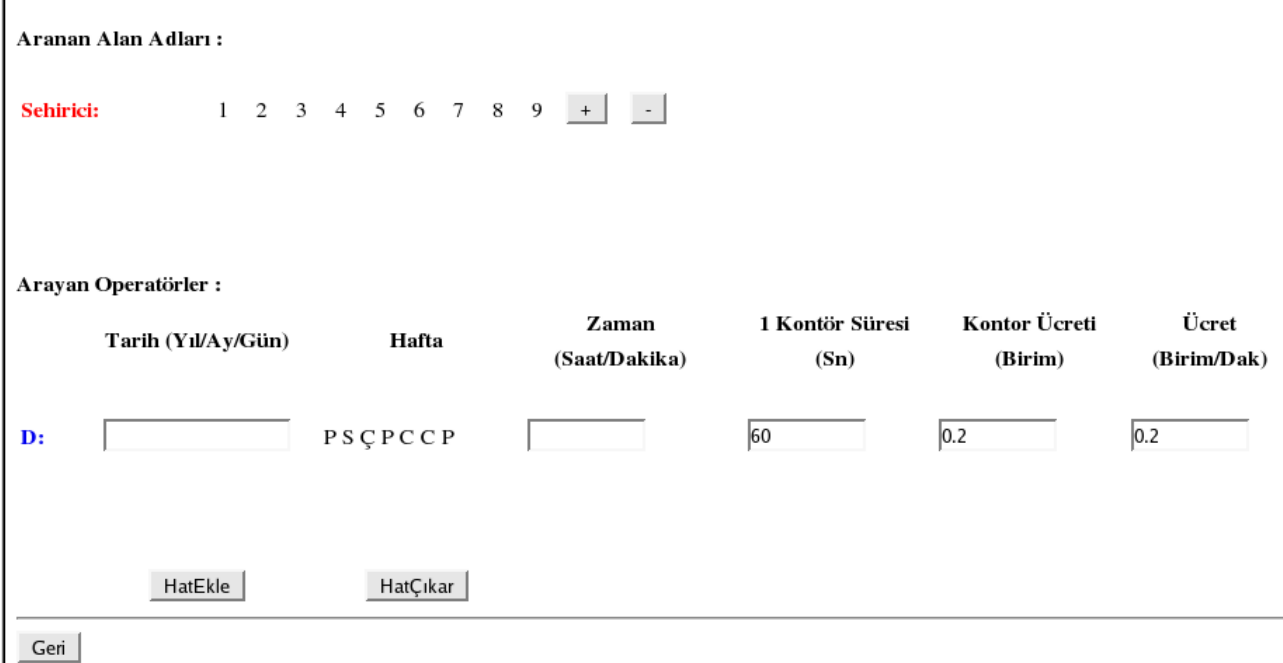

Şekil-3.42: Şehiriçi Sayfası

*Not:* Ayrıca daha detaylı ayarlamalar; eklenilen hattın üstüne tıklanınca gelen menuden yapılabilir.

Daha sağlıklı analiz yapabilmek için şimdi yukarda hazırladığımız Tablo-3.2'e hatları ve kontor sürelerinide ekleyip Tablo- 3.3'ü oluşturalım.

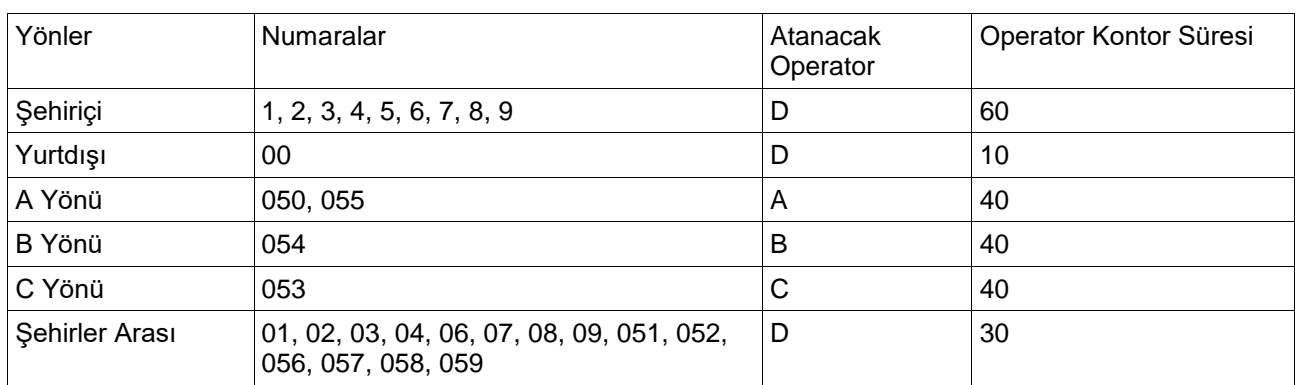

Tablo-3.3: Yönler, Numaralar, Hatları ve Kontör Süreleri

Bütün duzenlemelerden sonra sayfalar aşağıdakiler gibi olmalıdır.

Yurtdışı sayfası (Şekil-3.43);

# Aranan Alan Adları :

**Yurtdisi:**  $00 +$   $+$   $-$ 

Arayan Operatörler:

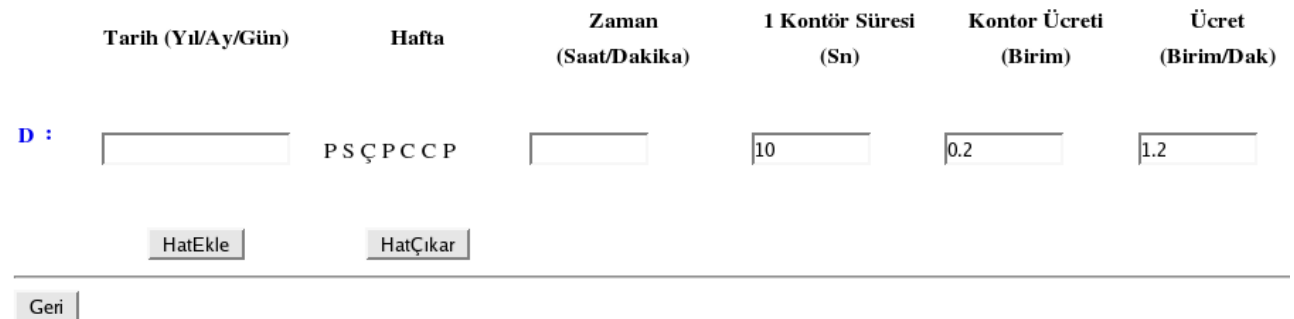

Şekil-3.43: Yurtdışı Sayfası

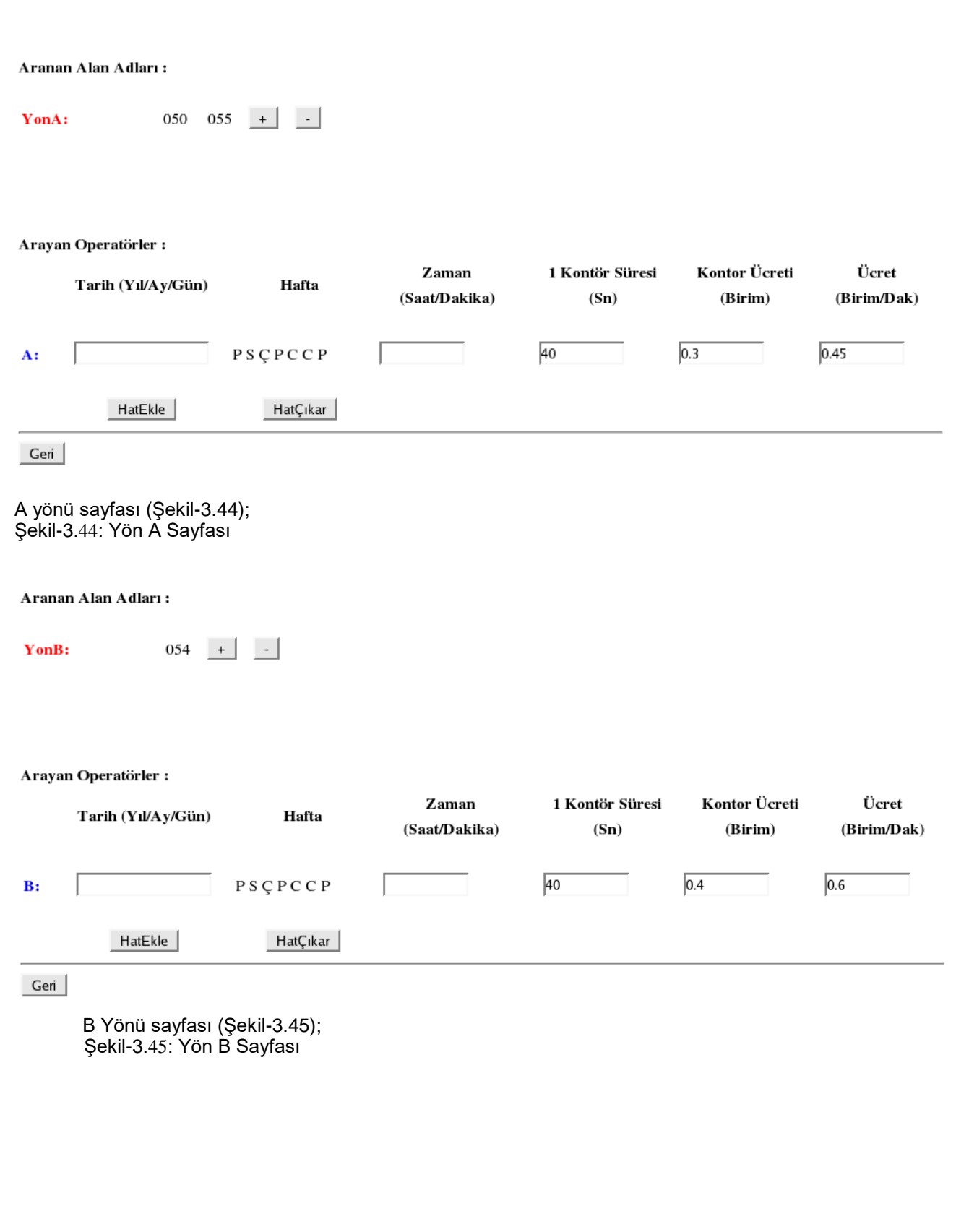

69

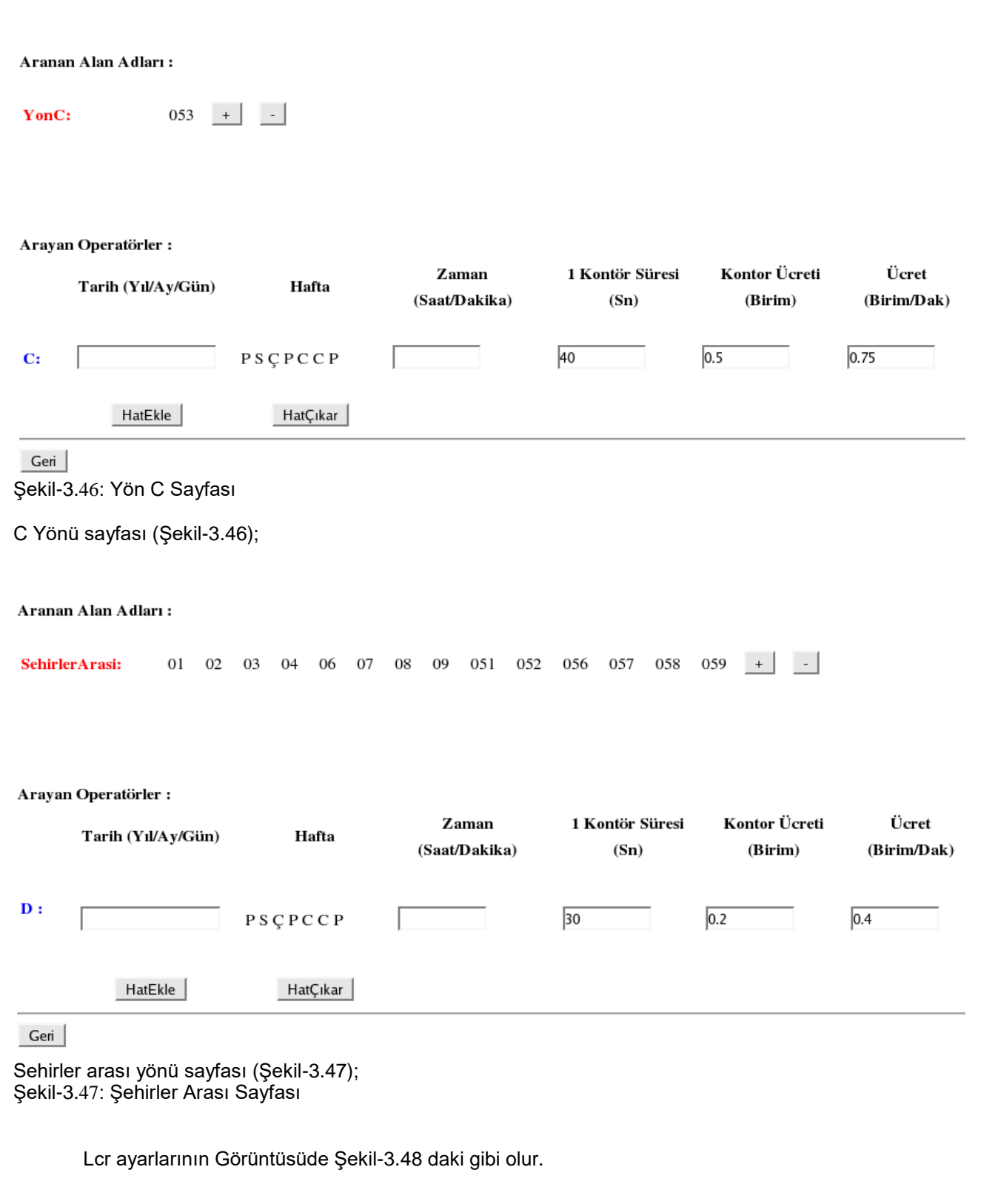

# **LCR** Ayarları:

# Alan Adları

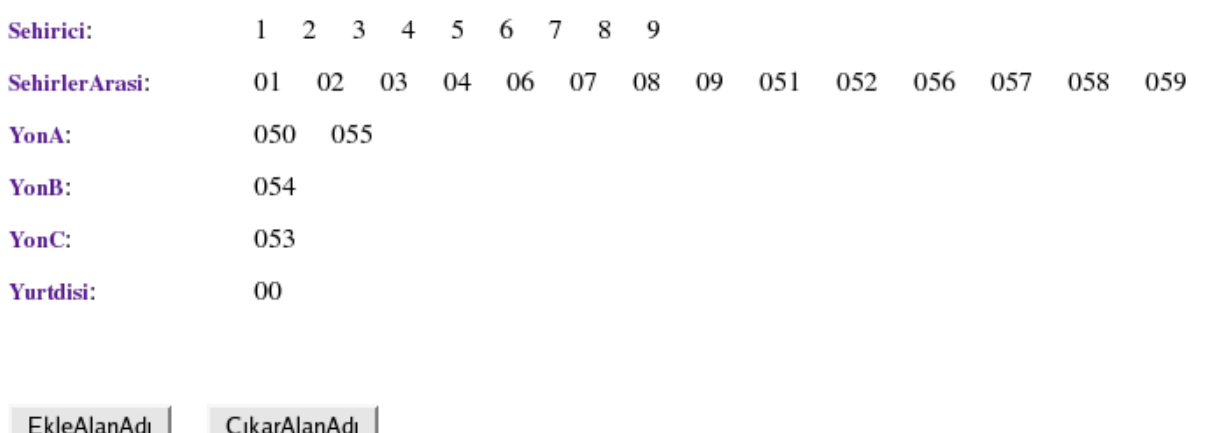

#### Operatorler

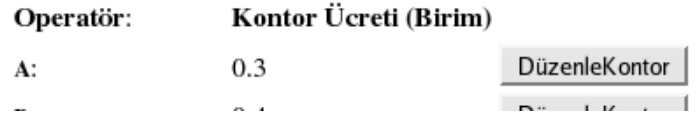

Şekil-3.48: Lcr Ayarları Genel Görünümü

Bundan sonraki işlem bu haricilerin harici gruplara eklenmesidir. Özel bir durum veya düzenleme yapılmayacaksa tek bir grupta hepsi bulunabilir. Ancak yukarda soylediğimiz gibi özel durumlar varsa; mesela, şehirlerarası arama yetkisi olupta cep aranmasına izin verilmeyecekse veya bu ozellikler kullanıcı bazında değişecekse, harici grupları sahip oldukları hat tipine göre gruplamak en güzeli olur (Tablo-3.4).

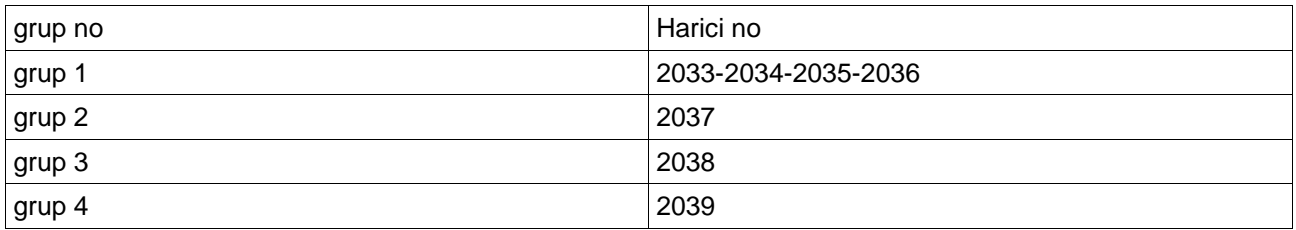

Tablo-3.4: Harici gruplar ve Elemanları

Harici grupları bu sayede gruplayınca kullanım bazlı, A cebini arasın, B cebini aramasın gibi kısıtlamalar da konulabilir.

LCR ayarlarını aktif hale getirdiğimizde sistem LCR'li şekilde çalışmaya başlar. Kullanıcıların dış hat`a çıkmak için 9'a bastıktan sonra harici çevir sesi yerine LCR tonu alırlar. Bundan sonra çevrilen tonlar lcr tarafından kontrol edilir ve uygun hattan konuşma sağlanır.

# **Çağrı Kayıtları (SMDR)**

Web Kuullanıcı Yetkisi: Teknisyen, Operatör,

IPX-1000/IPX100 Santralı Yapılan tüm görüşmelerin kayıtlarını tutabilme yeteneğine sahiptir. Bu özellik her kurumun isteğine göre biçimlendirilebilir. Bu kayıtlar tamamen devre dışı bırakılabildiği gibi, harici kayıtlar harici hattan gelen ücrerlendirme işareti veya sanal kontör bilgisine bağlı olarak değerlendirilebilir. Bu ayar Sistem -> Sistem Ayarları -> Sistem Değişkenleri sayfasından yapılır.

Her bir abonenin hangi görüşmelerinin kayıt altına alınacağı, abone sayfasındaki SMDR satırının karşısındaki pull-down menüden, Hepsi, Tüm Dış Çağrılar, Şehirlerarası, Uluslararası, Yazılmıyor seçeneklerinden biri seçilerek değiştirlebilir.

Kayıtlar web sayfasından izlenebildiği gibi ticari ücretlendirme paketlerine de aktarılabilir. Web sayfasından incelemek için Sistem -> smdr ->Kayıtları Listele seçeneğine tıklandığında Şekil 3.49 deki sayfa oluşur.

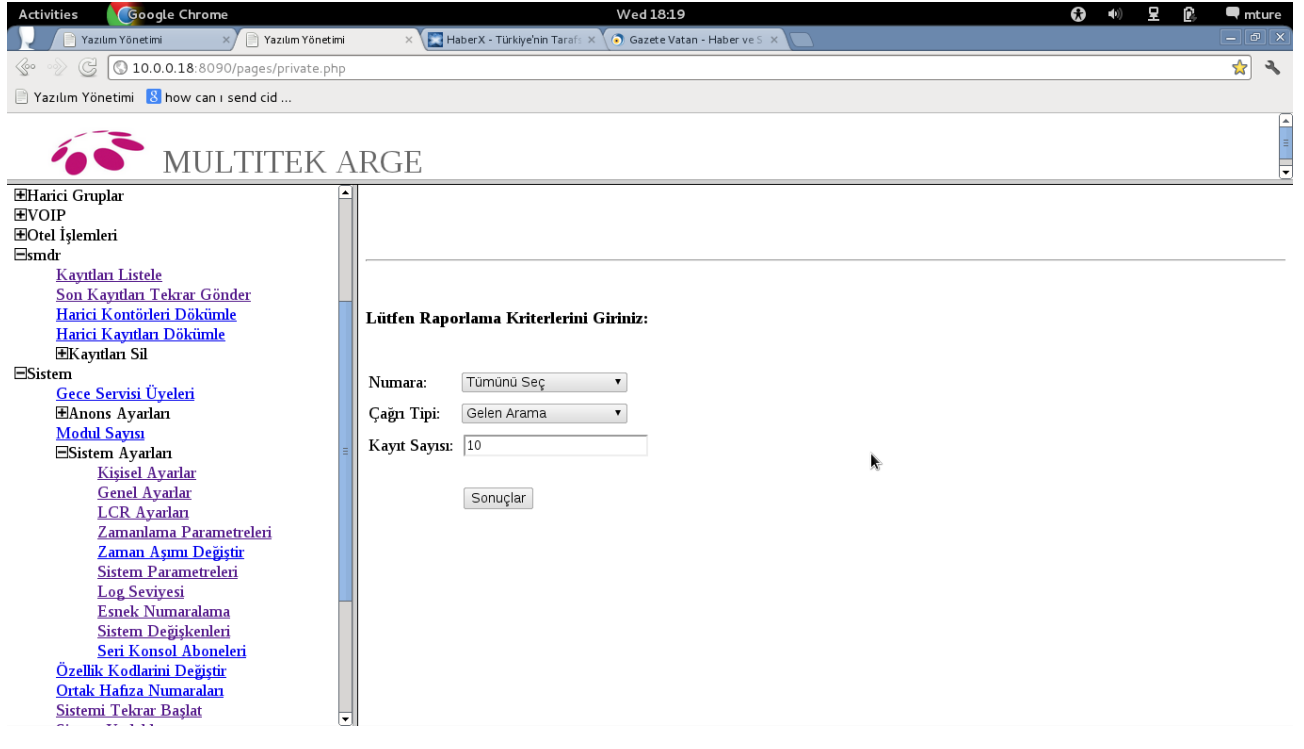

Şekil 3.49 Web sayfalarından Sistem –> smdr -> Kayıtları Listele sayfasının görünümü.

Şekil 3.49 den de görüleceği üzere Raporlama kriterleri Abone Numarası, Çağrı Tipi ve Görüntülenecek Kayıt sayısı ile tanımlanabilir. Numara satırının varsayılan değeri tümü olup, tüm aboneler yerine sadece görmek istediğimiz abonenin numarasını pull-down menüden seçebiliriz. Örneğin Abone numarası 374 Çağrı tipi Gelen Arama, Kayıt sayısı 10 seçip Sonuçlar tuşuna bastığımızda Şekil 3.50 deki değerler ekranda gözükür.
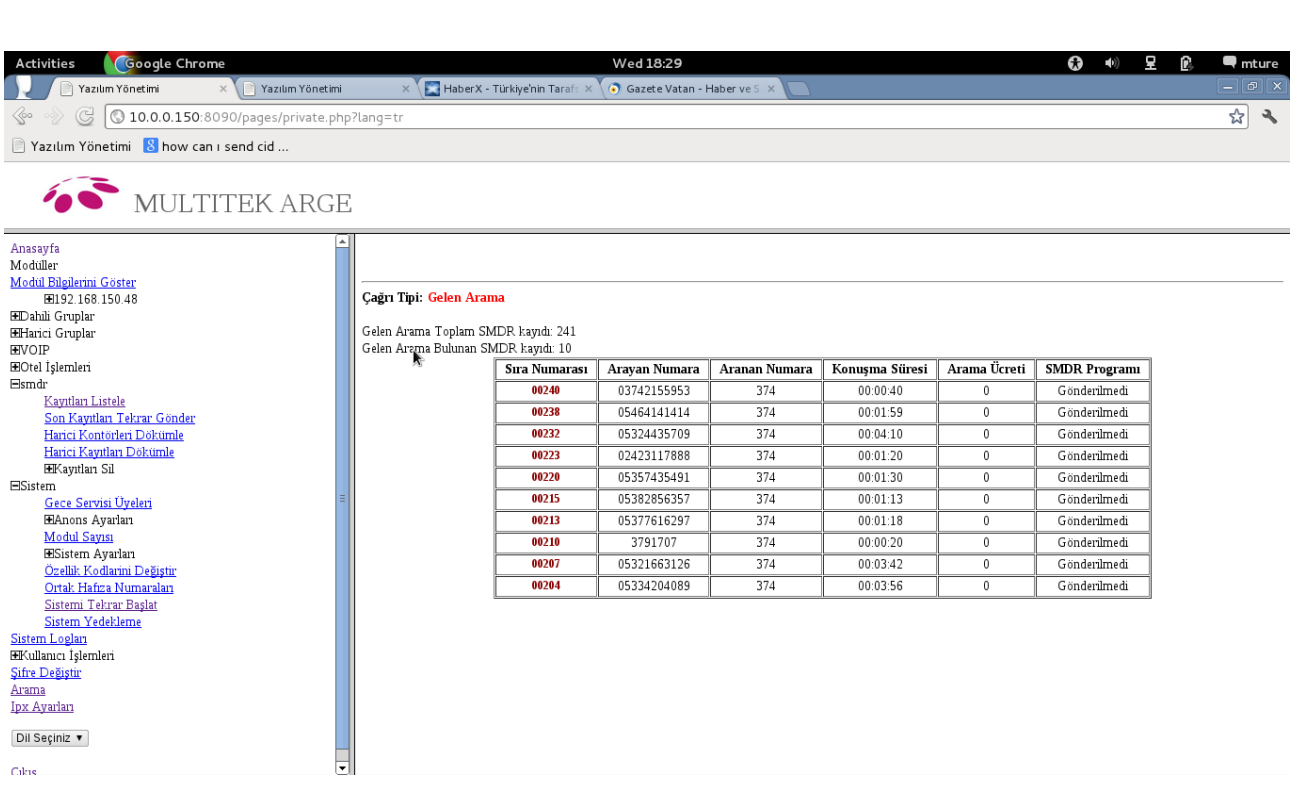

Şekil 3.50 374 nolu Abonenin Gelen Çağrılarının ekran görünümü

Şekil 3.50 deki gibi olan bilgisayar ekran görüntüsünde Sıra Numarası üzerine tuşlarsak çağrının detayları Şekil 3.51 teki gibi görünür.

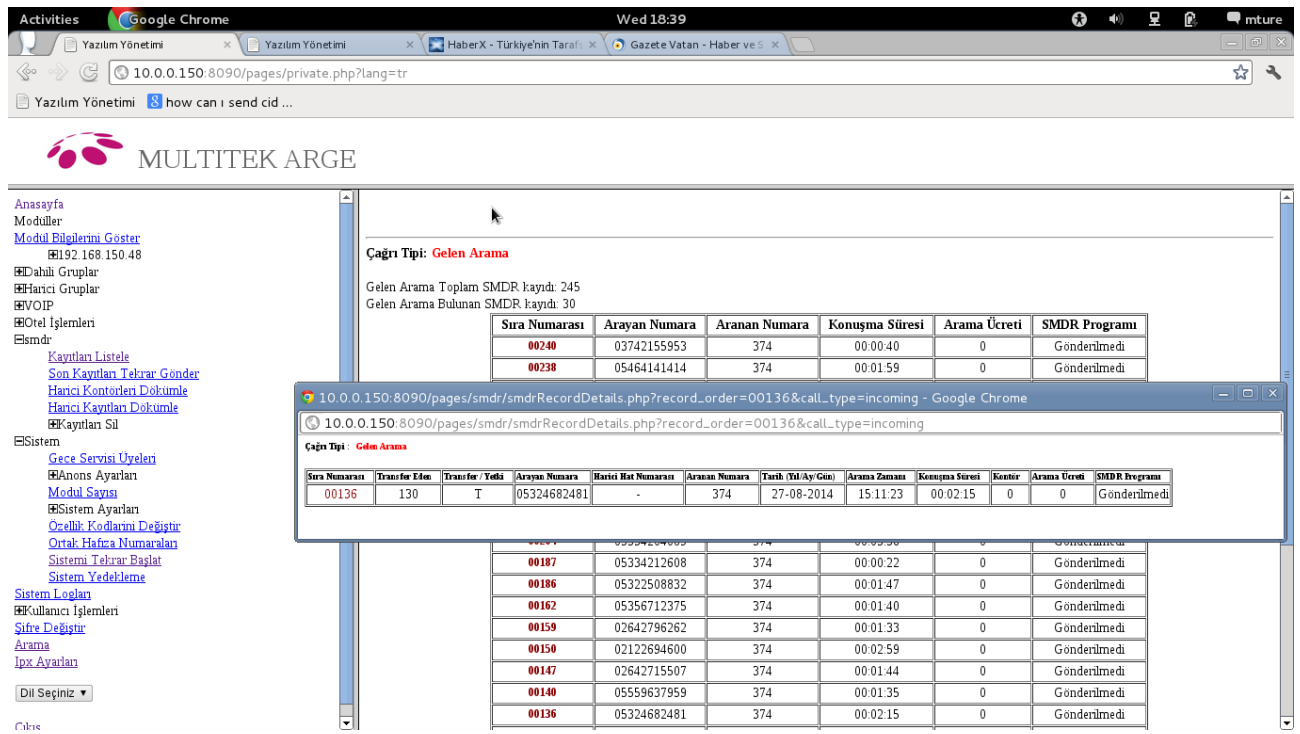

Şekil 3.51. Çağrı detayının görünüşü

Çağrı detayının ilk sütunu kayıt numarasıdır.

İkinci sütundaki Transfer Eden sütunundaki 130 numara dışarıdan gelen çağrıyı 374 nolu aboneden önce karşılayıp görüşen ve 374 nolu aboneye aktaran abonedir.

Üçüncü sütundaki Transfer /Yetki sütunundaki T, 130 numaranın harici çağrıyı 374 e transfer ettiğini gösterir.

Dördüncü sütun arayan numara, burada 0532xxxxx81 harici hattan arayan abonenin numarasını gösterir. Santral arayan abonenin numarasını ilave donanım ve yazılıma gerek duymadan algılayıp, dahili telefonlara göndermekte ve çağrı kayıtlarına da yazmaktadır.

Beşinci sütunda ise harici çağrının hangi harici hattı kullanarak geldiğini gösterir.

Altıncı sütun Aranan Numara , görüşmenin yapıldığı dahili numarayı gösterir. Yedinci sütun tarihi, sekizinci sütun ise 24 saatlik gösterim esasına uygun olarak çağrının başlama zamanını gösterir.

Sekizinci sütun arama ücretini gösterir. Bu bilgi sadece çıkan harici çağrılarda gösterilir.

Dokuzuncu sütun ise saat:dakika:saniye biçiminde görüşme süresini gösterir.

Onuncu sütun kontor bilgisini gösterir ki burada çağrı gelen çağrı olduğunda bu işlem için kontör harcanmaz ve ücret söz konusu değildir. Dolayısıyla ücret kısmıda 0 olarak gözükür.

SDMR Programı sütunundaki **Gönderilmedi** yazısı bu satırdaki verilerin santrala bağlı bir ücretlendirme programına verilerin gönderilmediğini gösterir. Daha sonra herhangi bir ücretlendirme programına bağlantı sağlandığında gönderilmedi yazan tüm kayıtlar gönderilecektir. Aynı kaydın ücretlendirme programına tekrar gönderilmesini engellemek için bu denetim konulmuştur.

Harici Kontörleri Dökümle seçeneği, hangi harici hattan toplam kaç kontörlük çağrı yapıldığını gösterir. Bu seçenek tuşuna basıldığında santraldaki tüm harici hatların listesi çıkar, bu listeden kontör sayısı görüntülenmek istenen harici hatlar seçilerek Sonuçlar tuşuna basılarak değerlerin ekrana getirilmesi sağlanır.

Harici Kayıtları Dökümle seçeneğinden ise hangi harici hattan hangi zaman aralığında ne yönde konuşmalar olduğunu var olan kayıtlardan ayıklayıp ekranda gösterilmesine yarar. Bu kayıt listesinde de bilgisayarın faresini kayıt numarasına tıkladığında Şekil 3.51 daki gibi detayları ekrana gelmektedir.

Kayıtları Sil seçeneği ile Dahili Kayıt ve Harici Kontör alt seçenekleri ile var olan kayıtları ve kontör bilgilerini kontrollü olarak silmeye yarar.

## **IP Hatları ve Konfigurasyonu(IP tranklar)**

VOIP kelime anlami olarak internet üzerinden ses iletimi demektir. Bu sayede daha ucuz fiyata daha fazla süre konuşma şansına sahip olmakla birlikte geliştirilen çesitli imkanlar sayesinde de dünyanın her yerinden aynı numara ile ulaşılabilir olmaktayız.

VOIP için yaygın olarak SIP (Session Initation Protocol – Oturum Başlatma Protokolü) protokolü kullanılmaktadır. SIP aslında bir sinyalizasyon protokolüdür. Sadece bağlantının kurulması için gerekli bilgileri kullanıcılara iletir. Bağlantı kurulduğu zaman sesler IP paketleri halinde RTP adı verilen bir protokolü kullarak kullanıcılar tarafından birbirlerine yollanır.

IPX-1000/IPX100 santrali daha bir cok kolaylığı beraberinde getiren VOIP'i desteklemekte ve konfigürasyon özellikleri ile de çeşitli esneklikler sağlamaktadir. Protokol olarak ise SIP protokolünü kullanmaktadır.

VOIP hatları tasarım bakımından normal santral harici hattı gibi tasarlanmıştır. Bu yüzden normal harici hat için geçerli olan özellikler VOIP hatları için de geçerlidir. Yani nasıl ki harici hat bekletmeye alınabiliyor, harici hat park edilebiliyorsa VOIP hatları da aynı şekilde bekletmeye alınabilir, park edilebilir. Bu yüzden bu IP hatları standart bir hat gibi kullanılabilir. Sadece arama rutini ve bir kaç tane daha küçük farklılık olmaktadır.

Arama yapılırken nasıl ki harici hat alındığında numara tuşlanmaya baslanıyorsa VOIP hattı da alınınca aynı işlem yapılır. İstenilen numaralar tuşlandıktan sonra "#" tuşuna basılır ve bu zamana kadar tuşlanan numaralar ile arama yapilir. Her tuştan sonra santral 3 saniye kadar bekler ve 3 saniye içerisinde herhangi bir tuşa basılmamışsa o zamana kadar tuşlanan numaralar ile arama yapılır. Yani bu durumda '#' tuşunu beklemeye gerek kalmaz.

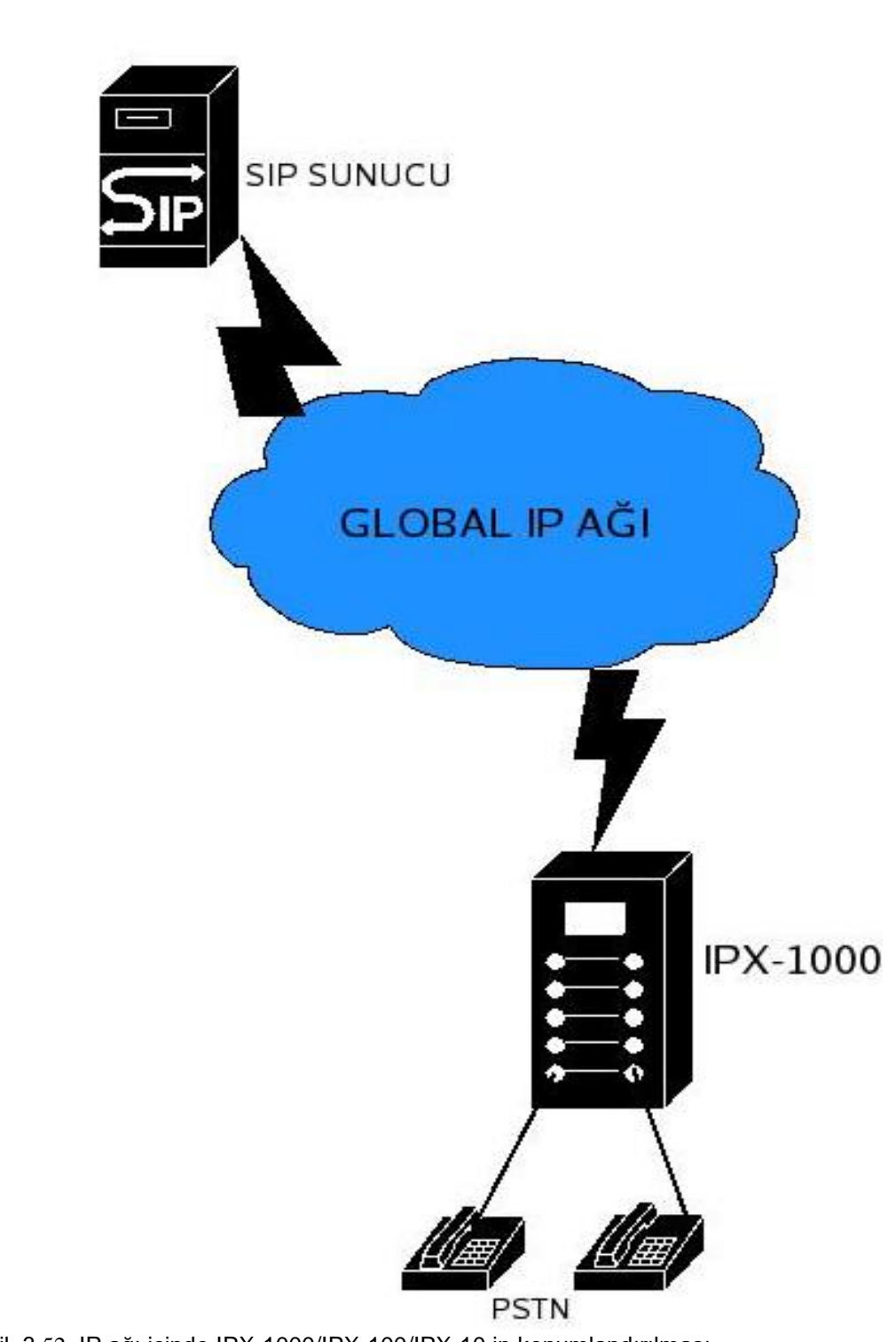

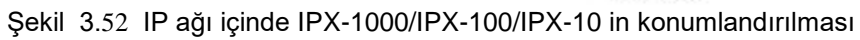

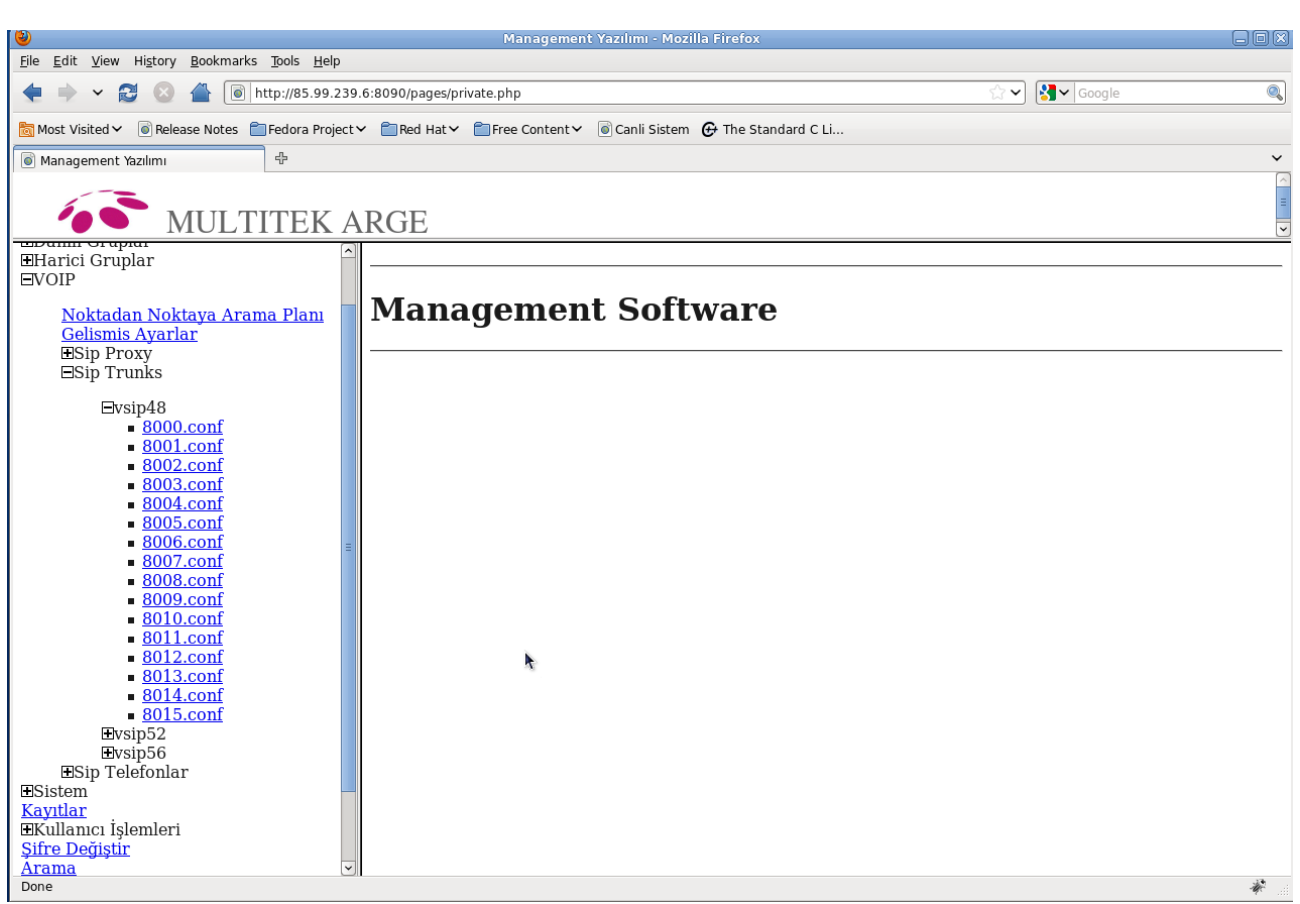

Şekil 3.53 VOIP ayarları sayfası

## **SIP trank ayarları**

Modüler yapıya sahip IPX-1000/IPX-100/IPX-10 her bir modülünde aynı anda en fazla 16 adet VOIP görüşmesine olanak sağlamaktadır. Her modül üzerinde harici hatlara benzer bir şekilde IP hatları mevcuttur. Sanki harici hatlardan görüşme yapıyormuş gibi bu IP tranklar üzerinden görüşme yapılabilir. Bu trankların ayarları

VOIP-> Sip Trunks -> vsip48 linkini tıklayarak yapılır.

Eğer sistemde üç modül varsa her modül için ayrı bir link vardır. Örnek : vsip48, vsip52, vsip56 . Toplam 48 kanal harici VOIP görüşmesi yapılabilir.

Şekil 3.52 da görüldüğü üzere örnek olarak 3 modüllü bir sistemde bunlar; vsip48, vsip52 ve vsip56 altında olmak üzere toplamda aynı anda 48 kanal VOIP görüşmesini desteklemektedir.

Yine aynı şekilde görüldüğü üzere vsip48 altında 16 adet konfigurasyon sayfası bu modüle ait VOIP kanallarinin konfigürasyon sayfasıdır. Bunlardan herhangi birisine tıkladığımızda karşımıza bir kanala ait özellik sayfası gelmektedir. Bunlardan kullanıcının değiştirebileceği ozellikleri sunlardır :

Numara: bu hattın numarası

lnum : LCR de kullanılır ve hat`a degisik operatörler atanmasını sağlar. Daha detaylı açıklama için LCR ayarlarına bakınız.

Kullanılacak Proxy: Eger bir SIP proxy kullanlıyorsa bunun ismi

Dış hat grup ID: bu Voip hattının hangi dış hat grubunda olduğu

Anons Menü : İlgili kanala istenilen anons ayarlanır.

Direk Operatör : Bu hat`a ait özel bir operatör atanabilir. Yine buradan çoklu çaldırma için numaralar girilebilir.

Gerekli ayarlar yapıldıktan sonra "Kaydet" butonuna basılır ve istenilen ayarlar yüklenmiş olur.

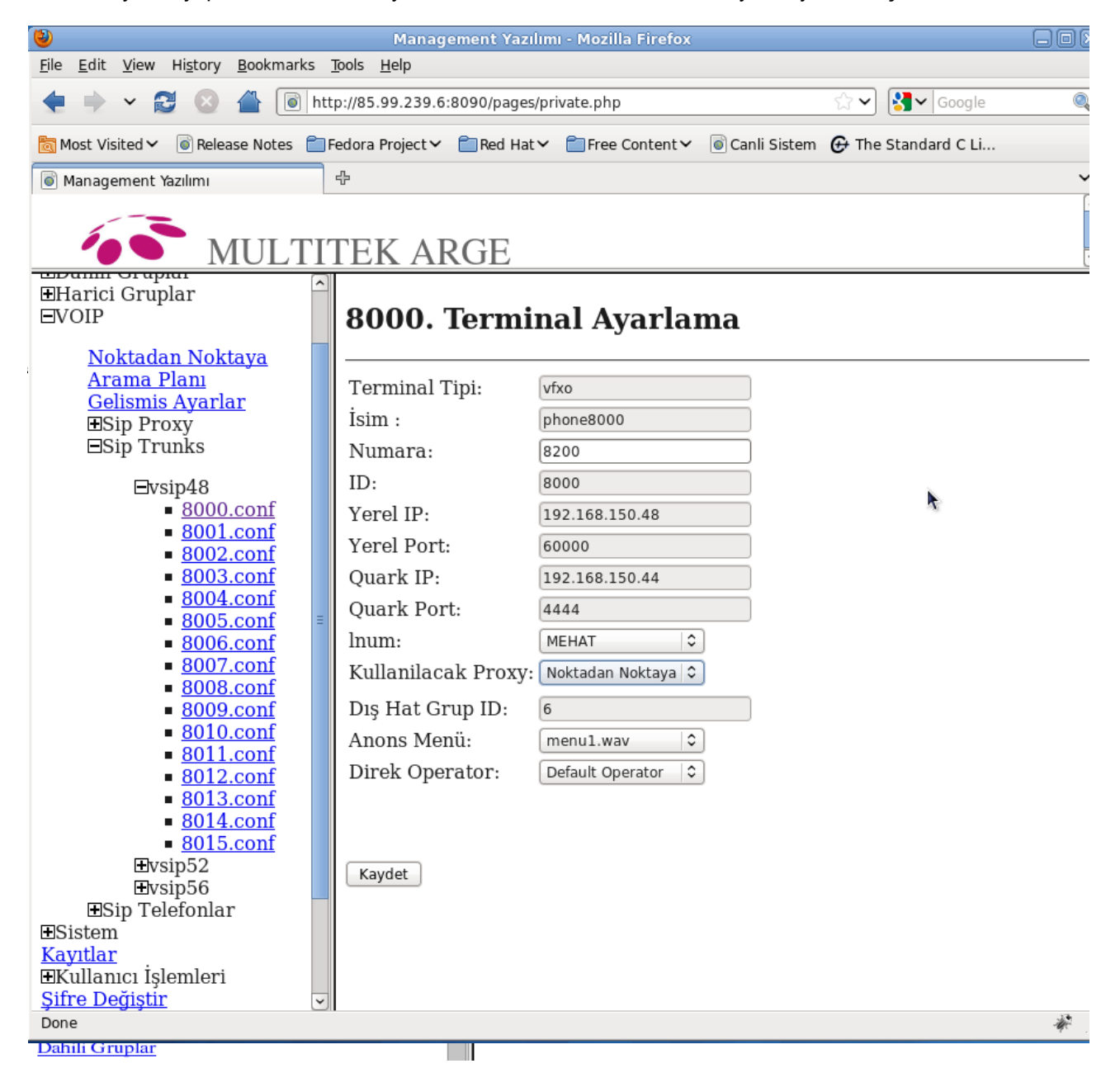

Şekil 3.54 Bir VOIP terminaline Ait Özellik Sayfası

## **SIP Sunucu (SIP Server ) ve SIP Istemci (SIP Client) Ayarları**

Sip Proxy sistemin bağlı bulunacağı SIP sunucuyu ifade eder. IPX-1000/IPX100 birden fazla SIP sunucuya kayıt olabilir. Sistemin bağlanacağı yeni bir SIP sunucu eklemek için VOIP ->SIP Proxy -> Proxy Ekle

linkine tıklayınız. Şekil 3.55 deki ekranda yer alan

SIP Realm Adı: örneğin sip.multitekarge.com (SIP sunucu LAN üzerinde ise bulunduğu LAN adresi) SIP Proxy Port: SIP sunucunun istekleri kabul ettiği port numarası(genelde 5060) SIP Kullanıcı alanı(domain name): örneğin sip.multitekarge.com veya sunucunun ip numarası Alan Kodu : SIP sunucu Telekom hatlarına da hizmet sunduğu durumlarda şehir içi görüşmelerde kullanılan alan kodu buraya yazılır. Şehiriçi görüşmelerde alan kodu çevrilmesine gerek kalmaz. Sadece IP hatlarının kullanıldığı görüşmeler için bu alanın kullanılmasına gerek yoktur, boş bırakılır.

bilgilerini doldurup save düğmesine bastığınızda yeni bir SIP sunucu tanımlanmış olur.

Eklenilen bir proxy VOIP ->SIP Proxy -> Proxy Çıkar sayfasındaki Proxy isminin yanındaki kutucuk işaretlendikten sonra bu sayfa kaydedilerek sistemden çıkarılır.

Sisteme eklenen SIP sunucular otomatikmen SIP Proxy sayfasında Proxy Ekleme, Proxy Çıkarma linkinin altında sıralanırlar. Bu SIP sunucularına kaydolacak ve SIP mesajlaşmasını saplayacak istemcilere ihtiyaç vardır. Her sunuu ile haberleşecek istemcileri Şekil 3.56 de görülen

VOIP -> SIP Proxy -> SIP Proxy ismi (örnek: sip.multitekarge.com) -> İstemci Ekle

linki tıklanarak gelen sayfada ilgili bölümler doldurulur. Bunlar

Sip Kullanıcı Adi: SIP sunucuda kulladığımız isim Sip Sifre: SIP sunucuya bağlanabilmek için istenilen şifre Öncelikli Kodlayıcı : SIP istemcinin öncelikli olarak kullnacağı kodlayıcı (codec) Sip Sonlandırma Zamanı: saniye cinsinden bir değerdir ve bu kadar süre sonra SIP istemcinin kaydı SIP sunucudan silinir.

İstemci eklendikten sonra, bu istemci ile ilgili link VOIP -> SIP Proxy -> SIP Proxy ismi (örnek: sip.multitekarge.com) -> clent1:sip.multitekarge.conf

şeklinde listelenir. Bu linke tıkladığımızda Şekil 3.57 deki gibi SIP istemci ile ilgili bilgileri görürüz.

Şekildeki ekranda "SIP Istemci IP" bu istemcinin SIP sunucuya gönderdiği IP adresi. Sip İstemci IP olarak IPX-1000/IPX100 Sisteminin WAN IP si yazılmıştır. "SIP Istemci Port" IPX -1000/IPX100 e hariçten gelen SIP mesajlarının geleceği IP numarası. Sip Kullanıcı Adı" SIP sunucuya kaydolmak icin gerekli olan kullanıcı adı, "Sip Şifre" ise gerekli olan şifredir."Öncelik Kodlayıcı" hangi kodlayıcı (codec) in konuşmada önceliğe sahip olduğunu belirler. "Sip Sonlandırma Zamanı" saniye cinsinden bir değerdir ve bu kadar süre sonra SIP istemcinin kaydı SIP sunucudan silinir. Bu sürenin tavsiye edilen minimum değeri 60 sn nominal değeri ise 3600 sn dir. Çünkü SIP sunucuya çok sık kayıt paketi atılması SIP server in istemciyi kara listeye almasına sebep olabilir. Eğer istemci SIP server' a kayıt olabilmiş ise "Registered" kutucuğu seçili (tik atılmış) gözükmektedir.

Her SIP sunucusu için sisteme birden fazla istemci eklenebilir.

NOT: SIP sunucu sayısı Sistem -> Sistem ayarları -> Sistem parametreleri sayfasından değiştiriliebilir. SIP sunucu başına istemci sayısı Sistem -> Sistem ayarları -> Sistem parametreleri sayfasından değiştiriliebilir.

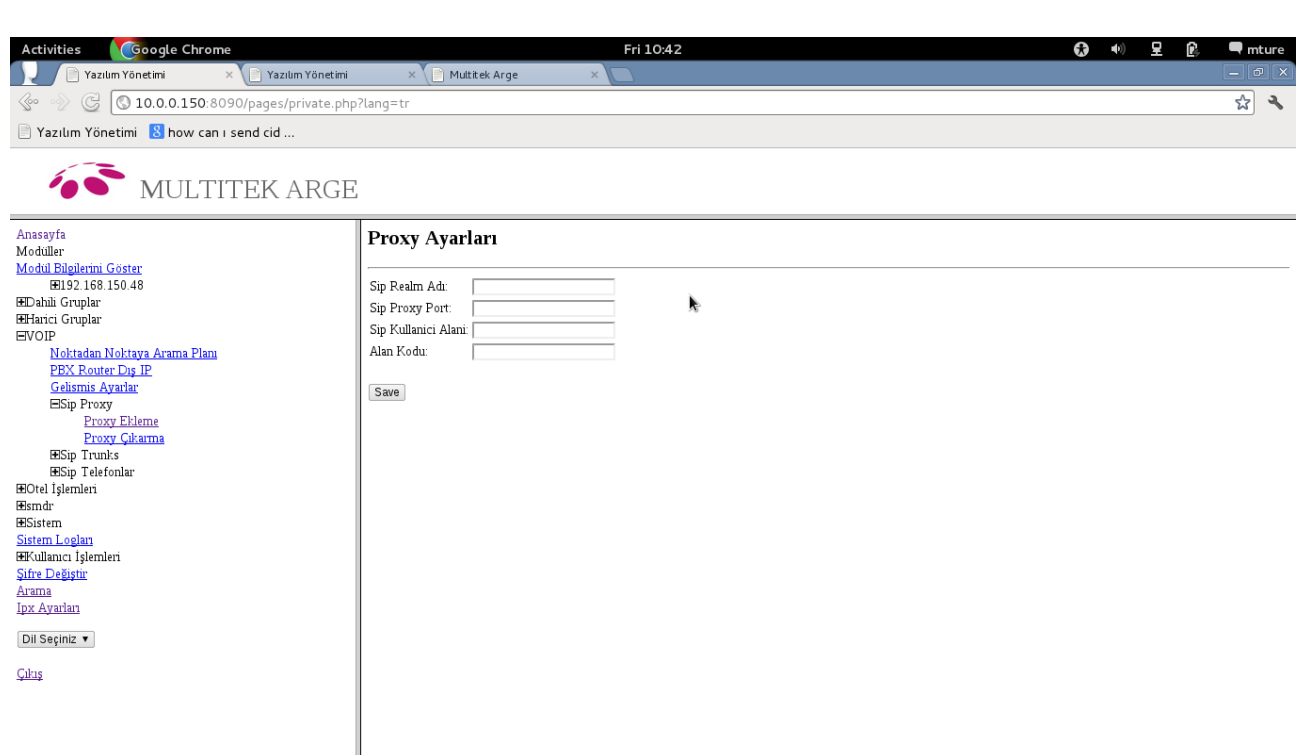

Şekil 3.55 SIP Sunucu (Proxy) Ekleme

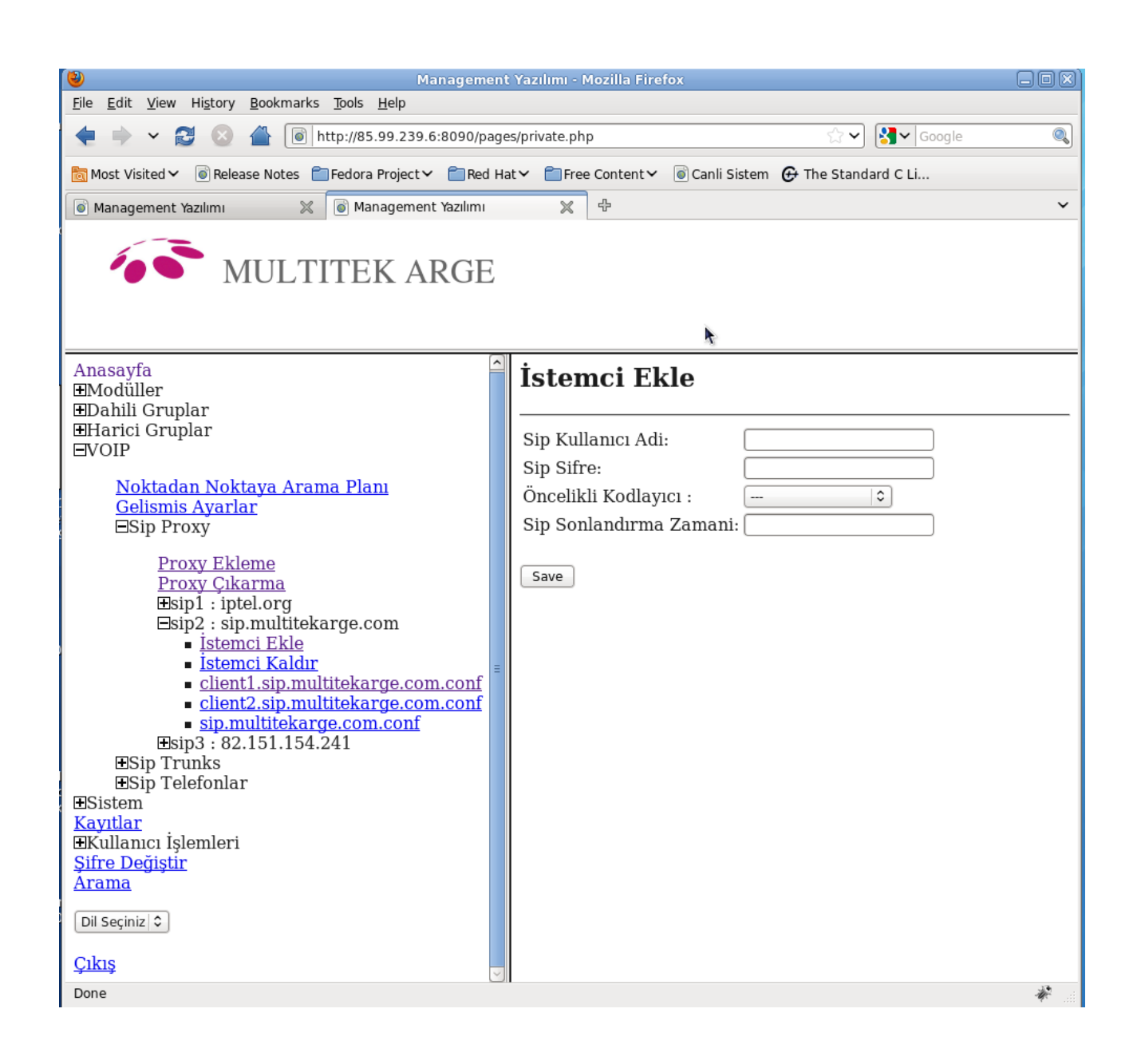

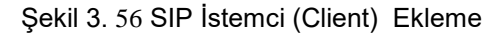

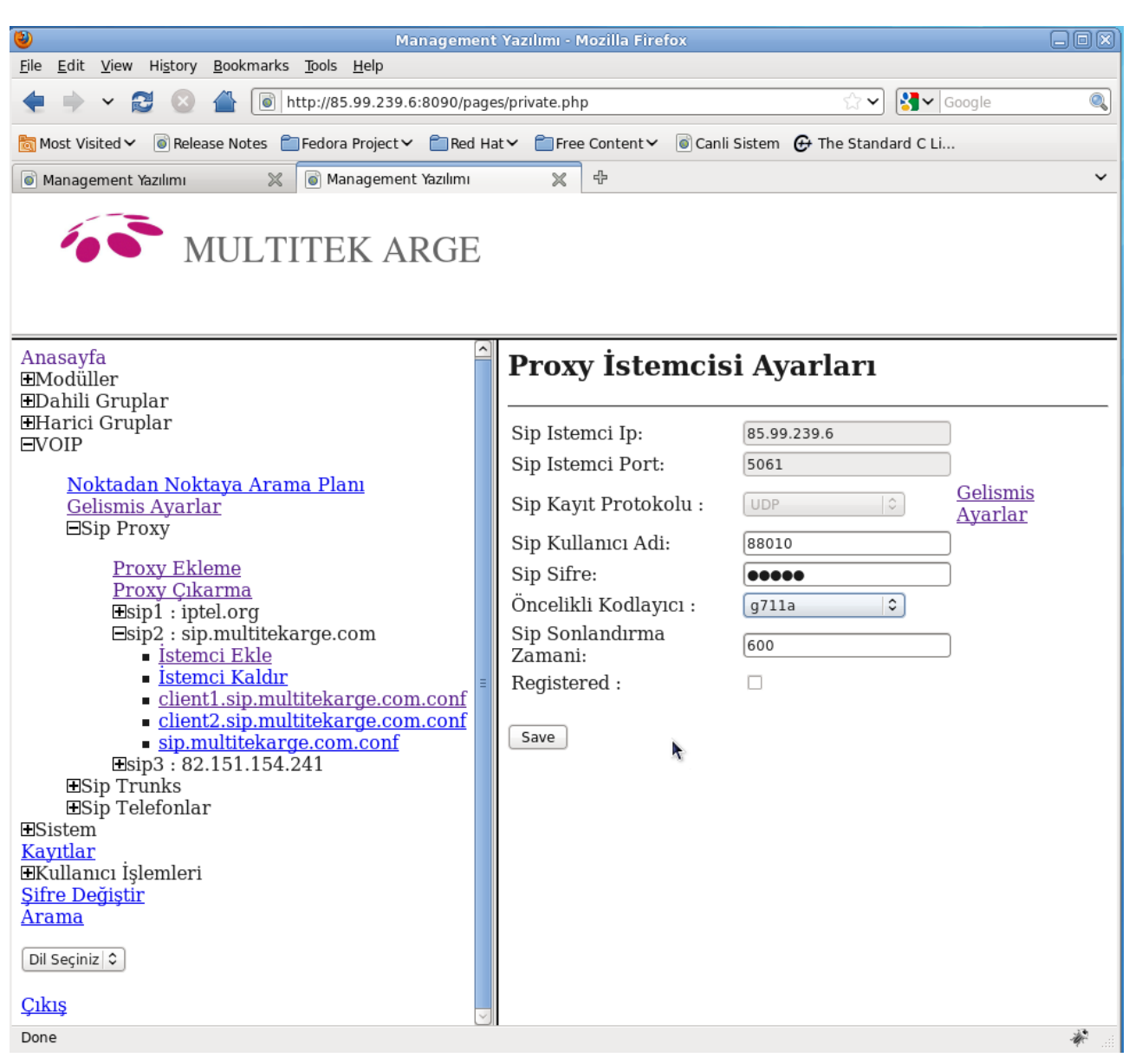

Şekil 3.57 SIP İstemci Ayarları

## **Statik IP ile arama (Noktadan Noktaya Arama)**

VOIP üzerinden SIP sunucu dışında, statik IP araması olarak da arama yapılabilmektedir. Statik IP numarası ile arama SIP sunucuya gerek olmadan eğer arayacağımız telefon veya santralın statik IP numarasını biliyorsak bu telefonu veya santralı doğrudan aramamızı sağlar. Statik IP aramalar için ayrı bir konfigürasyon sayfası oluşturulmuştur :

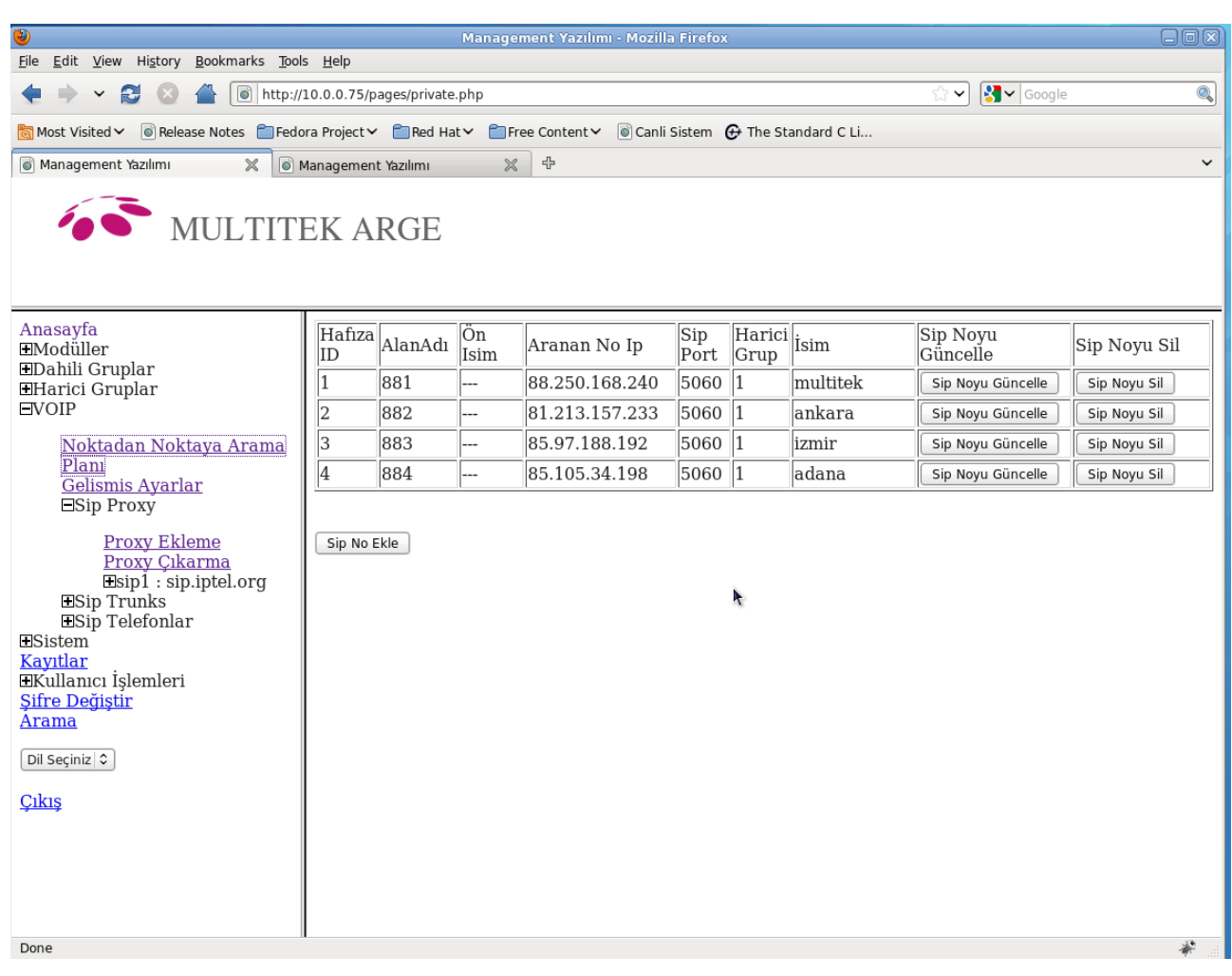

## Şekil 3.58 Statik Ip Aramasi İçin Numara Girme

Şekil 58 de Noktadan Noktaya Arama (VOIP -> Noktadan Noktaya Arama) tıkladığımızda şekildeki ekran gelir. Ekranın sağındaki tabloda sisteme 4 tane numara girilmistir. Burada "Alan Adı" ile belirtilen yer VOIP hattına çıkıldıktan sonra çevrilecek numarayı belirtir."Ön İsim" kısmına ise aramak istediğimiz tarafa gidecek olan kendi numaramızı belirtir."Ön İsim" de herhangi bir şey yazmıyor ise aramak istediğimiz tarafa "Alan Adı" nda belirtilen numara da yollanır. Bu şekilde kullanılmasının amacı SIP de isim ile de aramanın mümkün olmasıdır. Örneğin [mehmet@sta](mailto:mehmet@statik)tikIPno şeklinde bir SIP telefon numarası girilebilir. "Ön İsim" kısmında karakterlerden oluşan isim girildiğinde bu sekilde de aranılan yere ulaşılabilir.

"Alan Adı" nda yazan numara çevrildiğinde sistem "Aranan No Ip" kısmında yazan IP ye ulaşmaya çalışacaktır ve SIP portu olarak da "Sip Port" kısmına yazılan değer kullanılmaktadır. Bu değer aramak istediğimiz yerin çağrıları kabul ettiği port'un değeridir.

Yeni bir numara eklemek istersenirse "Sip No Ekle" butonuna basılır ve ilgili değerler girildikten sonra kaydedilir. Silinmek istenen hane yanındaki "Sip Noyu Sil" butonuna basılarak, güncellenmek eya değiştirilmek istenen hane ise yanındaki "Sip Noyu Güncelle" butonuna basılarak değiştirilir veya güncellenir.

## IPX -1000/IPX-100 VOIP üzerinden nasıl arama yapar?

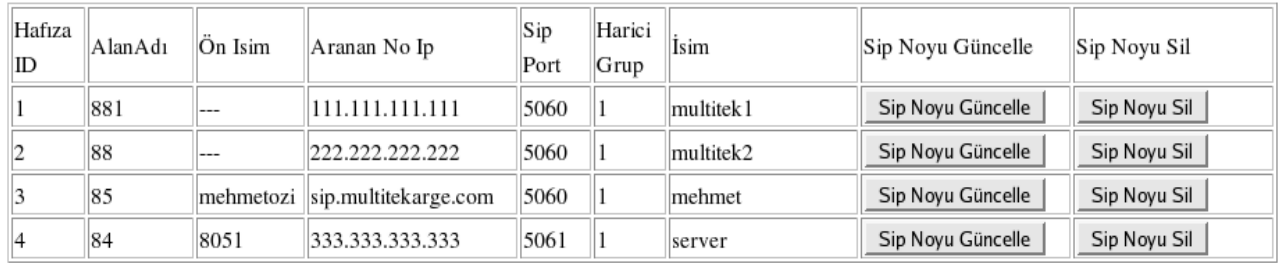

Sip No Ekle

Tablo 3.5 Arama Tablosu

Noktadan noktaya arama yapıldığını kabul edelim:

Yukardaki arama tablosuna göre;

LCR nin açık olduğunu kabul edelim. Noktadan noktaya arama yönü 8 olarak tanımlanmış olsun.

 Abone 9 u tuşladıktan sonra 88 i tuşlamış olsun. 88 tabloda olan bir numaradır. Bu durumda IPX-1000/IPX100 222.222.222.222 nolu ip numarasından 88 i kullanarak (88@222.222.222.222:5060) istekte bulunur.

 881 tuşlanması durumunda ise farklı bir durum söz konusudur. 881 içerisinde ilk iki hane 88 dir ve 88 de listede vardır. 881 tuşlandığı vakit arama tekrar bir önceki maddeye göre yapılır. Çünkü tabloda arama numaranın solundan başlanıp sağına doğru yapılır ve ilk eşleşen noktada tabloda arama biter ve aranmak istenen yere davet yollanır (88@222.222.222.222:5060).

 Abone 85'i tuşlamış olsun.Tabloda 3 nolu ID bulunur ve tablodaki sipserver'a mehmetozi' yi aramak istediğini belirten ([mehmetozi@sip.multitekarge.com](mailto:mehmetozi@sip.multitekarge.com):5060 şeklinde) davet paketi atar. Abone 84 ü tuşladığında ise 8051 numarasına şu şekilde davet yollanır : [8051@333.333.333.333](mailto:8051@333.333.333.333):5061

SIP Sunucu üzerinden arama yapılldığını kabul edelim:

LCR nin açık olduğunu kabul edelim. sip.multitekarge.com sunucusuna doğru yapılan aramalar için yön belirtmek gerekebilir. Bu yön 9 olarak tanımlanmış olsun. 9 tuşlanarak harici hat`a çıkış izni alındıktan sonra, 9 ile başlayan herhangi bir numara tuşlandğında (örnegin 982) bu istek sip.multitekarge.com SIP sunucusuna [982@sip.multitekarge.com](mailto:982@sip.multitekarge.com) olarak gönderilir.

## **Gelişmiş Ayarlar**

Her SIP istemci için, VOIP üzerinden DTMF tonlarının gönderilmesi, istemcinin hangi protokü kullanarak SIP sunucuya kayıt olacağı, hangi IP ve port numarasını kullanacağı gelişmiş ayarlar linki tıklanarak yapılır.

VOIP-> Gelişmiş Ayarlar linkini tıkladığımızda Şekil 3.59 deki ekran karşımıza gelir.

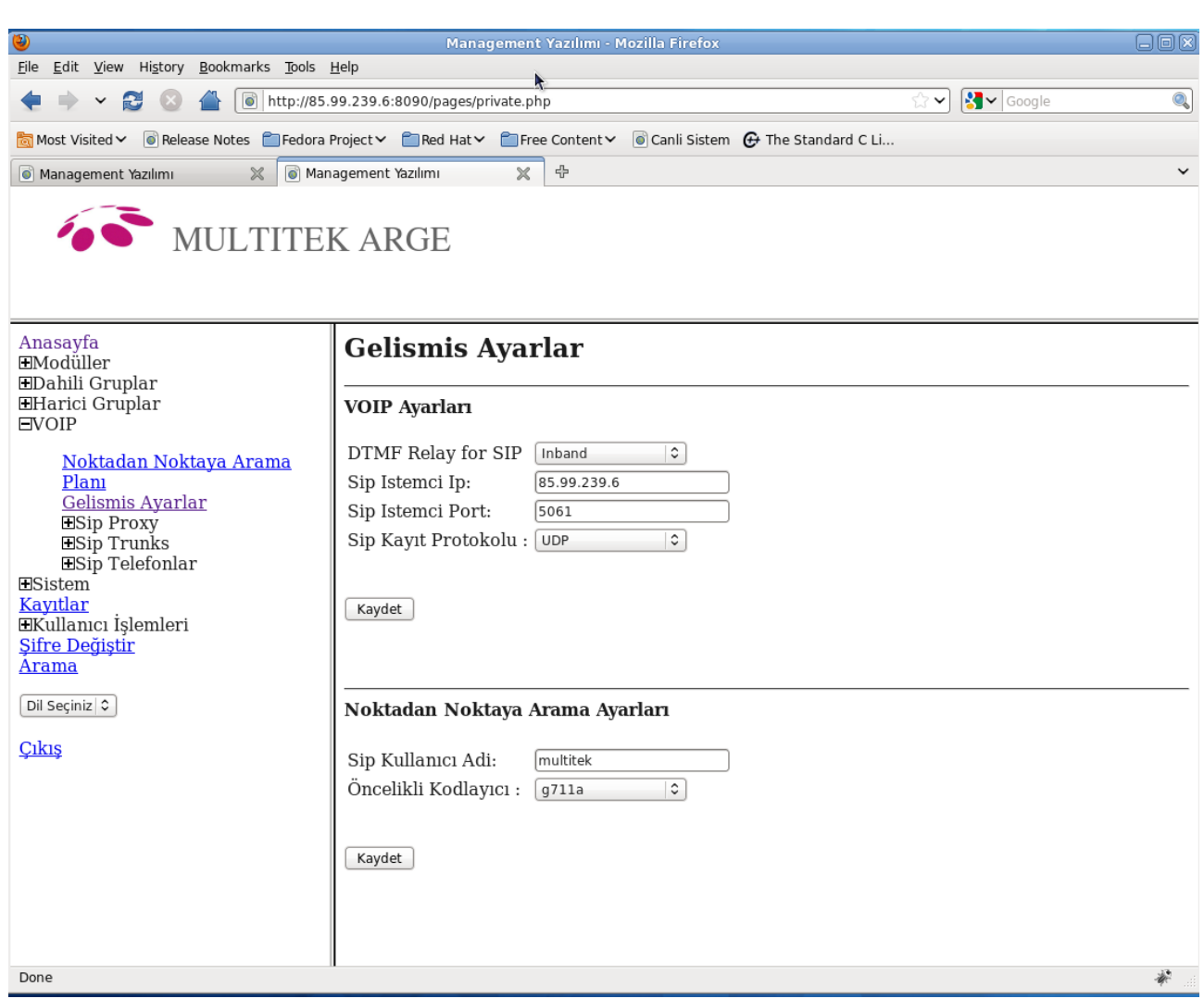

## Şekil 3.59 VOIP Gelişmiş Ayarlar

SIP protokolü içerisinde tonlar 3 farklı şekilde yollanabilmektedir. Bunlar; Inband (ses olarak), RFC2833 (IETF' nin tanımlamış olduğu tonların RTP paketi içerisinde yollandığı standart), SIP Info (Tonlar yine SIP paketi içerisinde sayı olarak yollanmaktadır). DTMF Relay for SIP seçeneği öncelik hangisine veriliyorsa o seçilir ve kaydedilir.

Sip İstemci IP olarak IPX-1000/IPX100 Sisteminin WAN IP si yazılmalıdır. "SIP Istemci Port" . IPX -1000 e hariçten gelen SIP mesajlarının geleceği Port numarasıdır. "Sip Kullanıcı Adı" SIP sunucuya kaydolmak icin gerekli olan kullanıcı adı. SIP istemcilerin SIP sunucuya kayıt olurken kullanacağı protokol ise SIP Kayıt Protokolü pull-down menüsünden TCP veya UDP olarak belirlenir. Bundan sonra Kaydet düğmesine tıklanınca sistemdeki bütün SIP istemciler için bu ayarlar yapılmış olur.

Eğer noktadan noktaya VOIP görüşmesi yapılıyorsa, bu görüşmeler için kullanıcı adı ve tercih edilen kodek yine aynı sayfanın alt kısmındaki bölüme yazılarak Kaydet düğmesine tıklanır. Burada belirtilen kullanıcı adı ile karşı tarafı aradığımızda karşı tarafta arayan numara örneğin [multitek@IPX-1000.ipno](mailto:multitek@IPX-1000.ipno) olarak gözükür.

## **Dahili SIP telefonlar**

IPX-1000/IPX100 santralına dahili abone olarak SIP telefonlar da bağlanabilmektedir. Masaüstü SIP telefonların yanısıra PC üzerinde çalışan "softphone" lar da kullanılabilir. Bu telefonların ayarları

## VOIP -> SIP Telefonlar

altında yer alan linkler tıklanarak yapılır. Bu alanda Şekil 3.60 da görüldüğü gibi "Sip Telefon Ekle", "Sip Telefon Sil" ve "Sip Telefonları" linkleri görünmektedir.

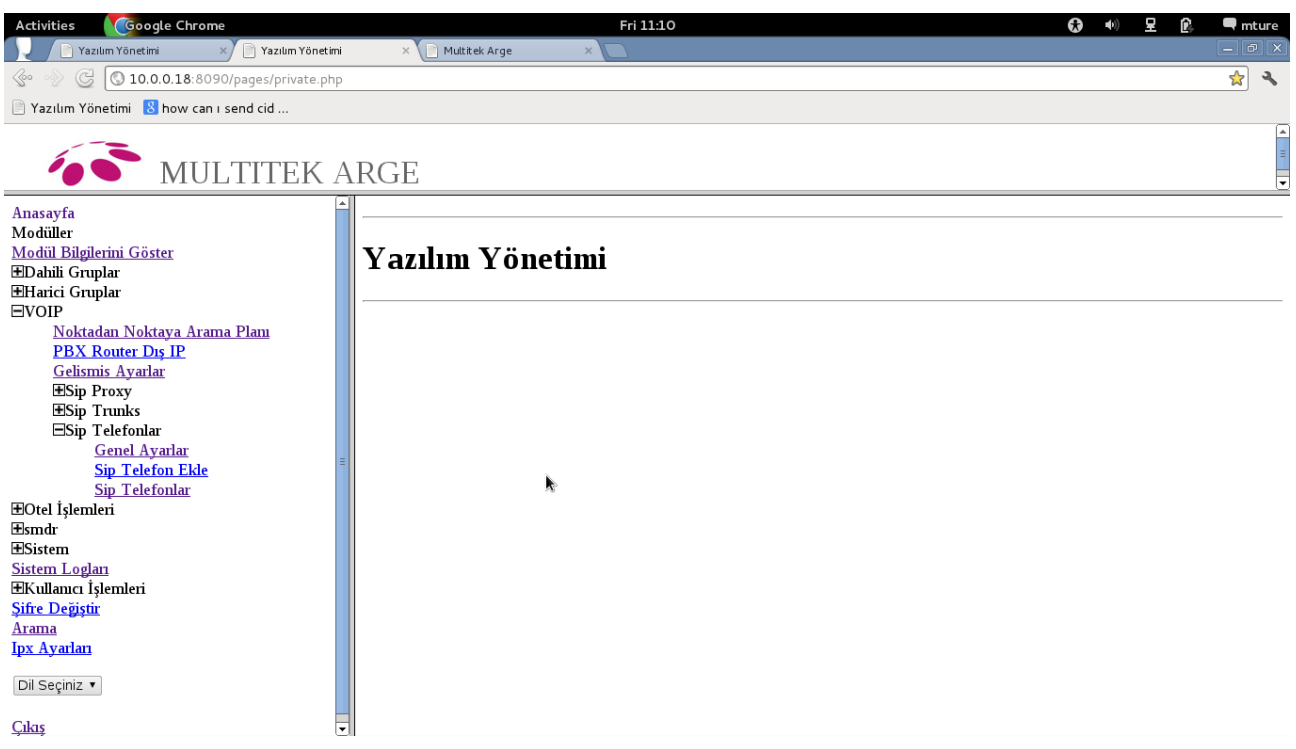

Şekil 3.60 VOIP - Sip Telefonlar

## **Yeni Sip Telefonu Ekleme**

Yeni bir Sip Telefon eklenmek istendiğinde VOIP -> SIP Telefonlar -> Sip Telefon Ekle yolu takip edilir ve Şekil 3.61 de ki gibi ekran görünür. Bu alanda ki kutucuklara Sip Telefon Numarası ve istenirse Sip Telefon Şifresi yazılır. Şifre kutucuğu boş bırakılırsa otomatik olarak şifre 0000 olacaktır. Kaydet butonuna basıldıktan sonra eklenen yeni telefon numarası VOIP -> SIP Telefonlar->Sip\_Telefonlar da yer alacaktır.

| Google Chrome<br><b>Activities</b><br>Yazılım Yönetimi<br>Yazılım Yönetimi<br>G<br>10.0.0.18:8090/pages/private.php<br>$\langle\!\!\!\langle\!\!\!\langle\circ\!\!\!\rangle$<br>$\Box$ Yazılım Yönetimi $\Box$ how can i send cid<br>MULTITEK ARGE                                                                                                    | Fri 11:12<br>$\times$ Multitek Arge<br>$\times$                                                                                                    | 모<br>$\boldsymbol{\Omega}$<br>ß.<br>$\blacksquare$ mture<br>$\blacksquare$<br>$-  \mathbf{p}   \times$<br>* 3<br>╦ |
|----------------------------------------------------------------------------------------------------|----------------------------------------------------------------------------------------------------|----------------------------------------------------------------------------------------------------|
| Anasayfa<br>Modüller<br>Modül Bilgilerini Göster<br><b>EDahili Gruplar</b><br><b>HHarici Gruplar</b><br>EVOIP<br>Noktadan Noktaya Arama Planı<br><b>PBX Router Dis IP</b><br>Gelismis Ayarlar<br><b>ESip Proxy</b><br><b>ESip Trunks</b><br>ESip Telefonlar<br><b>Genel Ayarlar</b><br><b>Sip Telefon Ekle</b><br><b>Sip Telefonlar</b><br><b>EOtel İşlemleri</b><br><b>Esmdr</b><br><b>ESistem</b><br><b>Sistem Loglan</b><br><b>EKullanıcı İşlemleri</b><br><b>Sifre Değistir</b><br>Arama<br><b>Ipx Ayarları</b><br>Dil Seçiniz v<br>ਜ<br>Cıkıs | <b>Sip Telefon Ekle</b><br>sipid: 10010<br>Sip Telefon Numarasi:<br>Default: 0000<br>Sifre:<br>Sip Telefon Quark Ip:<br>192.168.150.148<br>Sip Telefon Quark Port: 1444<br>Gelismis Ayarlar<br>Kaydet<br>N. |                                                                                                    |

Şekil 3.61 VOIP - Sip Telefonlar - Sip Telefon Ekle

## **Sip Telefon Numaraların Durumu**

Sip telefon numaraların durumunu görmek için VOIP -> SIP Telefonlar -> Sip Telefonların Durumu yolu takip edilir ( Şekil 3.62 ). Burada yeşil renkte gösterilen Sip numarasının kayıtlı(registered) ve ulaşılabilir olduğu, kırmızı renktele gösterilen Sip numarasının kayıtlı ancak ulaşılamaz olduğu, koyu gri ile gösterilen Sip numarası kaydının ise yapılmadığını gösteriyor.

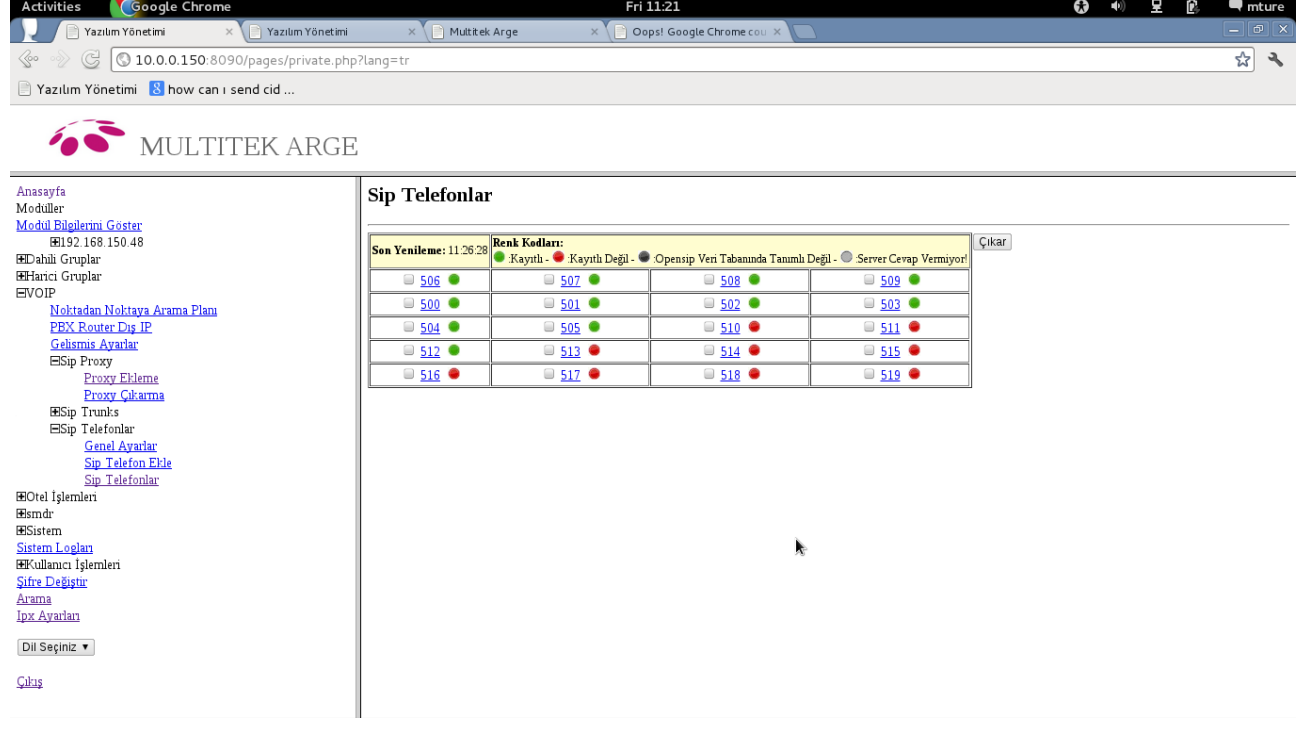

Şekil 3.62 VOIP - SIP Telefonlar - Sip Telefonların Durumu

## **Sip Numaralarını Silme**

Var olan Sip numarasını veya numaralarını silmek için VOIP -> SIP Telefonlar -> Sip Telefonlar ile Şekil.3.62 de ki sayfaya ulaşılır. Buradan istenen numaralar seçilerek Çıkar butonuna basıldıktan sonra sistemden silinecektir.

## **Sip Numaraları Düzenleme**

Daha önce eklenen sip telefon numararını düzenlemek için VOIP -> SIP Telefonlar -> Sip\_Telefonlar ulaşılmak istenen sip\_telefonun üzerine tıklanır. Şekil 3.63.teki gibi sip telefon abonesinin özellik dosyasına ulaşılır.

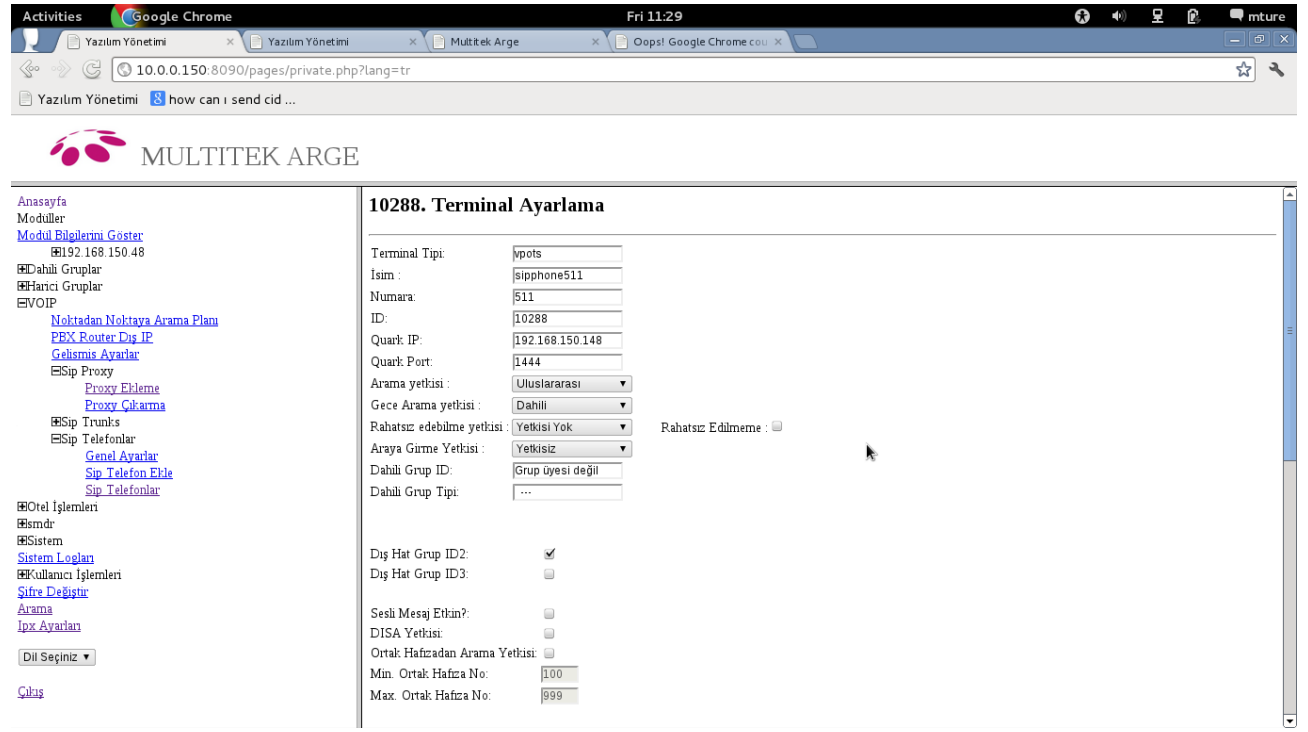

Şekil 3.63 VOIP - SIP Telefonlar – Sip Telefonlar -511 nolu telefon

# **4. Operatör Kullanma Klavuzu**

Santralın bazı özelilkeri sadece operatör telefonundan yapılabilir. Santral operatörü, operatör işlemlerinin çoğunu Web Yönetim Sistemine operatör yetkisi ile girerek yapabilir. Bir özellik anlatılırken **web** başlığı altında Web Yönetim Sisteminden, **telefon** başlığı altında ise telefon kullanılarak bu özelliğin nasıl kullanılacağı anlatılmıştır.

**Not:** Web Yönetim Sisteminin nasıl kullanılacağı hususunda Programlama Klavuzu bölümüne bakınız.

## **Arama Yetkisinin Verilmesi**

Kullanıcının 5 farklı arama yetkisi olabilir. En yetkisizinden en yetkilisine doğru sıralama yaparsak

- dahili : sadece dahili aboneleri arayabilir
- sehirici : sadece sehir içi telefonları arayabilir
- şehirlerarası : sehirlerarası görüşme yapabilir
- uluslararası : uluslararası görüşme yapabilir
- harici harici transfer: bir harici hattan gelen çağrıyı diğer bir harici hat'a aktarabilir.

## Web:

Web sayfalarından abone sayfasına ulaşılarak Arama Yetkisi satırı önünde yer alan pull down menüden istenilen yetki seçilir ve sayfa kaydedilir.

## **Yetki Aktarmanın aktif hale getirilmesi**

Abone, başka bir abonenin telefon cihazı ile kendi harici yetkileri ve kontörleri kullanılarak harici arama yapabilr.

Web:

Disa yetkisi olmayan abone yetki aktarması yapamaz. Bundan dolayı yetki aktaracak aboneye Disa yetkisi verilmelidir. Disa yetkisi abonenin web sayfasında Disa Yetkisi kutucuğu işaretlenip sayfa kaydedilerek verilir.

## **Robot operatörden aranabilirlik**

Harici hattan arayan kişi robot operatörün okuduğu anonsu dinlerken eğer dahili abone numarasını biliyorsa bunu tuşlayarak o dahili aboneye ulaşabilir. İstenilen dahili abonelerin robottan aranılması engellenebilir.

Web:

Abonenin web sayfasında Robottan Aranabilirlik kutucuğu işaretlenir ve sayfa kaydedilir. Eger kutucuk **işaretlenmemişse** o abone robottan aranamaz.

## **Seçerek hat alma yetkisi**

Harici hatlar hat numarası tuşlanarak ta alınabilir ve harici arama yapılabilir. Aboneye seçerek hat alma yetkisi verilerek doğrudan harici hatları alması sağlanır.

**Not:** Abonenin harici arama yapabilmesi için, o harici hattın bulunduğu harici gruba da üye olması gereklidir. Web:

 Seçerek hat alma yetkisinin bir aboneye verilmesi için, abonenin web sayfasında 'Seçerek Hat Alma' kutucuğu işaretlenir ve sayfa kaydedilir.

## **Harici konuşma süresinin kısıtlanması**

 Abonelerin harici hatlarla yaptıkları her görüşmenin süresi kısıtlanabilir. Gelen arama veya çıkan aramaya ayrı ayrı süre kısıtı konabilir. Web:

 Abonenin web sayfasında Gelen Arama Süresi ve Çıkan Arama Süresi kutularına sn olarak görüşme süresi yazılır ve sayfa kaydedilir. Yazılan süre sonunda konuşma kesilir.

 Fabrika çıkışında bu kutulara 0 yazılmıştır. 0 sn süre kısıtlamasının olmadığını gösterir. Süre kısıtlaması konulmuş bir abonenin bu kısıtlamsını kaldırmak için de bu kutulara 0 yazılıp sayfa kaydedilmelidir. Kısıtlanan sürenin sonuna gelmeden 20 saniye önce abone uyarılır. Süre kısıtlaması uyarı süresinden kısa yapılamaz.

## **Yasaklanmış alan kodu ve telefon numaraları**

 Abonelerin önceden tanımlanmış alan kodu ile başlayan harici telefon numaralarını aramaları engellenebilir. Örnegin 0532, 0533 veya 0312 ile başlayan numaraların aranması engellenebilir. Alan koduna ilaveten telefon numaralarını da aramaya kapatmak mümkündür. Abone sayfasindaki "Yasaklanmış Uzantılarİ linkini tıklayınız. Bir pop-up pencere açılacaktır. Bu pencerede aramaya kapatılmasını istediğiniz numarları giriniz ve ekle duüğmesine bastıktan sonra sayfayı kayedediniz.

## **Konferans Yapma Yetkisi**

Abonenin başka bir harici vey dahili abone ile görüşürken üçüncü bir aboneyi görüşmeye alabilmesi için yetkisinin olması gerekir.

Web:

Konferans yetkisi, abonenin sayfasına girilip Konferans Yetkisi satırının karşısındaki kutucuk işaretlenip sayfanın kaydedilmesi verilmiş olur.

## **Rahatsız Edilmeme**

Rahatsız edilmeme özelliğini kullanırsanız, çağrı geldiğinde telefonunuz kısa bir süre çalar, uzun uzun çalmaz. **Ancak arayan abonenin rahatsız edebilme yetkisi varsa bu özellik çalışmaz.**  Web:

Abone sayfasında Rahatsız Edilmeme yetkisinin yanında bir kutucuk vardır. Bu kutucuğu işaretleyip sayfayı kaydedersek bu özellik aktif hale gelmiş olur.

Rahatsız Edilmeme İptal

Abone sayfasında Rahatsız Edilmeme yetkisinin yanındaki kutucuk üzerindeki işareti kaldırıp sayfayı kaydediniz.

## **Rahatsız Edebilme**

Rahatsız edebilme yetkiniz varsa aradığınız abone rahatsız edilmeme özelliğini kullanıyor olsa bile onun telefonunu uzun uzun çaldırabilirsiniz, yani rahatsız edebilirsiniz. Web:

Abone sayfasında Rahatsız Edebilme yetkisinin yanında bir "pull down" menü vardır. Bu menüden 'Yetkisi Var' seçeneğini seçip sayfayı kaydedersek bu özellik aktif hale gelmiş olur.

## **Rahatsız Edebilme İptal**

Abone sayfasında rahatsız edebilme etkisinin yanında bir "pull down" menü vardır. Bu menüden 'Yetkisi Yok' seçeneğini seçip sayfayı kaydedersek abonenin rahatsız edebilme yetkisi iptal edilmiş olur.

## **Gece Servisi**

Gece servisinin özellikleri;

Gece servisinde abonelerin yetkileri yeniden tanımlanır. Örneğin gündüz şehirlerarası arama yetkisine sahip abonenin gece servisi yetkisi sadece dahili aramaya düşürülebilir.

Gece servisinde karşılama anonsu değiştirilebilir ve istenirse anonssuz karşılama da yapılabilir. Gelen harici çağrılar belirlenen birden fazla aboneyi aynı anda çaldırır.

#### Web:

Web sayfalarından Sistem -> Sistem Ayarları -> Sistem Değişkenleri sayfasında Gece Servis Modu nun Atanacak Değeri Aktif olarak seçilir ve sayfa kaydedilir. Eğer İotomatıkİ seçeneği seçilirse, bir pop-up penceresi açlır. Bu pencerede santralın gece servisine gireceği ve gece servisinden çıkacaği zamanlar belirlenir ve kaydedilir. Bundan sonra santral belirtilen zamanda gece servisine geçer, çıkış zamanı gelince de gec servisinden çıkar.

Gece Servisi Anons Tipi aşağıda belirtilen farklı değerleri alır ve farklı tip çalışmaya neden olur.

Anons Sus : Gelen harici çağrıya " Lütfen Mesai saatlerinde Arayınız" mesajı okunup görüşme sonlandırılır.

Anons : Gelen harici çağrıya karşılama anonsu verilip gece servisi abonelerini çaldırır.

Anons Yok : Gelen harici çağrı karşılama anonsu verilmeden gece servisi aboneleri çaldırılır. Anons var ama arama yok: Gelen çağrıya karşılama anonsu verilir fakat arayan abone dahili numaraları tuşlayarak arayamaz.

Gece Servisi Aboneleri , web sayfalarında Sistem -> Gece Servisi Üyeleri sayfasından tanımlanır. Telefon:

Gece servisi modu operatör tarafından 7446 tuşlanarak aktif hale getirilir. Gece Servisi Anons Tipi telefon ile değiştirelemez, web sayfalarından yapılan son değişiklik uygulanır.

## **Gece Servisi İptal**

Web:

Web sayfalarından Sistem -> Sistem Ayarları -> Sistem Değişkenleri sayfasında Gece Servis Modunun Atanacak Değeri Pasif olarak seçilir ve sayfa kaydedilir.

Telefon:

Gece servisi modu operatör tarafından 7448 tuşlanarak pasif hale getirilir.

## **Ortak Arama Telefon Numaralarinin Kayıt Edilmesi ve Ortak Arama Yetkisi**

Santraldaki ortak arama bölgesi (CSDN) telefonlara ortak hafızadan arama yetkisi olan tüm aboneler erişebilir. Yetkili abone 86 tuşunun ardından XXX şeklinde üç haneli hafıza numarası tuşlayarak aramayı gerçekleştirir. Abonenin arama yetkisine bakmaksızın bu hafıza numarasının aranacağı harici gruba üye ise bu arama işlemi gerçekleşir, aksi takdirde hata tonu alacaktır. Web:

Ortak arama hafıza bölgesine web sayfalarından Sistem -> Ortak Hafıza Numaraları tuşları ile ulaşılır. İleri tuşuna basılarak sayfa sayfa ilerleyerek istenilen hafızanın bulunduğu sayfaya gidilir. Düzenle tuşuna basılarak o sayfada bulunan hafıza bölümlerine Çevrilecek Numara, Harici gurup Id ve İsim yazılır. Sayfadaki tüm yazılabilir bölgelere ihtiyacımız olan değerler yazılır ve/veya yazılı olanlar değiştirilebilir. Kaydet tuşuna basılarak tüm değişiklikler kaydedilir veya İptal tuşuna basılarak yapılan değişiklikler kaydedilmeden sayfadan çıkılır.

Ortak Arama yetkisinin verilmesi için abonenin sayfasına girilip Ortak Hafızadan Arama Yetkisi kutucuğu işaretlenir veya kaldırılması için var olan işaret kaldırılarak sayfa kaydedilir. Telefon:

Telefon ahizesini kaldırıp çevir sesi aldıktan sonra 85 XXX YY ZZ....ZZ şeklinde kayıt yapılır. 85 ten sonra çevrilen 3 haneli XXX hafıza numarasını, 2 haneli YY aramanın yapılacağı harici Grup Numarasını, ZZ...ZZ de aranılacak numarayı bildirir. XXX in 000 dan 019 a kadar olanlar Abone Hafızasını 100 den 999 kadar olanlar ise Ortak Arama Hafızasının numarasını gösterir.

## **Araya Girme Yetkisinin Verilmesi**

Aranılan abone veya çıkmak istediğiniz harici hat meşgul ise görüşmenin arasına girme yetkiniz varsa görüşmenin arasına girebilirsiniz. Araya girildiğinde önceden konuşan taraflara belli aralıklarla ikaz tonu gönderilir. Araya girme yetkisi üç seviyelidir; tam, yarım, yetkisiz. Araya girebilmek için araya giren abonenin yetkisinin, görüşme yapan abonelerin her ikisinin yetkisinden de daha büyük olması gerekir. Web:

 Web sayfalarından abone sayfasına ulaşılarak Araya Girme Yetkisi satırına gelerek istenen yetki seçilir ve sayfa kaydedilir.

## **Harici Harici Transfer Yetkisi ve Verilmesi**

Abonenin yetkisi varsa, bir harici hattı diğer bir harici hatta bağlayabilir. Bağlanan harici hatların görüşme süresi 1 dakikadır. Görüşme sonlanmadan 20 saniye önce taraflara ikaz tonu verilir, taraflardan biri MF telefonundan 9 tuşuna basarsa görüşme süresi 1 dakika daha uzar. Web:

Abonenin web sayfasına ulaşıp Arama Yetkisi Harici - Harici Transfer seviyesine getirilip kaydedilir.

## **Disa (Direct Inward System Access) Yetkisi ve Verilmesi**

Disa yetkisine sahip abone dışarıdan santralı aradığında karşılama anonsundan sonra disa kodu 57 tuşlar ardından abone numarasını ve şifresini girerek kendi dahili hattına ulaşır , çevir sesi alır ve yetkili olduğu dahili ve harici aramaları yapabilir. Disa üzerinden yapilan görüşmelerde flash yapmak için \*1 , aboneyi kapatmak için \*0 tuşlanır. Disadan VoIP görüşmesi yapılmak istendiğinde numara tuşlamanın sonlandırılması için # tuşuna basılır.

Web:

Abonenin web sayfasında Disa Yetkisi verilerek kaydedilir.

## **Tonsuz Abone**

Bu özellik verilen abonenin telefon cihazı sürekli açık tutulur, telefon ahizesi açık iken çevir sesi almaz ve normal arama yapar. Görüşmeyi sonlandırması için telefonunun ahizesinin açıp kapattığı mandala basması gerekir. Aboneye çağrı geldiğine kulağına ikaz tonu gelir ve telefonun açma kapama tuşuna basarak çağrıyı alır. Abonenin telefon cihazı ile yapmaya yetkili olduğu tüm işlemleri yapabilir. Web:

Bu fonksiyonu aktif etmek için abonenin sayfasına girilip tonsuz abone satırının karşısındaki kutucuk işaretleyip kaydedilir. Bu özelliğin iptali için de kutucuğun içindeki işaret silinip kaydetmek yeterlidir.

## **Flash (çatalaltı) Süresi**

Konuşmaları beklemeye alma, beklemeden geri alma ve aktarma işlemleri için telefon cihazı çok kısa süreli kapama – açma işlemi (çatalaltı) yapılır veya bu işlemi yapılan Flash tuşu kullanılır. Santrala bağlı tüm telefonlar için bu süre topluca değiştirilebildiği gibi herbir abone içinde farklı değer verilebilir. Bu sürenin minimum maximum değerleri web yönetim sisteminden değiştirilebilir.

## Web:

Bir abonenin Flash süresini değiştirmek için abone sayfasında Flash zamanı satırının karşısındaki kutuya mili saniye cinsinden değeri yazılır ve kaydedilir.

Tüm abonelerin flash zamanı tek bir değere ayarlanmak istenirse, Sistem -> Sistem Ayarları -> Zamanlama Parametreleri sayfasında Sistem Flash Süresinin Atanacak Yeni değerine istenen değer mili saniye cinsinden değeri yazılır ve kaydedilir. Daha sonra Sistem -> Sistem Ayarları -> Genel Ayarlar sayfasından Sistem Flash Süresi Kısmında Tüm Abonelerin Flash Süresini Değiştir satırının karşısındaki kutucuk işarelenerek kaydedilir. Bu değişiklik teknisyen kullanıcı yetkisi ile yapılabilir.

## **DP Süresi**

Pulse tipi telefon çalışan telefonlar için bu değer fabrika ayarı olarak 80ms alınmıştır ve bu standart tüm telefonlar için uygundur. Standart dışı bazı telefonlarda bu değeri biraz daha arttırmak gerekebilir. Web:

Bunun için abonenin sayfasından DP süresi karşısındaki kutuya istenen değer ms cinsinden yazılır.

## **Kazanç TX2**

Abone harici hat ile görüşürken harici hatta doğru ses kazancının desibel cinsinden seviyesini belirler.

## Web:

Fabrika çıkış değeri olarak kazanç, 2 dB olarak tanımlanmıştır. Bu kazanç değeri pull-down menu ile 0 dan 12 dB ( olarak artış yönünde ayarlanabildiği gibi yine aynı menuden 0 dan -12 dB olarak zayıflama yönünde de ayarlanabilir.

## **Kazanç RX2**

Abone harici hat ile görüşürken, harici hattan santrala doğru ses kazancının desibel cinsinden seviyesini belirler.

Web:

Fabrika çıkış değeri olarak kazanç, 5 dB yani 1.78 olarak tanımlanmıştır. Bu kazanç değeri pull-down menu ile 0 dan 12 dB (1 ile 4) olarak artış yönünde ayarlanabildiği gibi yine aynı menuden 0 dan -12 dB (1 ile 0.25) olarak zayıflama yönünde de ayarlanabilir.

## **SMDR (Çağrı Kayıtları)**

Web:

Santralda yapılan tüm görüşmelerin lokal IP telefonlar hariç hangi aboneler arasında ne zaman ve ne kadar süre ile yapıldığı kaydedilebilmektedir. Bu kayıtlar sistemin tamamı için kapatılabilir veya Sanal Kontör ile Telekom Ücretlendirme tonuna bağlı çalıştırılabilir. Ayrıca herbir abonenin hangi görüşmelerinin kayıt altına alınacağı, abone sayfasındaki SMDR satırının karşısındaki pull-down menüden, Hepsi, Tüm Dış Çağrılar, Şehirlerarası, Uluslararası, Yazılmıyor seçeneklerinden biri seçilerek tanımlanıp kaydedilir.

## **VIP Abone**

Web:

VIP Abone yetkisine sahip bir abone meşgul bir aboneyi aradığında telefonu kapatmadan beklerse, aranan meşgul abone meşguliyeti bittiği gibi diğer arayanları dikkate almadan VIP abonenin çağrısına cevap verir.

# **5. Montaj ve Bakım Kılavuzu**

# **5.1 Genel Donanım**

IPX-1000 santrali herbir modülü 256 Abonelik 19 inçlik kabinetten oluşan çok modüllü bir sistemdir. Sisteme yerleştirilen modüllerin sayısı kapasitesine göre yerleştirilebilir.Bir kabinette en fazla 4 adet modül bulunabilir. Sistem kabinetinin modül sayısına göre resimleri aşağıda verilmektedir.

**Şekil 5.1 Sistem Kabinetlerinin görünümü**

# **Multitak IPX-100**

**IPX-1000 SANTRAL** 

**IPX-100 SANTRAL** 

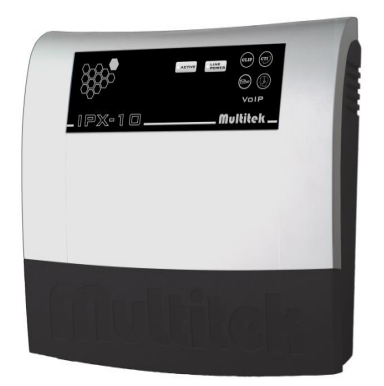

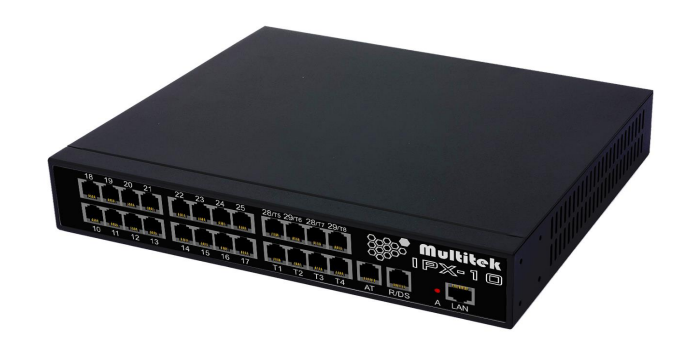

 **IPX-10 SANTRAL**

IPX-1000 Tek modüllü kabin boyutları : 12U; 60x64x60cm Ortalama ağırlığı : 34 kg Ortalama Enerji Gereksinimi: 500VA IPX-1000 İki modüllü kabin boyutları : 20U; 60x99x60cm Ortalama ağırlığı : 55 kg Ortalama Enerji Gereksinimi: 1000VA IPX-1000 Üç modüllü kabin boyutları : 26U; 60x126x60cm Ortalama ağırlığı : 62 kg Ortalama Enerji Gereksinimi: 1500VA IPX-1000 Dört modüllü kabin boyutları : 36U; 60x170x60cm Ortalama ağırlığı : 95 kg Ortalama Enerji Gereksinimi: 2000VA IPX-100 kabin boyutları : 23x34.5x28cm Ortalama ağırlığı : 6 kg Ortalama Enerji Gereksinimi:250 VA IPX-10 kabin boyutları : 25x5x27cm Ortalama ağırlığı : 1.5 kg Ortalama Enerji Gereksinimi:100 VA

# **5.2 Modül Yapısı ve Bağlantısı (IPX-1000)**

Santralın her bir modülü, 256 terminale kadar büyüyebilen bir yapıdadır. 256 terminallik bir modülün görünümü Şekil 5.2 de verilmiştir. Şekil 5.2 görüldüğü gibi sistemin anakartı üzerinde ek kart ve robot kartı ile beraber soldaki 1 slota , diğer kartlar da geri kalan slotlara takılmıştır.

## **Kart Slotları;**

Modülün üzerinde Şekil 5.2 de de görüleceği üzere 17 adet slot vardır. Bunlardan soldan birinci slota sistem ana kartı diğer slotlara da bir sınırlama olmaksızın terminal kartlarının (analog/sayısal abone,analog harici hat ) herhangi bir tipi takılabilir.

## **Modüllerin Birbirine Bağlantısı ;**

Bir modülün diğer modül ile bağlantısı ehternet switch üzerinden RJ45 konnektörü yardımıyla CAT-5 veya CAT-6 standart ethernet kablosu ile yapılmaktadır. Her modüldeki ana kart üzerinde 4 portu dış bağlantıları sağlamak üzere 6 port ethernet switch mevcuttur.

## **Modüllerin Enerji Yapısı**

Enerji güvenirliliğini arttırmak için bütün modüllerin ve kullanılan bütün kartların enerjileri birbirinden bağımsız olarak tasarlanmıştır. Bu şekilde enerji sorununda bir modül veya bir kart devre dışı kalsa bile sistemin geri kalan kısımları çalışmaya devam eder.

Herbir modülün şebeke voltajı çatı içindeki bir grup prizden çıkan kablolarla modül arkasındaki sokete takılır. Şebeke enerjisi bir şebeke voltajı filtresi vasıtasıyla 12V DC redresörüne verilir. Redresör 100-240VAC girişli ve 12V DC/13A çıkışlıdır.

12V DC gerilimi arka panel üzerinden tüm slotlara ulaşmaktadır. Herbir slota takılan kartın üzerinde 12V DC geriliminden ünitenin ihtiyacı olan gerilimleri üreten devreler mevcuttur.

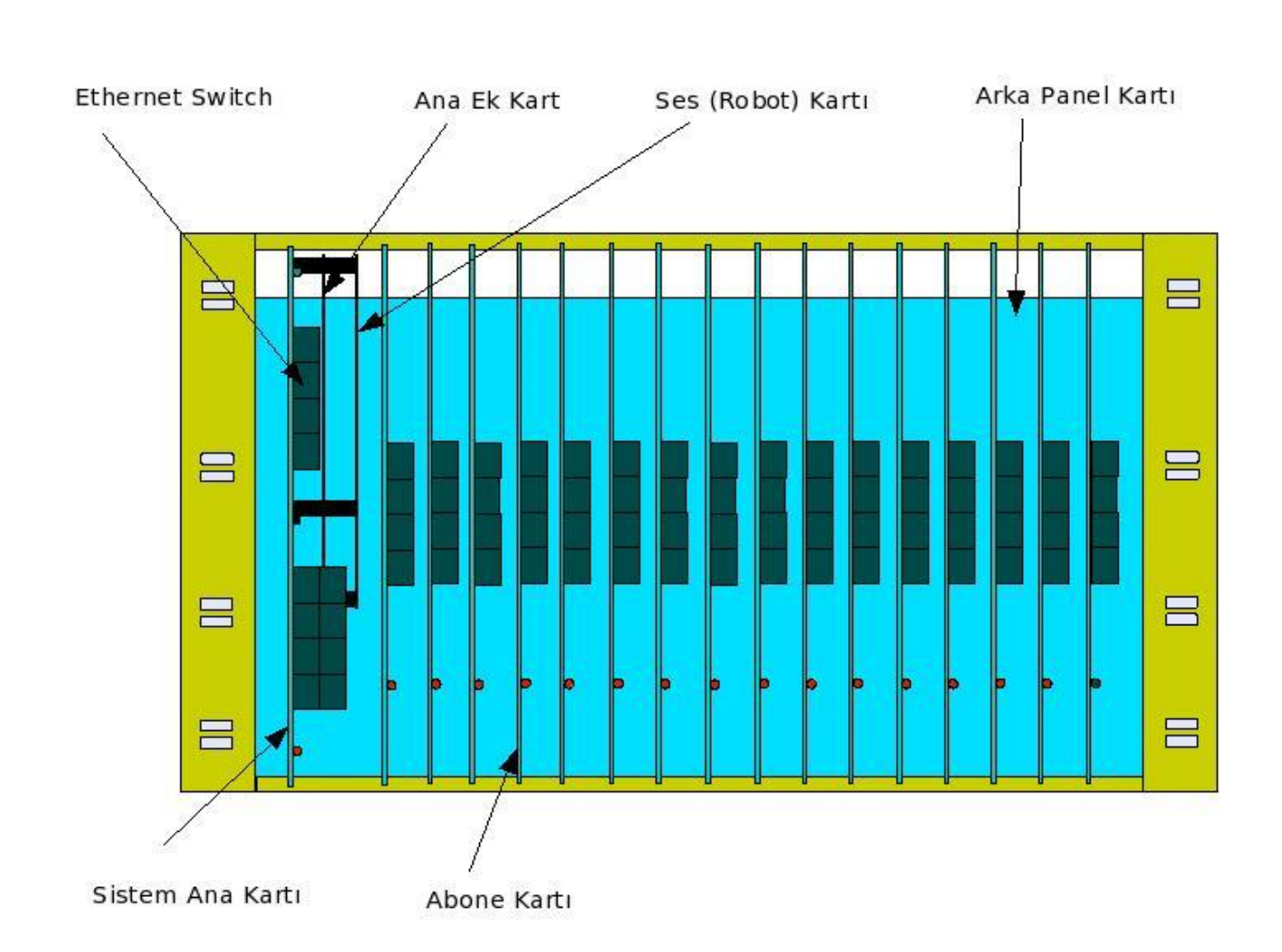

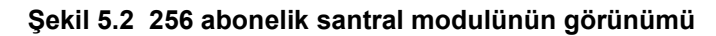

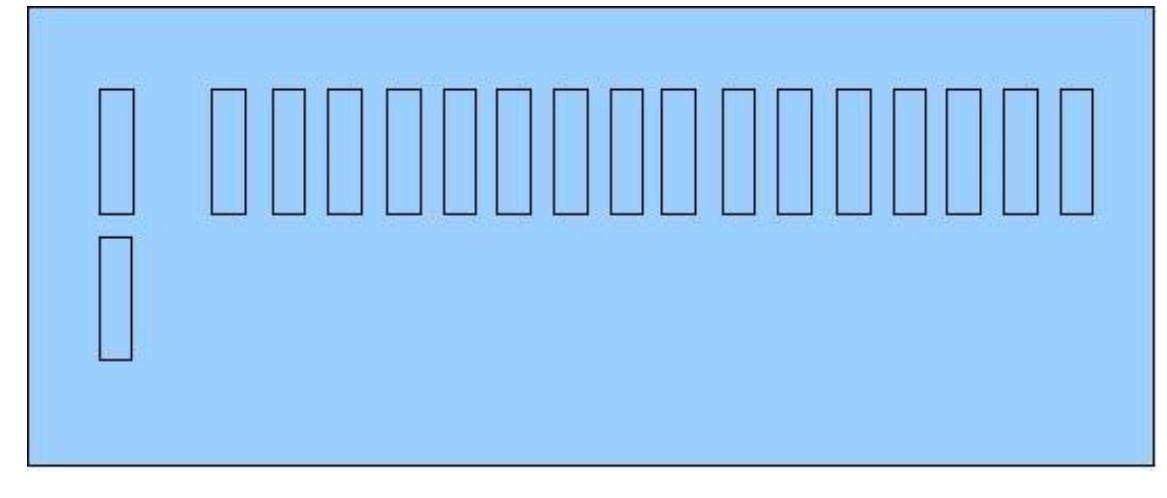

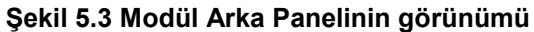

# **5.3 Sistemi oluşturan kart tipleri**

Her bir modülde istenen özellik ve kapasiteye göre aşağıda verilen kartlar kullanılır;

**MPU5020.PS**x Sistem Ana Kartı ve PRI Devresi **MPU5001.PS**x Dahili Abone (FXS) Kartı

## **MPU5002.PS**x Harici Abone (FXO) Kartı **MPU5010.PS**x Sayısal Abone Kartı **MPU5006/5013.PS**x IPX-1000/IPX-100/IP-X10 Arka Panel Kartı **MPU5007/5012.PS**x IPX-1000/IPX-100/IP-X10 Enerji Bağlantı Kartı

Not:Her kart , MPU harfleri ile başlayan 4 haneli bir koda sahiptir.Kod ardında yukarıda PSx olarak verilen kısım kartın üretim statüsünü (versiyonunu) göstermektedir. Kolaylık için tanımlamalarda sadece kart kodu kullanılacaktır.

## 1.**MPU5020 Sistem Ana Kartı ve PRI Devresi**

MPU5020 modülün çalışmasını,modüller arası ve dış dünyayla haberleşmeyi sağlayan karttır. Dış dünya ile iletişimi sağlayan Ethernet Switch,ISDN PRI devreleri ve RS232 ve seri PC Konsol için RS485 çıkışları da bu kart üzerindedir. Sistem ana kartının önden görünümü Şekil 5.4 te verilmiştir. Kartın üsten görünümü şekil 5.5 te verilmektedir.

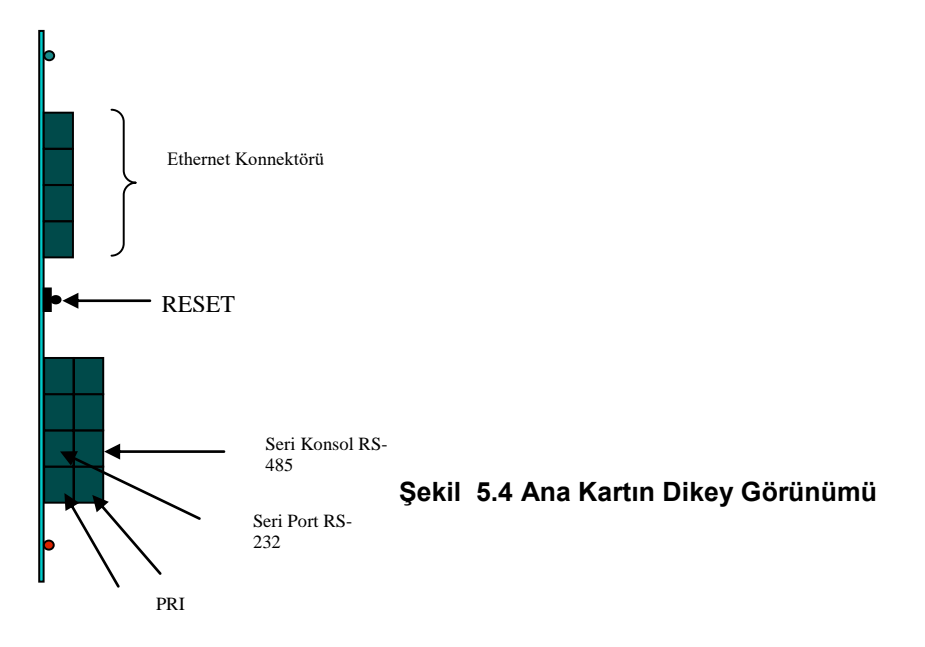

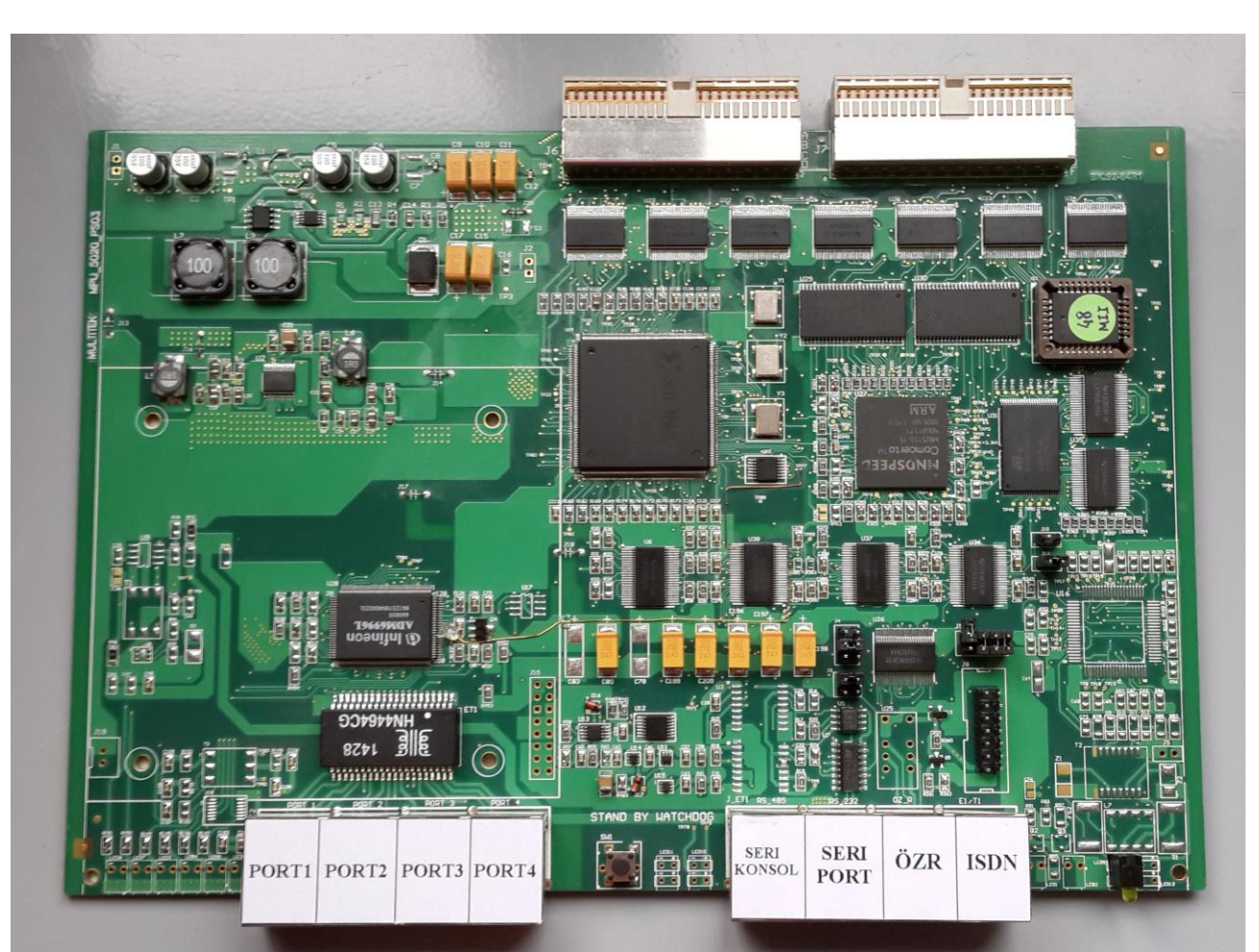

**Şekil 5.5 MPU5020 Sistem Ana Kartı görünümü**

# 2.**MPU5001 Analog Abone Kartı (FXS)**

MPU5001 kartı üzerinde Şekil 5.7 de görüldüğü gibi, 16 adet analog dahili abone devresi bulunmaktadır. Abonelerin TIP-RING giriş – çıkışları kart üzerinde bulunan 4x1-RJ45 Moduler Çıkış Konnektörü üzerinden yapılmaktadır. Abonelerin çıkış konnektörüne bağlanışları Şekil 5.6 da gösterilmiştir. Abone numaraları sağ baştaki aboneden sol tarafa doğru büyüyerek artmaktadır.

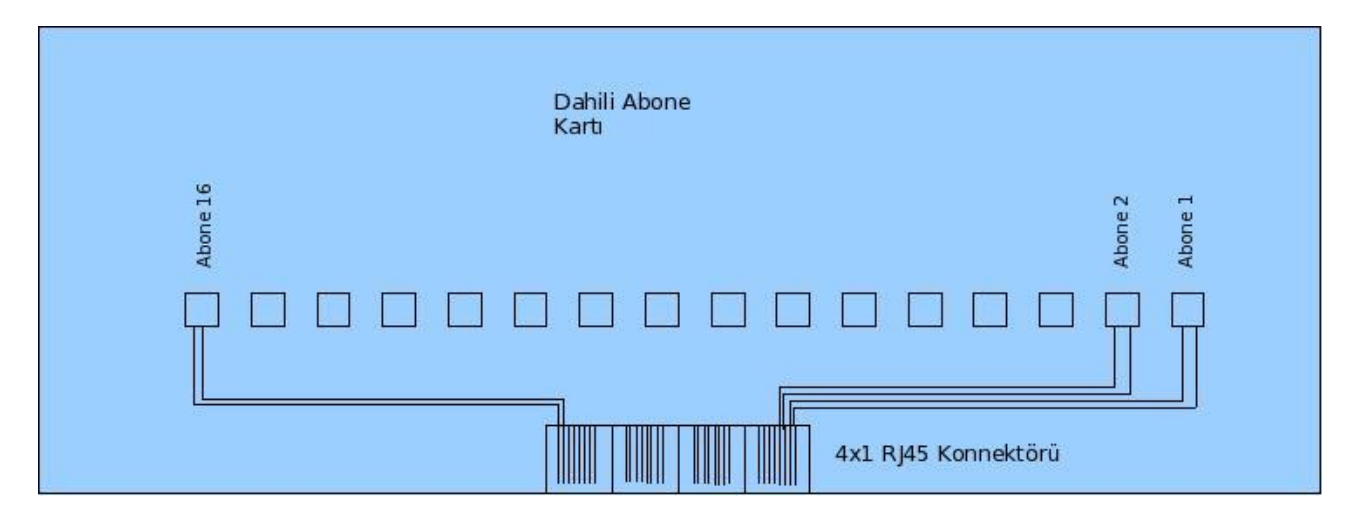

# **Şekil 5.6 Dahili Abone kartlarında Abonelerin Çıkış konnektörüne bağlanışı**

Kartın üstten görünümü Şekil 5.7 de verilmektedir.

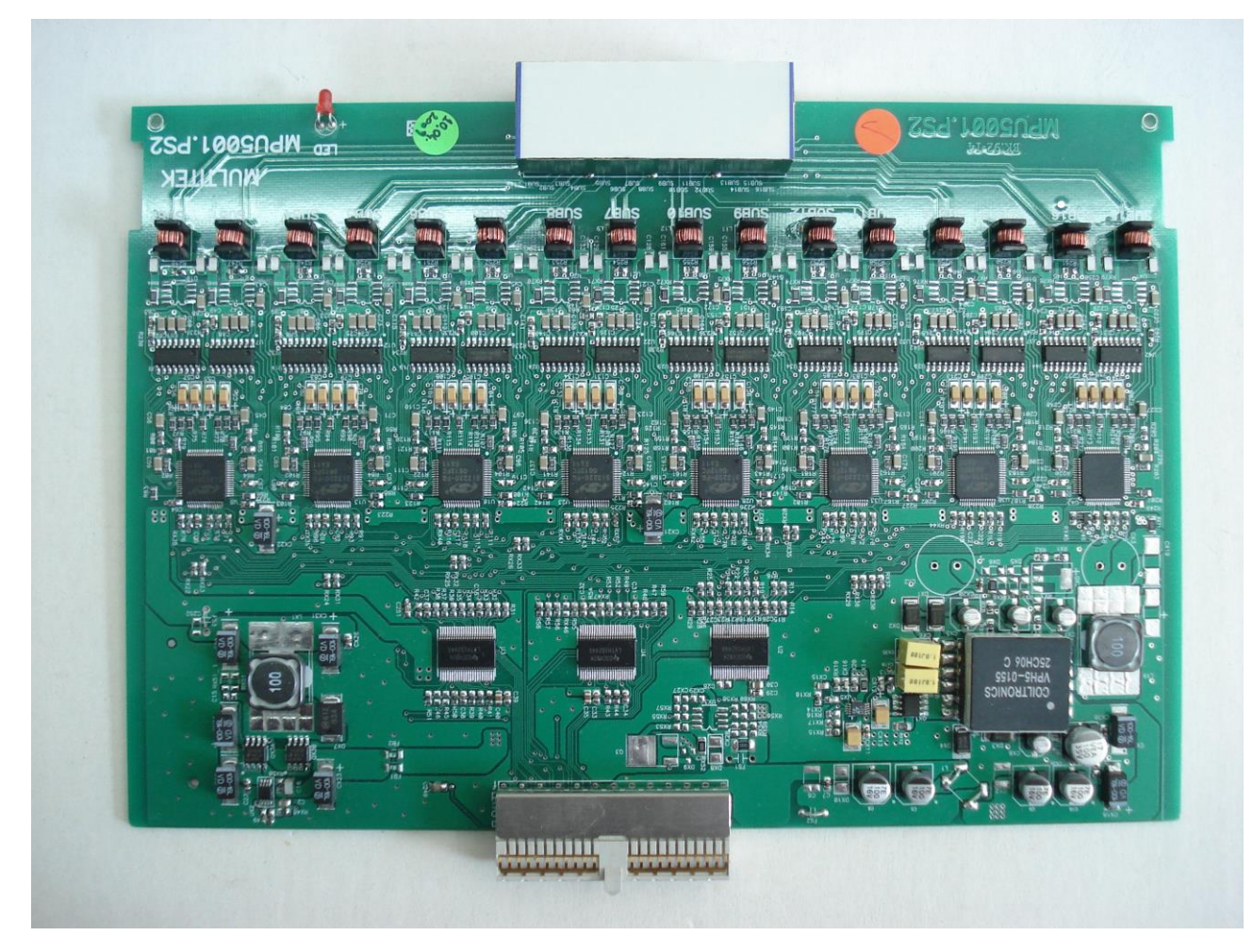

 **Şekil 5.7 MPU5001 Analog Abone Kartı (FXS) görünümü**

# 3.**MPU5002 Analog Harici Hat Kartı (FXO)**

MPU5002 kartının üzerinde 16 adet harici abone devresi bulunmaktadır. Abonelerin giriş – çıkışları kart üzerinde bulunan 4x1-RJ45 Moduler Çıkış Konnektörü üzerinden yapılmaktadır. Abonelerin çıkış konnektörüne bağlanışları Şekil 5.8 de gösterilmiştir. Dahili abone kartından farklı olarak harici hat numaraları sol baştan sağa doğru büyüyerek artmaktadır. Kartın üstten görünümü Şekil 5.9 da verilmektedir.

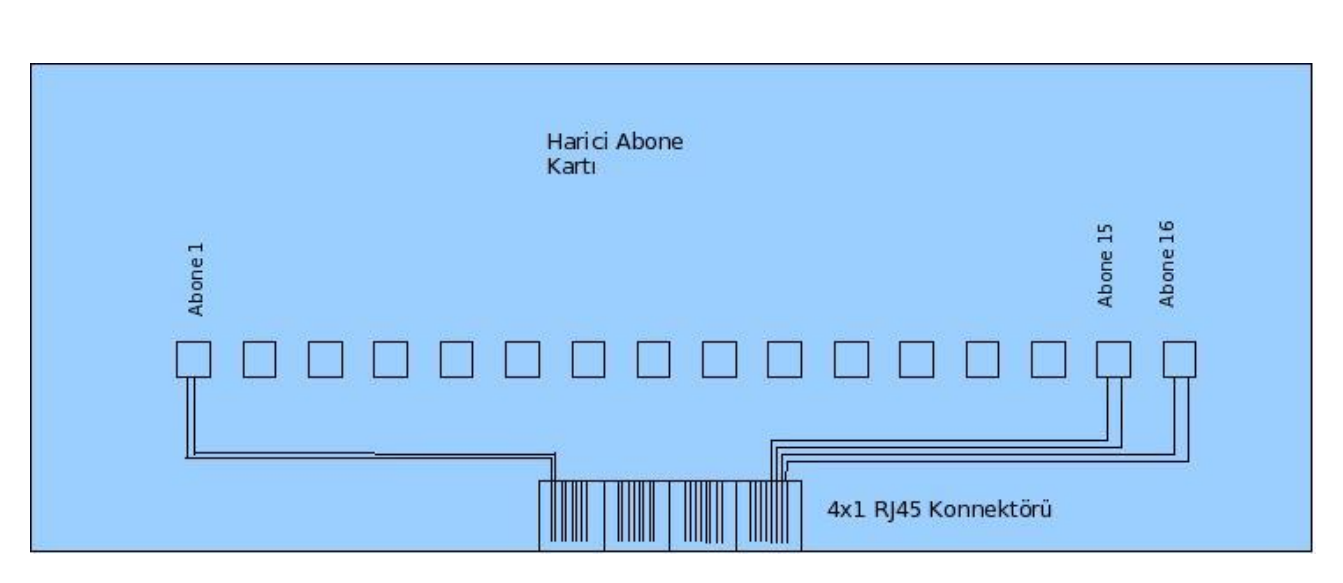

**Şekil 5.8 Harici Abone kartlarında Abonelerin Çıkış konnektörüne bağlanışı**

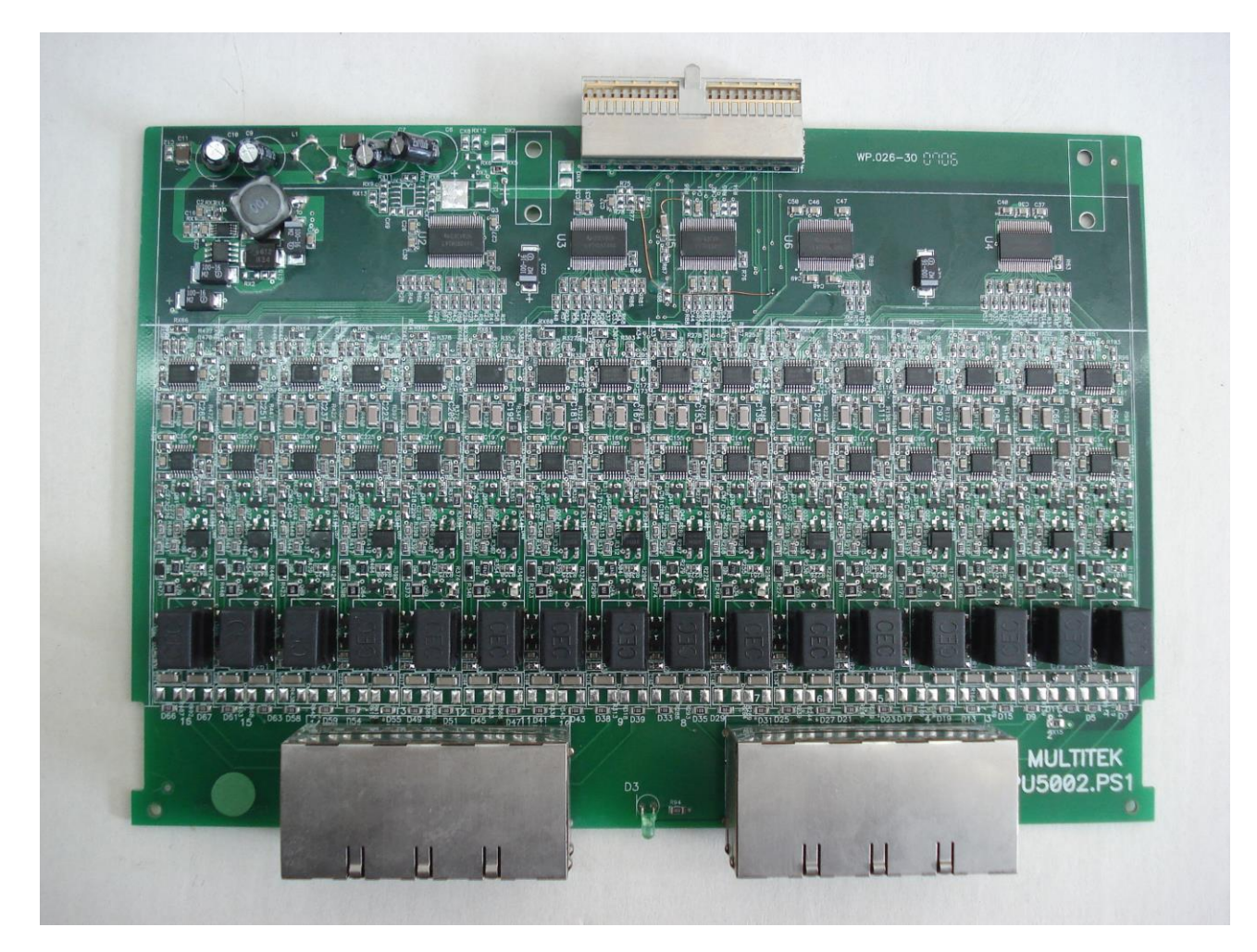

 **Şekil 5.9 MPU5002 Analog Harici Hat Kartı (FXO) görünümü**

## 4.**MPU5010 Sayısal Dahili Abone Kartı**

MPU5010 kartının üzerinde 16 adet sayısal dahili abone bulunmaktadır. Abonelerin TIP-RING giriş – çıkışları kart üzerinde bulunan 4x1-RJ45 Moduler Çıkış Konnektörü üzerinden yapılmaktadır. Bağlantı şekli Şekil 5.6

teki dahili abone kartları ile tamamen aynıdır. Bu karta KTD500 digital telefonlar bağlanmaktadır. Kartın üstten görünümü Şekil 5.11 de verilmektedir.

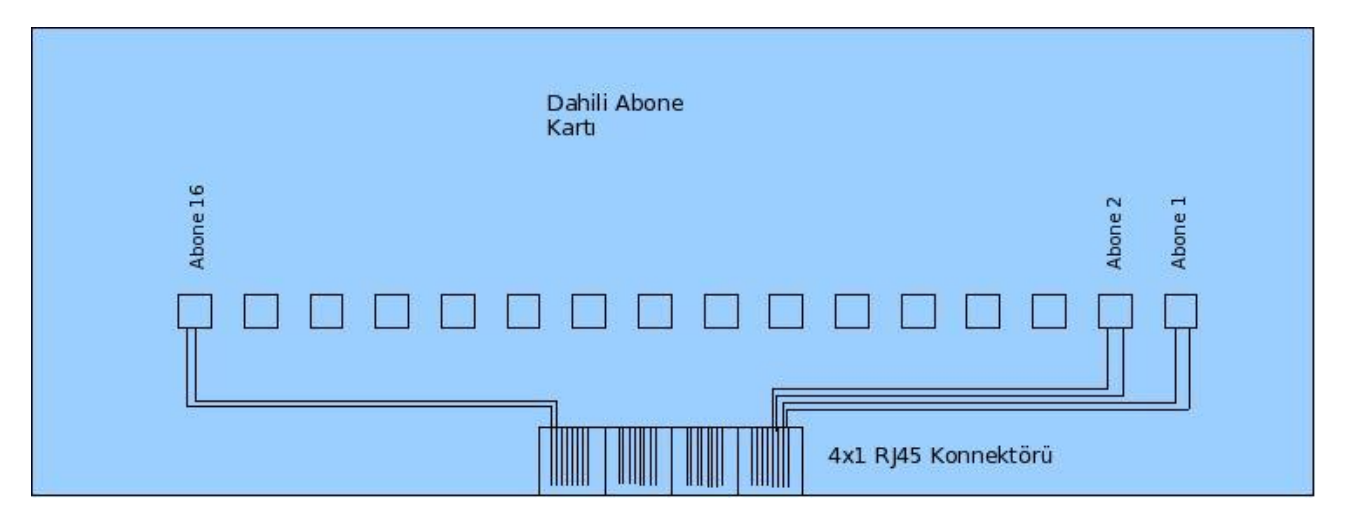

 **Şekil 5.10 Sayilsal Dahili Abone kartlarında Abonelerin Çıkış konnektörüne bağlanışı**

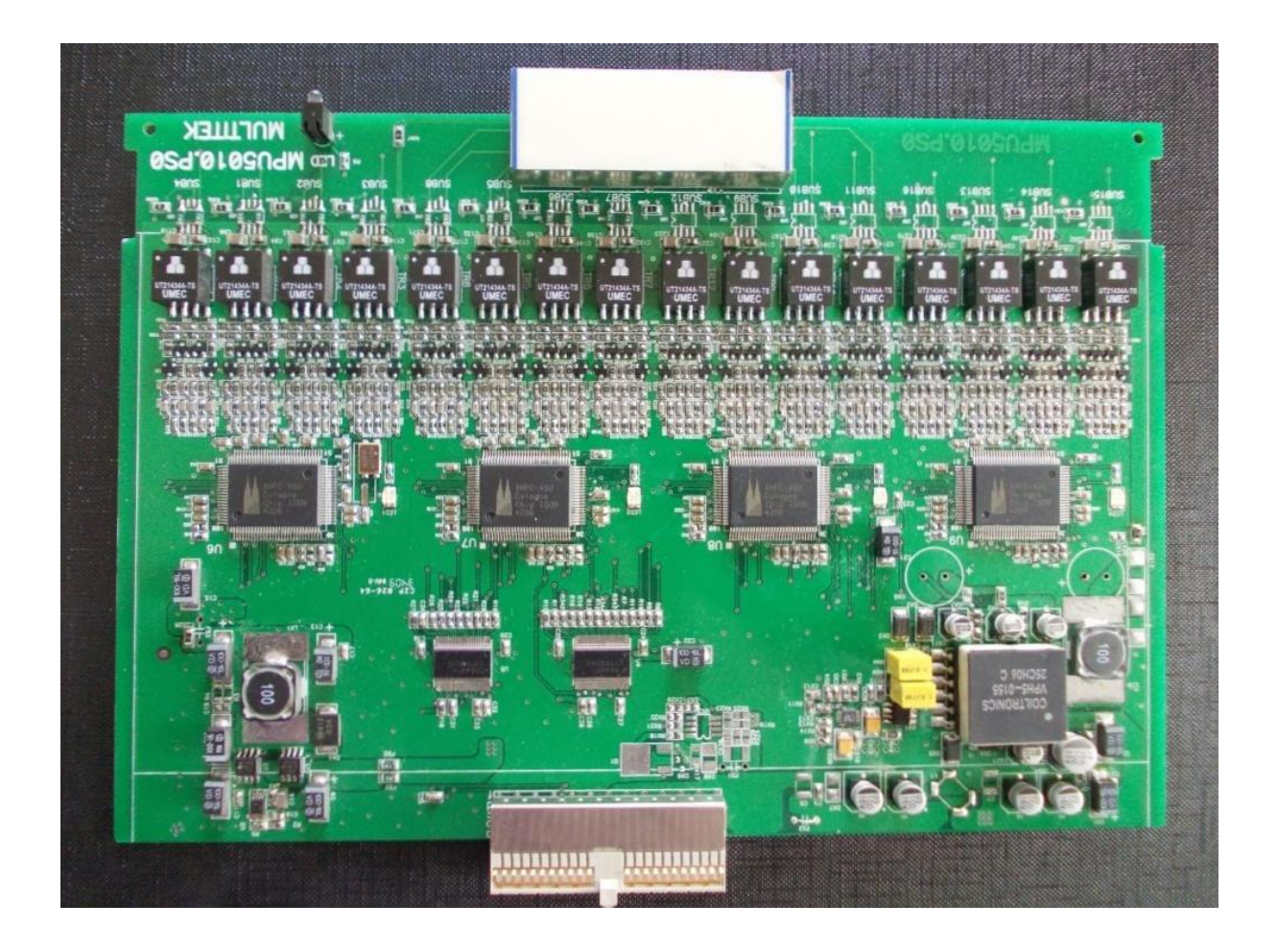

 **Şekil 5.11 MPU5010 Digital Abone Kartı görünümü**

## 5.**MPU5006 IPX-1000, MPU5013 IPX-100 Arka Panel Kartı**

IPX-1000 santralinde, Modüle takılan bütün kartların konnektörlerinin yerleştirildiği, kafesin arkasında bulunan kartın kodu MPU5006 dır. Soldan birinci slot haricinde bütün diğer slot konnektörleri aynı olup, herhangi bir kart herhangi bir slota (konnektör yuvasına) takılabilir. Sistem kartın tipini kart içindeki bilgileri okuyarak otomatik tespit eder. Kartın üstten görünümü şekil 5.12 de verilemektedir.

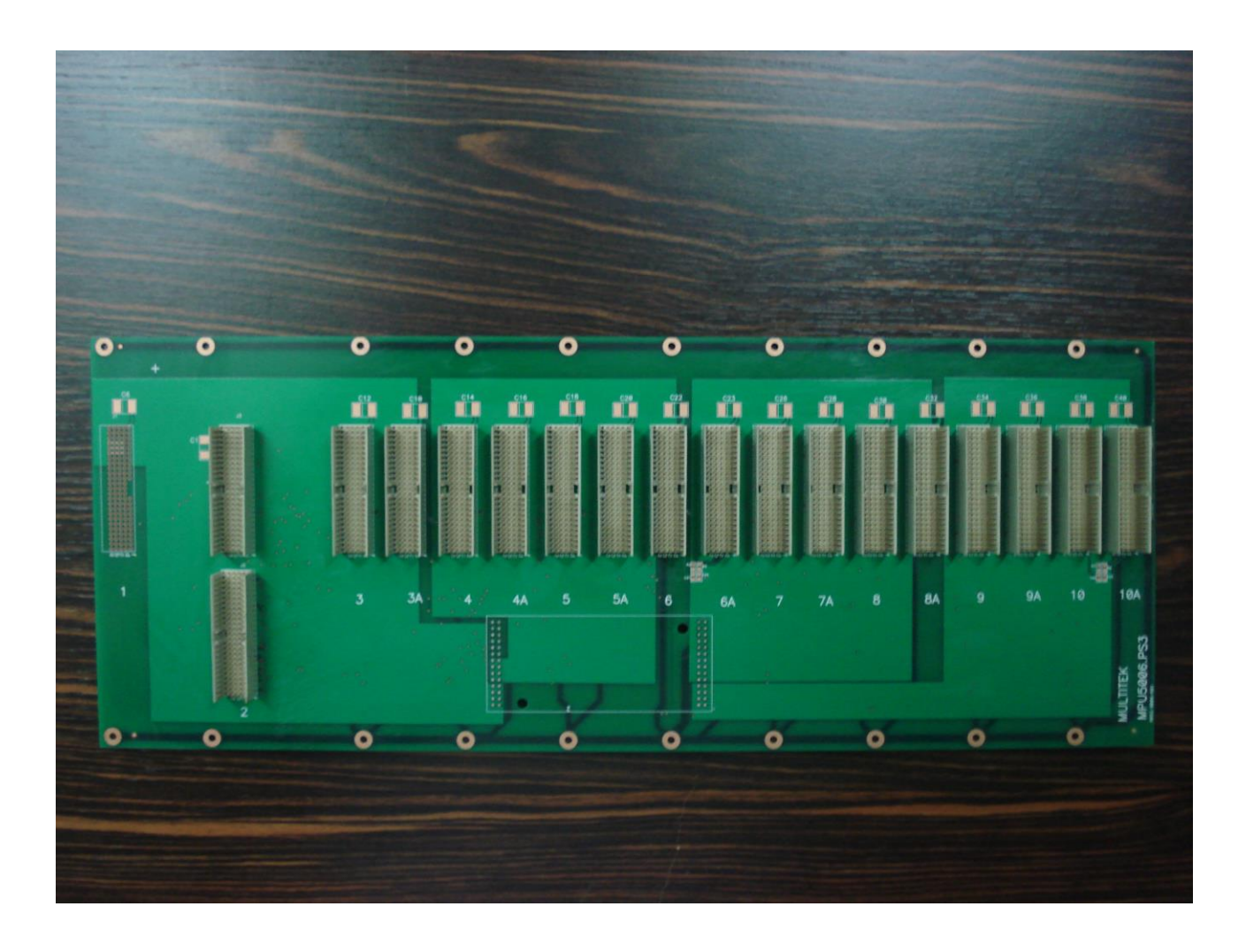

 **Şekil 5.12 IPX-1000 MPU5006 Arka Panel Kartı görünümü**

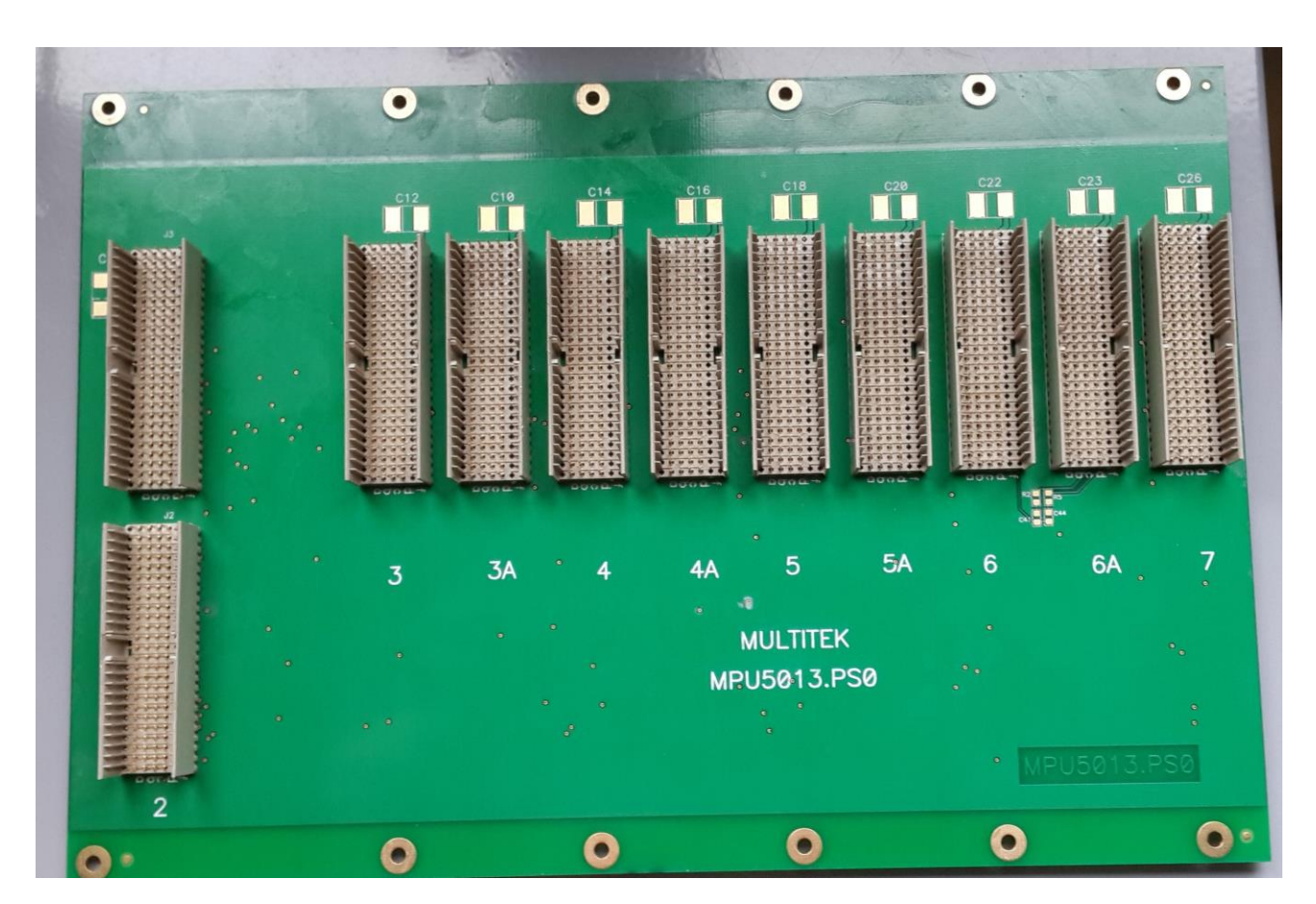

**Şekil 5.13 IPX-100 MPU5013 Arka Panel Kartı görünümü**

## **6. MPU5007 IPX-1000, MPU5012 IPX-100 Enerji bağlantı Kartı**

12V DC redresör çıkışlarının arka panel (MPU5007 IPX-1000) kartına bağlantısı sağlayan karttır. MPU5007 IPX-1000 kartı arka panel kartının arkasına yerleştirilip, iki adet 13 V DC 11A redresörün paralel bağlantısını sağlar. MPU5007 IPX-1000 Şekil 5.12 de, MPU5012 IPX-100 kartının üst görünümü Şekil 5.13 te verilmektedir.

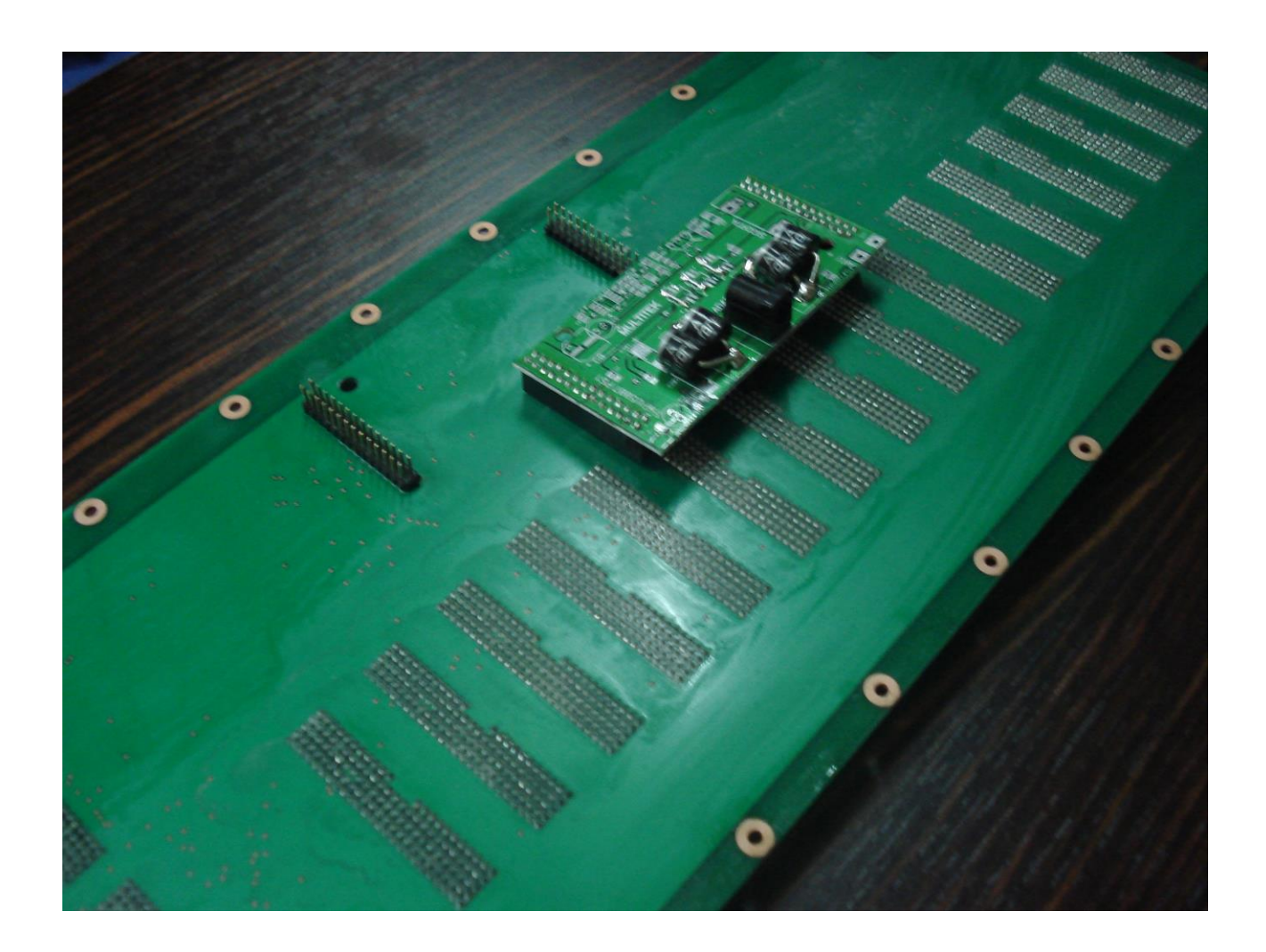

 **Şekil 5.14 MPU5007 IPX-1000 Enerji Bağlantı Kartı görünümü ve back panel üstüne yerleştirilmesi**

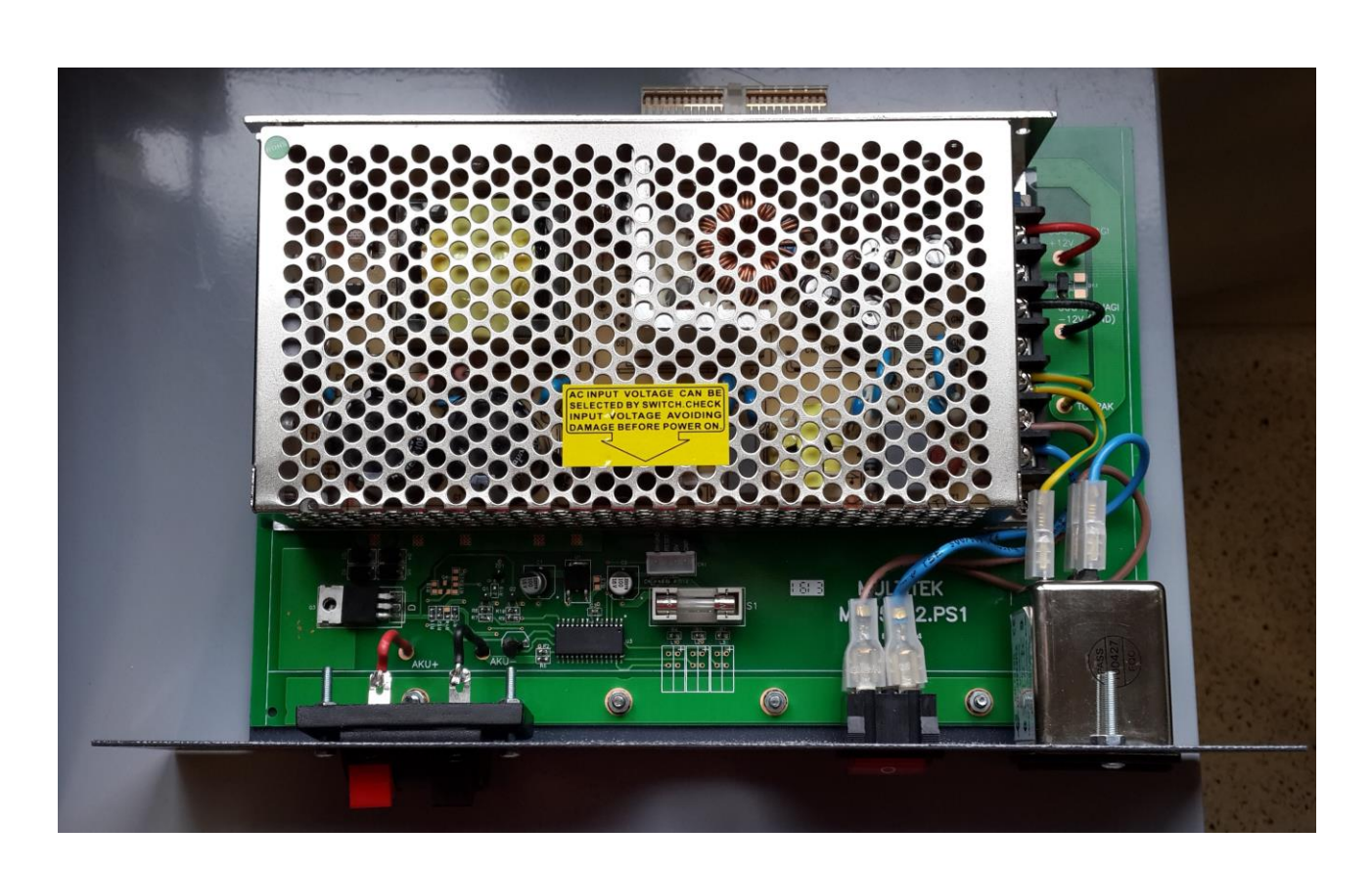

**Şekil 5.15 MPU5012 IPX-100 Enerji Bağlantı Kartı görünümü**

## **13V DC REDRESÖRLER**

Herbir modül ayrı ayrı paralel olarak çalışan duplike iki adet 13 VDC çıkışlı redresörden beslenir. Redresörün resmi Şekil 5.16 da verilmektedir. Redresörün kısa teknik spesifikasyonu aşağıdadır.

Yapısı: Metal kutu kapalı redresör Giriş Voltajı: 132-260 VAC ,47-63Hz Çıkış Voltajı : 13V DC 11.5A Çıkış voltajı ripple ve gürültü: 150 mV Verimlilik : %83 Çalışma Sıcaklığı: -20 +70 C derece Göreceli nem: %80 yoğunlaşmamış Kısa devre koruması: Uzun süreli ve otomatik düzelme Yüksek voltaj koruması: Çıkış voltajının 1.5 katı Yüksek akım koruması: Çıkış akımının 1.5 katı

Şebeke voltajı bir şebeke filtresi üzerinden modüle bağlanır.Şebeke filtresinin amacı yüksek voltaj ve şebekeden gelen parazitlere karşı modülü korumaktır.

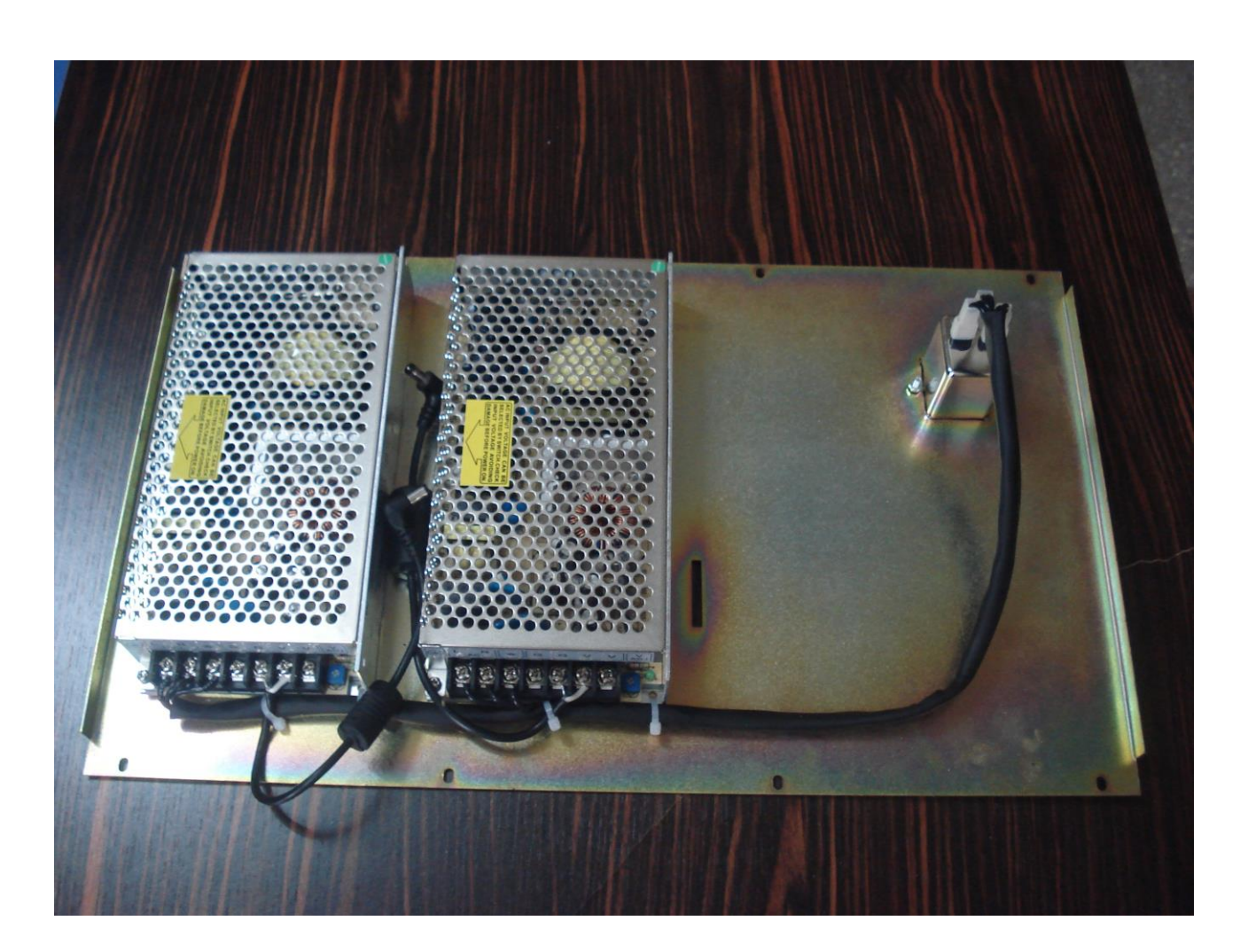

**Şekil 5.16 IPX-1000 Duplike 13V/11A redresörlerin yerleşimi ve 230VAC Filtresi**

# **5.4 Sistem montaj Bilgileri**

Santral monte edilmeden evvel aşağıda belirtilen hususlara önem verilmesi gereklidir. Bu hususlara dikkat etmek santralın performansını arttıracak ve bakım masraflarını azaltacaktır.

# **5. 5.4.1 Santralın Monte Edileceği Yerin Seçimi**

Santralın monte edileceği yeri seçerken aşağıdaki hususlara dikkat edilmelidir:

- Santral radyatör yanı, direk güneş ışınlarını alan ve santralın gereksiz ısınmasına neden olabilecek yerlere monte edilmemelidir.
- Nem, su sızıntısı, toz, duman bulunmayan yerlere monte edilmelidir.
- Jeneratör, kesintisiz güç kaynağı, yüksek gerilim hattı gibi manyetik alan oluşturan cihaz ve ortamlardan mümkün olduğu kadar uzağa yerleştirilmelidir.
- Santral, doğal soğutmasını engelleyecek şekilde alttan ve üstten hava akışının engelleneceği dar alanlara monte edilmemelidir.
- Santralın bakımının kolaylıkla yapılabilmesi için çevresi açık olmalıdır.
- Bulunan ortamın aydınlık olması bakım personelinin işini kolaylaştıracağından tercihen karanlık yerlere monte edilmemelidir.
- Santralı herkesin kolaylıkla erişebileceği bir alana yerleştirilmesi tercih edilmemelidir.

# **5.4.2 Santralın Topraklanması**

IPX-1000/IPX100 santralının çalışması için topraklamaya gerek yoktur. Ancak yüksek gerilim ve yıldırıma karşı santarlın sağlıklı bir şekilde korunması için güvenli bir topraklama yapılması gerekmektedir.

**Dikkat:Santralın topraklamasını hiç bir zaman şebeke nötrüne bağlamayınız. Oluşabilecek hasarlarda firmamız sorumlu değildir.**

# **GÜVENLİ BIR TOPRAKLAMA TANIMI :**

Güvenli bir topraklama için topraklama hattının direncinin 0.5 Ohm dan küçük olması ve topraklama ile nötr arasındaki gerilim farkının 1.5VAC den fazla olmaması gerekmektedir. Santralın topraklanması için santral kabineti üstünde bir topraklama pabucu temin edilmiştir.

DİKKAT: Santral kabinetine toprak yerine faz bağlarsanız bu hem çok tehlikelidir ve hem de santral koruma varistörlerini yakar ve Telekom hatlarına zarar verir. Firmamız bu nedenle sorumlu tutulamaz.

# **5.4.3 Harici Hatların Korunması**

Santralın harici hatlarda oluşabilecek yüksek gerilimlere karşı kendi iç devrelerinde koruması vardır. Ancak yüksek ve açık arazinin bulunduğu yerlere monte edilmiş santralları , yıldırım gibi çok yüksek gerilimlerden korunmak için ilave tedbirlerin alınmasına ve bu nedenle santralın harici abone giriş – çıkışı ile Telekom hatları arasına yıldırım koruyucu bağlanması tavsiye edilir.

# **5.4.4 Santralın Montajı**

Genelde sistem istenilen kapasite ve özelliklerde olarak kullanıcıya teslim edilir ve servis personeli sistemi devreye vermek için çalışmalara başlar.Bu çalışmalar ;

-Sistemin uygun bir yere montajı

-Sistemle MDF arasında kablolamanın yapılması ve ardından gerekirse tesisat kablolamasının tamamlanması

-Sisteme enerji bağlantılarının yapılması

-Sisteme enerjinin verilmesi

-Gerekli sistem progamlamalarının yapılması

-Terminallerin teker teker test edilerek devreye verilemesi

-Gerekirse abone özelliklerinin programlanması

-Operatör ve kullanıcıların sistemi verimli olarak kullanabilmeleri için eğitilmesi şeklinde özetlenebilir.

## **5.4.4.1 Sistemin montaja hazırlaması:**

Santralınız kabini fabrikadan size korunaklı bir kutu içinde teslim edilecektir.Sistem kartları anti statik ambalaja sarılmış olarak kutular içinde montaj elemanına verilecektir. Montaj elemanı, anti statik bilekliğini takarak, kartları kutularından çıkaracak ve kartları kabinler içinde tanımlanmış yerlere monte edecektir.

Dikkat: Sistemle beraber santral kartlarının nereye takılacağını gösteren bir şablon gelecektir. Sistem başlangıç değerleri bu şablona göre hazırlanmıştır. Sistem kartlarının da bu şablona göre yerleştirilmesi sistemin devreye verilme işlemlerini hızlandıracaktır.

Sırasıyla, İşlemci Kartı Sistem Ana Kartın üzerine, Robot Kartı da İşlemci Kartının üzerine takılır. Birden fazla modülün kullanıldığı sistemlerde sadece ilk modulün İşlemci Kartına Robot Kartı takılır. Ana Kart her zaman kabinin en soldaki slotuna yerleştirilir.

Dahil ve Harici Abone Kartlarının hangi slota takılacağı hakkında bir sınırlama yoktur. Ancak Dahili Abone Kartlarının sol baştan sağa doğru, Harici Abone Kartlarının sağ baştan sola doğru yerleştirilmeleri numaralama planı uygulamasında kolaylık getirecektir.

Bütün kartlar ve modüller arası bağlantı kabloları verilen plan çerçevesinde yerleştirilir ve sistem kurulacağı yere monte edilir.

## **5.4.4.2 Santralın Bağlantı Kabloları ve MDF (Telefon Tesisatı)**

Santrala iki metre kadar uzakta MDF kutu ve regletleri yerleştirilir. Santral ve MDF arasına uygun bir kablolama yapılır ve mümkünse reglet üstüne kablolar forma yapılarak bağlanır ve işaretlenir. MDF in şebeke tarafı kısa devre olmadığı doğrulanarak şebeke ile bağlantısı yapılır.

## **5.4.4.3 Santralın Enerji Bağlantısı ve Kesintisiz Güç Kaynağı**

Santral standard olarak 137-264VAC aralığındaki şebeke voltajı ile çalışır.Santralın çoklu priz kablosu duvardaki uygun güçteki bir prize takılır. Prizin topraklamasının olmasına ve topraklamanın şebeke voltajı nötrü olmamasına dikkat edilmelidir.

Ancak santralın enerji kesintilerinden etkilenmemesi için kesintisiz güç kaynağı (UPS) üzerinden beslenmesi gereklidir. Sistemin 500 terminale kadar 1KVA ,daha büyük kapasiteler için 2KVA lık kesintisiz güç kaynağından beslenmesi gerekir. Kesintisiz güç kaynağının sistemi besleme süresi kesintilerin uzunluğuna ve bulunulan ortamda jeneratörün olup olmamasına bağlıdır.

**Sistemin enerji kesintisinden durması HİÇBİR ŞEKİLDE tavsiye edilmez. Bunu önlemek için gerekli enerji gereksinmeleri itina ile hesap edilmeli ve temin edilmelidir.** 

## **5.4.4.4 Santrala Akü Bağlanması;**

Santrala uygulanan 220VAC şebeke gerilimi modüllerin içinde anahtarlamalı modda çalışan güç kaynakları tarafından 12VDC ye çevrilerek arka panel üzerinden kartlara gönderilmektedir. Herbir modulün enerji kaynaklarının bağlandığı kısma 12VDC / 7Ah akü bağlama seçeneği vardır. Bu güçteki akü , modülün ortalama 10 dakika süreyle çalışmaya devam etmesini sağlar. Daha fazla süre süre için yüksek amperajlı harici akülerin bağlantısı gerekir.

Harici akülerin bağlanmasının gerekli olduğu durumlarda, herbir santral modülünden aküye doğru en az 2mm² kesitinde bir çift kablo akü + ve - ' sine gelir ve burada modüllerden gelen kablolar ortak olarak akü papuçlarına sıkıştırılır ve akü başlarına bağlanır. Akü olarak 12V ve uygun kapasitede amperajlı akü kullanılır. Akünün kapasitesi santral trafiğine ve enerji kesintinin süresine göre belirlenir. Sistem kurulurken bu bilgilere göre gerekecek akü büyüklüğü belirlenir.

Prensip olarak santrala akü yerine kesintisiz güç kaynağı bağlanması tavsiye edilir. Zira çoğu şirkette bilgisayarları beslemek için kesintiz güç kaynakları zaten mevcuttur. Santral bu şekilde enerji kesintilerine karşı daha ekonomik ve güvenli çalışacaktır. Ancak kesintisiz güç kaynağının kapasitesi de elektrik kesintisinin süresine ve santralın trafik kapasitesine göre belirlenmelidir.

# **5.4.4.5 Santrale PC Bağlantısı ve Santral LAN Bağlantısı**

Santralın kurulduğu yerdeki şirket bilgisayar ağına bağlanmasında bir çok fayda vardır. Bunlar; a)Santral yönetimi şirketin bilgisayar ağına bağlı bir bilgisayardan yapılabilir, b)PC KONSOL programı şirketin ağındaki operatör dahil bir çok abonenin bilgisayarında çalıştırılabilir, c)Santral uzaktan (intranet veya internet) üzerinden yönetilebilir.

Santralının modüller arası olan trafiğini şirketin bilgisayar ağından izole etmek için santralın şirketin bilgisayar ağına bağlanışı Şekil 5.17 te gösterilmektedir. Santral dış dünyaya, yani şirket bilgisayar ağına santralın içinde bulunan bir router' ın WAN portuyla bağlanır. Router'ın WAN çıkışı şirket ağına bağlanır. Bu şekilde santralın modülleri arasındaki ses ve data trafiği şirketin bilgisayar ağı içinde dolaşmaz. Sadece santralın internet veya intranet üzerindeki VoIP, programlaması ile ilgili data trafiği ve PC KONSOL, SES KAYIT, ET2000 gibi uygulama programları şirket ağı üzerinden geçer.

Santral 1. modülünün CPU Kartının IP (Internet Protocol) numarası fabrika çıkış değeri olarak 192.168.150.48, Robot Kartının IP numarası ise 192.168.150.44 olarak tanımlanmıştır. Varsa diğer modüllere de aynı subnet içinde IP adresleri verilmiştir. Örneğin ikinci mödülün IP adresi 192.168.150.52, üçüncü modülün IP adresi 192.168.150.56 olarak verilmiştir. Router **LAN Adresi 192.168.150.1** olarak verilmiş olup , **WAN Adresi** ise kurum ağ yöneticisinin vereceği **sabit bir IP adresi** olarak tanımlanmalıdır.

Santral Router'nın (yönlendirici) ın **WAN Adresi** Santral ve Robot kartlarına erişim noktası olacaktır. Bunlara erişim için santral router'ında başlangıç olarak yapılmış olan yönlendirmeler aşağıdadır;

- WAN adresinin 25 nolu portu 192.168.150.44 nolu IP nin 25 nolu portuna
- WAN adresinin 80 nolu portu 192.168.150.44 nolu IP nin 80 nolu portuna

 WAN adresinin 3140 nolu portu 192.168.150.44 nolu IP nin 3140 nolu portuna VoIP SIP görüşmeleri için gerekli olan port yönlendirmeleri, Kullanım Kılavuzunun IP hatları ve Konfigurasyonu kısmında detaylı olarak verilmektedir.

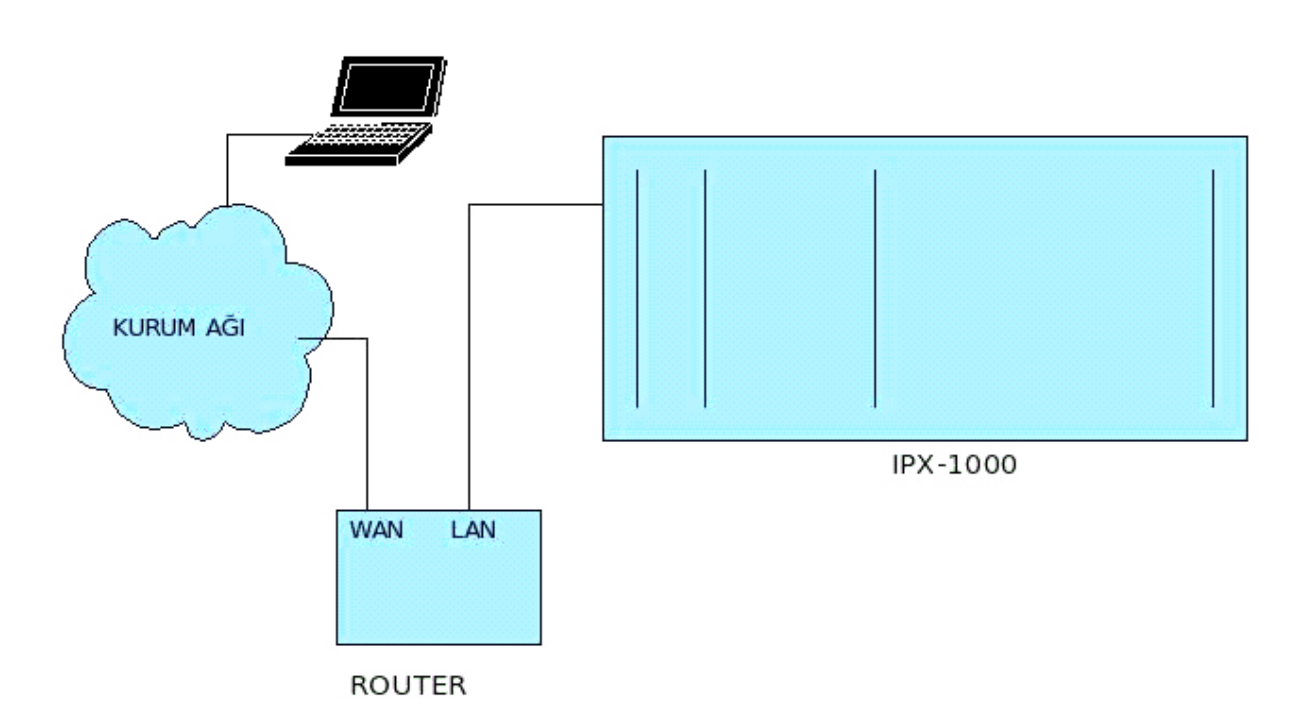

## **Şekil 5.17 IPX-1000/IPX100 santralının kurum ağına bağlanış şeması**

## **5.4.4.6 Santrala KTS500 Konsol Bağlantısı**

IPX-1000/IPX100 santrallarının seri haberleşme portlarına KTS500-IPX konsolları . Konsol santrala konsolla beraber verilen 5m uzunluğundaki iki taraflı plaglı kablo ile bağlanır. KTS500 konsolların santrala bağlantısı 6 kablo ile yapılır.(KTS500-IPX kullanma kılavuzuna bakınız ) .

Santralda SADECE 1. MODÜLE azami 6 adet KTS500-IPX konsolu bağlanabilir. Konsolların enerji ve data hatları paralel, konuşma kabloları ayrı ayrı çekilir.

## **5.4.4.7 Santrala Enerji Verilmesi ve Yapılacaklar**

Santrala enerji vermeden evvel aşağıdaki hususların tekrar gözden geçirilmesi gerekir.

Santralda enerji kesilmelerine karşı tedbir alınmış olmalı, kesintisiz güç kaynağı (UPS) üzerinden beslenmeli veya akü üzerinden enerji yedeklemesi yapılmalıdır.

Enerji verilmeden önce santraldaki kartların soketlerine uygun olarak yerleştirildiği kontrol edilmelidir. Santral enerji verildikten sonra engeç 3 dakika içinde çalışmaya başlayacaktır. Ana Kartın alt tarafındaki kırmızı LED in 1 saniye aralıklarla yanıp sönmesi İşlemci kartının çalıştığını, üst tarafındaki yeşil LED in kırpışarak yanması Robot kartının çalıştığını gösterir.

# **5.4.8 Sistemin Devreye Alınması ve Testler**

Santral üzerinde yapılacak tüm ayarlar bilgisayar ile internet tarayıcısı programları yardımıyla yapılacaktır. Bunun için Firefox internet tarayıcısının kullanılması önerilir.(Firefox http://www.mozilla.org internet sitesinden ücretsiz indirip kurulabilir.) Internet tarayıcısı(browser) çalıştırıp adres olarak routerın **WAN Adresi** yazıldığında açılış sayfası gelecektir. Kullanıcı verilen yetkisine göre Kullanıcı Adı ve şifresini girerek santralın ilgili ayar/programlama sayfalarına ulaşabilecektir.(Detayları kullanım kılavuzunun WEB Arayüz kısmında verilmektedir.)

Sistemi teste başlamadan evvel PC Konsolun kurulması çok faydalıdır. Bu şekilde terminallerin durumu çok kolay bir şekilde takip edilebilir.Başlangıç olarak operatör telefonu (ilk terminal ) PC konsol özelliğine açık olarak tanımlanmıştır.

PC Konsolun çalıştırılabilmesi için Multitek tarafından bir CD içinde **PCKonsol.jar** dosyası ve bunu destekleyen JAVA programı verilmektedir. Operatörün kullanacağı şirketin bilgisayar ağına bağlı bir

bilgisayara veya doğrudan santral ağına bağlı bir bilgisayara bu programlar yüklenir. PCKonsol.jar dosyası çalıştırılır.(PC konsol programının yüklenmesi ve çalıştırılması için PC Konsol açıklamaları kısmına bakınız.) Konsol programı açıldığında ekrana Şekil 5.18 da görülen bir pencere çıkar. Pencerede ;

## **Config Server** karşısına santaral routerin **WAN Adresi**,

 **Number** karşısına da **hangi Abone** tarafından kontrol edileceği **(başlangıç operatör için 100 )** ve **Password** olarak ta abonenin PCKonsol şifresi**(başlangıç olarak 0000 )**

yazılacaktır.PC Konsol kullanacak aboneye yetki ve istenen şifre Web Yönetim Sisteminden verilir.

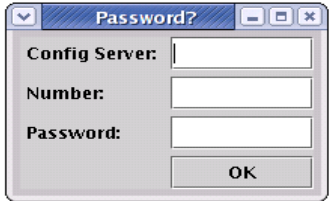

## **Şekil 5.18 PC konsol açılış penceresi**

PC konsol programı kurulduktan sonra ekranda abonelerin ve harici hatların durumlerı kolayca görülür. Telefonu açık olmayan ancak hattı kısa devre olan abonelerin mavi veya sarı renkli olduğu görülür.Varsa bunlarla ilgili hatalar düzeltilir.

Sonra bütün abonelerin telefonları teker teker kaldırılır, çevir sesi alınır ve PC konsolda meşguliyeti ve numarası görülür. Varsa çıkan tesisat, telefon arızaları giderilir. Bu şekilde abonelerin tesisatı ve telefonlarının ön testi tamamlanmış olur.

PC Konsola bağlı telefondan bütün aboneler sırasıyla aranır ve konuşma tesis edilir. Aranan telefonların numaralarının doğruluğu, telefonun zilinin çaldığı, konuşma yapıp yapamadığı test edilir. Varsa bulunan arızalar giderilir.

Başlangıçta , bütün Telekom ve varsa FCT hatlarının bağlandığı harici hatlar birinci harici hat grubuna göre tanımlanmıştır. Harici hatlar santrala bağlanır ve harici hatların testine başlanır.Harici hatlar PC konsol üstündeki numaralar takip edilerek teker teker seçilir ,çevir sesi alınır ve o harici hattın Telekom numarası çevrilir. Arama doğru ise meşgul sesi alınır. Harici hattın santral sıra numarası ile Telekom hattı numarası bir yere kaydedilir. (Arıza durumunda bu kayıt çok işe yarayacaktır.) Varsa tesisat, telekom arızaları teker teker giderilir. Başlangıçta operatör (PC konsol) telefonun harici hatlara çıkma yetkisi tamdır.

Sonra bir harici hatta çıkılır ve santrala ait başka bir harici hattın numarası çevrilir. Varsa robot operatör ve robot operatörden sonraki aramalar test edilir.

Santralın bütün parametreleri, standart telekom hatlarına ve standard cihazlara göre her hangi bir ayarı gerektirmeyecek şekilde başlangıç değerlerine ayarlanmıştır. Ancak yukardaki testler yapılırken çıkan olumsuzluklar, örneğin ses seviyesinin uygun bulunmaması gibi sorunlar, ilgili manuellere bakarak veya teknik servis personeline sorarak giderilir.

# **5.5 Sistemin Bakımı**

Sistem çalışmaya başladıktan sonra normal olarak herhangi bir peryodik bakıma ihtiyaç duymaz. Sistem bakımı santralda bir arıza oluştuğunda, hatlarda meydana gelen aksaklık durumunda yapılır.

## **5.5.1 Abone Arızalarının Tesbiti ve Giderilmesi**

Abone arızasında ilk kontrol edilecek şikayet edilen telefon cihazının doğru çalışıp çalışmadığıdır.
Problemsiz çalıştığından emin olduğumuz bir telefon cihazı abone hattına bağlanır ve aşağıdakiler sırasıyla test edilir.

Çevir sesi kontrol edilir. Çevir sesi gelmiyor veya çevir sesi geliyor fakat tuşlama yapıldığında ton kesmiyorsa tesisatta da problem olabilir. Önce telefon cihazı yerine başka bir telefon takılıp arızanın telefondan olup olmadığı tespit edilir. Arıza telefondan değilse tesisat veya santralın abone devresinde bir arıza var demektir. MDF teki abonenin tesisat tarafı sökülüp bir telefonla doğrudan santraldan çevir sesi alınır. Eğer arıza yoksa , tesisat arızalı demektir ve tesisat hatası düzeltilir.

Eğer hala arıza devem ediyorsa santralın o abonesinde problem var demektir. Abonenin bulunduğu karttaki diğer aboneler de kontrol edilerek sadece bu abonenin mi yoksa karttaki tüm abonelerin mi arızalı olup olmadığı kontrol edilir. Problem sadece bir abonede ise abonenin hattı, santralde kullanılmayan boş bir aboneye aktarılır ve aktarılan aboneye esnek numaralama ile kullanmak istediğimiz numara ve yetkiler verilir. Problem karttaki tüm abonelerde ise çalışma saatleri dışında sisteme Web Yönetim Sisteminden santrala soft reset atılır. Sistem tekrar çalıştığında problem devam ediyorsa ilgili abone kartının değişmesi gerekir. Abone(ler)in bulunduğu kart yedeğiyle değiştirilerek veya gerekiyorsa bu karta ait aboneler başka boş terminallere taşınarak kart sökülür ve fabrikaya bakıma gönderilir.

#### **5.5.2 Harici Hat Arızalarının Tespiti ve Giderilmesi**

Harici hat arızalarında öncelikle harici hat MDF - santral kısmından ayrılır ve bir telefon cihazı ile test edilir. Harici hat bu testten geçerse hatta arıza yok demektir.(Dikkat: Arıza harici hatın binaya girişi ile santral MDF arasında da olabilir.) Harici hatta arıza bulunursa, harici hat numarası söylenerek Telekom arıza servisi aranır.

Harici hattın kendisi sorunsuz çalışıyorsa santral harici hat devresinde bir sorun var demektir. Bu durumda en kolayı, harici hattı sorunlu olan kartı bulup buna ait tesisatı, MDF ten harici hat devresi boş olan bir harici hat devresine aktarmak ve ilgili programlamaları (harici hat gruplar, yetkiler vs ) yapmaktır. Uygun bir durumda veya yedek harici kart varsa arızalı çıkartılıp yerine sağlam kart takılır.

#### **5.5.3 Bilgisayar Bağlantı Arızası ve Giderilmesi**

.

Daha önce çalışan bir bilgisayar ile Web Yönetim Sistemine bağlanamıyor veya PC konsol programı çalışmıyorsa öncelikle bigisayarın RJ45 kablo veya wi-fi bağlantısına bakmak doğru olacaktır. Bağlantıda bir sorun yoksa bilgisayarın IP ayarları kontrol edilmelidir. Bilgisayarın IP adresi komut satırından , **Window**  işletim sisteminde

**ipconfig** komutu ile, **Linux** işletim sistemlerinde ise **ifconfig** veya **/sbin/ifconfig** komutu ile görülebilir.

Örneğin santrala erişilen IP numarası (WAN adresi) 10.0.0.12 olsun. Buna erişen bilgisayarın IP numarası nın da 10.0.0.X şeklinde (ki burada X 1 den 255 kadar olabilir) olmalıdır. Bu adres doğru değilse ve bilgisayar IP numarasını otomatik alıyorsa bilgisayarın şirket ağına bağlanmasında problem var demektir.(Şirketin IT sorumlusuna müracat edilir.). Bilgisayarın IP numarası sabit ise yine şirket IT sorumlusu yardımıyla yeni bir IP numarası alınarak bilgisayara bu IP numarası verilir.

Bilgisayarın IP adresi doğru ise yine bilgisayarın komut satırından santalın IP numarasına erişilip erişilemediği kontrol edilebilinir. Bu tüm işletim sistemlerinde **ping** komutu iledir. ping komutundan sonra santralın IP numarası yazılır. Eğer santral adresinden cevap alamıyorsak kurum ağı ile santral arasındaki router da problem vardır ve sorun tesbit edilir.

Adrese erişim sağlanmasına rağmen hala web yönetim sistemi veya PC Konsol çalışmıyorsa, bir dizüstü bilgisayari ağdan aıraray aşağıdaki gibi IP adresi verelim

192.168.150.120 network mask: 255.255.255.0 gateway (ağ geçidi): 192.168.150.1

sonra bu bilgisayarı santral routerının LAN portalarından birine bağlayalım. PC konsol ve web yönetim

sistemini çalıştıralım. PC konsol IP adresi olarak 192.168.150.44 ü verelim. Web yönetim sistemi için [http://192.168.150.44:/8090](http://192.168.150.44/8090)

yazalım. Eğer bu program çalışıyorsa router ayarları ile ilgili bir sorun var demektir. Router ayarlarını yapmak için

http://192.168.150.1

yazıp. Username: admin password: multitek değerlerini girerek router'ın web sayfalarına erişelim. Router ayarlarının nasıl yapılcağını Multitek'e sorunuz.

#### **5.5.4 Konsol Arızasının Tespiti**

Konsol da çevirsesi olması santral konuşma bağlantısının doğru olduğunu, mavi LCD ekranın yanması konsol enerjisinin geldiğini gösterir. Eğer bunlar gerçeklenmiyorsa tesisatta arıza veya konsolunuz arızalı demektir. İlgili cihaz değiştirilir veya tesisat arızası giderilir.

Konsol ahizesini kaldırdığımızda ekranına ÇEVİRİNİZ yazısı gelmiyorsa abonenin seri konsol özelliği iptal edilmiş veya konsol id numarasını kaybetmiş veya konsol data kablolamasında arıza var demektir. Web Yönetim Sisteminden seri konsol yetkisi kontrol edilir, yetkisi yoksa tanımlanıp kaydedilir. Kayıtın devreye alınması için kayıt anında veya kayıttan sonra abone muhakkak kapatılmalıdır.

Konsola abone numarasının tekrar tanıtılması konsolu açıp OTOCALL ve HOLD tuşlarının aynı anda basılması ve ardından abone numarasının tuşlanması ile olur.Meşgul alındığında konsol tanıtılmış demektir. (Detaylar için KTS500-IPX kullanma kılavuzuna bakınız.)

Tanıtım sağlanır ve hala konsol ekranına komutlar gelmiyorsa veya konsol tuşları işlev görmüyorsa konsol data terminallerine ait tesisat kontrol edilir ve varsa arıza giderilir. Eğer hala konsol çalışmıyorsa ,varsa sorunsuz çalıştığı bilinen bir başka konsolla değiştirilerek test tekrarlanır.

Problem hala devam ediyorsa, sistem anakartı üzerindeki seri port aktarma pinlerinin ana ek kart seri portuna yönlendirilip edilmediği kontrol edilir. Konsol cihazının ve tesisatın sağlam olduğu kesinleşirse ve problem hala devam ediyorsa, konsol çıkışının bağlı olduğu sistem ana kartının bakım için fabrikaya gönderilmesi gerekir.

# **6. Santralın Teknik Özellikleri**

## **a) IPX-1000**

**Teknik Özellikler**

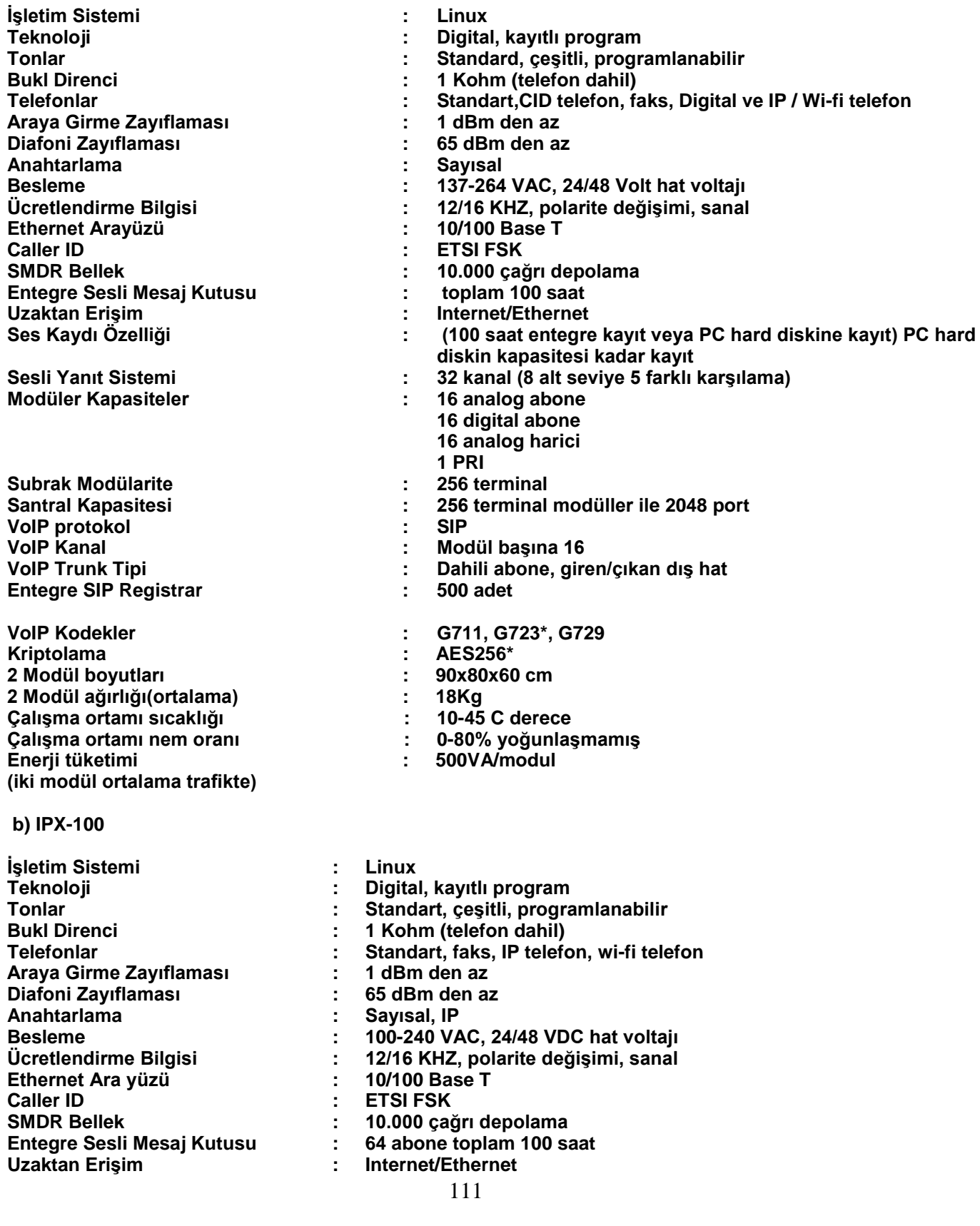

**Modüler Kapasiteler : 16 analog abone**

**VoIP Kanal : 16 SIP Registrar : 100 adet VoIP Kodekler**

**Santral boyutları Santral ağırlığı(ortalama) Çalışma ortamı sıcaklığı Çalışma ortamı nem oranı Enerji tüketimi** 

- **Ses Kaydı Özelliği : 64 abone (PC hard diskine kayıt) (ET2000 programı ile inceleme) Sesli Yanıt Sistemi : 12 kanal (8 alt seviye 5 farklı karşılama)**
	- **16 digital abone 16 analog harici 1 PRI**
- **Santral Kapasitesi : 128 analog/sayısal porta kadar**
	-
	- **VoIP Trunk Tipi : Dahili abone, giren/çıkan dış hat, robot operatör**
	-
	- **: G711, G723, G729**
		- **: 230x345x280 cm**
		- **: 6Kgr**
		- **: 10-45 C derece**
	- **: 0-80% yoğunlaşmamış** 
		- **: 250VA**

**c) IPX-10**

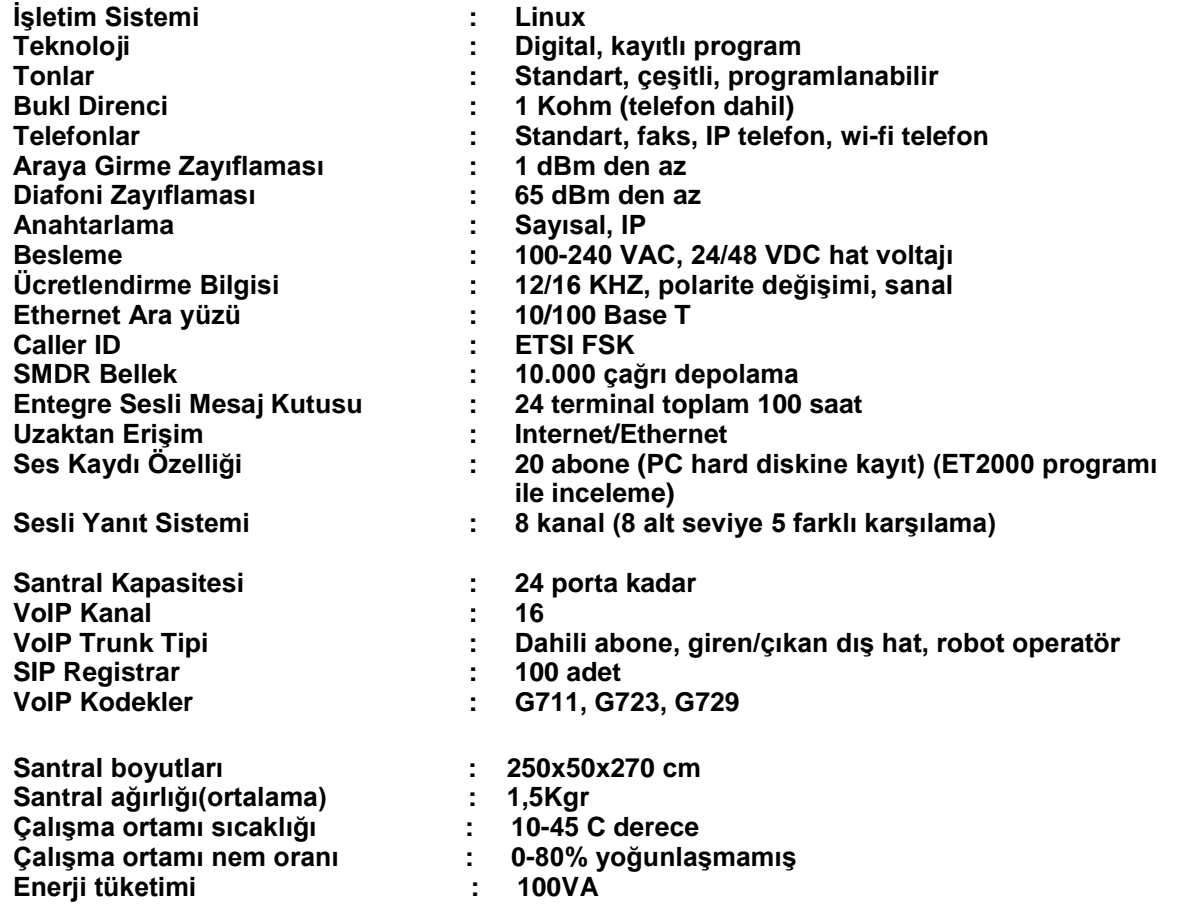

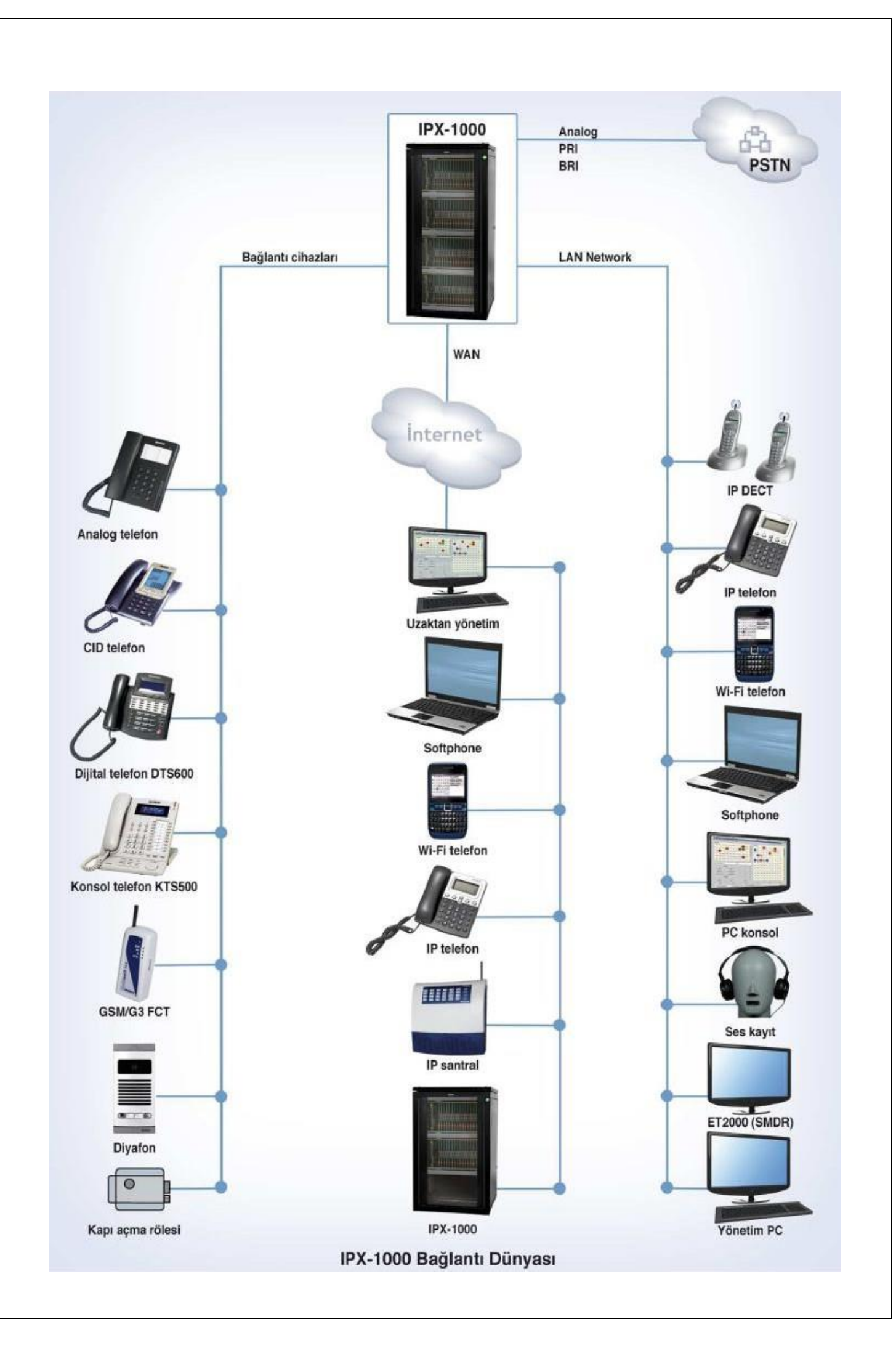

## **7. Ek Özellikler**

Santral programı dışında ve çoğunlukla ayrı bir ücretle kullanıcıya verilen özelliklerdir. Örneğin çağrı kayıt raporlama programı ET2000 bir ücret karşılığı kullanıcıya verilmektedir. Santralın ek özellikleri aşağıda açıklanacaktır.

## **7.1 Robot Operatör (Sesli Yanıt Sistemi)**

Santrala analog telekom hatları gibi dışardan bir çağrı geldiğinde, bu aramayı otomatik cevaplandıran, karşılama mesajı okuyan ve arayanı yönlendiren özelliklerin tümü Sesli Yanıt Sistemi (Robot Operatör ) adı altında tanımlanmaktadır. Bu özellik santralın standard özellikleri dışında değerlendirilip, ayrı bir ücret karşılığı müşteriye sunulan bir hizmettir. Call Center (Çağrı Merkezi ) özelliklerinin bir kısmı da Sesli Yanıt Sistemi tarafından yerine getirilmektedir.

Sesli Yanıt Sistemi özelliği, fiziksel olarak sistem ana kartının üzerine yerleştirilen mpu5005 kodlu robot operatör kartı tarafından sunulmaktadır. Sistemde standart olarak 32 adet robot operatör kanalı mevcut olup, 32 adet çağrı ya aynı anda karşılama mesajı okunabilir.

Not1: Bekletmede müzik robot operatör kartından verilir. Verilen her bir müzik robot operatörün bir kanalını harcar.

**Not2: Robot operatöre mesaj kaydetme, mesaj dinleme gibi robot opeartör işlemlerinin hepsi sadece operatör terminali tarafından yapılabilir.** 

#### **7.1.2 Robot operatörün devreye verilemesi ve çıkartılması**

Sistemde başlangıç olarak robot operatör devre dışı bırakılmıştır. Robot operatör web yönetim programına girilip devreye verilir (aktif) veya devreden çıkartılır (pasif). Bunun için şekil 7.1.1 de verilen işlem yapılır.Robot operatör sadece web yönetim sistemi ile devreye verilir veya çıkarılır.

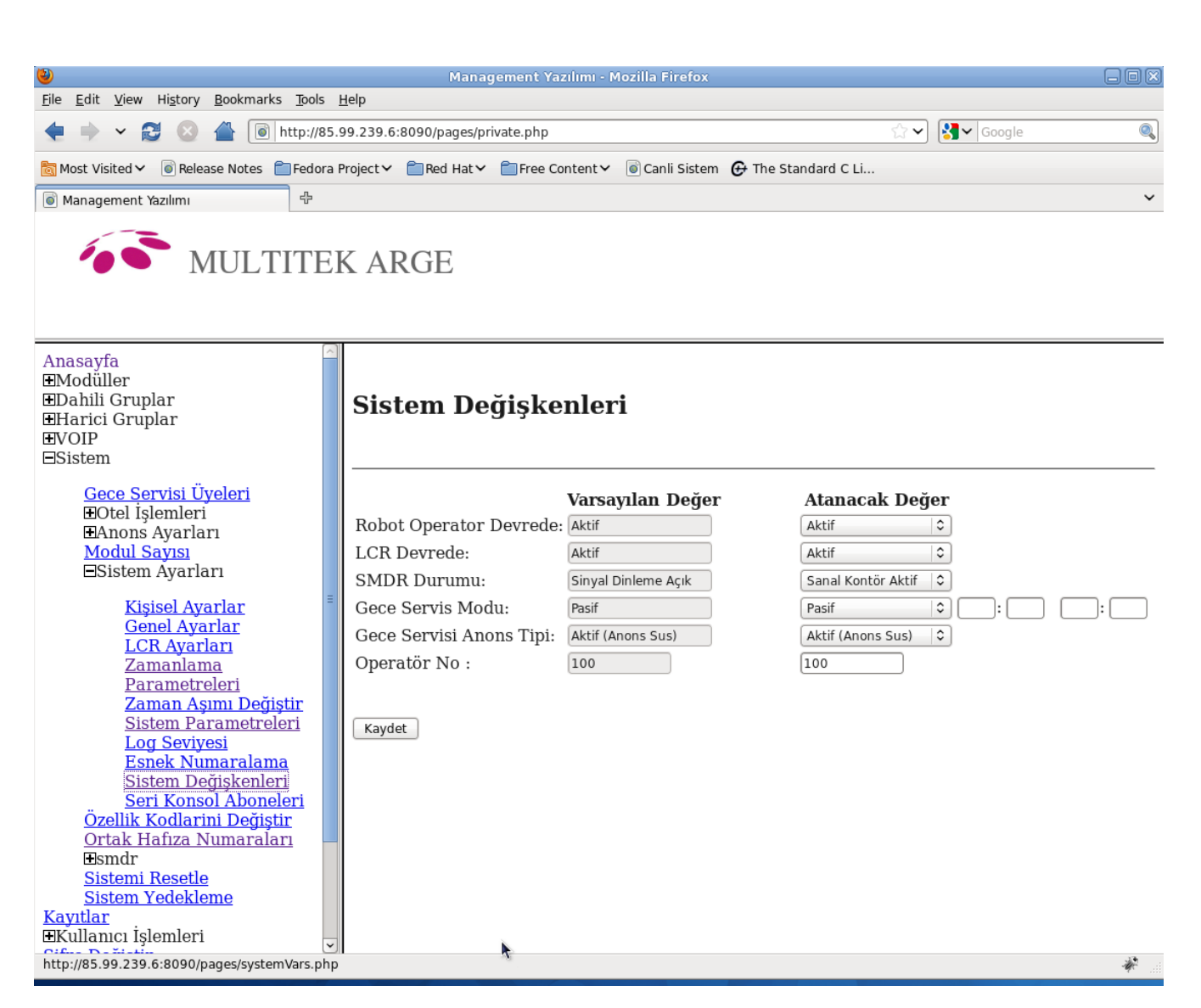

Şekil- 7.1.1 Robot Operatorü Aktif/Pasif Hale Getirme

**Önemli not: Robot operatöre yapılacak herhangi bir ses kaydı ve ses dinlemesi için Robot Operatör programı muhakkak devre dışı bırakılmalı ve sonra tekrar devreye verilmelidir.**

#### **7.1.3 Sistemde kullanılan mesaj tipleri, mesajların kaydedilmesi**

**Sistemde mesajlar iki gruba ayrılmıştır**.Bunlar ;

a)**Karşılama mesajları:** Robot operatörün harici çağrıya cevap verdiğinde okuduğu, farklı dil, farklı şirket tiplerine ait mesajlarıdır.

b)**Ara mesajlar**: Robot operatörün karşılama mesajını okuduktan sonra ,arayan kişiyi bilgilendirir mahiyette okuduğu mesajlardır. Örneğin 'Aradığınız abone meşgul', 'Aradığınız abone cevap vermiyor' gibi. Bu gruba, abonelerin mesaj kutularına ait standart mesajlar da dahildir. Örneğin ,'Yeni mesajınız yok! .

#### **Mesajlar sistemde iki türlü kaydedilebilir.**

a)**Web yönetim programı vasıtasıyla**: Önceden uygun formatta kaydedilen mesajlar santral hafızasına bir dosya olarak aktarılır.

b)**Telefon vasıtasıyla:** Operatör telefonundan belirli kodlar çevirerek ilgili mesajlar kaydedilir.Yine bu mesajlar

operatör telefonundan ilgili kodlar çevirerek dinlenir.

#### **7.1.3.1 Mesajların web yönetim programı vasıtasıyla kaydedilmesi**

Operatörün telefon ahizesini kullanarak mesajı kaydetmek yerine önceden kaydedilmiş mesaj dosyalarını web yönetim programı üzerinden santrala yüklemesi mümkündür. Bu şekilde telefon ahizesi kullanarak yapılan kayıtların, ortam gürültüsünden etkilenmesi, distorsiyonlu olması, seviye farklılkları gibi sorunlarından kaçınmak mümkün olacaktır.

#### **Dikkat: Yüklenecek ses dosyaları G711a-law veya G711u-law formatında olmalıdır. Farklı formatta kaydedilecek sesler okunamayacaktır.**

#### **Sistemin hangi kodeği desteklediğini Modüller -> Module IP no -> system.conf linkini tıklayark görebilirsiniz.**

Kayıt için Web yönetim sistemine giriniz ve ardından **Sistem -> Anons Ayarları -> Anons dosyası yükle**

linkini tıklayınız/ Tablo 7.1.1 de mesajların 'ifade anlamları' şekil 7.1.2 te de mesaj kaydetme şekli verilmektedir.

Yüklemek istediğiniz dosyanin hangi dil için yükleneceğini seçiniz.

IPX-1000/IPX100 anons sitemi 5 farklı dilde anons verebilmektedir. Sistemde kaç tane dilde anons olcağını Sistem -> Sistem Ayarları -> Sistem Parametreleri sayfasında

Desteklenen anons dil sayısı

alanı doldurularak belirlenir. Eger bu sayı 2 olarak belirlenmişse,

Yüklemek istediğiniz dosyanin hangi dil için yükleneceğini seçiniz pulldown menüsünde "1" ve "2" seçeneği gözükür. "1" seçilirse yüklenecek dosyaların içindeki anonslar birinci dilde, "2" seçilirse ikinci dilde olmalıdır.

#### **Yüklemek istediğiniz dosyanın adını seçiniz**

Bu kısımda yükleyeceğiniz mesajın 'ifade olarak 'karşılığı olan dosya adını seçiniz. Burada mesaj numarasından ziyade verilen mesajın içeriği önemlidir.

Örneğin 16 . mesaj olan 'Aradığınız abone meşgul ' ifadesine karşılık gelen bir mesajı kaydetmek istiyorsanız dosya adı olarak 'Aradığınız abone meşgul ' mesajını seçmelisiniz.

Not : Bu mesaj "aradığnız abone meşgul" olmak zorunda değildir. Siz neyi kaydetmişseniz robot operatör o mesajı okuyacaktır. Örneğin "aradığınız abone meşgul" yerine "size şu anda hizmet veremiyorsuz, biraz bekleteceğiz" anonsunu kaydedebilirsiniz.

#### **Dosyanın kodlayıcı biçimini seçiniz**

Mesajın dosyasının G.711-A veya G-711-u tipine göre seçilir. Santrala yükleyeceğiniz anons dosyaları G711-a veya G711-u formatında olmalıdır. Hernagi bir formattaki ses dosyasını G711 formatına dönüştürmek için GoldWave gibi bir program kullanabilirsiniz.

#### **Browse**

Kaydedeceğiniz dosyanın bilgisayarda bulunduğu yerin gösterimidir.

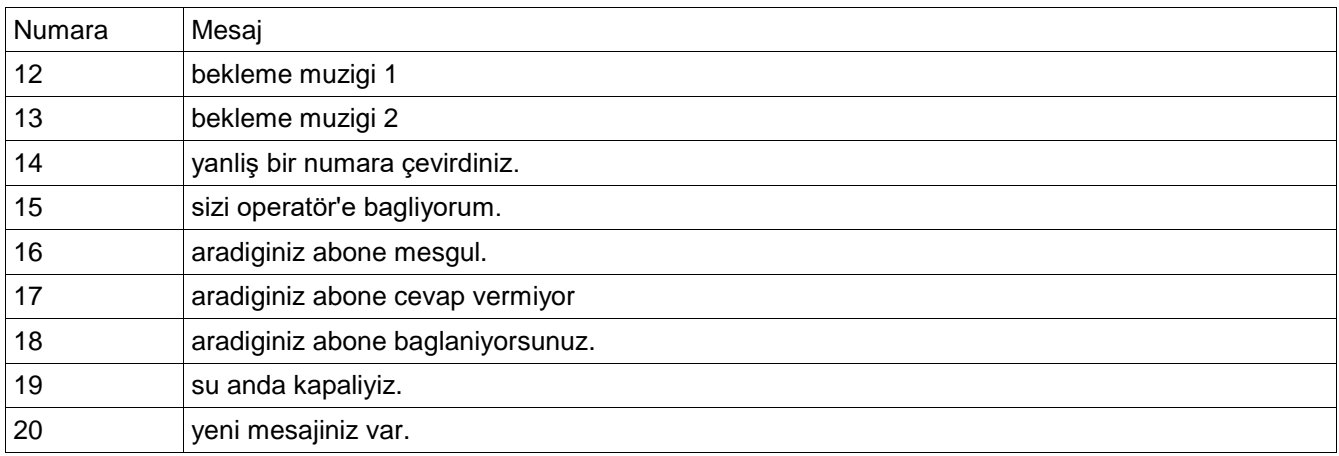

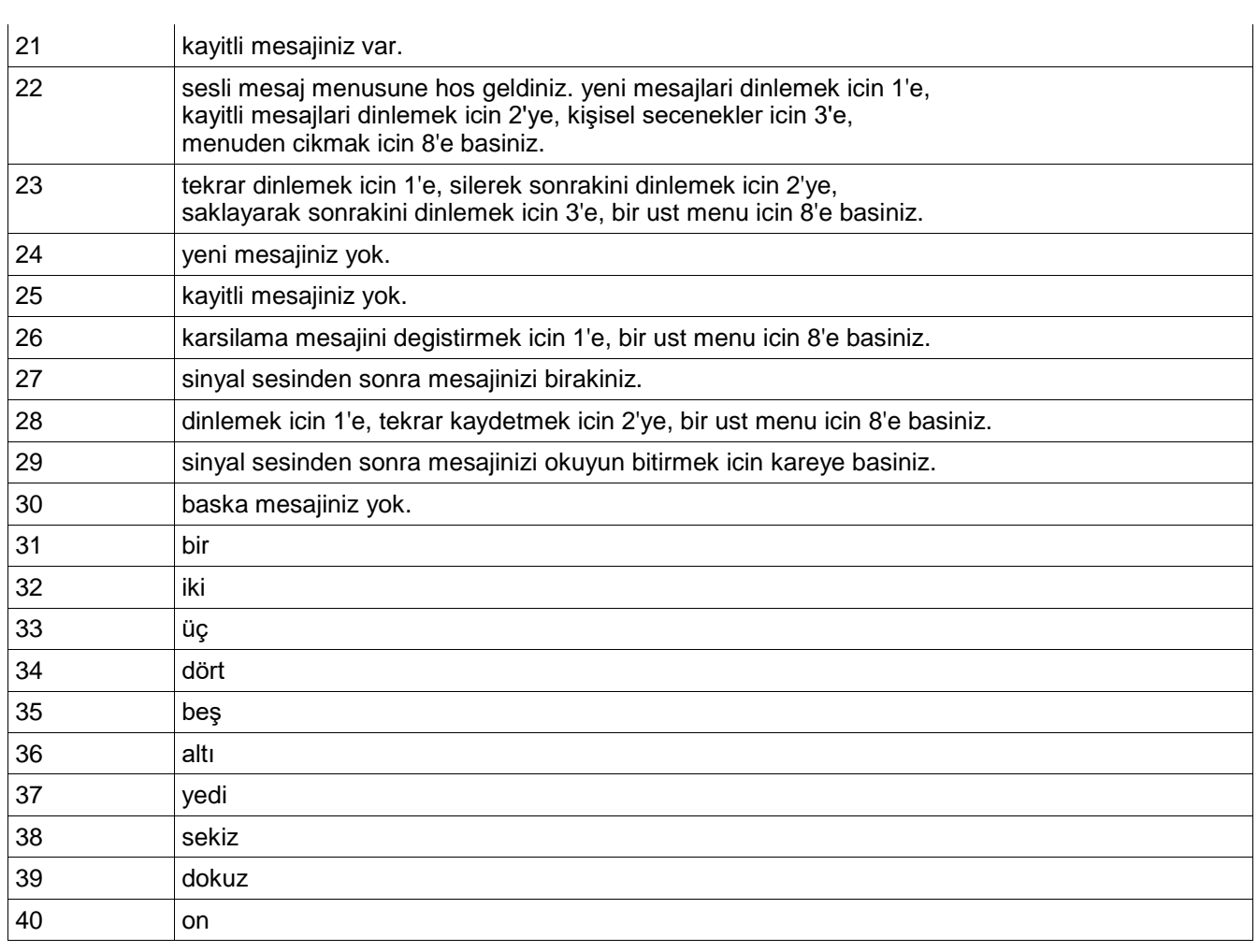

Tablol 7.1.1 Mesaj Kayıt Kodları ve mesaj anlamları

Şekil 7.1.2 Mesaj dosyalarının yükleme web sayfası

#### **7.1.3.2 Mesajların operatör telefonu vasıtasıyla kaydedilmesi**

Mesajlar sadece operatör telefonundan kayıt edilebilir. Bunun için operatör telefonunu kaldırır, ilgili mesaj kayıt kodlarını girer, ardından mesajı okur ve telefonu çatal altını kullanarak kapatır. Mesaj ortamının gürültüsüz ve akustik açıdan uygun olması (ortamın yankılanmaması ), mesajı kaydedilen kişinin sesinin karakteri yapılan kaydın kalitesi açısından önemlidir.

#### **7.1.3.2.1 Ara mesajların operatör telefonu vasıtasıyla kaydedilmesi**

Ara mesajlar tablosu Şekil 7.1.2 te verilmektedir.

Web Yönetim Sistemi üzerinden bölüm 7.1.2 de anlatıldığı şekilde Robot operatörü pasif hale getiriniz. (Şekil 7.1.2 te verilen ara mesajlar tablosuna web üzerinden **anons ayarları -> anons şemasını** tıklayarak ta ulaşabilrsiniz.)

İstenen ara mesajı kaydetmek için ;

-operatör telefonu kaldırır ve -783 kodunu -Ardından kullanılan dil kodunu (1-5) -Ve ardından ara mesaj kodunu (12-40 ) tuşlar -Mesajı ahizeye okur -Telefonu kapatınca anons kaydedilmiş olur.

**Kaydedilen anonsu dinlemek için ahizeyi kaldırıp 784, dil kodu ve ara mesaj kodu tuşlanır.**

#### **Not 1: 31 ile 40 arası kodları dinleyemezsiniz.**

**Not 2: Kayıt esnasında yanlış yapıldığında özel anonsları silemezsiniz. Ancak tekrardan kayıt yaparak eski kaydın üzerine yazabilirsiniz.**

#### **7.1.3.2.1 Karşılama mesajlarının operatör telefonu vasıtasıyla kaydedilmesi**

Santral tranklarının gelen çağrıya cevap verdiği zaman okunan karşılama mesajları, aşağıda anlatılan şekilde operatör telefonu tarafından sisteme kaydedilir.

Notlar:

1. Santralda en fazla 9 adet farklı karşılama menüsü olabilir. Gelen çağrıya hangi karşılama mesajının okunacağı trank terminal ayarlarında ilgili mesajı seçerek belirtilir.

2. Farklı dillerde karşılama menüsü olabilir. Santralde kaç dilde karşılama menüsü olacağını web üzerinden değiştirebilirsiniz. En fazla 5 dilde karşılama anonsu verilebilir.

#### **Sistem -> Sistem Ayarları->Sistem parametreleri**

linkleri tıklayarak desteklenen anons dil sayısını değiştiriniz. Örneğin bu değeri 2 yaparsanız, Türkçe ve Ingilizce mesaj kaydı yapıp, 2 farklı dilde anons verebilirsiniz.

#### **Dil Menüsü kayıt etmek;**

Standart olarak bütün karşılama mesajları önce birinci dil olarak kaydedilir ve mesajın sonuna isteniyorsa diğer dillere geçiş için gerekli olan rakam tuşlama mesajı okunur. Diğer dil(ler)e geçiş mesajı ayrı bir mesaj olarak kaydedilir.Bunun için;

**7800#** tuşlayınız ve sinyal sesinden sonra, örnegin "for english dial 2" anonsunu ahizeye soyleyerek telefonu kapatınız. Eğer santralda sadece bir dil kullanılılacaksa bu menüyü kaydetmeye gerek yoktur. Bu menü menu0.wav olarak kaydedilir.

Not: Eğer studyo ortamında ilk dil seçimi için karşılama mesaj dosyasını kaydetmişseniz, web üzerinden bu dosyayı yüklerken menu0.wav seçeneğini seçmeniz gerekir.

#### **Karşılama mesajının kaydı:**

#### **Not 1: Sistemde en fazla 5 dil ve her dil için en fazla 9 adet karşılama mesajı girilebilir. Not 2: Karşılama mesajında dil seçiminden sonra, trunk, seçilen dile ait `ana dil mesaj numarasına`karşılik gelen mesajı okur.**

- Operatör ahizesini kaldırınız ve 780 tuşlayınız.

- Ardından istediğiniz dil numarasını tuşlayınız.

Dil belirleyen numaralar 1 ve 5 arasında olmalı ve **ardışık olarak artmalıdır.** Yani santralde 3 dil destekleniyor ise, 1 birinci dili, 2 ikinci dili, 3 ise üçüncü dili gösterir..

- Ardından o dildeki bir menu numarasını (1 ile 9 arasında olmak kaydı ile) tuşlayınız ve # tuşuna basınız.

- Robot size "lütfen sinyal sesinden sonra mesajınızı bırakınız" anonsunu okuyacaktır. Sinyal sesinden

sonra karşılama mesajını ahizeye okuyunuz.

'Örneğin firmamıza hoşgeldiniz.' okuduktan sonar ahizeyi kapatınız.

#### **Kayıt ettiğiniz karşılama mesajını dinlemek için:**

-782 kodunu

-Ardından dil numarasını

-Ardından menü numarasını tuşlayınız ve kayıt ettiğiniz menüyü dinleyiniz.

Örneğin 78211 tuşlarsanız Türkçe dilindeki (1. dil) 1. menüyü dinlersiniz. Yapılan kayıt beğenilmezse tekrardan aynı işlemler tekrarlanır.

#### **Karşılama mesajına alt menü ekleme:**

Kaydettiğiniz menüye bir alt menu ekleyebilirsiniz. Alt menü eklemek için

-780 kodu

-Ardından dil numarası

-Ardından menü numarasını

-Ardından menü alt numarası

-Ve son olarak # tuşlayınız.

-Robot size "lütfen sinyal sesinden sonra mesajınızı bırakınız" anonsunu okuyacaktır. Sinyal sesinden alt menu karşılama mesajını ahizeye okuyunuz.

Alt menü numaraları da 1 ile 9 arasında olmalıdır. Alt menüye geçiş için hangi rakam tuşlanacaksa, doldurulacak alt menü mesaj numarası da o olmalıdır.

Benzer şekilde alt menülere istenen sayıda alt menüler eklenebilir.

Yaptığınız kayıtları dinlemek için 782 ardından dil numarasını ve menü numarasını ve alt menü numarasını tuşlayınız ve dinleyiniz. (# ye basmayınız.) Eğer yapılan kayıtlar hoşunuza gitmedi ise tekrar kaydetmeyi deneyiniz.

#### **7.1.4 Karşılama Mesajını dinlerken tek tuşla aboneye erişim**

Menü akışı içinde karşılama mesajı okunurken, örneğin "muhasebe için 2 tuşlayınız" ifadesindeki 2 tuşu gibi, tek tuşa bir telefon numarası atayarak doğrudan o telefonun çalması sağlanabilir.

Bunun için ;

-780 kodu

-Dil kodu

-Menü kodu

-Varsa alt menü kodlarını ardarda tuşlayınız

\* ve ardından dahili telefon numarasını giriniz.

Yukardaki örnekte verildiği gibi menü kodu 2 için girmişseniz, kullanıcı 2 tuşladığında programla girilen telefon çalmaya başlar. Eğer işlem esnasında bir yanlışlık olursa tekrar deneyiniz.

İptali için o alt menüyü silmek gerekir. Alt menüyü slmek için Kısım 7.1.6 ya bakınız.

#### **Not: Bir menü veya alt menü silinmeden önce onun altındaki bütün alt menüler silinmelidir.**

Karşılama mesajı Menüsünü telefonla oluştururken, web yönetim sayfasından tek tuşla ulaşma detaylarını görebilirsiniz. ( **Sistem -> Anons Ayarları -> Anons şeması)**

#### **Not: Alt menüler, tek tuşla aboneye ulaşma web management programı ile yapılamaz.**

Bütün kayıtlar ve dinlemeler bittikten sonra robot operator devrede kısmı web ile aktif duruma sokulur.

#### **7.1.5 Harici hatlarda karşılama mesajının seçimi**

Harici hatlara cevap verildiğinde okunacak karşılama mesajı web işletim programı ile Şekil 7.1.5 ve Şekil 7.1.6 da verildiği şekilde ayarlanır..

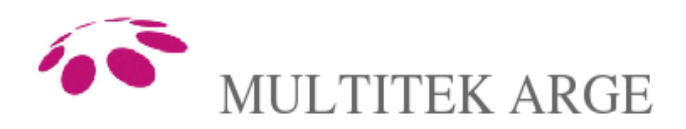

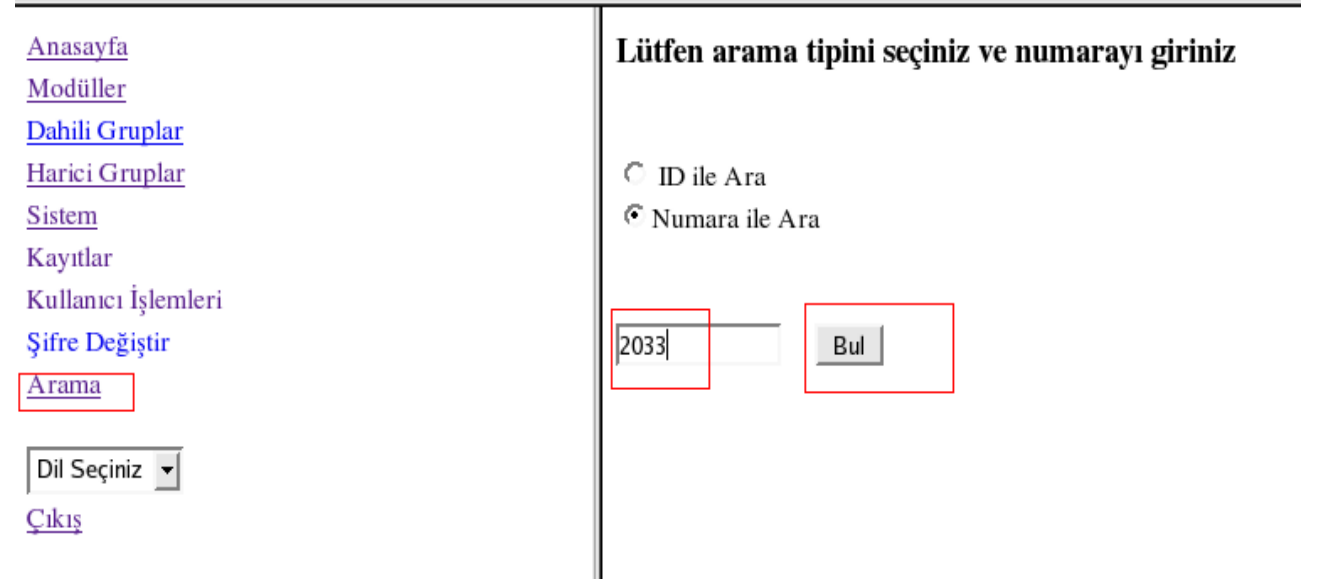

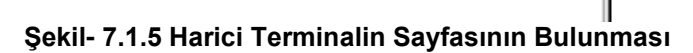

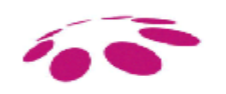

# MULTITEK ARGE

Anasayfa Modüller Dahili Gruplar Harici Gruplar Sistem Kayıtlar Kullanıcı İşlemleri Şifre Değiştir Arama

Dil Seçiniz  $\vert \mathbf{v} \vert$ Cikiş

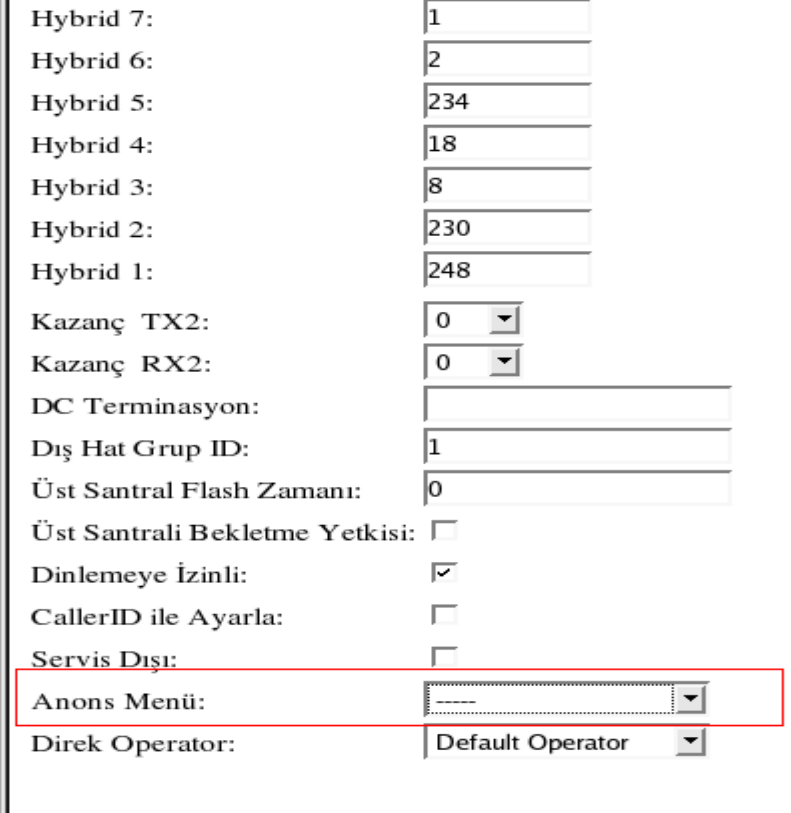

Parametreler hakkında daha fazla bilgi için >>

#### **Şekil- 7.1.6 Harici Terminalde anons menüsünün seçimi**

Kaydet

#### **7.1.6 Karşılama Menüsü Silme**

Bir menüyü veya bir telefona tek tuşla ulaşma atamasını veya bir alt menüyü silmek istediğinizde - 781 kodunu

-Ardından dil kodunu

-Ardından menü veya alt menüler numarasını tuşlayınız

-# ile sonlandırınız.

Örnek: Turkçe karşılama menüsünün (1. dil ) 1. alt menüsünü silmek için 78111# tuşlamanız gerekir.

**Tavsiye: Bir menüyü silmeden önce sahip olduğu alt menü ve tek tuş atanmış telefon numaralarını silmeniz oluşabilecek karışıklıkları önleyecektir. Eğer bir alt menüyü silmek isterseniz onun sahip olduğu alt menü ve atanmış telefon numaralarını da siliniz.**

#### **7.1.7 Robot Operatör (Sesli Yanıt Sistemi ) işlemleri için bir örnek çalışma;**

Bilgisayar satan bir şirketin destek ve satış olmak üzere iki alt birimi var olup Türkçe ve Ingilizce olmak üzere iki dilde anons yapılacaktır.

#### **Karşılama mesajlarının hazırlanması:**

Türkçe 1. dil, Ingilizce 2. dil olarak atanacaktır. İstenenler:

 Menü 1: "Şirketimize hoş geldiniz. Destek için 3(üç)'e, satış için 5(beş)'ye basınız." anonsu verilsin. Menü 1'den sonra 3 tuşlanırsa grup olan 110, 111, 112 nolu destek telefonları sıra ile çalsınlar.

Menü 1'den sonra 5 tuşlanırsa, 126 nolu bilgisayar satış elemanının telefonu çalsın.

 $\bullet$ İşlemler:

a)Önce web sayfalarına girip robot operatörü devre dışı bırakın.

b) 7800# tuşlayıp ve sinyal sesinden sonra , "for english dial 2" anonsunu ahizeye soyleyerek telefonu kapatınız.

c) 78011# tuşlayıp, "Şirketimize hoş geldiniz. Destek için 3(üç)'e, satış için 5(beş) tuşlayınız." anonsunu kaydedelim.

d) 780113\*110 tuşladığımızda, "Şirketimize hoş geldiniz ..." mesaji okunurken 3 e basılırsa 110 nolu telefonun çalmasını sağlar. 110 nolu telefon dahılı grupta olduğu için meşgul ise sırayla 111 ve 112 nolu telefonlar da çalar.

e) 780115\*126 tuşladığımızda, "Şirketimize hoş geldiniz ..." mesaji okunurken 5 e basılırsa 126 nolu telefonun çalmasını sağlar.

Ingılızce menü için aynı ayarları yapmamız gerekiyor. Sadece dil ile ilgili rakamın 2 yapılması yeterlidir. f) 78021# tuşlayıp, "Welcome to our company. For support dial 3(three), for sales dial 5(five)." anonsunu kaydedelim.

g)780213\*110 tuşladığımızda, " Welcome to our company .." mesaji okunurken 3 e basılırsa 110 nolu telefonun çalmasını sağlar. 110 nolu telefon dahili grupta olduğu için meşgul ise sırayla 111 ve 112 nolu telefonlar da çalar.

h) 780215\*126 tuşladığımızda, " Welcome to our company..." mesaji okunurken 5 e basılırsa 126 nolu telefonun çalmasını sağlar.

i)Web sayfasına girip robot operatörü aktif hale getirin.

#### **Karşılama mesajlarının silinmesi:**

Tasarlanan menüler sondan başa doğru silinir.Silmeye başlamadan önce web sayfalarına girip robot operatörü devre dışı bırakınız.

Türkçe menüler aşağıdaki gibi silinir;

 $\Rightarrow$ 781113# ile 110 atamasını silelim.

 $\Rightarrow$ 781115# ile 126 atamasını silelim.

 $\Rightarrow$ 78111# ile menü1 atamasını silelim.

İngilice menüleri aşağıdaki gibi silinir:  $\Rightarrow$ 781213# ile 110 atamasını silelim.  $\Rightarrow$ 781215# ile 126 atamasını silelim.

 $\Rightarrow$ 78121# ile menü1 atamasını silelim.

## **7.2 Sesli Mesaj Kutusu**

Sesli Mesaj Kutusu özelliği, kullanıcının cevap veremediği harici çağrılarda, arayan kişiye mesaj bırakma imkanı sağlar. Mesaj bırakılan kişi, mesajları elektronik posta (e-mail) ile veya telefondan (dahili abone olarak, santral harici hatlarından santralı arayarak veya ip tranklardan santrala bağlanarak) dinleyebilir. Kullanıcı kendine ait karşılama mesajını kayıt edebilir ve sonra isterse değiştirebilir.

#### **7.2.1 Sesli Mesaj Kutusu Özelliğini Devreye verme ve çıkarma**

#### **Yetkilendirme ;**

Sesli Mesaj Kutusu özelliğini sadece yetkilendirilen aboneler kullanabilir. Yetkilendirme için yetkili kişi

- Web yönetim sistemine bağlanır
- Arayarak Abone sayfasına ulaşır
- Sesli Mesaj Etkin Kutusu işaretlenir ve kaydedilir.

Yetkilendirmeden sonra abone telefonundan istediği zaman sesli mesaj kutusunu devreye verir veya çıkarır.

#### **Devreye Verme;**

Çevir sesi alınır ve 7456 kodu tuşlanır. Bu tuşlamanın ardından onay tonu alınırsa işlem başarı ile tamamlanmıştır.

Mesaj kutusu özelliğini açan kullanıcı harici gelen çağrıya cevap veremediği durumlarda, sistem belirli bir programlanabilir çalma süresinden sonra çağrıya karşılama mesajı ile cevap verir ve arayandan mesaj bırakmasını talep eder.

Sesli Mesaj kutusu devreye verildiğinde düzenli olarak kontrol edilmeli ve varsa mesajlar dinlenip önemsiz olanlar silinmelidir. Sesli mesaj kutusunun sınırlı bir kapasitesi vardır ve dolduktan sonra çağrılar operatöre yönlenecektir. Eğer sesli mesaj kutunuzda mesajınız varsa telefonu kaldırdığınızda farklı bir çevir sesi duyarsınız.

#### **Sesli Mesaj Kutusunun süresi:**

Sistemde mesaj kutusu kullanabilir yetkisi olan abone için 10sn lık 10 adet mesaj bırakılabilir. Karşılama mesajının süresi de 20 sn olarak ayarlanmıştır. Dolayısıyla her abone için toplam 120 sn lık mesaj kutusu vardır. En fazla kaç aboneye mesaj bırakma yetkisi verilebileceğini Multitek-Arge den öğrenebilirsiniz.

Not: Eğer sistemde santralın üzerinde ses kayıt özelliği kullanılmıyorsa, sesli mesaj kullanabilir abonelerim sayıları ve sesli mesaj süreleri artırılabilir. Ayrıntılar için Multitek Arge'ye başvurunuz.

#### **Devreden çıkarma;**

Çevir sesi alınır ve 7458 kodu tuşlanır. Bu tuşlamanın ardından onay tonu alınırsa sesli mesaj özelliği kapatılmış olur. Mesaj özelliğini kapatan kullanıcının cevap vermediği harici aramalar standart olarak operatore düşer ve sesli mesaj kutusu açılmaz. Ancak daha önceden mesaj kutusunda bırakılmış mesajlar varsa bunlar olduğu gibi saklı kalır ve dinleninceye kadar kadar aboneye mesaj var mesajı verilir.

#### **7.2.2 Sesli Mesaj Menüsü**

Bırakılan sesli mesajları dinleme, silme, kaydetme(saklama), saklanmakta olan sesli mesajları tekrar dinleme, silme, kaydetmeye(saklamaya) devam etme ve sesli mesaj için hazırlanan karşılama mesajını dinleme, değiştirme işlemleri web üzerinden yapılamaz. Bu işlemlar abonenin telefonundan veya herhangi bir dahili telefondan veya santralı dışardan arayarak yapılabilir.

#### **Sesli Mesaj Menüsüne Giriş**

a)Herhangi bir dahili abone için bir telefon kaldırılır ve çevir sesi alınır. -Ardından 5005 kodu,

-Sesli mesajları dinlenilmek istenilen abonenin numarası tuşlanır,

-Ardından aboneye ait telefon şifresi tuşlanır.

(Telefon şifresi için Telefon Şifresini Ayarlama kısmına bakınız)

-Sesli mesaj kutusu menüsü çıkar ve dinleme yapılır.

Veya;

b)Santral harici hat veya ip den aranır.

-Robot operatör mesajı dinlenirken 5005 kodu, -Sesli mesajları dinlenilmek istenilen abonenin numarası tuşlanır, -Ardından aboneye ait telefon şifresi tuşlanır. (Telefon şifresi için Telefon Şifresini Ayarlama kısmına bakınız) -Sesli mesaj kutusu menüsü çıkar ve dinleme yapılır.

Not: *Hariciden sesli mesaj menüsune girebilmek için sistemin hariciden tuşlamayı kabul ediyor olması gerekmektedir.*

#### **Bırakılan Sesli Mesajları Dinleme, Silme, Saklama**

Sesli Mesaj Menüsüne giriş yapıldıktan mesajları dinleyerek istenilen işlemler yapılır. a)1 tuşlanırsa

Robot kaç tane yeni mesajınız olduğunu söyler ve ardından ilk bırakılan mesajı okur.

Ardınan yönlendirme bilgisin söyler ve komut bekler.

Eğer 1 tuşlanırsa robot aynı mesajı tekrar dinletir.

b) 2 tuşlanırsa dinlenilen mesaj silinir ve varsa bir sonraki mesaj dinlettirilir, yoksa başka mesaj yok denilerek Sesli Mesaj Menüsüne (Ana Menüye) geri dönülür.

c)3 tuşlanırsa dinlenilen mesaj saklama alanına kaydedilir ve varsa bir sonraki mesaj dinlettirilir, yoksa başka mesaj yok denilerek Sesli Mesaj Menüsüne (Ana Menüye) geri dönülür.

d) 8 tuşlanırsa Sesli Mesaj Menüsüne (Ana Menüye) geri dönülür.

#### e) ana menü dinlenirken 3 tuşlanırsa tekrar Mesaj detayı alınır. **Saklanılan Sesli Mesajları Dinleme, Silme, Saklamaya Devam Etme**

Sesli Mesaj Menüsüne giriş yapıldıktan sonra 2 tuşlanılır. Robot kaç tane mesajınız olduğunu söyler ve ilk mesajı okur. Ardınan yönlendirme bilgisini söyler ve komut bekler. Eğer 1 tuşlanırsa robot hemen aynı mesajı tekrar dinletir. Eğer 2 tuşlanırsa dinlenilen mesaj silinir ve varsa bir sonraki mesaj dinlettirilir, yoksa başka mesaj yok denilerek Sesli Mesaj Menüsüne (Ana Menüye) geri dönülür. Eğer 3 tuşlanırsa dinlenilen mesajda degisiklik yapılmadan varsa bir sonraki mesaj dinlettirilir, yoksa başka mesaj yok denilerek Sesli Mesaj Menüsüne (Ana Menüye) geri dönülür. Eğer 8 tuşlanırsa Sesli Mesaj Menüsüne (Ana Menüye) geri dönülür.

#### **Sesli Mesaj Kişisel Ayarlar**

Sesli Mesaj Menüsüne giriş yapıldıktan sonra 3 tuşlanılır. Robot yonlendirme mesajını okur. Eğer 8 tuşlanırsa bir üst menüye geri dönülür. Eğer 1 tuşlanırsa kişisel karşılama mesajını kaydetme için yönlendirme duyulur ve sinyal sesinden sonra kayıt başlar. Kaydı durdurmak için FLASH tuşuna basmak yeterlidir. Ardından robottan yeni bir yönlendirme duyulur. Eğer 1 tuşlanırsa kaydedilen mesaj dinlenilebilir. Eğer 2 tuşlanırsa kayıt menüsüne geçilir ve mesaj yeniden kaydedilir. Eğer 8 tuşlanırsa bir üst menüye geri dönülür.

#### **Sesli Mesaj Menüsünden Çıkış**

Sesli Mesaj Menüsünden istediğiniz zaman çıkabilirsiniz. Çıkış için telefonu kapatmanız yeterli olur.

#### **7.2.3 Sesli mesajları e-posta yolu ile alma özelliği.**

**Mesaj kutusuna bırakılan mesajlar eğer istenirse eposta olarak aboneye gönerilir. Bunun için önce**

**Sistem -> Sistem Ayarları -> Sistem Parametreleri sayfasında**

**Eposta sunucusunun adresi (Mail server ) kullandığı port numarası (Mail server Port) girilerek kaydedilr.**

**Daha sonra abonenin terminal sayfasında eposta adresi girilerek kaydededilir. Santral mesaj kutusuna bırakılan mesajları bu eposta adresine gönderir.**

## **7.3 Ses Kaydı Özellikleri ve Kullanım Klavuzu**

#### **7.3.1 Santrala ses kayıt özelliğinin devreye verilmesi**

Santralda dahili IP telefonlar arasındakı görüşmlerin haricinde, yapılan her türlü görüşmenin kayıt edilmesi mümkündür. Santralın başlangıçta kayıt etme özelliği

kapalıdır(pasif). Santral kayıt etme özelliği ,santral web yönetim sisteminde ilgili kısma girerek istenen kayıt özelliğinin seçilmesiyle sağlanır.

**Sistem → Sistem Parametreleri → Konuşma kaydı**

kısmına ulaşılır.Burada

 **Pasif (başlangıç) Sadece Dahili Konuşmaların Kaydı Sadece Harici Konuşmaların Kaydı Bütün Konuşmaların Kaydı**

seçeneklerinden isteneni seçilir ve kayıt edilir.

#### **7.3.2 Sanral Ses kaydının süresi**

Santralda yapılan görüşmeler santral hafızasına veya harici kurulan bir pc ye kaydedilir. Santral üzerinde 120 saat ses kaydı yapmak mümkündür. Eğer harici bir PC ses kaydı için kullanılırsa bu süre sadece PC nin sabit(hard) diskinin kapasitesi ile sınırlıdır.

#### **7.3.3 Bilgisayara ses kaydı programının kurulması**

Sürekli ses kaydının istendiği kuruluşlarda ,ses kaydı ,santral hafızasından ayrı olarak harici olarak bağlanan bir bilgisayar Hard Diskine yapılır. Kayıt yapılan bilgisayarın işletim sistemi Windows veya Linux olabilir. (Güvenirliliğinden dolayı Linux olması tavsiye edilir.)

Bilgisayar bir ethernet kabloyla santrala bağlanır ve ip adresinin aynı subnet içinde olması istenir.

#### **Ses Kayıt Programının Kurulumu**

#### **a)Kayıt Programinin Windows Makinaya Kurulumu**

Ses kayıt programı bir CD içinde verilmiştir.CD, ses kaydı yapılacak bilgisayarın içine kopya edilir.Dosyanın içinde Kayit programini kurmak için setup klasörü açılır. (Şekil-7.3.1)

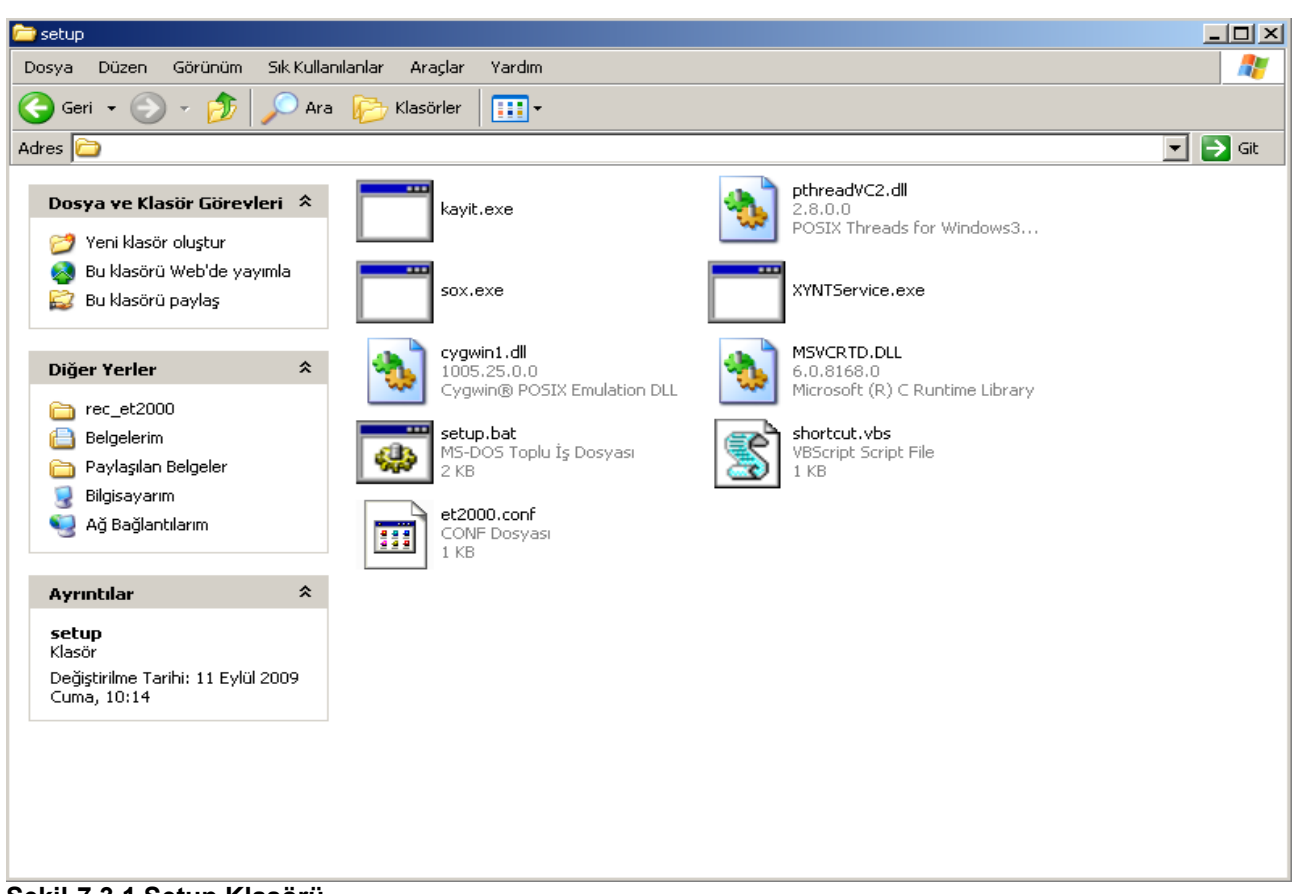

#### **Şekil-7.3.1 Setup Klasörü**

Ses kayıt programı kendi başına veya ET2000 detaylı görüşme programı ile beraber çalışabilir. Ses kayıt programı detaylı olmayan ve cd içinde ücretsiz verilen bir kayıt inceleme menüsü ile tek başına kullanılabilir. Ancak kayıtların detaylı olarak incelenmesinin istendiği, çeşitli raporlamaların gerekli olduğu durumlarda ses kayıt programının ücretli ET2000 programı ile beraber çalışması uygundur.(ET2000 program kısmına bakınız.) ET2000 ile beraber çalışma durumunda setup klasörü içinde ET2000.conf dosyasının olduğuna dikkat edilmelidir.

Programı kurmaya başlamadan önce setup.bat dosyası düzenlenmelidir. Setup.bat dosyası notepad veya herhangi bir editör ile açılır (Şekil-7.3.2). Şekil-7.3.2 deki kırmızı alan düzenlenecektir. Mavi kısım robot kartının ip adresini işaret eder, bir boşluk bırakarak sarı alana geçilir. Sarı alan dinlenilen konuşmaların nereye kaydedileceğini gösterir, bir boşluk bırakarak yeşil alana geçilir. Yeşil alan 0 ise programın ET2000 ile senkronize çalışmayacaktır. Eğer program ET2000 ile beraber çalışacaksa yeşil alan 1 yapılmalıdır.

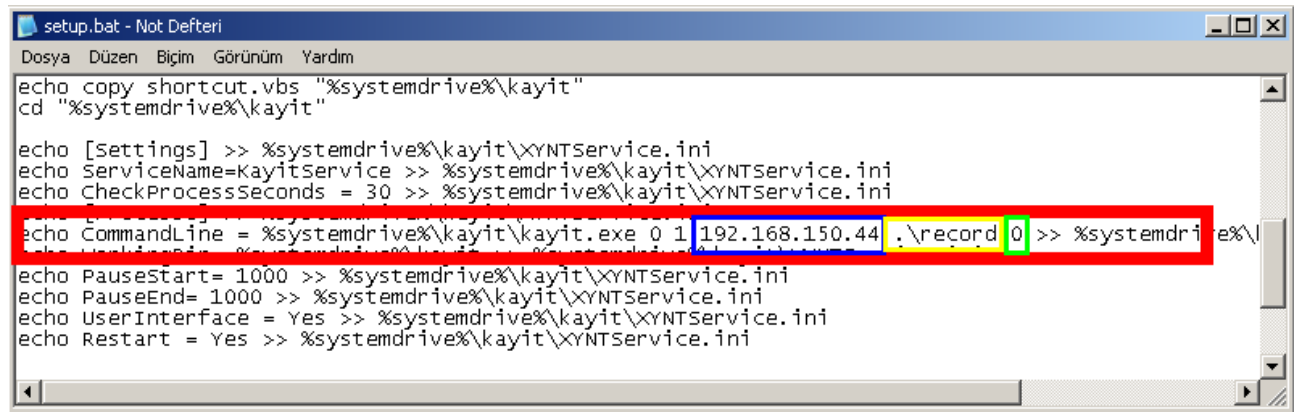

#### **Şekil-7.3.2 setup.bat düzenleme**

ET2000 ile beraber çalışacak programda ET2000.conf dosyasininda düzenlenmesi gereklidir. ET2000

programinda dinlenilecek olan harici hatlar ses/kayıt kısmından ses/kayıt ayarları bölümünden yapılan ayarlar ile uyuşmalıdır. (Şekil-7.3.3) ET2000 ses/kayıt ayarlarında line1 yazan kısmın karşısında bulunulan harici hatla bu programın kullanacağı ET2000.conf (Şekil-7.3.4) line1 aynı olmalıdır, aynı zamanda ET2000 ses/kayıt ayarlarında line1 in karşında kayıt yeri yazmaktadır buda Şekil- deki sarı alanla aynı olmalıdır. Aynı şekilde line2, line3, … bütün line yazan alanlar eşleşmelidir. **(***Not: Şekildeki line1 ve line2 alanları ET2000.conf ile eşleştirilmiştir. Diğer alanlar şekilde farklıdır gözönüne almayınız.***)**

| Ses Kayıt Ayarları                                                                 |                                         |                                  |                                                               |                  |  |  |  |  |  |
|------------------------------------------------------------------------------------|-----------------------------------------|----------------------------------|---------------------------------------------------------------|------------------|--|--|--|--|--|
|                                                                                    |                                         | Kanal Tanımları   Cihaz Ayarları |                                                               | ? Yardım         |  |  |  |  |  |
| 1                                                                                  | Durum<br><b>None</b><br>▼               | Kanal Adr<br>Line 1              | Hat No<br>Kayıl yeri<br>A018<br>Gecikme Aktif C:\kayit\record | $\Box$ Aktif<br> |  |  |  |  |  |
|                                                                                    |                                         | Line 2                           | A019<br>Gecikme Aktif C:\kayit\record                         | <b>Aktif</b>     |  |  |  |  |  |
| $\overline{2}$                                                                     | $\overline{\phantom{0}}$<br><b>None</b> | $\mathsf{Line} 3$                | A020<br>Gecikme Aktif C:\kavit\record                         | Aktif            |  |  |  |  |  |
|                                                                                    |                                         | Line 4                           | A022<br>Gecikme Aktif C: kayit\record                         | <b>Aktif</b>     |  |  |  |  |  |
| 3                                                                                  | <b>None</b><br>▼                        | Line 5                           | A023<br><b>Gecikme Aktif</b> C:\kayit\record                  | Aktif            |  |  |  |  |  |
|                                                                                    |                                         | Line 6                           | A025<br>Gecikme Aktif C:\kayit\record                         | <b>Aktif</b>     |  |  |  |  |  |
| 4                                                                                  | <b>None</b><br>▾                        | Line 7                           | Gecikme Aktif C:\kayit\record<br>A026                         | <b>Aktif</b>     |  |  |  |  |  |
|                                                                                    |                                         | Line 8                           | A281<br>Gecikme Aktif C:\kayit\record                         | Aktif            |  |  |  |  |  |
| 5                                                                                  | None<br>▼                               | Line 9                           | Gecikme Aktif C: kayit record<br>A282                         | <b>Aktif</b>     |  |  |  |  |  |
|                                                                                    |                                         | Line 10                          | Gecikme Aktif C: kayit record<br>A283                         | <b>Aktif</b>     |  |  |  |  |  |
| 6                                                                                  | <b>None</b>                             | Line 11                          | <b>Cecikme Aktif</b> C: kayit record<br>A284                  | Aktif            |  |  |  |  |  |
|                                                                                    |                                         | Line 12                          | □ Gecikme Aktif C:\kayit\record<br>A285                       | <b>Aktif</b><br> |  |  |  |  |  |
| 1. Alanı Tümüne Uygula<br>Giden Çağrı Kayıt Gecikme   0<br>Gelen Çağrı Gecikme   0 |                                         |                                  |                                                               |                  |  |  |  |  |  |

 **Şekil-7.3.3 ET2000 Ses Kayıt Ayarları**

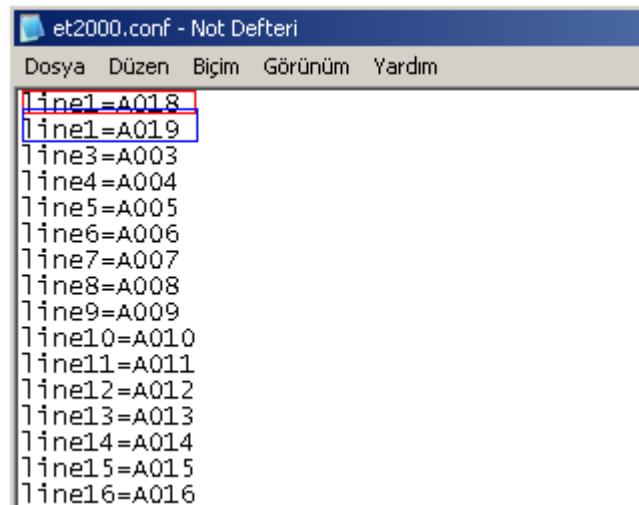

## **Şekil-7.3.4 ET2000.conf dosyasi**

Ayarlamalar bittikten sonra setup.bat dosyasına iki kere tıklanarak çalıştırılır ve yükleme tamamlandı (Şekil-7.3.5 ) uyarısı ile yükleme gerçekleştirilmiş olur.

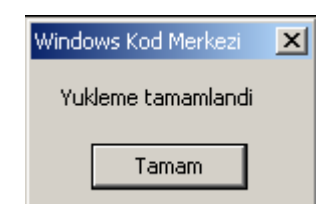

#### **Şekil-7.3.5 Yükleme Tamamlandı**

Program ET2000 olmadan çalışacaksa windows sistemine php ve php ile uyumlu bir http server kurulur. Sunulacak olan path olarak (web sayfalarının yayınlanacağı yer olarak http server ayarlarında) Şekil-7.3.2 kırmızı alan içindeki sarı alanla aynı olmalıdıdr.

Yükleme bittikten sonra bilgisayarı yeniden başlatınız. Bilgisayar açıldığında Görev Yöneticisini açınız. (Görev Yöneticisi Ctrl+Alt+Del tuşlarına basmakla açılabilir.) Açılan görev yöneticinde işlemler sekmesinde kayıt ve XYNTService programları çalışıyorsa kayıt programı çalışıyor demektir. (Şekil-7.3.6)

|                                                           | Windows Görev Yöneticisi |          |                                          |                                   |          |                  | 그미지 |
|-----------------------------------------------------------|--------------------------|----------|------------------------------------------|-----------------------------------|----------|------------------|-----|
| Dosya                                                     | Seçenekler               |          | Görünüm                                  | Bilgisayarı Kapat                 | Yardım   |                  |     |
|                                                           | Uygulamalar              | İşlemler | Performans   Ağ İletişimi   Kullanıcılar |                                   |          |                  |     |
|                                                           |                          |          |                                          |                                   |          |                  |     |
|                                                           | Yansıma Adı              |          | Kullanıcı Adı                            |                                   | CPU      | Bellek Kull      | م ا |
|                                                           | suant ave                |          | Moto                                     |                                   | 00       | 3.464 K          |     |
|                                                           |                          |          | 1                                        |                                   | OO.      | 10.556K          |     |
|                                                           |                          |          | 1                                        |                                   | OO.      | 4.252 K          |     |
|                                                           |                          |          |                                          |                                   | OO.      | 3.104 K          |     |
|                                                           |                          |          |                                          |                                   | 00       | 29.504 K         |     |
|                                                           | kayit.exe                |          | SYSTEM                                   |                                   | 00       | 2.484 K          |     |
|                                                           | isass.exe                |          | system                                   |                                   | θO       | 1.212 K          |     |
|                                                           | mucald-nt ava            |          | SVSTEM                                   |                                   | OO.      | 11.772K          |     |
|                                                           |                          |          |                                          |                                   | 00       | 3.392 K          |     |
|                                                           |                          |          |                                          |                                   | OO.      | 5.168 K          |     |
|                                                           |                          |          |                                          |                                   | 00       | 7.944 K          |     |
|                                                           |                          |          |                                          |                                   | 00       | 2.252 K          |     |
|                                                           | ı                        |          |                                          |                                   | OO.      | 1.140K           |     |
|                                                           |                          |          |                                          |                                   | 00       | 4.364 K          |     |
|                                                           |                          |          |                                          |                                   | 99       | 16 K             |     |
|                                                           | t                        |          |                                          |                                   | 00<br>00 | 404 K<br>7.276 K |     |
|                                                           | t<br>ŧ                   |          |                                          |                                   | 00       | 4.408K           |     |
|                                                           | t                        |          |                                          |                                   | 00       | 3.844 K          |     |
|                                                           | ÷                        |          |                                          |                                   | 00       | 5.216K           |     |
|                                                           | t                        |          |                                          |                                   | 00       | 4.288 K          |     |
|                                                           | t                        |          |                                          |                                   | 00       | 29.664 K         |     |
|                                                           | ŗ                        |          |                                          |                                   | 00       | 3.620 K          |     |
|                                                           | t                        |          |                                          |                                   | 00       | 3.992 K          |     |
|                                                           |                          |          |                                          |                                   | 00       | 220 K            |     |
|                                                           | ı                        |          |                                          |                                   | OO.      | 4.652K           |     |
|                                                           |                          |          |                                          |                                   | 00       | 1.876 K          |     |
|                                                           | ı                        |          |                                          |                                   | 00       | 436 K            |     |
|                                                           |                          |          |                                          |                                   | 00       | 2.208 K          |     |
|                                                           |                          |          |                                          |                                   | ÖÖ       | 3.844K           |     |
|                                                           | XYNTService.exe          |          | <b>SYSTEM</b>                            |                                   | 00       | 1.636 K          |     |
|                                                           |                          |          | ಬ                                        |                                   | 00       | 8.220K           |     |
|                                                           |                          |          |                                          |                                   |          |                  |     |
| Tüm kullanıcıların işlemlerini göster<br>İşlemi Sonlandır |                          |          |                                          |                                   |          |                  |     |
| İşlemler: 33<br>CPU Kullanımı: 1%                         |                          |          |                                          | Ayrılmış Bellek: 247304K / 865668 |          |                  |     |

 **Şekil-7.3.6 Görev Yöneticisi**

#### **b)Kayıt Programinin Linux Makinaya Kurulumu**

Kayıt programını linux makineye kurmak için önce kayıt program bir yere kopyalanır. Ardından konuşmaların kaydedileceği bir yer seçilir. Son olarak da ET2000 linux makinede çalışmadığı için smdr ve ses kaydının senkranizasyonu için php ve http server kurulur. Http server için yayın yapılacak web sayfaları kısmı ses dosyalarının kaydedileceği yer olacaktır.

Son olarak da linux sistem ayağa kalkarken çalıştırmaya başlıyacağı startup programlar içine kayıt programı koyulur. Bu yer /etc/init.d/rc.local olabilir /etc/init.d/boot.local olabilir veya sisteme göre değişebilir.

Kayıt programının çalışma parametreleri; birinci parametre log seviyesini gösterir 0-5 arası (sıfır ve beş dahil arası) bir değer alır. 4. seviyede log tutulması tavsiye edilir. İkinci parametre logların ekrana mı yoksa dosyaya mı yazılacağını gösterir. 1 dosyaya, 0 ekrana ifade eder. Dosyaya yazılması tavsiye edilir. Üçüncü parametre csunucu adresini gösterir. Dördüncü parametre ses dosyalarının kaydedileceği adresi gösterir. Beşinci parametre et2000 ile senkronize olup olmadığını gösterir. 1 et2000 ile senkronize, 0 et2000 ile senkronize değil. Kayıt programı Linux üzerinde çalışırken et2000 olmadığından 0 tavsiye edilir.

Linux makine başlatılır ve terminal açılarak ps ax ile programın çalışıp çalışmadığı kontrol edilebilir.

#### **c)Kayıt Programinin VirtualBox ile Windows Makina Üzerine Kurulumu**

#### **Installing VirtualBox on Windows**

VirtualBox ve VirtualBoxa kurulacak Linux işletim sistemi birlikte verilir. İlgili klasörden VirtualBox exe dosyası seçilir ve caliştırılır.

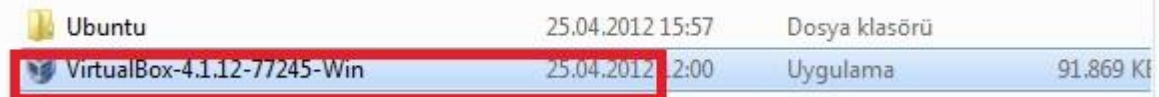

#### Çıkan ekran Next butonu tıklanır.

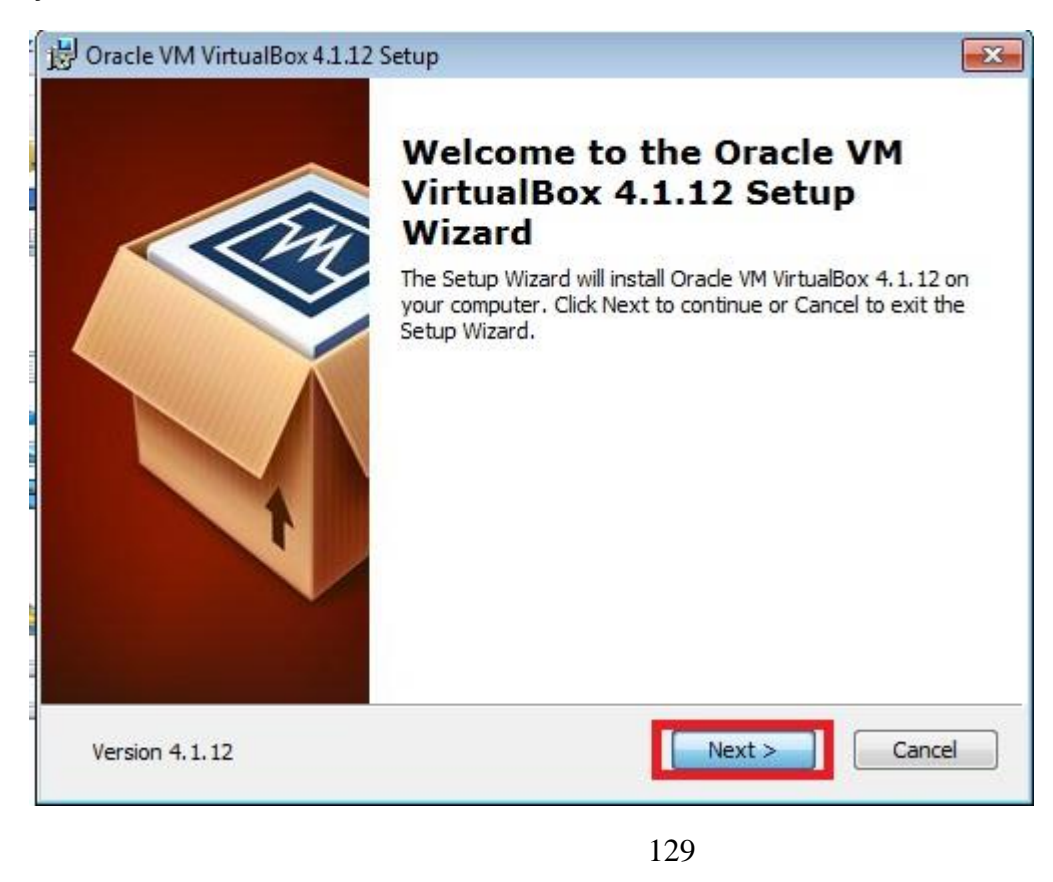

Next butonu tıklanır.

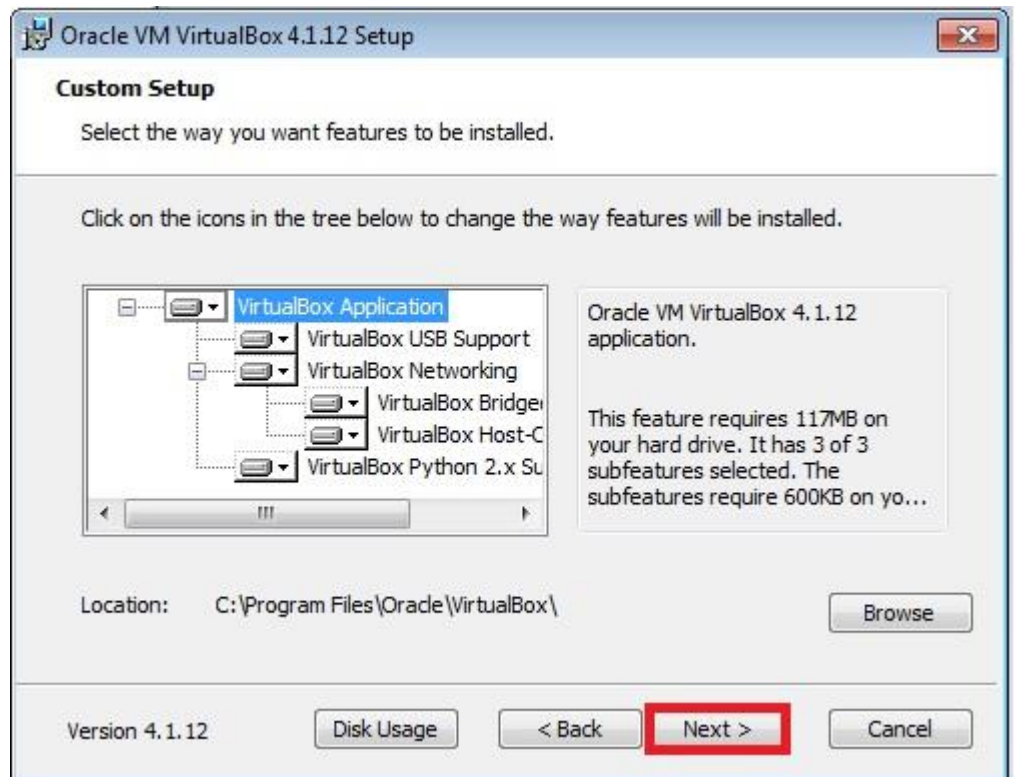

Next butonu tıklanır.

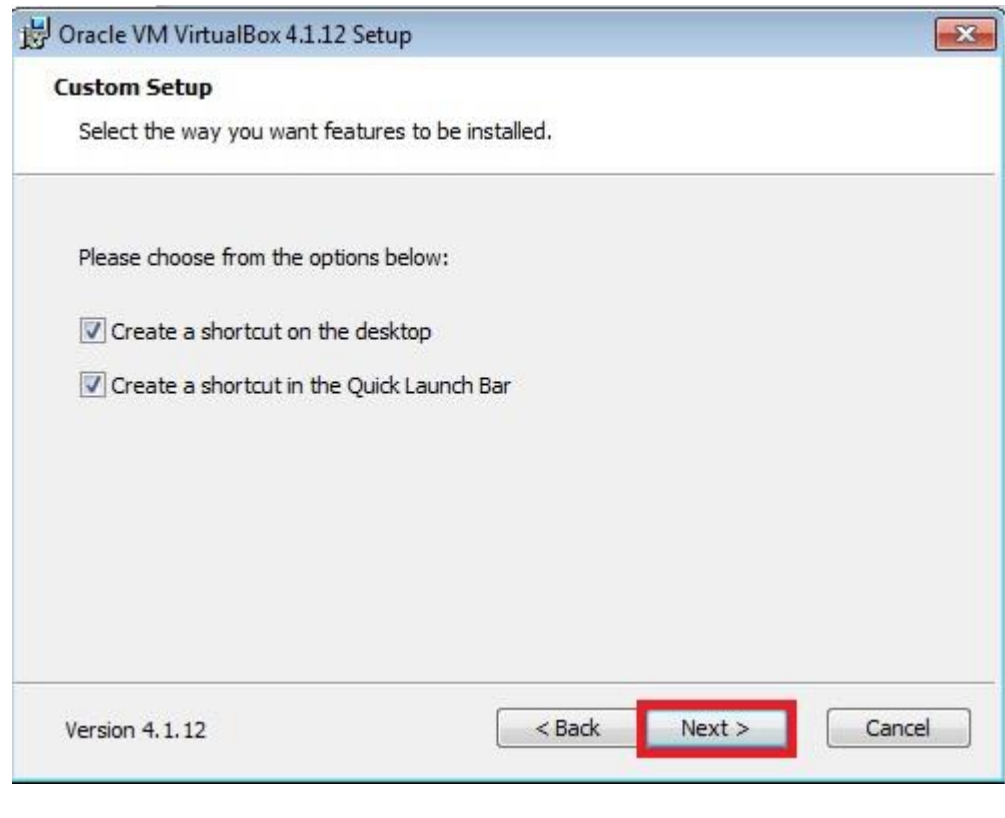

Next butonu tıklanır.

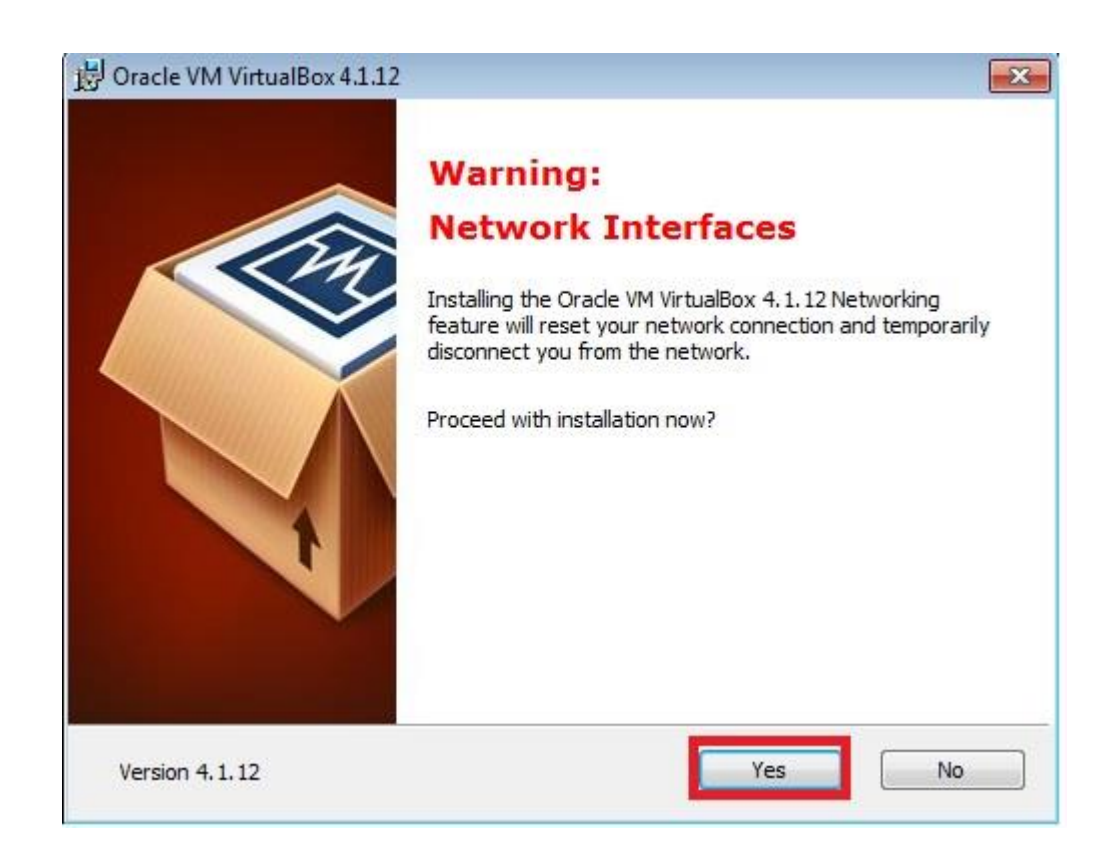

#### Next butonu tıklanır.

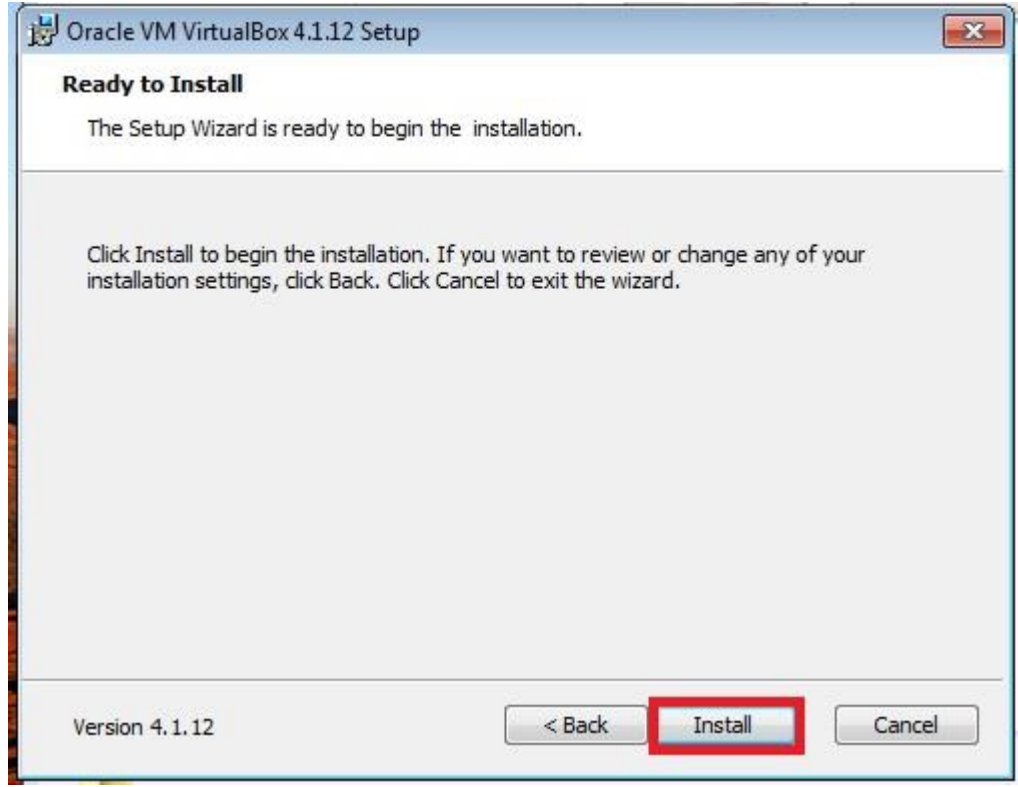

Yükleme esnasında örnek bir ekran karesi.

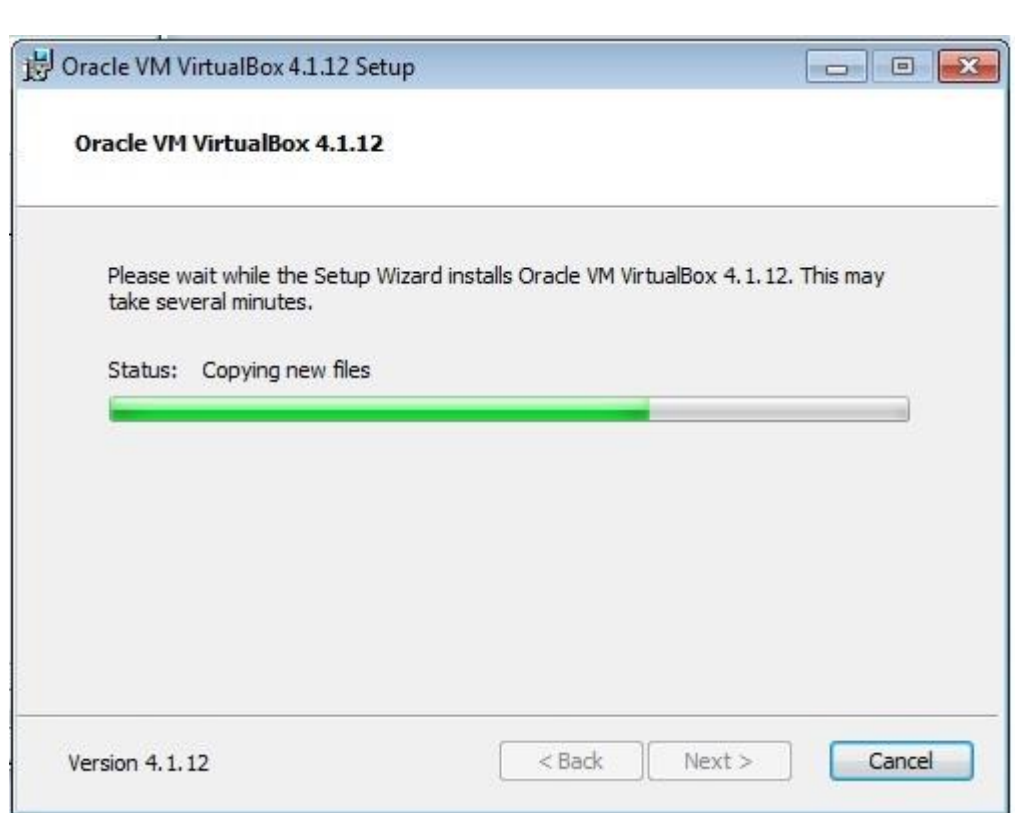

Windows güvenlik amacı ile karşınıza aşağıda ki gibi bir güvenlik sorusu sorabilir. Bu durumda Yükle butonu tıklanır. Ancak bu ekran bazı aralıklarla çıktığı için ve bir daha çıkmasını önlemek için 1 ile işaretlenmiş yere tıklanıp Yükle yapabilirsiniz.

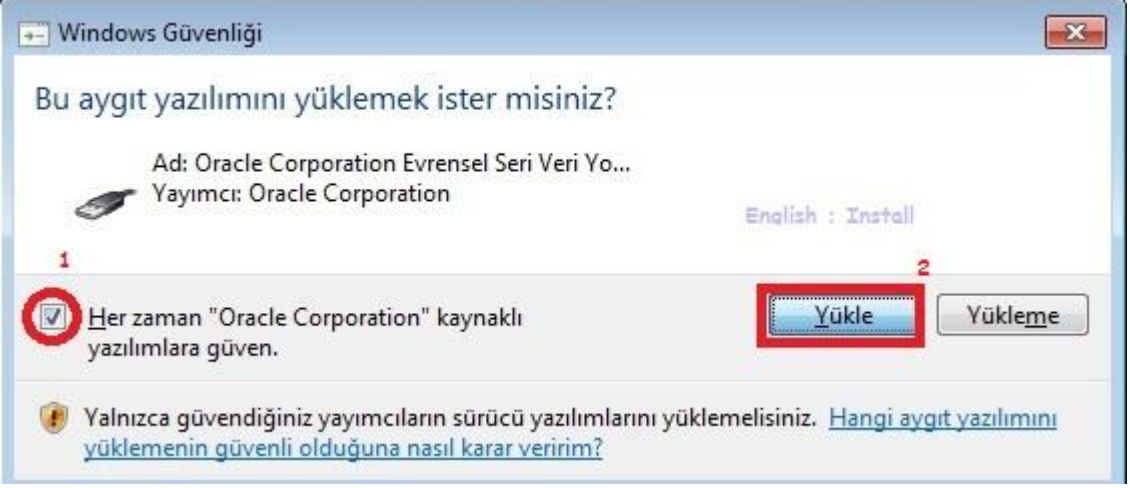

Yükleme işlemi bittikten sonra aşağıda ki ekran gelmektedir. VirtualBox'ın yükleme işlemi bittikten sonra otomatik olarak çalıştırmamak için 1 ile işaretlenmiş kutucugu tiklenmemiş olması gerekir.

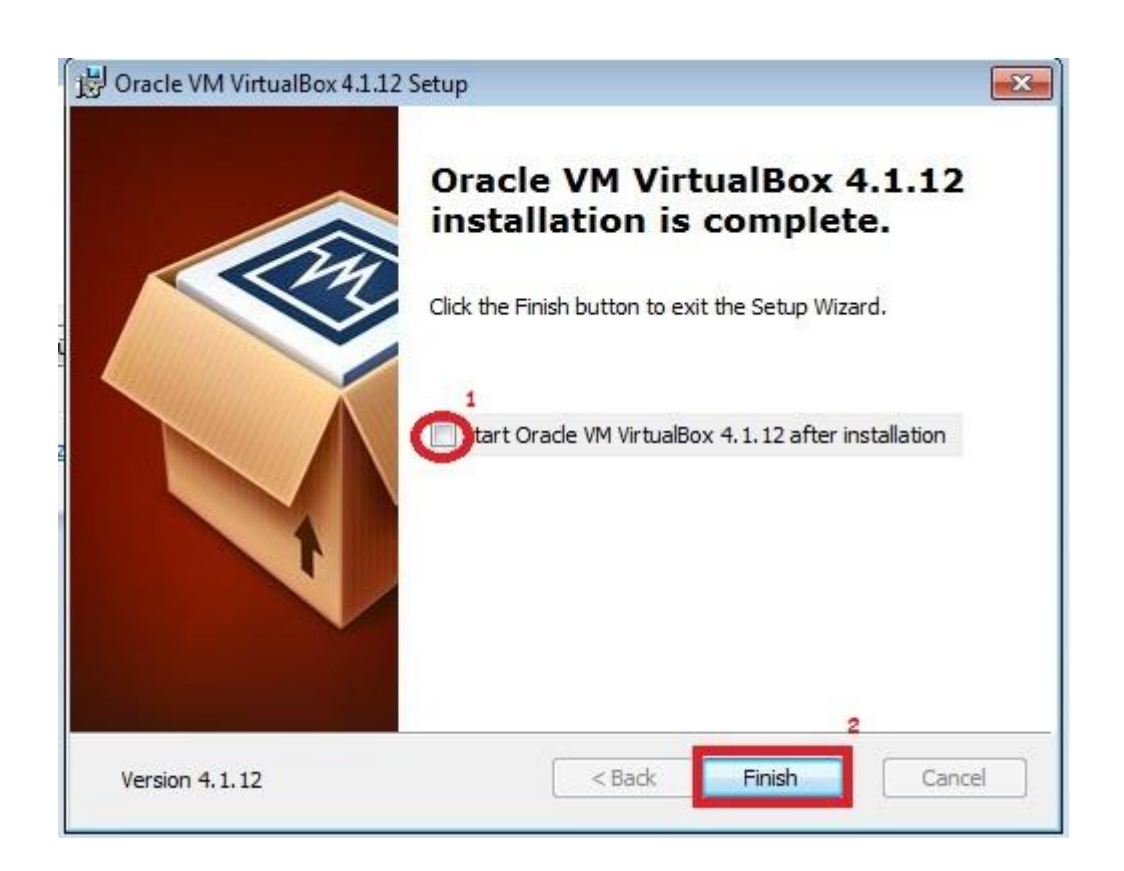

#### **Adding VirtualBox Ubuntu Image on Startup**

VirtualBox ve VirtualBoxa kurulacak Linux işletim sistemi birlikte verilir. İlgili klasörden Linux işletim sistemi(Genel olarak Ubuntu) dosyasına girilir.

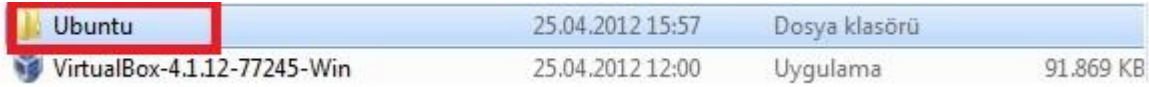

Ubuntu üzerine gelip sağ tıklanır ve Kısayol Oluştura basılır.

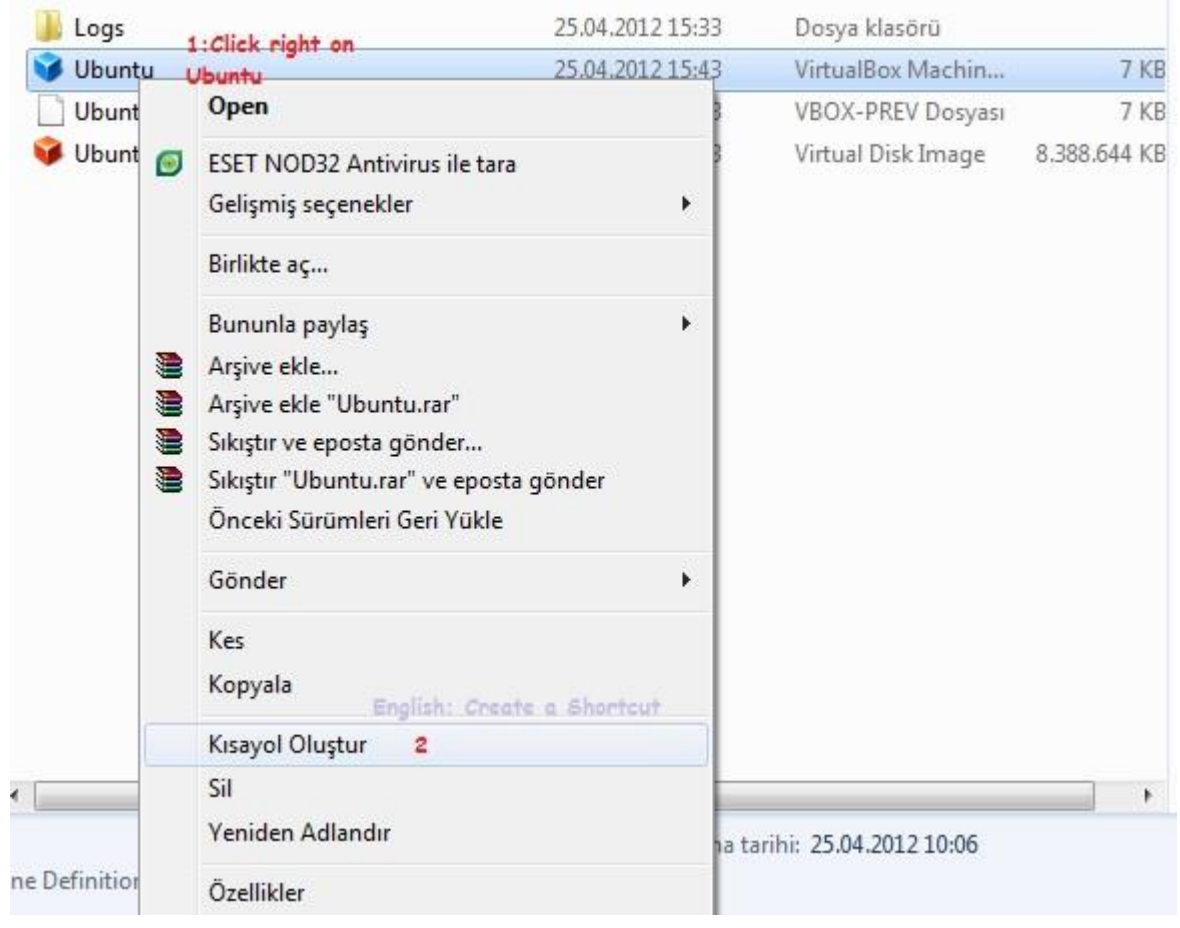

## Ubuntu kısayolu oluşur.

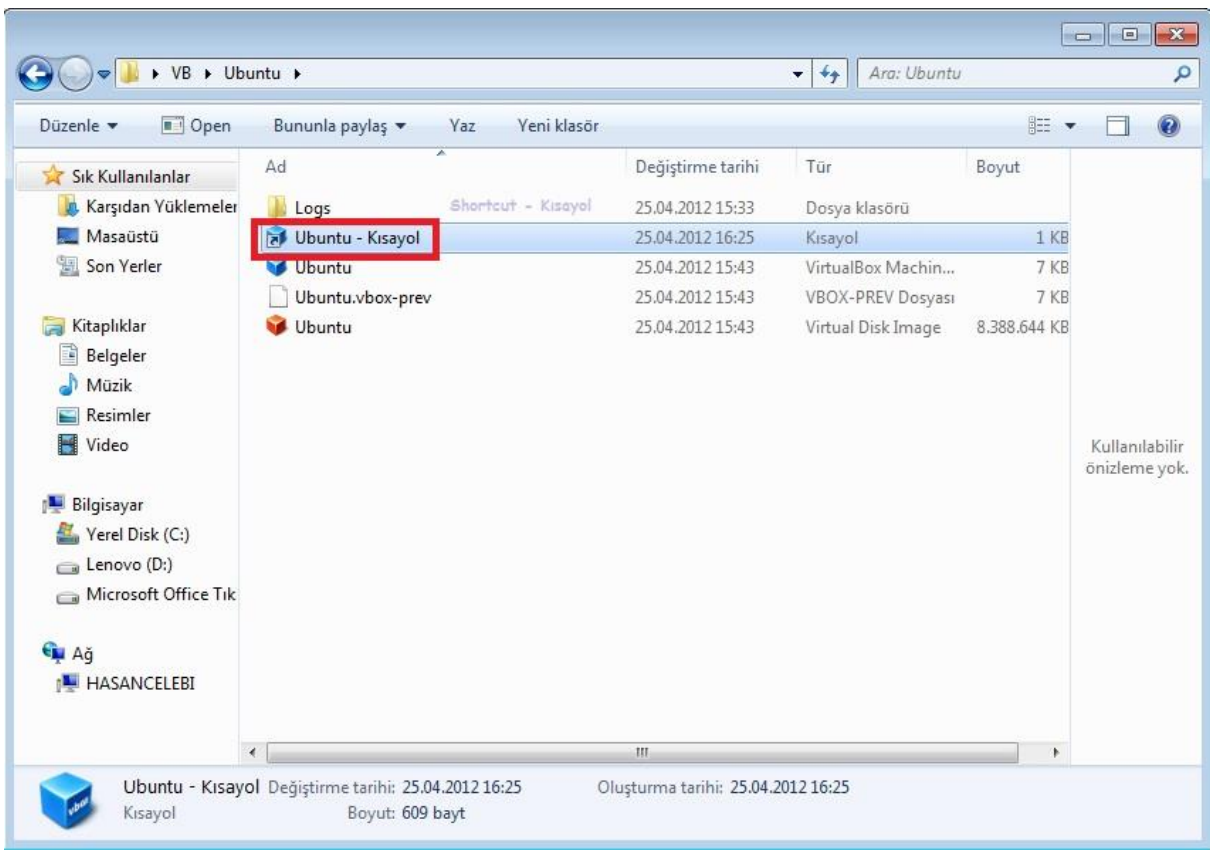

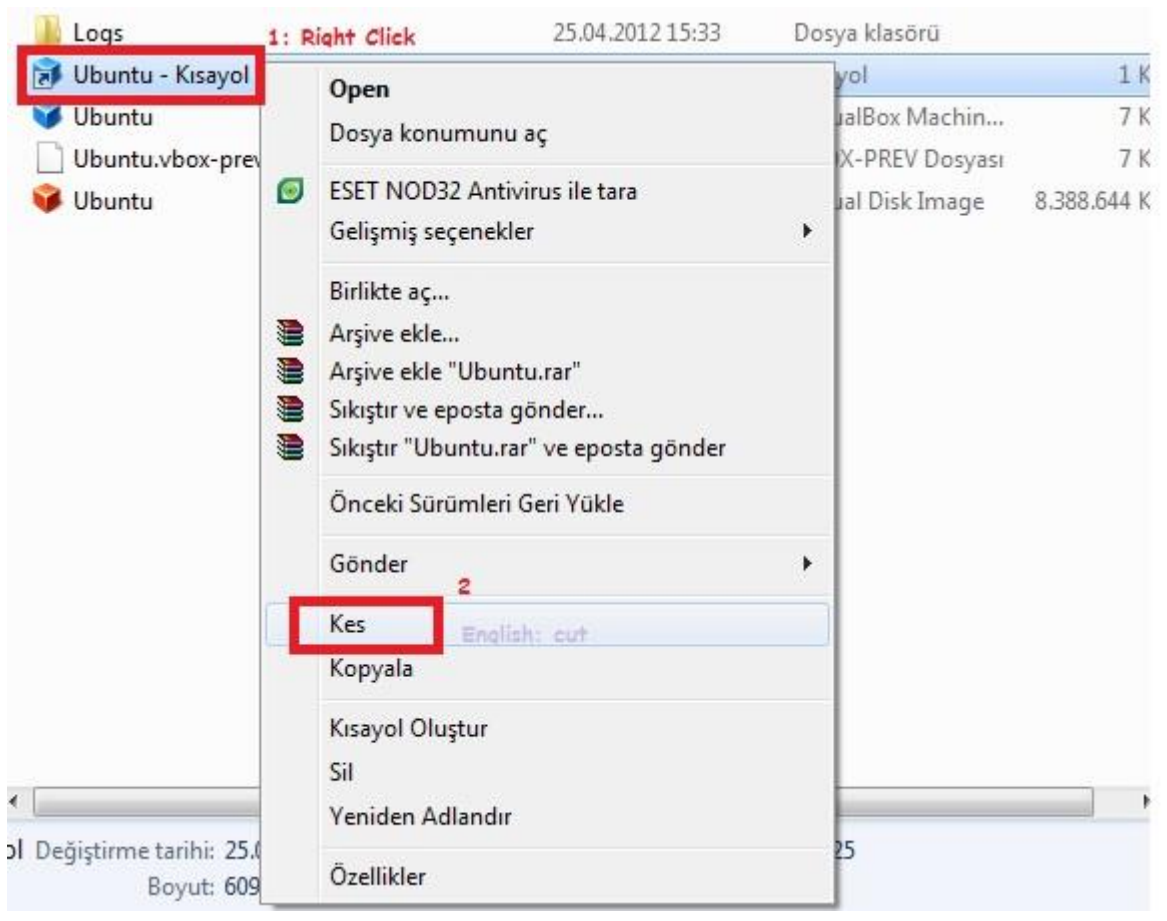

Oluşan bu kısayol kopyalanır.

Windows simgesine( windows ) tıklanarak oradan Başlangıç dosyası seçilip sağ tıklanır ve Oradan da Araştır yazısına tıklanır.

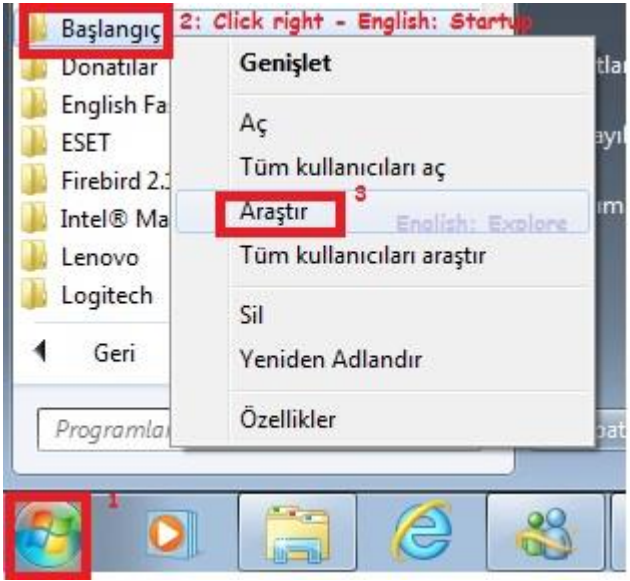

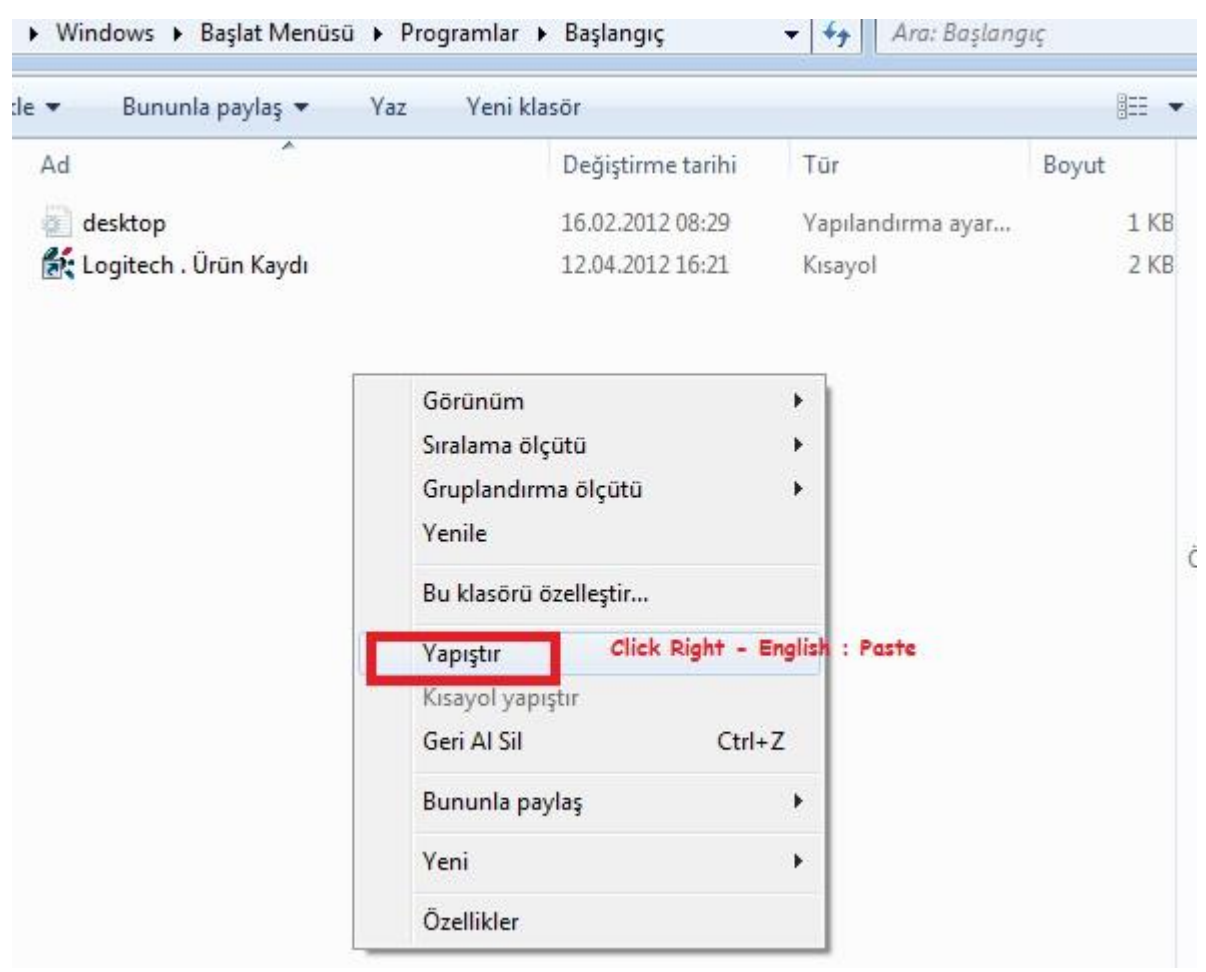

Açılan yeni windows penceresine daha önce kopyalı olan Ubuntu kısayolu yapıştırılır.

Yapıştırılan ubuntu kısayolundan sonra Windows içine linux işletim sisteminin düzgün çalışıp çalışmadığını görmek için yeniden başlatılır.

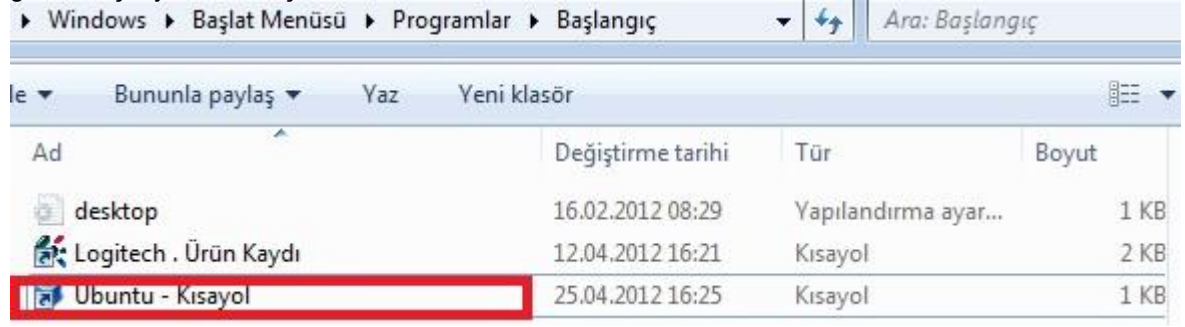

# Reboot the Computer

Kayıt programı daha önceden o işletim sisteminde kurulu olacaktır.

#### **Kayıt Ayarlarının Yapılması**

Oncelikle konuşmaların kaydedileceği harici hatlar belirlenir. Belirlenen harici hatlara sırası ile; webdeki aramadan numarası yazılır ve seçilen haricinin terminal sayfasına gidilir. Terminal sayfasında Dinlemeye İzinli kısmı seçilir ve kaydedilir (Şekil-7.3.7 ). Bu işlem dinlenilecek olan bütün hariciler için yapıldıktan sonra kayıt yapacak bilgisayarın bilgilerini

 **Sistem → Sistem Ayarları → Sistem Parametreleri**  (Şekil-7.3.8) sayfasından girmek gerekmektedir.

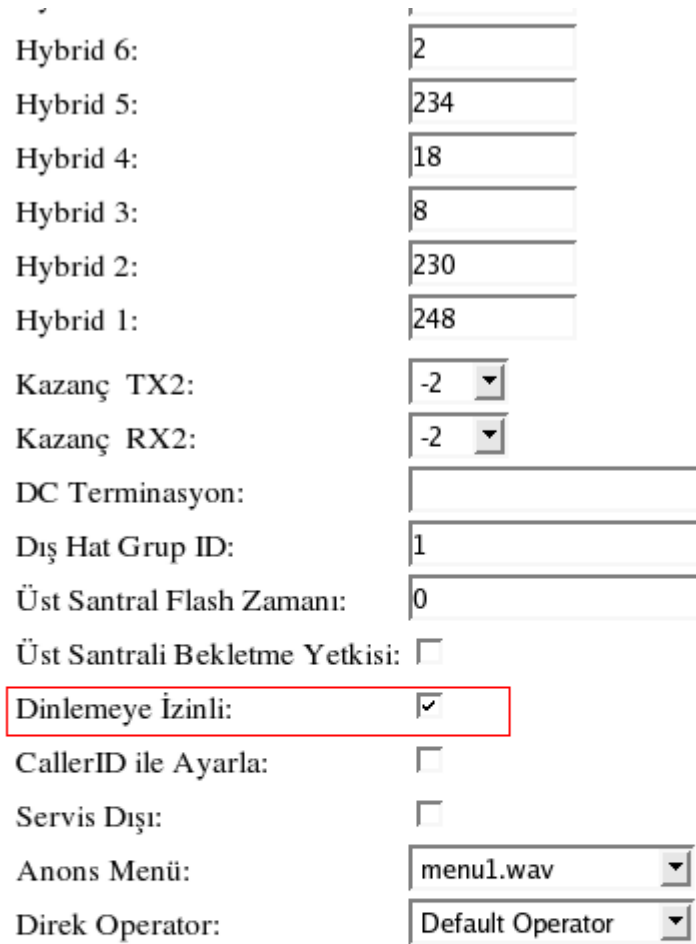

Parametreler hakkında daha fazla bilgi için >>

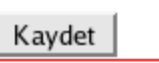

**Şekil-7.3.7 Harici Dinlemeye İzinli Kaydı**

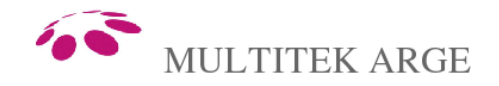

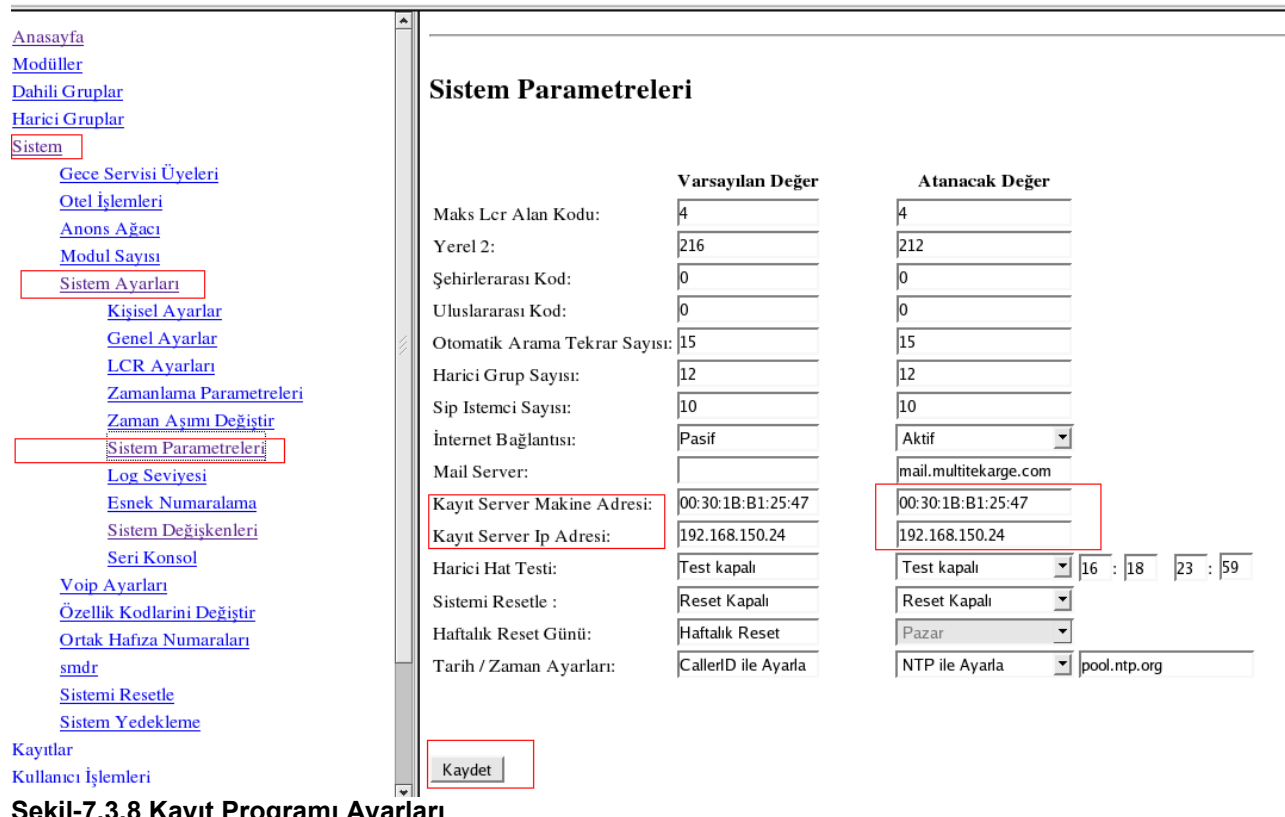

### **Şekil-7.3.8 Kayıt Programı Ayarları**

#### **7.3.4 Kayıtların İncelenmesi**

#### **a)ET2000 ile İnceleme**

ET2000 ile incelemede ET2000 programı açıldıktan sonra Ses/Kayıt kısmını seçmek yeterlidir. Burada konuşma detaylarını görebilirsiniz. Konuşmanın kaydını dinlemek için üzerine iki kere tıklamanız yeterli olur.

#### **b)Web Yönetimi ile İnceleme**

Web yönetimi ile kurulu sistemde ses kayıtlarını incelemek için browser'ın adres satırına localhost yazınız. *Webserver'ın ayarlarında herhangi bir değişiklik yaptıysanız uygun olan adresi yazmayı unutmayınız.*  Browser'ın yönleneceği adreste Şekil-7.3.9 daki gibi arama opsiyonları görülecektir.

#### Lütfen Raporlama Kriterlerini Giriniz:

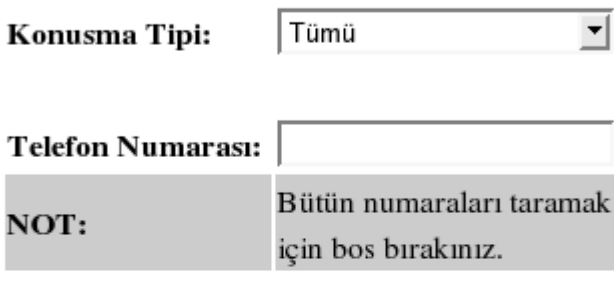

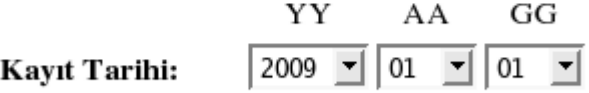

Sonuçlar

#### **Şekil-7.3.9 Raporlama Kriterleri**

Raporlamakriterlerini istediğiniz şekil girdikten sonra Sonuçlara tıklayarak konuşma detayları ve konuşmaların kayıtlarını dinleyebilirsiniz (Şekil-7.3.10).

#### **Şekil-7.3.10 Konuşma Detayları**

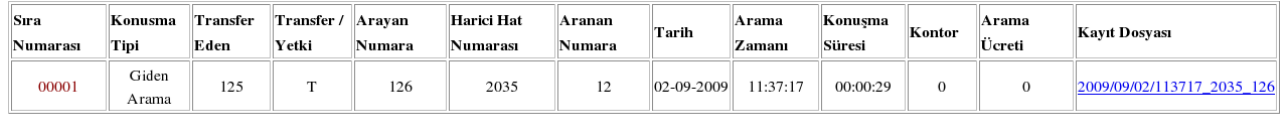

## **7.4 IPX1000/IPX-100 ET2000 BİLGİSAYAR RAPORLAMA :**

#### **7.4.1 Genel**

Dünyada ve ülkemizde hızla gelişen, giderek bütün insanların vazgeçilmezleri arasına giren iletişim sistemleri yapılan görüşmelerin denetimi, incelenmesi sorununu da beraberinde getirmiştir. Bu nedenle bilgilerin anlık değerlendirilmesi ve geriye dönük denetimlerin yapılması ihtiyacı ortaya çıkmıştır. Sirkülâsyonu çok yoğun işletmeler bilgilerin anlık değerlendirilmesi ihtiyacını duyarlar. Diğer kurumlar ve kişilerde ise belirli periyotlarda inceleme ve rapor gereksinimi olur.

**IPX1000/IPX-100 ET2000 BİLGİSAYAR KONTROL SİSTEMİ** bu isteklere yanıt verebilecek düzeye ve yetkinliğe sahip bir programdır.

ET2000 bütün comport ayarlarını kendi bulur. Otomatik olarak seçim yapar. Autostrech özelliği sayesinde her türlü ekran çözünürlüğünde çalışabilir. Kullanım kolaylığı sağlamak açısından birçok parametre ardışıl olarak tanımlanmıştır. Örnek: İlk kuruluştaki ayarların yapılması.

Ayrıca her türlü operatör tarifesinin simetrik olarak yansıtılabildiği esnek tarife tabloları vardır.

 Bu tarife tabloları sayesinde milyonlarca liralık telefon faturalarınızın bire bir kontrolünü sağlamış olursunuz.

**IPX1000/IPX100 ET2000 programı ve beraberindeki ses kayıt özelliği, günümüz koşullarına uygun, sürekli güncellenen dinamik bir programdır.**

#### **7.4.2 ET2000 programını yüklemeden önce yapılacak bağlantılar ve ayarlar**

ET2000 programını yüklemeden önce, programın yükleneceği PC yi santral ağına (ip adresleri aynı subnet içinde olmalı ) veya şirket ağına bağlayın. Programın yükleneceği PC'nin IP adresinin statik olması gerekir. Yoksa program doğru çalışmaz.

Santralın web management programına girip Sistem, ardından Sistem Prametreleri sayfasına ulaşın. O sayfadaki Kayıt Server IP Adresi alanına bilgilerin toplanacağı yani ET2000 programının kurulu olduğu bilgisayarın IP adresini yazın.

Not 1:ET2000 programı 2222 port numarasını kullanıyor olup, bu port santralda bu iş için tahsis edilmiştir. Eğer ET2000 programı santral ağı dışında bir ağda kurulmuşsa, santral router' da port 2222 nin 192.168.150.44 adresine yönlendirilmiesı gerekmektedir. ET2000 ayarlari yapilirken santralin IP adresi verilmelidir.

Not 2: İstenirse ET2000 programı internet dünyasının herhangi bir yerindeki PC ye kurulabilir.Bu durumda ET2000 ayarları yapılırken santral IP adresi olarak santralın bulundugu yerin harici IP adresi yazılmalıdır. ET2000nin kurulduğu ağın bağlı olduğu yönlendiricinin (router) 2222 portunun o bilgisayara yönlendirilmesi gerekir. Bu uygulama için santralın internet dünyasına bağlı olması gerektiği aşikardır.

Not3: Mevcut ET2000 programı tek bir kullanıcıya hizmet etmektedir. Çoklu ET2000 için özel ET2000 ve santral programına ihtiyaç duyulur.(Teknik servise sorunuz.)

Not4: Tek bir ET2000 programının farklı merkezlerden gönderilen dataları toplaması isteniyorsa özel ET2000 programının kurulumu gerekir.(Teknik servise sorunuz.)

#### **7.4.3 ET2000 programının yüklenmesi**

CD-Rom sürücüsüne ET2000 yükleme CD'sini takın. Kurulum otomatik olarak başlayacaktır. Eğer kurulum otomatik olarak başlamazsa, şu adımları takip ederek kurulumu başlatın.

1. Bilgisayarım

2. CD-rom sürücüsün sağ tıklayıp, açılan menüden Aç (open) seçeneğini tıklayın.

- 3. ET2000 yükleme CD'sinin içinden ET2000.exe ikonuna çift tıklayın.
- 4. Kurulum başlayacaktır.

Kurulum başladığında, karşınıza aşağıdaki ekran çıkacaktır. Buradan **NEXT** butonuna basın.

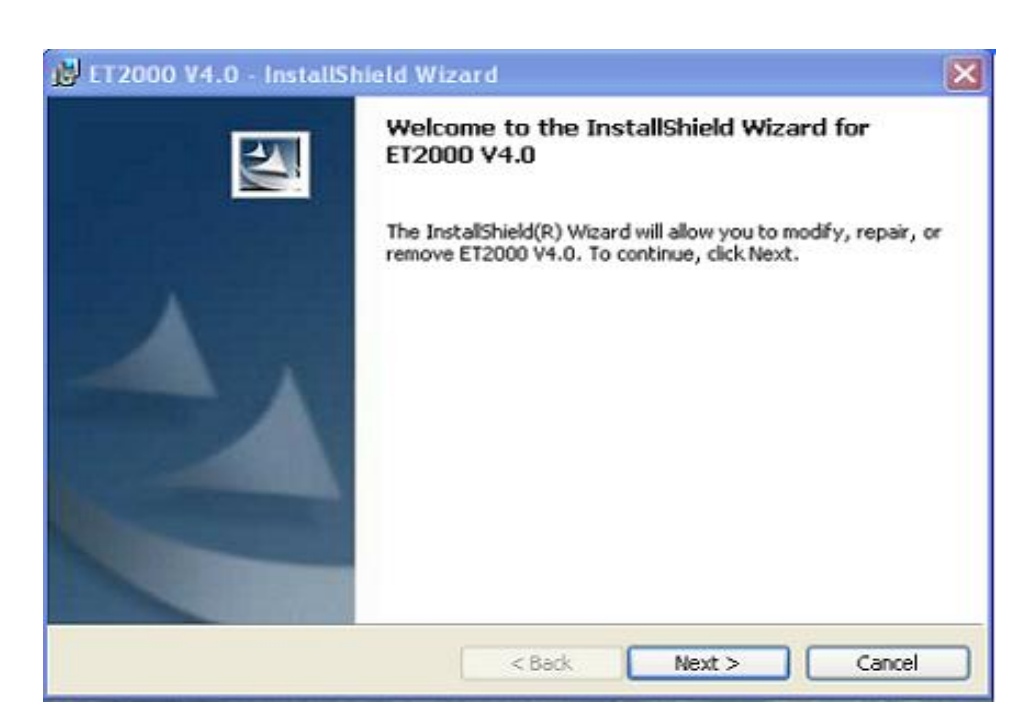

Butona bastığınız andan itibaren ET2000 yüklenmeye başlayacaktır.

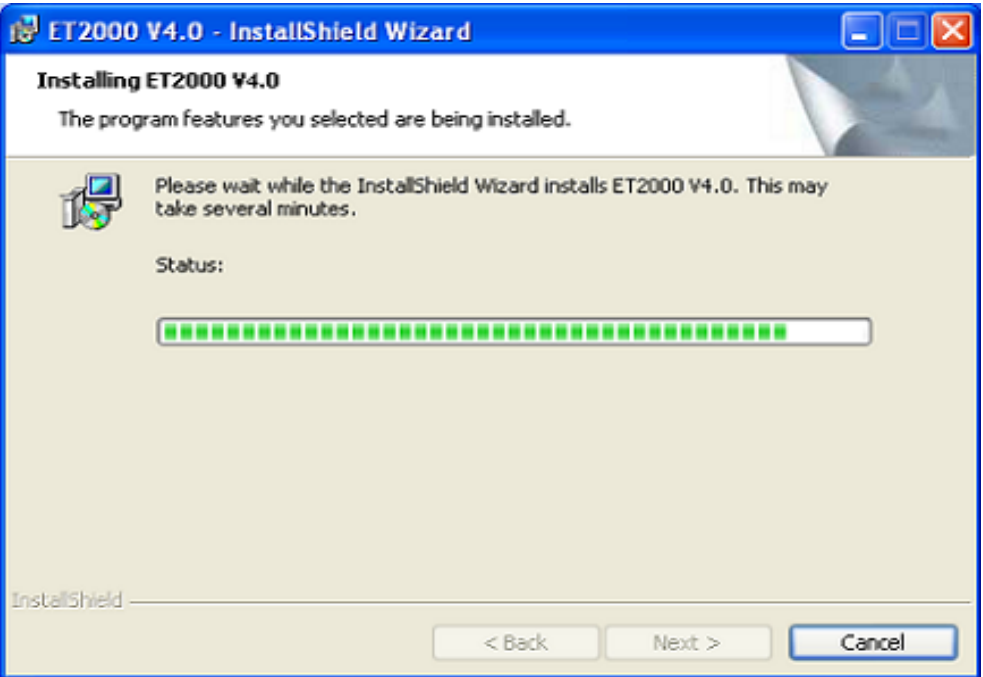

Bilgisayarınızın seri portuna CD ile beraber verilen güvenlik kilidini(dongle )yerleştiriniz. Bilgisayarınızın seri port yoksa usb-seri dönüştürücü temin etmeniz ve dönüştürücünün seri ucuna güvenlik kilidini takmanız gerekir. Takılan usb-seri dönüştürücünün COM1 portu olarak tanımlanmasını sağlamanız gerekir. Bunun için sırasıyla, Ayarlar -> Denetim Masası -> Sistem-> Donanım-> Aygıt Yöneticisi-> Bağlantı Noktaları (COM – LPT) -> USB-to\_Serial\_Comm\_Port a erişilip farenin sağ tuşuna tıklanıp özelliklerine geçiş yapılır. Özelliklerde Bağlantı noktası Ayarları-> Gelişmiş Ayarlar a geçerek COM bağlantısı noktası COM1 seçilir. Kurulum sonunda masa üstündeki ET2000 kısa yoluna iki defa tıkladığınızda program çalışacaktır**.**

#### **7.4.4 Program çalıştığında yapılacak ayarlar**

ET2000 açıldığında 'Genel ayarlar' formu otomatik olarak açılır. Sizden bu formda tanımlamanız gereken alanları doldurmanız istenir. Eğer alanlardan herhangi biri boş kalırsa ET2000 sizi bu formdan çıkarmaz ve boş olan alanı doldurmanız için uyarı verir.

Genel ayarlar formunda, sizden il, ilçe, program lisans sahibi, santral modeli, sunucu adresi, port no (2222) ve ücretlendirme alanlarını doldurmanız istenir. Ayrıca ET2000 programının , windows açıldığında otomatik başlatmak isteyip istemediğinizi soran bölüm vardır. Bu bölümü evet olarak seçerseniz ET2000 Windows açıldığında otomatik olarak başlayacaktır.

İl ve ilçe seçimi ücretlendirmenin bire bir doğru olması için mutlaka seçilmelidir.

Program lisans sahibi alanı , raporlarınızda firmanızın tanımlı olması kolaylığını size sağlamak içindir. Santral modeli ve sunucu adresi ve port nosu, ET2000 'in santralden data alabilmesi için tanımlanması gerekmektedir.Eğer santral modeli ,sunucu adresi ve port nosu yanlış seçilmişse ET2000 santralden dataları alamaz.

Ücretlendirme alanı yapılan görüşmelerin ne şekilde ücretlendirileceğini belirler. Üç tip ücretlendirme seçeneği vardır; kontör ile ücretlendir, sanal ücretlendir, kontörlü sanal ücretlendir.

Yukardaki alanlar doldurulduğunda ücretlendirme bilgilerini almaya başlarsınız.

#### Not:

ET2000 programın bulunduğu bilgisayar kapatıldığında veya ethernet kablosu koptuğunda/çıkartıldığında santral bunu algılar ve ET2000 programına bilgi göndermeyi keser ve bu bilgileri kendi içinde saklar. Bağlantı tekrar tesis edildiğinde o ana kadar saklanmış bütün bilgiler santral tarafından ET2000 programına gönderilir.Bu şekilde herhangi bir data kaybının oluşması önlenir. Santral içindeki bellek kapasitesi kısıtlı olduğundan biran önce ET2000 bağlantısının yeniden kurulması lazımdır.

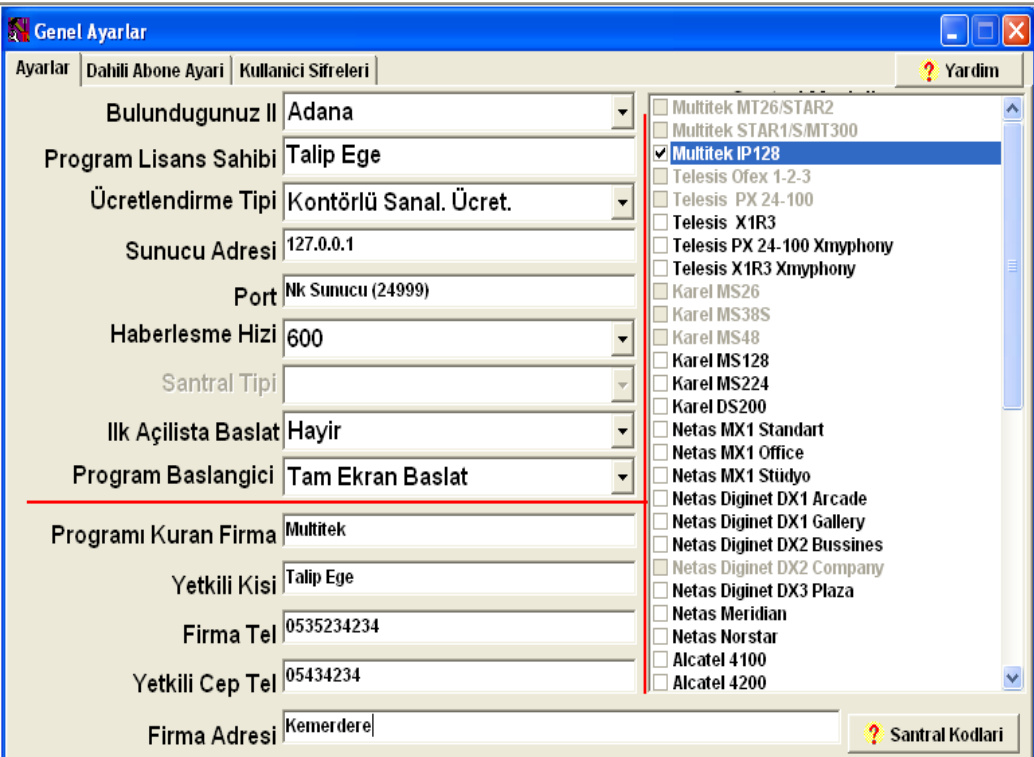

**ET2000 Genel Ayarlar sayfası görünümü**

### **7.5 KTS500-IPX Kullanım Kılavuzu**

#### **7.5.1 Genel**

KTS500-IPX konsol olarak veya tek tuşla bir çok özelliğin kullanılabildiği bir santral telefonu olarak tasarlanmış bir cihazdır. Cihaz başlangıç olarak santralın tanımlanan altı harici ve yirmi dahili abonesinin meşguliyetlerini izleyip bu abonelere tek tuşla bağlanabilir.

#### **KTS500-IPX Telefonunun Parçaları**

KTS500-IPX telefonu aşağıdaki parçalardan oluşur;

KTS500-IPX telefonunun gövdesi

Ahize

Spiral kordon

İki ucu pluglu 5 metre bağlantı kablosu

Kullanma kılavuzu

#### **KTS500-IPX Telefonunun Kullanıma Hazırlanması**

- Telefonun spiral kordonunun bir ucucnu ahizeye diğer ucunu telefon gövdesinim alt kısmındaki ahize
- yuvasına takılır.
- Zil seviye ayarını yüksek (H) veya alçak (L) konuma ayarlanır.

Bu adımlardan sonra telefonunuzu santrala bağanabilir.

#### **7.5.2 KTS500-IPX telefonun Santrala Bağlantısı**

a-) Tek bir KTS500-IPX telefonunun konsol telefonu olarak kullanılması:

Not:Konsollarla beraber santral-konsol bağlantısının kolay olması için 'Konsol Bağlantı Kutusu ' verilmektedir. Aşağıdaki izahat bağlantı kutusuna göre verilmiştir.

Konsolla beraber gelen iki ucu pluglu 5m uzunluğundaki konsol kablosunun bir ucu telefonun LINE girişine diğer ucu Şekil 1 de gösterilen bağlantı kutusunun KTS500 cihazına yazılı soketine takılır. KTS500-IPX kullanıma hazır olur. Santralla konsol arasındaki mesafe 5 metreden fazla olduğu durumlarda firmadan daha uzun kablo istemeniz veya kendinizin konsol kablosu hazırlamanız gerekir. Bağlantı kablosu olarak uçlarına 6P/6C plug çakılmış 6'lı rozet kablo (6xAWG26/7FLAT) kullanılır.

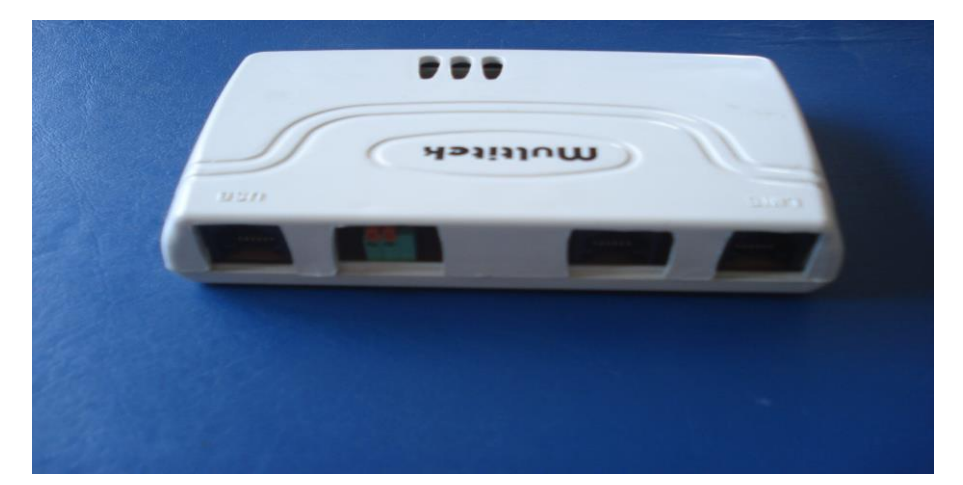

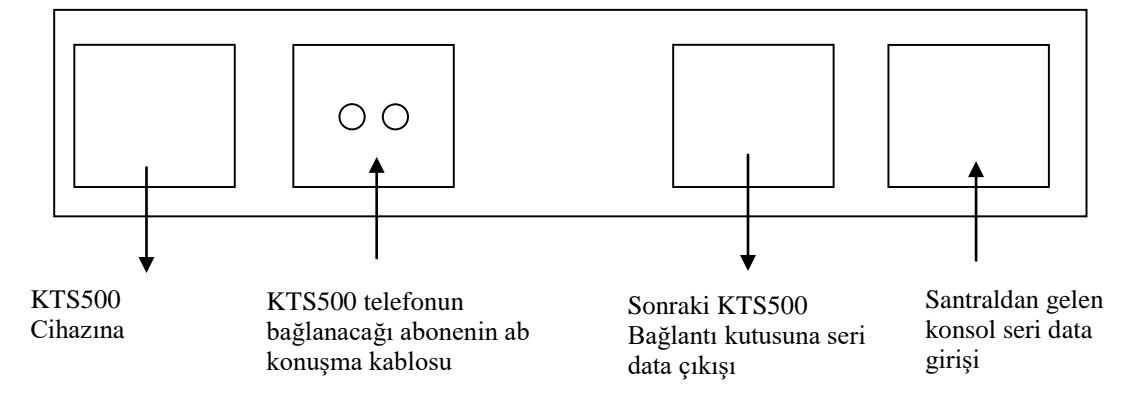

#### **Şekil 7.5.1 KTS500-IPX Bağlantı Kutusu**

b-) Birden fazla KTS500-IPX telefonunun bağlanması : Herbir konsol için bir bağlantı kutusuna ihtiyaç vardır. Kutuların seri data çıkışı bir sonraki kutunun seri data
girişine bağlanır, abonenin konuşma kablosuda bağlanarak KTS500-IPX çıkışı konsolun LINE girişine bağlanır. KTS500-IPX telefonlar arası bağlantı için 6'lı tercihan rozet kablo kullanılır. Kablo uygun uzunlukta kesildikten sonra iki ucuna 6'lı pluglar çakılır ve ilgili jaklara takılır. Çoklu bağlantı kutusuna giren ve çıkan kablolar birebir aynı sırada olmalıdır.

## **7.5.3 KTS500-IPX telefonlarının santrala tanıtılması**

KTS500-IPX telefonları IPX-1000/IPX100 santralında Seri Konsol olarak adlandırılmaktadırlar.

-Öncelikle hangi abonelere KTS500-IPX cihazı bağlanacaksa , web programdan o abonelerin sayfasına gidilip **Konsol** satırı karşısındaki pull-down menüden '**Seri konsol '** seçeneği işaretlenir, bir alt satırında web yönetim sistemi otomatik olarak Seri Konsol ID değerini verecektir. Sayfayı kaydederek abonenin seri konsol abonesi olduğu santrala tanıtılır. Daha sonra KTS500-IPX ün uygun şekilde abone ve santral bağlantısı yapılır.

-İkinci olarak KTS500-IPX ile bağlı bulunduğu seri konsol abonesi arasında tanıtım aşağıdaki gibi gerçeklenir;

 Telefonu açınız veya HF tuşuna basınız.Konsol üstündeki **OTOCALL** ve **HOLD** tuşuna aynı anda basınız.

Aşağıdaki gibi ekran görünür

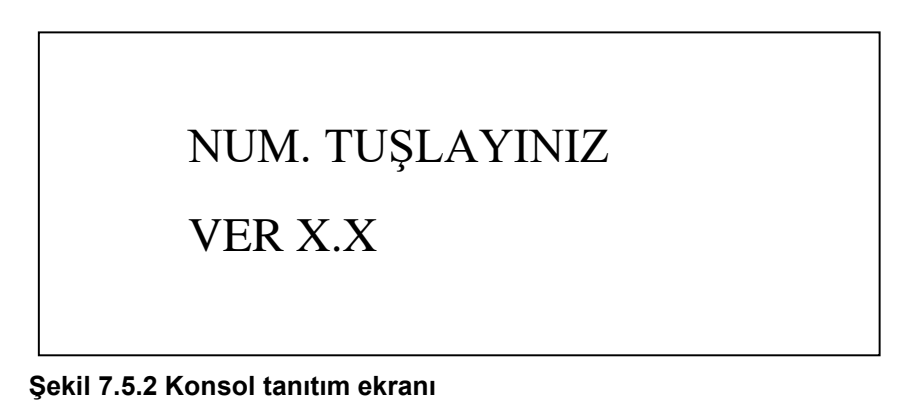

Konsolun bağlı bulunduğu abonenin numarası tuşlanır, kulaklık veya hoparlörden meşgul sesi gelirken konsolda da aşağıdaki gibi onay mesajı belirir.

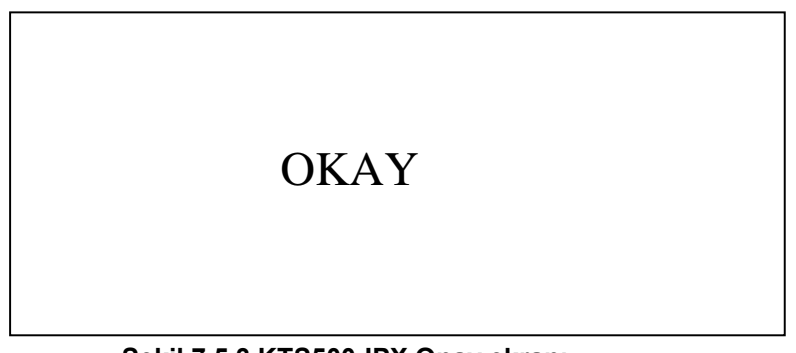

**Şekil 7.5.3 KTS500-IPX Onay ekranı**

Şekil 7.5.3 teki gibi bir mesaj ekranda çıkmıyorsa yanlış numara çevrilmiş veya bağlantı hatası olabilir veya abonenin seri konsol abonesi olduğu santrala tanıtılamamış demektir. KTS500-IPX telefonunun bağlandığı abone gurup içinde ise meşgul tonun alabilmek için diğer gurup abonelerinin meşgulde bırakılması veya tanıtım anında aboneyi guruptan çıkarılması gerektiğine dikkat edilmesi gerekir. Onay ekranını aldığımızda telefonu kapatır tekrar açarsak ekranda **ÇEVİRİNİZ** bilgisi gözükecektir. Bundan sonra tüm gerekli mesajlar ekranda görünmeye devam edecektir.

Durum / Mesaj Satırı

Saat ve tarih satırı

İlk on abone ve ilk 3 harici meşgul panosu

İkinci on abone ve sonraki 3harici meşgul panosu

111 ARIYOR 15:14 07.08.2009 0 1 2 3 4 5 6 7 8 9 T1 T2 T3 0 1 2 3 4 5 6 7 8 9 T4 T5 T6

## **Şekil 7.5.4 Telefon LCD Ekranı**

Telefonda her biri 20 adet 7x5 dot matriks karakterli 4 satırlı LCD ekran kullanılır.

**1.Satır :** Çağrının durumunu (**111 ARIYOR** gibi), mesajları (**GECE SERVİSİ ,TAKİP ET** gibi) bazı özelliklerin devrede olduğunu gösterir

**2.satır :** Saat ve tarihin gösterildiği satırdır.

**3.satır :** Tanımlanan ilk on abonenin meşguliyetini (0,1,2,3,4,5,6,7,8,9) ve tanımlanan ilk üç harici hattın meşguliyetini (T1,T2,T3) karakter yazılarak gösterilir.

**4.satır :**Tanımlanan sonraki on abonenin meşguliyetini (0,1,2,3,4,5,6,7,8,9) ve tanımlanan ilk sonraki üç harici hattın meşguliyetini (T1,T2,T3) karakter yazılarak gösterilir.

## **7.5.6 Arayan Numara Bilgisinin Görülmesi**

Santralda arayan numarayı gösterme özelliği bulunmaktadır . Eğer Telekom hattı veya harici moduller (FCT veya Gateway) arayan numarayı gönderiyorsa bu numara KTS500-IPX ekranında gözükecektir.

Arayan Numarayı Görme Özelliğinin Çalışması

Santral harici hattından bir çağrı geldiğinde santral harici operatörden gönderilen arayan numara bilgisini alır ve bunları KTS500-IPX ekranında gösterir.

Çağrı cevaplanıp, telefon kapatılıncaya kadar numara ekranda kalır.

 Çağrı başka bir KTS500-IPX telefonuna veya arayan numarayı gösterebilen telefon cihazına aktarıldığında numara bilgisi diğer telefonun ekranına çıkar.

Çağrı cevaplanmazsa arayan numara bilgisi yeni bir çağrı gelinceye kadar ekranda kalır.

Gelen çağrı gizli bir numaraysa ekranda GİZLİ NUMARA, bu hizmetin verilmediği bir yerden

aranıyorsa KAPSAM DIŞI bilgisi ekranda gözükür.

IPX-1000/IPX100 santralı 20 adet son aranan numarayı santral hafızasında saklar.

#### **Arayan Numaraların İncelenmesi ve Geri Aranması**

**KTS 500** ekranlı telefona sahip aboneler arayan numaraları ekranda görebilir ve bunları tek tuşla geri arayabilir. Telefonu açıp **7444** kodu tuşlandığında son arayan numara bilgisi ekrana gelir.

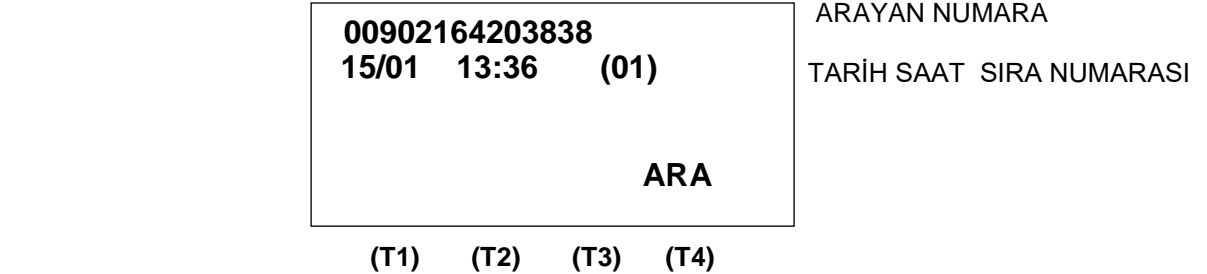

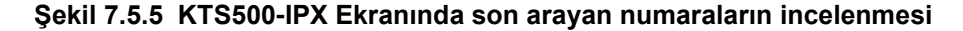

Yukarı ve aşağı **(T2,T3)** tuşlarıyla arayan numaralar sıra numarasına göre incelenir. (Not: Başlangıçta hafızada kayıtlı numara olmadığından arayan numara ekranı boş görünebilir.)Telefon kapatıldığında arayan numara ekranı kaybolur.

Telefon açık ve ekranda numara varken **ARA** (T4) tuşuna basıldığında santral o numarayı arar ve konuşursunuz. Telefonu kapattığınızda arayan numara ekranı kaybolur.

## **7.5.7 Telefon Tuşlarının Görevleri**

Telefon tuşları kullanıcının bir çok fonksiyonu kolay ve hızlı bir şekilde yerine getirmesi için hazırlanmıştır. Bu şekilde kullanıcı , her an kullanılan özelliklerin kodlarını hatırlamadan sadece tuşa basarak bu özellikleri kullanabilecektir.

Doğrudan görev yapacak tuşlara ahizeyi kaldırmadan veya HF butonuna basmadan dokunabilir ve işlevini yaptırabilirsiniz. Tuşa bastığınızda telefon otomatik olarak HF konumuna geçer. Telefonun kapanacağı durumlarda (örneğin ekranda **KAPATINIZ,HATTI ALDILAR** gibi mesajlar çıktığında) eğer ahize elinizde değilse (HF konumunda) telefon 3 saniye içinde kendisi otomatik kapanır.

T tuşları ve dahili butonlar , fabrika çıkış değerleri olarak en küçük sıralı harici ve dahili hatlar ile sırasıyla ilişkilendirilirler.

Örnek; T1 tuşuna basarsanız 1.harici hattı alır,ardından 11 butonuna basarsanız 1.hat bekletmeye geçer 101 numara çalar.

## **a)T1,T2,T3,T4,T5,T6 tuşları**

## **1)T1,T2,T3,T4,T5,T6 tuşlarının harici hattı seçmede kullanılması**

**Başlangıç kullanımı:** T1,T2,T3,T4,T5,T6 tuşları başlangıçta 1.,2.,3.,4.,5.,6., harici hatta tek dokunuşla ulaşmayı sağlar.

Bir harici hatla konuşurken,T1-T6 tuşlarından birisine basılırsa konuşmakta olan harici otomatik park edilir,yeni harici hatta geçilir.

Bir harici hatla konuşurken,10-29 arası dahili butonlardan birisine basılırsa,dahili hattın telefonu çalar. HOOKOFF butonuna basarak veya telefonu kapatarak çağrı aktarılır.

- Veya,dahili telefon çalarken başka bir dahili hat butonuna basarsanız,harici çağrı aktarılır,yeni dahili hattın telefonu çalmaya başlar.
- T1-T6 tuşları bulunduğu modüldeki ilk 128 harici hattan istenilenlere atanabilirler.

İstenirse T1-T6 butonları santraldaki başka bir harici hattı tek tuşla almaya da programlanabilir.Örneğin T1 butonu 17.hattı almaya programlanabilir.(Harici Hat Butonlarını Programlama kısmına bakınız.) Butonun üstündeki kırmızı LED harici hattın durumu hakkında bilgi verir.Sürekli yanıyorsa meşgul ,yanıp sönüyorsa bekletme veya park konumundadır.

## **2)T1,T2,T3,T4,T5,T6 tuşlarının konuşmadaki harici hattı park etmede kullanılması**

Programlayarak (Harici Hat Butonlarını Programlama kısmına bakınız.)T1-T6 tuşları konuşmadaki harici hattı park etmede ve sonra geri almada kullanılabilir.Herhangi bir harici hatla konuşurken herhangi bir boş (işiği sönük) T1-T6 tuşuna basarsanız ,konuştuğunuz hat bu tuş üstüne park edilmiş olur ve tuş ışığının yanıp söndüğünü görürsünüz.Telfonunuzdan çevir sesi alıp tekrar bu tuşa basarsanız park ettiğiniz harici hattı geri alırsınız. Tuş üstüne herhangi bir harici hat park edilebilir.

## **b) 10,11,...28,29 dahili hat butonları**

**Başlangıç Kullanımı**:Başlangıçta telefon açık veya kapalı olsun sırasıyla dahili abonelerden ilk yirmiyi (100- 119) aramakta kullanılır. Bunların herbiri için kendi modulündeki ilk 128 dahili aboneden biri atanabilir. Dahili bir aboneyi ararken,başka bir dahili abone butonuna basarsanız o abone çalmaya başlar önceki çözülür.

#### 10-29 Meşgul Panosu

Dahili hatların meşguliyetini gösteren , buton içine gömülü kırmızı renkli LED ler vardır. Tanımlı olduğu dahili telefonun açık olduğu durumlarda kırmızı LED yanar.

#### **c)Diğer butonlar**

#### **OTO CALL**

Aradığınız bir harici numara meşgul veya düşmediyse bu tuşa basarak santralın size bu numarayı otomatik bulmasını sağlarsınız. Eğer ahize elinizde değilse ekranda **BAGLANACAK** gördükten 3 saniye sonra telefon otomatik kapanacaktır. Arama sırasında ekranda flaş eden ok işaretleri aramanın devam ettiğini gösterir. Bağlantı olduğunda ziliniz çalacaktır.

## **PARK**

Harici hatla görüşme sırasında **PARK** tuşuna basarsanız,hattınız otomatik bekletmeye geçer ve telefonunuz serbest kalır.Bu durumda eğer başka çağrı varsa kulağınıza ikaz tonu gelecektir ve telefonu kapatarak gelen ikinci harici çağrıyı yakalarsanız.

## **PARK-S**

Park ettiğiniz çağrıları geri almada kullanılır. Bu tuşa bastığınızda park edilen harici hatlar arka arkaya geri alınır.

## **CONF**

Dahili veya harici abonelerde konferans yapmak isterseniz bu tuş kullanılır Dahili veya harici hat ile görüşüyorsanız,başka bir dahili veya harici telefonu konferansa dahil etmek isterseniz,**CONF** tuşuna basın ardından veya harici numarayı arayın, konuşun ve tekrar **CONF**  tuşlayın.Konferansa giriniz.

## **FLASH**

**FLASH** tuşu konuşmayı bekletmeye almada kullanılır.Flash süresi 300 milisaniyedir.

## **REDIAL**

Aradığınız son harici numarayı tekrar aramak isterseniz,sadece REDIAL tuşuna basmanız yeterlidir.

## **HF(Hands free-Eller serbest)**

Ahizeyi elinize almadan telefonunuzu HF tuşuna basarak kullanabilirsiniz. Çeşitli fonksiyon tuşlarına basıldığında cihaz otomatik olarak HF özelliğini açar ve istenen işlemleri gerçekleştirir.

## **HOLD**

Bir dahili veya harici konuşma sırasında HOLD tuşuna basarsanız o konuşmayı bekletmeye almış olursunuz. Tekrar basarsanız konuşmaya geri dönersiniz. Konuşmanızı bir dahili aboneye aktarmak için HOLD tuşuna basıp dahili numarayı tuşlayın. Telefonunuzu kapatır veya HOOK-OFF tuşuna basarsanız konuşmanızı aktarmış olursunuz.

## **HOOKOFF**

Aramızın herhangi bir durumunda HOOK-OFF tuşuna basarsanız telefonunuzu kapatıp açmış gibi yeniden çevir sesi alırsiniz. HOOK-OFF tuşu hızlı bir şekilde çağrılara hizmet etmekte faydalıdır.

## **VOLUME KONTROLU**

Cihazınızın tam hands-free özelliğine sahip olup,gelen sesin seviyesini VOLUME düğmesi ile ayarlayabilirsiniz.

## **7.5.8 TELEFON PARAMETRELERİNİ ve TUŞLARINI PROGRAMLAMA**

## **Programlama tuş bilgileri:**

Telefon herhangi bir durumdayken **PARK** ve **CONF** tuşlarına aynı anda bir saniyeden uzun basmak telefonu PROGRAMLAMA moduna sokar ve aşağıdaki ekran çıkar.

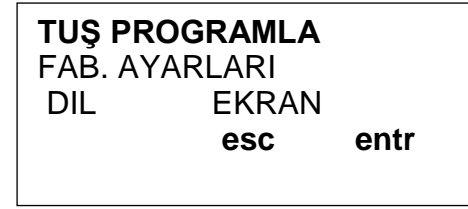

(T1) (T2) (T3) (T4)

Programlama modunun bütün sayfalarında en alt satır aynı olup;

**Yukarı ok** programlanacak bir yukarı satıra geçer (T1 tuşuna basılır),

**Aşağı ok** programlanacak bir aşağı satıra veya yandaki alana geçer (T2 tuşuna basılır) **escT3** bir önceki sayfaya geçer (T3 tuşuna basılır)

**entrT4** programlanacak bir sonraki sayfaya geçirir ve girilen kodu geçerli konuma sokar(T4 tuşuna basarak). Programlanacak satır veya data ekranda yanıp söner(örneklerde yanıp sönen satır bold olarak gösterilmiştir).

Program modundan çıkmak için birinci sayfaya kadar esc,...esc yapmak veya telefonu herhangi bir konumda kapatmak yeterlidir.

## **7.5.8.1 FABRİKA AYARLARI' na programlama:**

**PARK** ve **CONF** tuşlarına aynı anda basınca ana sayfa çıkar.T2 tuşu ile FAB(RİKA) AYARLARI üstüne gelinir**. entr** (T4 tuşu) basılırsa telefon kapanır ve telefon tuşları fabrika başlangıç değerlerine geri döner.

#### **7.5.8.2 DİL SEÇME**

**PARK** ve **CONF** tuşlarına aynı anda basınca ekrana ana sayfa çıkar.T2 tuşu ile **DIL** seçeneği üstüne gelinir. T4 tuşlanır.

Ekrana ;

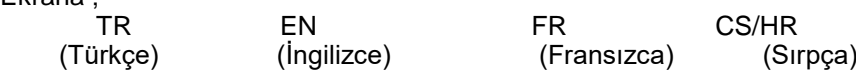

çıkar.T2 ile ilgili dil seçilir ve T4 yapılır.

## **EKRAN**

Gelecekteki kullanımlar içindir.

## **7.5.8.3 TUŞ PROGRAMLA**

**TUŞ PROGRAMLA** satırı yanıp sönerken **entr** (T4) tuşlayın.Aşağıdaki sayfa çıkar .

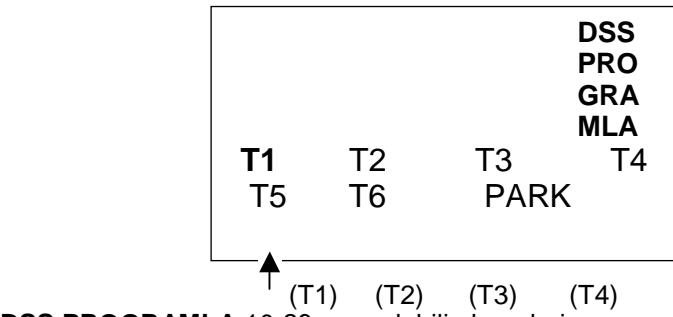

**DSS PROGRAMLA** 10-29 arası dahili aboneleri programlamada ,**T1-T6** harici hat butonlarını programlamada kullanılır.

## **1. T1-T6 tuşlarının programlanması:**

T1-T6 alanlarından birisi üstüne gelir **entr** yaptığınızda aşağıdaki ekran görünür.

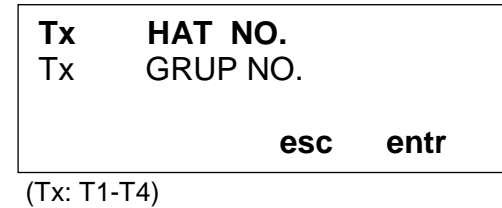

**1.a** Tx HAT NO programlanması:

 İlgili T1-T6 tuşunun hangi harici hatta çıkacağının programlanmasıdır.(Örneğin T1 butonunu 5.hattı seçmede kullanabilirsiniz).

**Tx HAT NO** yanıp sönerken **entr** tuşuna basarsanız,aşağıdaki ekran çıkar.

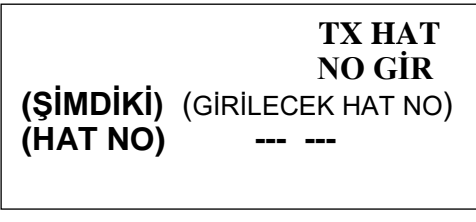

 (T1) (T2) (T3) (T4)  $(T4)$ 

Ekranın solunda şu anki hat numarası , sağında girilecek hat numarası verilir. **esc entr** Tuşa ait harici hat numarası 001,002,003,....,128.. şeklinde tuş takımı tuşlanarak girilir.(Santraldaki en fazla olabilecek harici hat sayısına dikkat ediniz.)Girilecek hat numarası alanı yanıp söner. Numarayı girdikten sonra **entr** yaparsanız,o tuşun çıkacağı harici hattı tayin etmiş olursunuz. **entr** yapmadan önce **esc** yaparsanız data değiştirmeden bir önceki sayfaya geçersiniz. Yanlış data girip **entr** yaparsanız cihaz işlem yapmaz bekler. Doğru data girip **entr** yaparsanız cihaz işlemi kabul edip bir sonraki sayfaya geçer.

**Not**:Hat numarası olarak harici hattın **id değerinin son üç rakamı** girilecektir. (Bayi veya Teknik servisten destek alınabilir)

**1.b** Tx GRUP NO programlanması: Kullanılmamaktadır.

## **2.PARK PROGRAMLAMA.**

T1-T6 tuşları harici görüşürken onları park etmede kullanılabilir.Ancak bunun için programlanması gerekir.

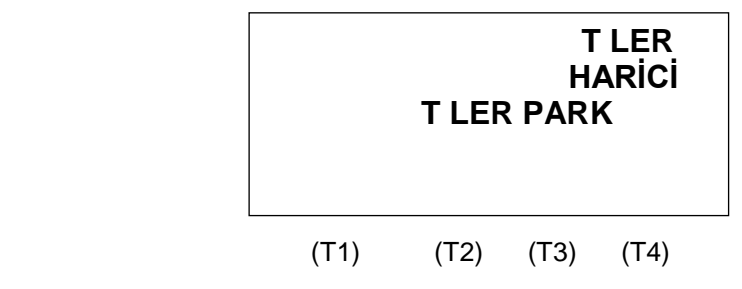

PARK seçilip enter yapılırsa yukardaki ekran çıkar.Ekranda T LER PARK seçilirse ,T1-T6 tuşları konuşulan harici hattı park etmede kullanılır.

#### **3.DSS PROGRAMLA**

**3.D33 PROGRAMLA**<br>DSS PROGRAMLA yanıp sönerken T4 e basılırsa aşağıdaki ekran çıkar.

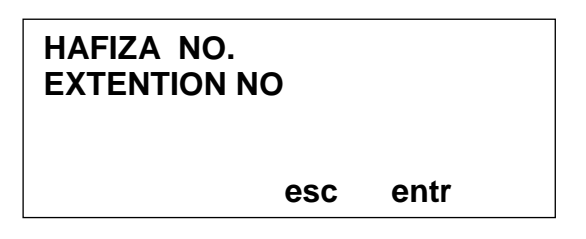

**3.a** HAFIZA NO Kullanılmamaktadır.

## **3.b** EXTENSION NO

EXTENTION NO üstüne gelip T4 tuşlarsanız (dahili numara) programlanmasını seçerseniz.Bu tuşun arayacağı dahili numarayı değiştirebilirsiniz.

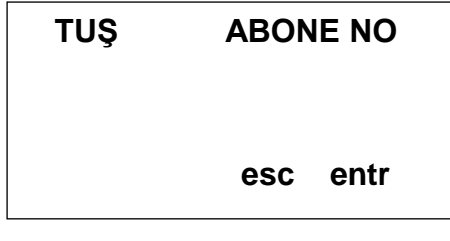

 $(T1)$   $(T2)$   $(T3)$   $(T4)$ 

Önce programlayacağınız tuşa basınız,ardından bu tuşa basınca aranmasını istediğniz dahili numaranın id entr no'sunu tuşlayınız. Örneğin tuş 20 nin 148 nolu dahili (049 id) aramasını istiyorsanız önce 20 ardından 049 tuşlarına basınız ve **entr** yapınız. 20 butonuna bastığınızda 148 çalacaktır.

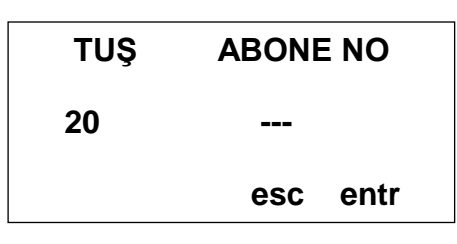

 (T1) (T2) (T3) (T4) T1) (T2) (T3) (T

Not:Programlamanın herhangi bir durumunda esc.....esc yaparak programdan çıkabilirsiniz.Yapılan programlar telefon hafızasında saklı kalır. nin h<br>Jac

## **7.5.9 KTS 500-IPX Ekranındaki İkonlar**

Kullanılan özelliklere bağlı olarak LCD ekranda bazı mesajlar ve ikonlar gösterilir.Mesajlar kendi başlarına açıklayıcıdır.(Örneğin **GECE SERVİSİ,BENİ TAKİP ET** vs) Bunların dışında kullanılan iki adet ikon vardır.

Otomatik arama yapıldığını gösterir.

◄ Beni rahatsız etme özelliğini gösterir.

## **7.5.10 KTS 500 LED leri**

KTS500-IPX telefonun sağ üst köşesinde 3 adet LED bulunmaktadır.Bunlar;

- RED HF Handsfree LEDİ<br>YESİL AL Santral daki soru
- YEŞİL AL Santral daki sorunu gösteren alarm LEDİ
- Mesaj LEDİ

# **7.6 DTS500-DIGITAL KONSOL Kullanım Kılavuzu**

## **7.6.1 Genel**

DTS500 konsol (Sayısal telefon) olarak veya tek tuşla bir çok özelliğin kullanılabildiği bir santral telefonu olarak tasarlanmış bir cihazdır. Cihaz başlangıç olarak santralın tanımlanan altı harici ve yirmi dahili abonesinin meşguliyetlerini izleyip bu abonelere tek tuşla bağlanabilir.

## **DTS500 Telefonunun Parçaları**

DTS500 telefonu aşağıdaki parçalardan oluşur; DTS500 telefonunun gövdesi Ahize Spiral kordon Kullanma kılavuzu

## **DTS500 Telefonunun Kullanıma Hazırlanması**

- Telefonun spiral kordonunun bir ucu ahizeye diğer ucunu telefon gövdesinim alt kısmındaki ahize
- yuvasına takılır ve bağlantı kablosuyla santrale bağlanır.

## **7.6.2 DTS500 telefonun Santrala Bağlantısı**

Konsolla beraber gelen iki ucu pluglu 5m uzunluğundaki konsol kablosunun bir ucu telefonun LINE girişine diğer ucu santralın sayısal abone kartındaki soketine takılır. DTS500 kullanıma hazır olur.

## **7.6.3 DTS500 telefonlarının santrala tanıtılması**

DTS500 telefonları IPX-1000/IPX100 santralında Digital Konsol olarak adlandırılmaktadırlar. Digital Konsolun bağlandığı hat sayısal abone kartına bağlı olduğundan otomatik olarak tanınır.

Durum / Mesaj Satırı

Saat ve tarih satırı

 111 ARIYOR 15:14 07.08.2010

## **Şekil 7.6.4 Telefon LCD Ekranı**

Telefonda her biri 20 adet 7x5 dot matriks karakterli 4 satırlı LCD ekran kullanılır. **1.Satır :** Çağrının durumunu (**111 ARIYOR** gibi), mesajları (**GECE SERVİSİ ,TAKİP ET** gibi) bazı özelliklerin devrede olduğunu gösterir

**2.satır :** Saat ve tarihin gösterildiği satırdır.

## **7.6.5 Arayan Numara Bilgisinin Görülmesi**

Santralda arayan numarayı gösterme özelliği bulunmaktadır . Eğer Telekom hattı veya harici moduller (FCT veya Gateway) arayan numarayı gönderiyorsa bu numara DTS500 ekranında gözükecektir.

Arayan Numarayı Görme Özelliğinin Çalışması

Santral harici hattından bir çağrı geldiğinde santral harici operatörden gönderilen arayan numara bilgisini alır ve bunları DTS500 ekranında gösterir.

⇒Çağrı cevaplanıp, telefon kapatılıncaya kadar numara ekranda kalır.

⇒Çağrı başka bir DTS500 telefonuna veya arayan numarayı gösterebilen telefon cihazına aktarıldığında numara bilgisi diğer telefonun ekranına çıkar.

Çağrı cevaplanmazsa arayan numara bilgisi yeni bir çağrı gelinceye kadar ekranda kalır.

 $\Rightarrow$ Gelen çağrı gizli bir numaraysa ekranda GİZLİ NUMARA, bu hizmetin verilmediği bir yerden aranıyorsa KAPSAM DIŞI bilgisi ekranda gözükür.

IPX-1000/IPX100 santralı 20 adet son aranan numarayı santral hafızasında saklar.

## **7.6.6 Arayan Numaraların İncelenmesi ve Geri Aranması**

**DTS 500** ekranlı telefona sahip aboneler arayan numaraları ekranda görebilir ve bunları tek tuşla geri arayabilir. Telefonu açıp **7444** kodu tuşlandığında son arayan numara bilgisi ekrana gelir.

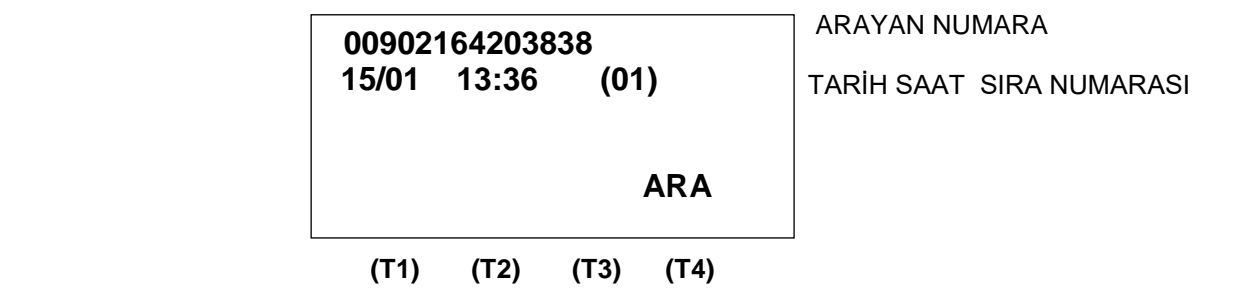

#### **Şekil 7.5.5 KTS500-IPX Ekranında son arayan numaraların incelenmesi**

Yukarı ve aşağı **(T2,T3)** tuşlarıyla arayan numaralar sıra numarasına göre incelenir. (Not: Başlangıçta hafızada kayıtlı numara olmadığından arayan numara ekranı boş görünebilir.)Telefon kapatıldığında arayan numara ekranı kaybolur.

Telefon açık ve ekranda numara varken **ARA** (T4) tuşuna basıldığında santral o numarayı arar ve konuşursunuz. Telefonu kapattığınızda arayan numara ekranı kaybolur.

## **7.6.7 Telefon Tuşlarının Görevleri**

Telefon tuşları kullanıcının bir çok fonksiyonu kolay ve hızlı bir şekilde yerine getirmesi için hazırlanmıştır. Bu şekilde kullanıcı , her an kullanılan özelliklerin kodlarını hatırlamadan sadece tuşa basarak bu özellikleri kullanabilecektir.

Doğrudan görev yapacak tuşlara ahizeyi kaldırmadan veya HF butonuna basmadan dokunabilir ve işlevini yaptırabilirsiniz. Tuşa bastığınızda telefon otomatik olarak HF konumuna geçer. Telefonun kapanacağı durumlarda (örneğin ekranda **KAPATINIZ,HATTI ALDILAR** gibi mesajlar çıktığında) eğer ahize elinizde değilse (HF konumunda) telefon 3 saniye içinde kendisi otomatik kapanır.

T tuşları ve dahili butonlar , fabrika çıkış değerleri olarak en küçük sıralı harici ve dahili hatlar ile sırasıyla ilişkilendirilirler.

Örnek; T1 tuşuna basarsanız 1.harici hattı alır,ardından 11 butonuna basarsanız 1.hat bekletmeye geçer 101 numara çalar.

## **a)T1,T2,T3,T4,T5,T6 tuşları**

#### **1)T1,T2,T3,T4,T5,T6 tuşlarının harici hattı seçmede kullanılması**

**Başlangıç kullanımı:** T1,T2,T3,T4,T5,T6 tuşları başlangıçta 1.,2.,3.,4.,5.,6., harici hatta tek dokunuşla ulaşmayı sağlar.

 $\Rightarrow$ Bir harici hatla konuşurken,T1-T6 tuşlarından birisine basılırsa konuşmakta olan harici otomatik park edilir,yeni harici hatta geçilir.

⇒Bir harici hatla konuşurken,10-29 arası dahili butonlardan birisine basılırsa,dahili hattın telefonu çalar.  $\Rightarrow$ HOOKOFF butonuna basarak veya telefonu kapatarak çağrı aktarılır.

 $\Rightarrow$ Veya,dahili telefon çalarken başka bir dahili hat butonuna basarsanız,harici çağrı aktarılır,yeni dahili hattın telefonu çalmaya başlar.

⇒T1-T6 tuşları bulunduğu modüldeki ilk 128 harici hattan istenilenlere atanabilirler.

İstenirse T1-T6 butonları santraldaki başka bir harici hattı tek tuşla almaya da programlanabilir.Örneğin T1 butonu 17.hattı almaya programlanabilir.(Harici Hat Butonlarını Programlama kısmına bakınız.) Butonun üstündeki kırmızı LED harici hattın durumu hakkında bilgi verir.Sürekli yanıyorsa meşgul ,yanıp sönüyorsa bekletme veya park konumundadır.

#### **2)T1,T2,T3,T4,T5,T6 tuşlarının konuşmadaki harici hattı park etmede kullanılması**

Programlayarak (Harici Hat Butonlarını Programlama kısmına bakınız.)T1-T6 tuşları konuşmadaki harici hattı park etmede ve sonra geri almada kullanılabilir.Herhangi bir harici hatla konuşurken herhangi bir boş (işiği sönük) T1-T6 tuşuna basarsanız ,konuştuğunuz hat bu tuş üstüne park edilmiş olur ve tuş ışığının yanıp söndüğünü görürsünüz.Telfonunuzdan çevir sesi alıp tekrar bu tuşa basarsanız park ettiğiniz harici hattı geri alırsınız. Tuş üstüne herhangi bir harici hat park edilebilir.

#### **b) 10,11,...28,29 dahili hat butonları**

**Başlangıç Kullanımı**:Başlangıçta dahili abonelerden sırasıyla ilk yirmiyi (1000-1019) aramakta kullanılır. Sonradan bunların herbirine dahili abonelerden herhangi biri atanabilir.Arama yapmak için telefonun açık olması şart değildir.Dahili bir aboneyi ararken,başka bir dahili abone butonuna basarsanız o abone çalmaya başlar önceki çözülür.

#### 10-29 Meşgul Panosu

Dahili hatların meşguliyetini gösteren , buton içine gömülü LED ler vardır. Tanımlı olduğu dahili telefonun açık olduğu durumlarda kırmızı , bu telefonun zili çalıyorsa yeşil yanar.

#### **c)Diğer butonlar**

#### **OTO CALL**

Aradığınız bir harici numara meşgul veya düşmediyse bu tuşa basarak santralın size bu numarayı otomatik bulmasını sağlarsınız. Eğer ahize elinizde değilse ekranda **BAGLANACAK** gördükten 3 saniye sonra telefon otomatik kapanacaktır. Arama sırasında ekranda flaş eden ok işaretleri aramanın devam ettiğini gösterir. Bağlantı olduğunda ziliniz çalacaktır.

#### **PARK**

Harici hatla görüşme sırasında **PARK** tuşuna basarsanız,hattınız otomatik bekletmeye geçer ve telefonunuz serbest kalır.Bu durumda eğer başka çağrı varsa kulağınıza ikaz tonu gelecektir ve telefonu kapatarak gelen ikinci harici çağrıyı yakalarsanız.

#### **PARK-S**

Park ettiğiniz çağrıları geri almada kullanılır. Bu tuşa bastığınızda park edilen harici hatlar arka arkaya geri alınır.

## **CONF**

Dahili veya harici abonelerde konferans yapmak isterseniz bu tuş kullanılır Dahili veya harici hat ile görüşüyorsanız,başka bir dahili veya harici telefonu konferansa dahil etmek isterseniz,**CONF** tuşuna basın ardından veya harici numarayı arayın, konuşun ve tekrar **CONF**  tuşlayın.Konferansa giriniz.

#### **FLASH**

Konuşmayı bekletmeye almada kullanılır.HOLD tuşunun yaptığı işi yapar.

#### **REDIAL**

Aradığınız son harici numarayı tekrar aramak isterseniz,sadece REDIAL tuşuna basmanız yeterlidir.

#### **HF(Hands free-Eller serbest)**

Ahizeyi elinize almadan telefonunuzu HF tuşuna basarak kullanabilirsiniz. Çeşitli fonksiyon tuşlarına basıldığında cihaz otomatik olarak HF yi açar ve istenen işlemleri gerçekleştirir.

#### **HOLD**

Bir dahili veya harici konuşma sırasında HOLD tuşuna basarsanız o konuşmayı bekletmeye almış olursunuz. Tekrar basarsanız konuşmaya geri dönersiniz. Konuşmanızı bir dahili aboneye aktarmak için HOLD tuşuna basıp dahili numarayı tuşlayın. Telefonunuzu kapatır veya HOOK-OFF tuşuna basarsanız konuşmanızı aktarmış olursunuz.

#### **HOOKOFF**

Aramızın herhangi bir durumunda HOOK-OFF tuşuna basarsanız telefonunuzu kapatıp açmış gibi yeniden çevir sesi alırsiniz. HOOK-OFF tuşu hızlı bir şekilde çağrılara hizmet etmekte faydalıdır.

#### **VOLUME KONTROLU**

Cihazınızdan hands-free ile konuşurken hands-free ses şiddetini, ahizeyle konuşurken ahize ses şiddetini ve zil çalarken zil sesinin şiddetini VOLUME düğmesi ile ayrı ayrı ayarlayabilirsiniz.Bu ayarlarınız telefonun enerjisi kesilmediği takdirde hep geçerli olacaktır.

## **7.6.8 TELEFON PARAMETRELERİNİ ve TUŞLARINI PROGRAMLAMA**

#### **Programlama tuş bilgileri:**

Telefon herhangi bir durumdayken **PARK** ve **CONF** tuşlarına aynı anda bir saniyeden uzun basmak telefonu PROGRAMLAMA moduna sokar ve aşağıdaki ekran çıkar.

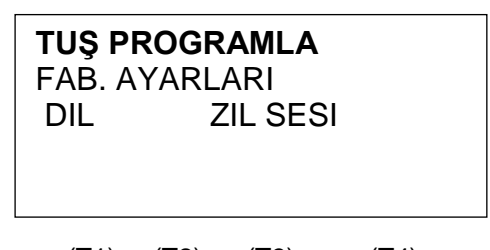

(T1) (T2) (T3) (T4)

Programlama sırasında:

**T1 tusu** yukarı okudur, tercih bir yukarı satıra veya soldaki alana geçer

**T2 tuşu** aşağı okudur, tercih bir aşağı satıra veya sağdaki alana geçer

**T3 tuşu** esc dir , iptal edip önceki sayfaya geçer.

**T4 tuşu** enter dir, seçme işini yapar, bir sonraki sayfaya geçer.

**VOLUME** düğmesi de sola veya sağa çevrilerek yukarı veya aşağı okunun görevini yapabilir.

Programlanacak tercih ekranda yanıp söner veya cursor bu satırdadır.(örneklerde yanıp sönen satır bold olarak gösterilmiştir).

Program modundan çıkmak için birinci sayfaya kadar esc,...esc yapmak veya telefonu herhangi bir konumda kapatmak yeterlidir.

## **7.5.8.1 FABRİKA AYARLARI' na programlama:**

**PARK** ve **CONF** tuşlarına aynı anda basınca ana sayfa çıkar.T2 tuşu ile FAB(RİKA) AYARLARI üstüne gelinir**. entr** (T4 tuşu) basılırsa telefon kapanır ve telefon tuşları fabrika başlangıç değerlerine geri döner.

## **7.5.8.2 DİL SEÇME**

**PARK** ve **CONF** tuşlarına aynı anda basınca ekrana ana sayfa çıkar.**DIL** seçeneği üstüne gelinir, entr tuşlanır.

Ekrana ;

 TR EN (Türkçe) (İngilizce)

çıkar, istenen dil seçilir ve entr yapılır.

## **7.6.8.3 ZIL SESI**

Dahili veya harici aramalarda çalacak zil sesi ayrı ayrı programlanabilir. Bu tercih entr ile seçildiğinde aşağıdaki ekran çıkar.

DAHILI ZIL

HARICI ZIL

Bunlardan biri seçildiğinde yanında mevcut zil sesinin numarası yazar ve bu ses duyulur. Aşağı ve yukarı oklarını kullanarak beğendiğimiz zile gelince entr e basılarak kaydedilir.

## DAHILI ZIL 05

## **7.6.8.3 TUŞ PROGRAMLA**

**TUŞ PROGRAMLA** satırı yanıp sönerken **entr** (T4) tuşlayın.Aşağıdaki sayfa çıkar .

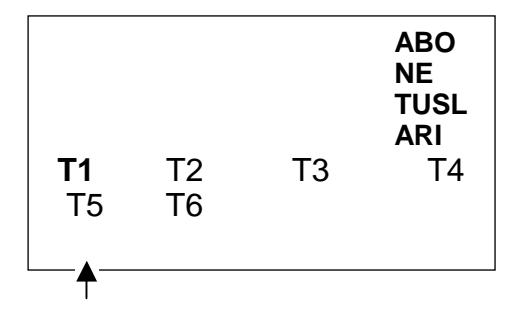

(T1) (T2) (T3) (T4)

**ABONE TUŞLARI , 20** adet abone tuşunu programlamada ,**T1....T6** harici hat butonlarını programlamada kullanılır.

## **1. T1-T6 tuşlarının programlanması:**

T1-T6 alanlarından birisi üstüne gelir **entr** yaptığınızda aşağıdaki ekran görünür.

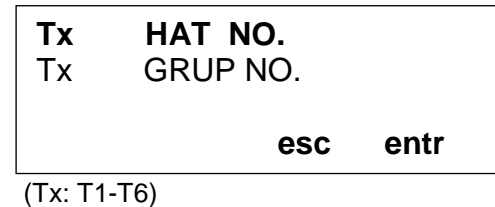

## **1.a** Tx HAT NO programlanması:

 İlgili T1-T6 tuşunun hangi harici hatta çıkacağının programlanmasıdır.(Örneğin T1 butonunu 5.hattı seçmede kullanabilirsiniz).

**Tx HAT NO** yanıp sönerken **entr** tuşuna basarsanız,aşağıdaki ekran çıkar.

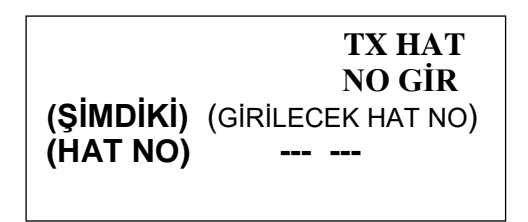

#### (T1) (T2) (T3) (T4)  $(T4)$

Ekranın solunda şu anki hat numarası , sağında girilecek hat numarası verilir. **esc entr**

Tuşa ait harici hat numarası 3001,3002,3003,..... şeklinde girilir.(Santraldaki en fazla olabilecek harici hat sayısına dikkat ediniz.)Girilecek hat numarası alanı yanıp söner.

Numarayı girdikten sonra **entr** yaparsanız,o tuşun çıkacağı harici hattı kaydetmiş olursunuz. **ESC**   $\bm{\epsilon}$ ntr yapmadan önce  $\bm{\epsilon}$ s $\bm{\mathsf{c}}$  yaparsanız data değiştirmeden bir önceki sayfaya geçersiniz.

#### **2.PARK PROGRAMLAMA.**

T1-T6 tuşları harici görüşürken onları park etmede kullanılabilir.Ancak bunun için programlanması gerekir.

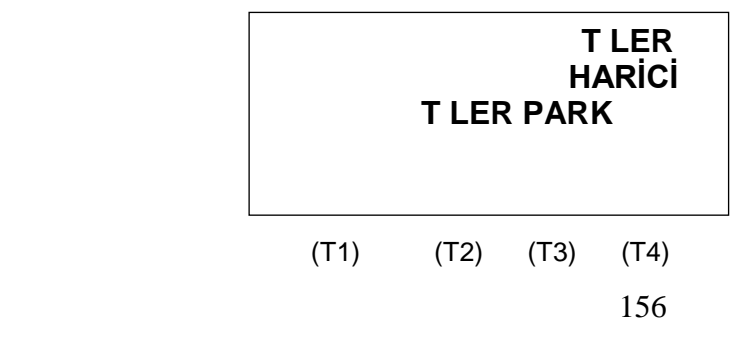

PARK seçilip enter yapılırsa yukardaki ekran çıkar.Ekranda T LER PARK seçilirse ,T1-T6 tuşları konuşulan harici hattı park etmede kullanılır.

#### **3.ABONE TUŞLARI**

ABONE TUŞLARI yanıp sönerken T4 e basılırsa aşağıdaki ekran çıkar.

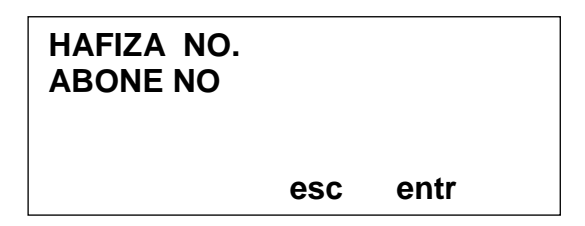

#### **3.a** HAFIZA NO

Bu tuşa 2 rakkamlı hafıza numarasını atar. Tuş böylece bu hafızadaki id si saklanan harici hattı alinir.

#### **3.b** ABONE NO

ABONE NO üstüne gelip entr tuşlarsanız bu tuşa bir aboneyi atamış olursunuz.

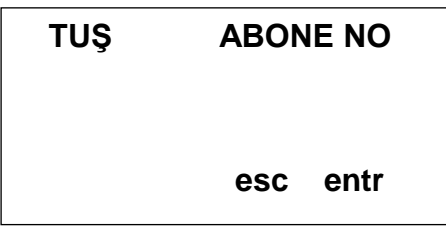

$$
(T1) (T2) (T3) (T4)
$$

Önce programlayacağınız tuşa basınız, ardından bu tuşa atanacak abone numarasını giriniz.Mesela tuş 20 entr nin 2025 nolu aboneye ait olmasını istiyorsanız önce 20.tusa basıp ardından 2025 tuşlayıp **entr** yapınız.Artık 20. butona bastığınızda 2025 çalacaktır ve onun meşguliyet durumunu da ışığından takip edebileceksiniz.

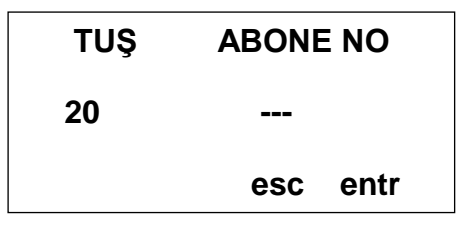

 (T1) (T2) (T3) (T4) T1) (T2) (T3) (T

Not:Programlamanın herhangi bir durumunda esc.....esc yaparak programdan çıkabilirsiniz. Entr ile yapılan programlar telefon hafızasında saklı kalır. entr

#### **7.5.9 DTS 500 Ekranındaki İkonlar**

Kullanılan özelliklere bağlı olarak LCD ekranda bazı mesajlar ve ikonlar gösterilir.Mesajlar kendi başlarına açıklayıcıdır.(Örneğin **GECE SERVİSİ,BENİ TAKİP ET** vs) Bunların dışında kullanılan iki adet ikon vardır.

Otomatik arama yapıldığını gösterir.

◄ Beni rahatsız etme özelliğini gösterir.

## **7.5.10 DTS 500 LED leri**

DTS500 telefonun sağ üst köşesinde 3 adet LED bulunmaktadır.Bunlar;

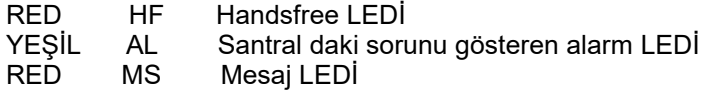

# **7.7 PC Konsol**

## **7.7.1 Genel:**

PC Konsol programı, IPX-1000/IPX100 santral programı çalışırken santrala bağlı telefonların ve terminallerin durumlarını gözlemek ve pc üzerinden, telefon tuşlarına ve çatal altına dokunmadan görüşme, aktarma yapmak ve bazı santral özelliklerini kolay kullanmak üzere tasarlanmıştır. Program operatör önündeki bilgisayarda kullanılabildiği gibi santralın ait olduğu şirket ağındaki herhangi bir PC de de çalıştırılabilir. Program santral ile gerekli haberleşmeyi IP olarak sağlar.

## **Not: PCkonsol programının yüklendiği PC, şirket ağındaysa, santral yönlendiricinde ( router) ilgili port yönlendirmesi (port 3140) yapılmasi gerekir.**

## **7.7.2 PC konsol programının yüklenmesi ve ayarlar:**

a) Bir CD içinde verilen pckonsol klasörünü alınız ve bilgisayarda bir yere kopyalayınız. Pckonsol klasörü icinde DIST dosyası icine giriniz ve PCKonsol'u iki kere tıklayınız. Program çalışmaya başlar. Uygun ip, no ve şifre ile giriş yapabilirsiniz.

Benzer şekilde dosyanın içinde verilen pckonsol.bat dosyasına iki kere tıkladığınızda program çalışmaya baslar. Pckonsol.bat programına kısa yol oluşturarak masa üstüne taşıyabilirisiniz.

b) PC konsolunuzu santral ağının dışında şirket ağına kurmuşsanız santralla pc konsol programının haberleşmesi için santral yönlendiricinde (router) port yönlendirmesi yapmanız gerekecektir.

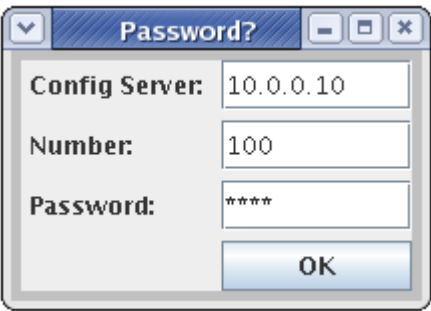

## **Önemli Not:**

**PC konsol programı Java programlama dili ile yazılmıştır. Java Programlama dili işletim sisteminden bağımsız bir dil olduğundan PC konsol programı her pc de ve platformda (işletim sisteminde) çalıştırılabilir. Sistem, Java programlama dili ile birlikte gelen, standart kullanıcı arayüzü komponentlerini kullanmıştır. Program böylece Java RE (Runtime Environment) yüklü herhangi bir bilgisayarda çalışabilir.** 

## **7.7.3 PC Konsol Programının Çalıştırılması**

Program dosyası çalıştırılınca karşımıza ufak bir pencere çıkacaktır.

## **Config Server**

Santralin içinde konfigurasyon sunucusunun çalıştığı işlemcininin IP adresidir.

Eğer PCkonsol programının kurulduğu PC santral ağı içindeysa Config Server adresi olarak 192.168.150.44 girilmelidir.

Eğer Pckonsol programının kurulduğu PC şirket ağı içindeyse Config Server adresi olarak santralın WAN adresi (mesela örnekte ki gibi 10.0.0.10 ) girilmelidir.

**Number**; PC Konsol programını kullanmak isteyen dahili telefon numarası girilir. (Bu dahili numara için web'den pc konsol çalıştırma yetkisi aktif hale getirilmelidir)

**Password**: Dahili numara'nın web'de belirlenen pc konsol şifresi

Bu bilgiler doğru olarak girildikten sonra "OK" butonuna basılır ve Pc konsol ana ekranına ulaşılır.

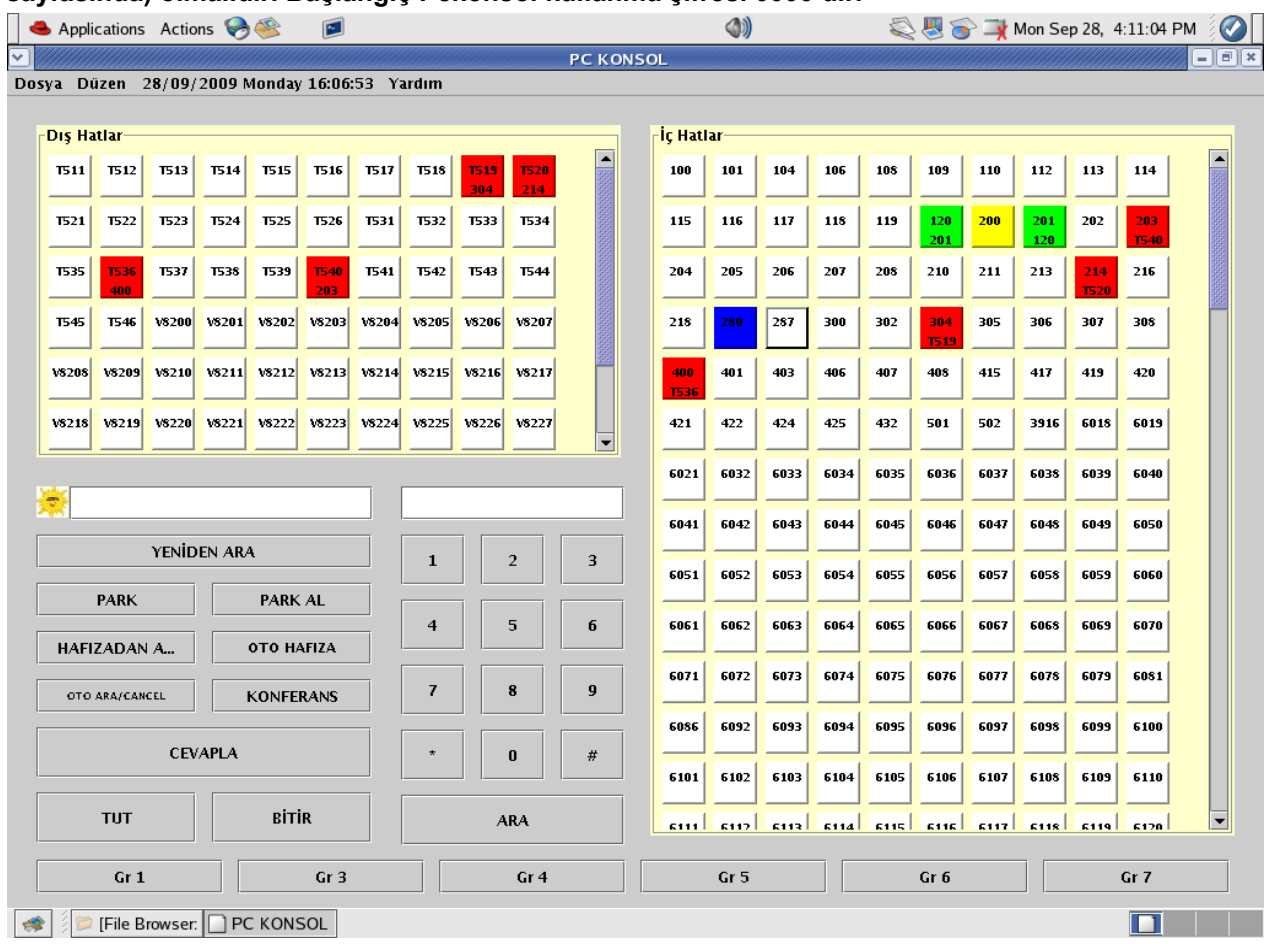

**Önemli Not: PCkonsol programını kullanmak için abonenin Pckonsol kullanma yetkisi (abone sayfasında) olmalıdır. Başlangıç Pckonsol kullanma şifresi 0000 dır.**

## **Şekil 7.7.1 Örnek Pckonsol ekranı**

Pckonsol programında çıkan görünüm iki gruba ayrılabilir; Meşgul panosu ve fonksiyon buton ve alanları.

#### **a)Meşguliyet panosu**

Dahili ve harici telefonların durumunu gösteren alandır. Burada çeşitli anlamlar için farklı renkler kullanılmıştır.

Renksiz; Telefonun kapalı olduğunu veya terminalde herhangi bir aktivite olmadığını gösterir.

Açık Gri; Konferans durumunda olan terminaldir.

Sarı; Telefonun açık unutulduğunu ve servis dışı kaldığını gösterir.

- Mavi; Telefonun çevir sesi almakta olduğunu, veya telefonun dahili hattı aramakta olduğunu, veya telefonun dahili hattı çaldırdığını, veya telefonun görüşmeyi bekletmeye alıp arama yaptığını gösterir,
- Yeşil ; Telefonun dahili abone ile görüşmede olduğunu gösterir. Yanıp sönen Yeşil ; Abonenin Dahili hat tarafından çaldırıldığının veya harici hat park edilmiş bekletiliyor durumda olmasını gösterir,
- Kırmızı; Abonenin harici hatta çıkıp bir işlem yaptığını gösterir. Yanıp sönen Kırmızı aboneni harici hat tarafından çaldırıldığını gösterir,

Turuncu; Dahili Hat bekletmede demektir.

Açık mavi ;Harici hatta robot operatör cevap verdi, veya harici hat otomatik aramada anlamına gelir.

#### **b)Fonksiyon buton ve alanları**

Arama ve çeşitli özellikleri tek tık la kullamak için hazırlanmış butonlar ve yazı alanlarıdır. Butonların ve alanların açıklamaları aşağıda verilmektedir.

**Park**; Park etme özelliği için kullanılır.

**ParkS**; Park edilmiş hattı alma özelliği için kullanılır.

**Hafızadan Ara**; Hafızadan arama özelliği için kullanılır.

**Oto Hafıza**; Hafızadan otomatik arama özelliği için kullanılır.

**Oto Arama/İptal**; Otomatik arama ve onun iptali işlemleri için kullanılır.

**Konferans**; Konferans özelliği için kullanılır.

**Cevapla**; Gelen aramaya cevap vermek için kullanılır.

**Tut**; Bekletme özelliği için kullanılır.

**Bitir**; Konuşmayı bitirmek için kullanılır.

**Grup Butonları**; PCKonsol'u açan dahili numaranın hangi harici gruplara üye olduğunu gösterir. Grup butonlarına tıklanarak harici hatta çıkılır.

**Telefon Tuş Butonları**; Standart bir telefondaki tuş butonlarını simgeler.

**Text alanları**; Abone durumlarını yazıya döken ve tuşlanan numaraları görüntüleyen iki text alanı bulunur. **Ara**; tuşlanan numarayı aramak için kullanılan buton'dur.

# **7.8 IPX-1000/IPX100 Otel Motel Özellikleri**

 $\Rightarrow$ IPX-1000/IPX100 santralı otellere kurulduğunda santralın bir çok faydalı otel özelliği kullanılır.Bu özelliklerin devreye verilemesi veya çıkartılması santral web manager sayfalarına girip

**Otel İşlemleri**

 $\Rightarrow$ linkine ulaşarak yapılır.

## **7.8.1 Müşteri Check In İşlemi**

Müşterinin otele girişini başlatan ve müşterinin yapacağı telefon görüşmeleri için bir hesap açıp bu hesap sayacını sıfırlayan işlemdir. Sistem

## **Otel İşlemleri -> Check In**

linkleri sırasıyla tıklanır.Gelen sayfada check-in yapılması istenen dahili numaralar, "seçili numaraları ekle" butonu aracılığıyla sağ menuye aktarılır ve "Check In" butonuna basılır. Müşterilerin harici görüşme yapabilmeleri için telefon numaralarına kötür yüklenmesi gereklidir.

## **7.8.2 Müşteri Check Out İşlemi**

Check-in yapılmış abonenin çıkışını yapmak için kullanılan işlemdir.Bu işlemle müşterinin kullandığı kontör değeri , varsa geriye kalan kredi kontörü gibi bilgiler görülür ve müşteri hesabını kesmekte kullanılır. Check-Out işlemleri sayfasına

## **Otel İşlemleri -> Check Out**

linkleri sırasıyla tıklanarak ulaşılır. Gelen sayfada check-out yapılması istenen dahili numaralar, "seçili numaraları ekle" butonu aracılığıyla sağ menuye aktarılır ve "Check Out" butonuna basılır. Bu sayfada check-out yapılmak istenen dahili numaranın bilgileri listelenecektir; Sisteme check-in yapıldığı tarih, Yüklenen Kontör değeri, Kalan Kontör Değeri ve Kullandığı Kontör değeri verilir. Check-Out işleminin tamamlanması için "Kontörü Sıfırla" seçeneği işaretlenip "Sıfırla" butonuna basılır. Chec-out yapılan numaralar Check-In olacak numaralar grubuna girer.

## **7.8.3 Kredi Yükleme İşlemleri**

Bazı uygulamalarda otele giriş yapan müşterinin belirli miktarda kontör satın alması ve bu kontör bittiğinde oda telefonun otomatik olarak harici aramalara kapatılması istenir.Kredi yükleme işlemi oda numarasına kredi yüklemek için geliştirilmiş bir uygulamadır.

Check-in yapılmış bir dahili abonenin hesabında "0" kontör bulunacak ancak oda hala harici çıkışlara kapalı olacaktır. Eğer müşteri belirli bir sayıda kontör yüklenmesini istiyorsa bu odaya kredi yüklenmesi gerekir. Kredi yüklemek için

## **Otel İşlemleri -> Kredi Yükleme**

linkleri tıklanır.

Gelen sayfada sol pencerede check-in yapılmış numaralar listelenecektir. Kredi yüklenmek istenen numaralar, "seçili numaraları ekle" butonu aracılığıyla sağ menuye aktarılır. "Yüklenecek Kredi" yazan bölüme yüklenmesi istenen kontör değeri girilir ve "Yükle" butonuna basılır.

#### **7.8.4 Operatör Uyandırma İşlemleri**

Belirlenen abonelerin belirlenen zamanda uyandırma servisini kullanmasını sağlar. Operator Uyandırma **İslemlerine** 

## **Otel İşlemleri -> Operator Uyandırma**

linkleri sırasıyla tıklanarak ulaşılır.

Uyandırma servisini kullanacak dahili numaralar seçilir ve "seçilen abonelerin uyandırma zamanını ayarlamak istiyorum" butonuna basılır.

Abonelerin uyandırma zamanları ayarlanıp, "Kaydet" butonuna basılır.

Uyandırma durumunu görmek içim web yönetim sisteminde

## **Otel İşlemleri → Uyandırma Durumu**

sayfasına gidlir. Bu sayfada 4 sütün halinde aşağıdaki bilgiler listelenir. **Numara Uyandırma saati Uyandırma Durumu Sil**

Uyandirma durumu:

Uyandırmaİptal : Müşterinin uyandırmayı iptal ettiğini gösterir

UyandırmaTamam: Müşterinin uyandırma saatinde telefona cevap verdiğini ve uyandırmanın başarılı olduğunu gösterir.

UyandırmaBaşarısız: Müşterinin uyandırma saatinde telefone cevap vermediğini yani uyanamadığını gösterir.

Uyandırma telefonu uyandırma zamanı geldiğinde çalar ve telefon açıldığında tonla ikaz veya 'Lütfen Uyanınız' mesajını verir.

Uyandırma saatinde telefon meşgul ise ,telefon serbest kalması monitor edilir ve meşguliyet bittiğinde uyandırma servisi başlar.

Sil :Bilgilerin bir öneminin olmadığı durumlarda operatör tarafından silinmekte kullanlır.

Müşteri kendisi de uyandırma servis kodunu girerek uyandırma servsisini kullanabilir. Uyandırma servis kodu 84. Örneğin sabah 08:15 te uyandırma telefonunun çalmasını isteyorsa ahizeyi kaldırıp 840815 tuşalamalıdır. Girilen uayndırma zamanını iptal etmek için ahizeyi kaldırıp 83 girmek yeterlidir.

## **7.8.5 Otel Telefonu Özelliği**

IPX-1000/IPX100 Santralına üzerindeki tek tuşlarla otelin bir çok hizmetine ulaşılabilecek otel telefonları bağlamak mümkündür.Bu telefonlarla kullanıcı tek bir butona basarak örneğin; resepsiyona veya operatöre veya temizlik hizmetlerine ulaşabilir.

Bu tip telefonların en önemli özelliklerinden biri de üzerinde mesaj lambası bulunmasıdır.Operatör veya yetkili otel temsilcisi , müşteriye bir mesaj bırakılması veya kendisine bildirilmesi gereken bir durum varsa sistem yönetimi programından mesaj bırak özelliğini aktive eder ve ilgili odanın otel telefonu üstündeki mesaj lambası yanıp sönmeye başlar.Müşteri odaya geldiğinde kendisine bir mesajın bırakıldığını anlar, telefonun üstündeki mesaj telefonunu arar ve ilgili mesajı alır .(Örneğin , falanca aradı , falanca paket bıraktı v.s ). Mesaj operatörü ile konuşmanın sonunda mesaj lambası otomatik söner veya operatör mesajı indikatörünü iptal eder.

Mesaj aşağıdaki şekilde aktive edilir;

Otel işlemleri ->Mesaj bırak

Mesaj bırakılacak numara ilgili alana atılır , karşısına mesaj ile ilgili not yazılır.

Mesaj müşteriye iletildiğinde operatör tarafından (veya otomatik olarak) mesaj set bilgisi silinir.

# **8. Kısa Program Kodları (Özet kodlar)**

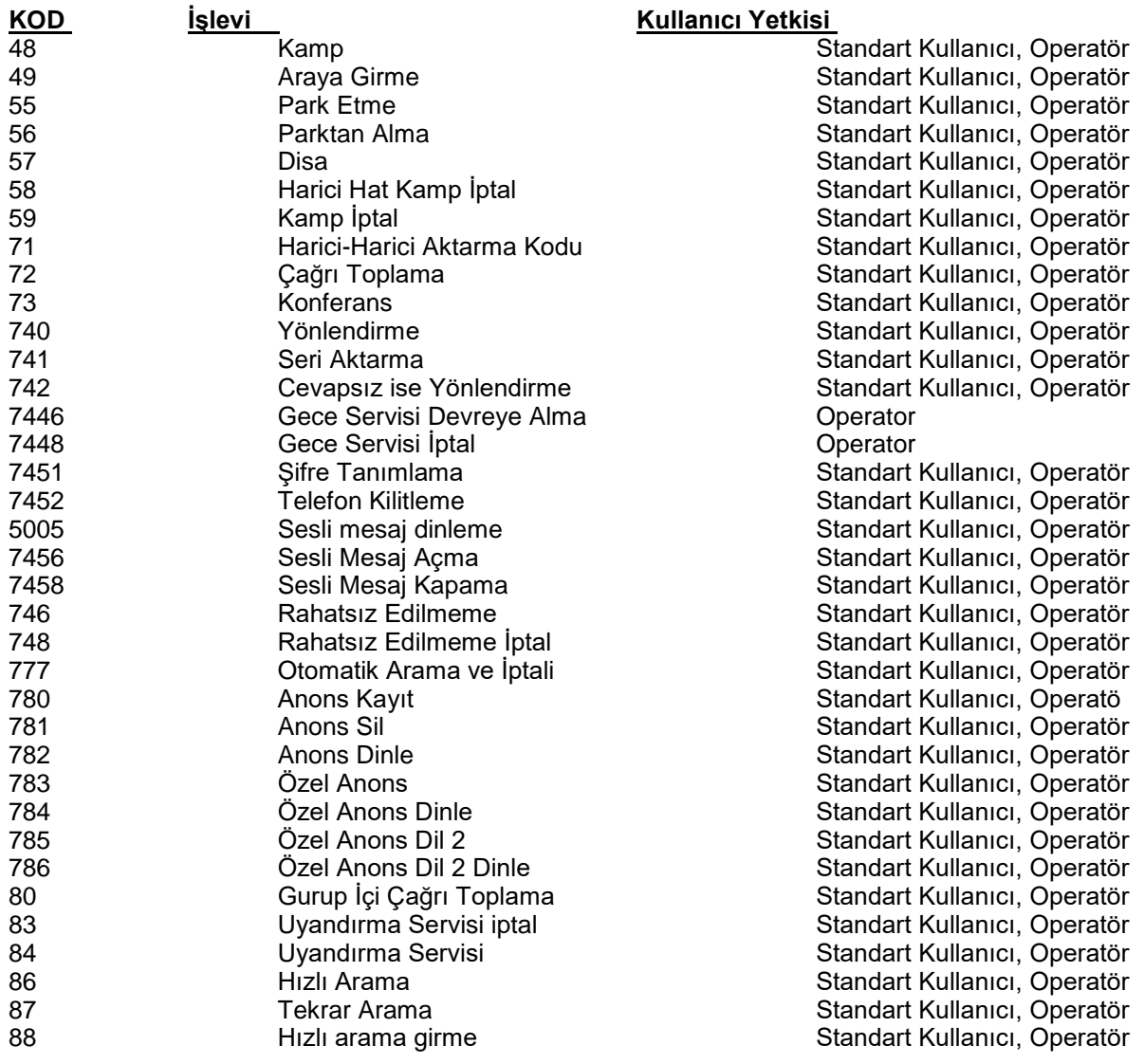

# **9. Yetkili Servis İstasyonları**

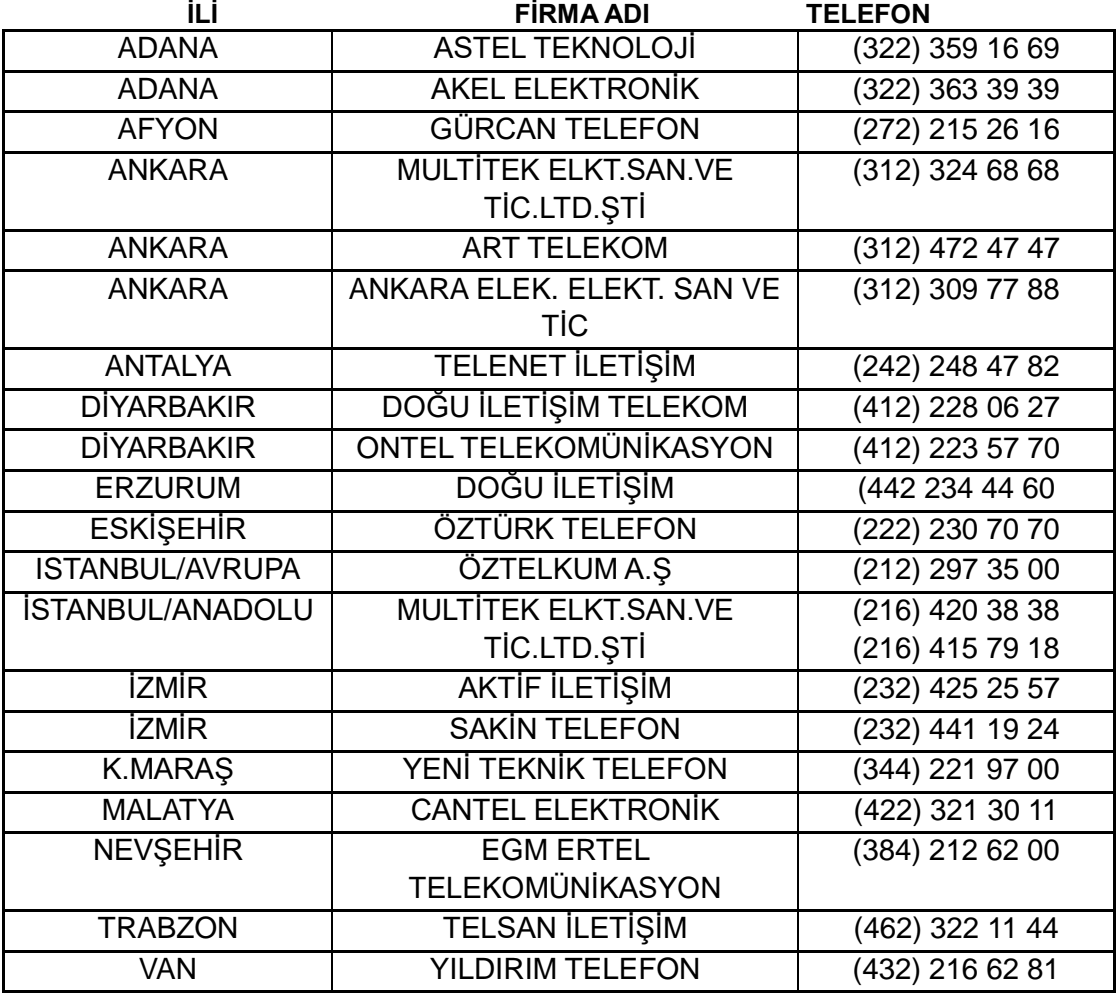

## **10.Tüketicinin Seçimlik Hakları**

1. Malın ayıplı olduğunun anlaşılması durumunda tüketici;

a) Satılanı geri vermeye hazır olduğunu bildirerek sözleşmeden dönme,

b) Satılanı alıkoyup ayıp oranında satış bedelinden indirim isteme,

 c) Aşırı bir masraf gerektirmediği takdirde, bütün masrafları satıcıya ait olmak üzere satılanın ücretsiz onarılmasını isteme,

ç) İmkân varsa, satılanın ayıpsız bir misli ile değiştirilmesini isteme, seçimlik haklarından birini kullanabilir.

2. Ücretsiz onarım veya malın ayıpsız misli ile değiştirilmesi hakları üretici veya ithalatçıya karşı da kullanılabilir. Satıcı, üretici ve ithalatçı tüketicinin bu hakkını kullanmasından müteselsilen sorumludur.

3. Tüketicinin, malın ayıpsız misli ile değiştirilmesi hakkını seçmesi durumunda satıcı, üretici veya ithalatçının, malın ayıpsız misli ile değiştirilmesi talebinin kendilerine bildirilmesinden itibaren azami otuz iş günü içerisinde, bu talebi yerine getirmesi zorunludur. Ancak tüketicinin ücretsiz onarım talebi, yönetmelikte azami tamir süresi belirlendiyse belirtilen azami tamir süresi içinde yerine getirilir. Aksi hâlde tüketici diğer seçimlik haklarını kullanmakta serbesttir.

4. Tüketicinin sözleşmeden dönme veya ayıp oranında bedelden indirim hakkını seçtiği durumlarda, ödemiş olduğu bedelin tümü veya bedelden yapılan indirim tutarı derhal tüketiciye iade edilir.

5. Seçimlik hakların kullanılması nedeniyle ortaya çıkan tüm masraflar, tüketicinin seçtiği hakkı yerine getiren tarafça karşılanır. Tüketici bu seçimlik haklarından biri ile birlikte tazminat da talep edebilir.

6. Uyuşmazlık olması halinde uyuşmazlığınızın çözümlenmesi için; uyuşmazlık bedeline göre ikamet edilen yerdeki veya mal/hizmetin satın alındığı yerdeki Kaymakamlık bünyesinde yer alan Tüketici Sorunları Hakem Heyetine veya Tüketici Mahkemesi'ne başvurula bilinir.

TARİH: 29.04.2016 REVİZYON TARİHİ: REVİZYON NO: DOKÜMAN NO: MLŞ14- 50 SAYFA NO: 159/159